**Version: 002.001.xxx.xxx**

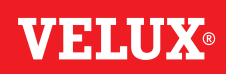

## **Tillykke med dit nye VELUX INTEGRA® produkt!**

Tak for, at du har valgt dette VELUX INTEGRA® produkt.

Kontrolenheden vil hjælpe dig med at få størst mulig glæde af dine VELUX INTEGRA® produkter og er produceret og testet efter de nyeste metoder og strengeste krav.

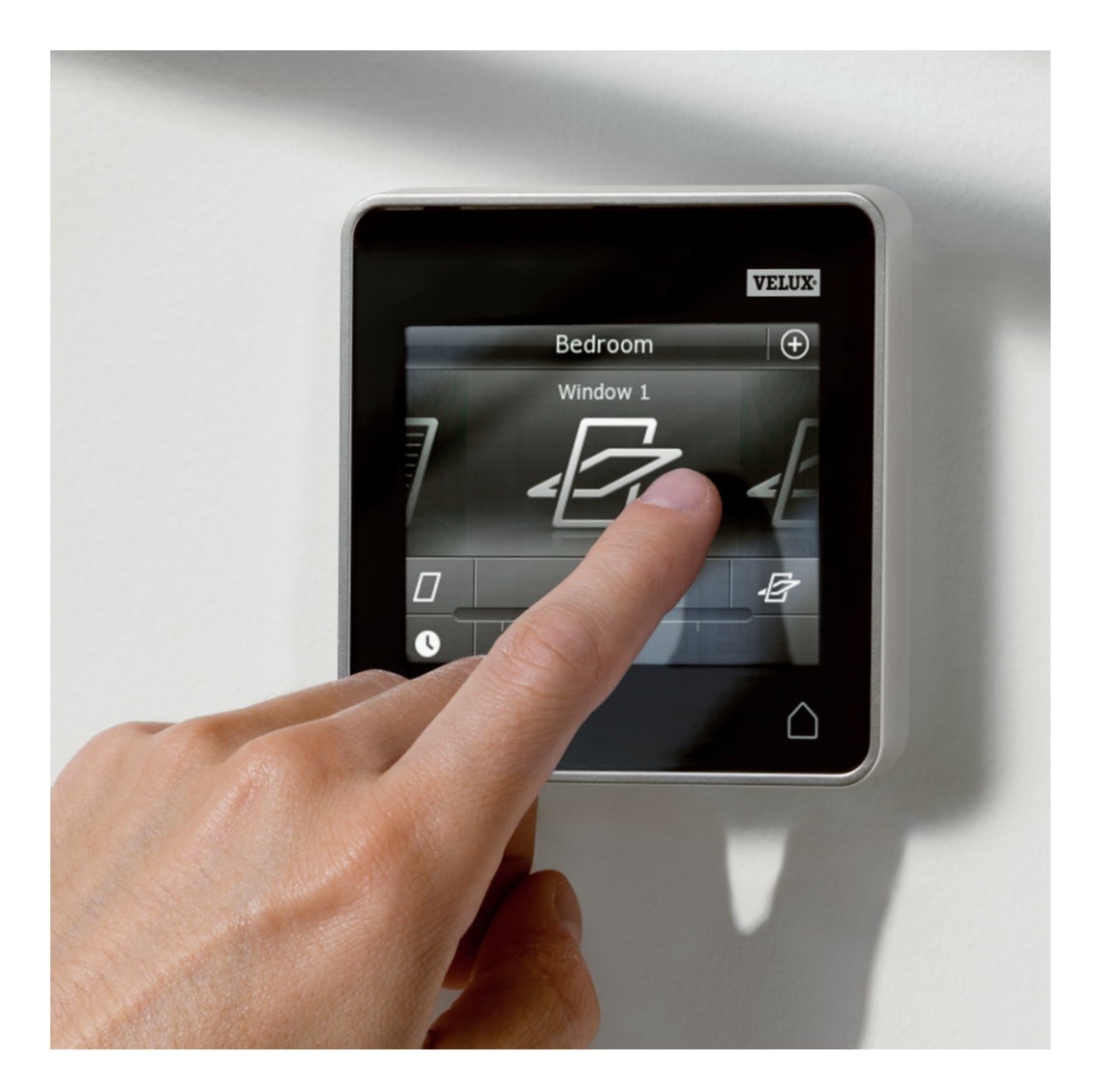

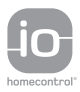

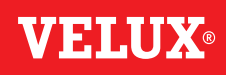

4

5

**Indholdsfortegnelse** 

## Vigtig information

# 1 Kontrolenheden

Oversigt over kontrolenhedens funktioner

# 2 Betjening

#### Grundlæggende betjening

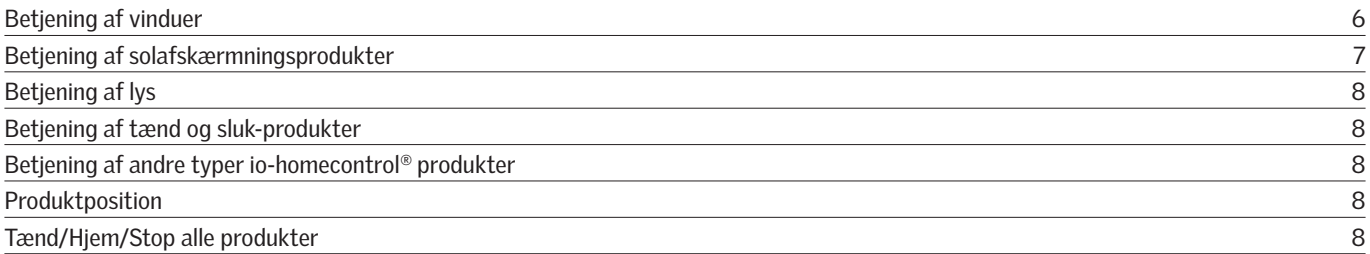

#### Programmer

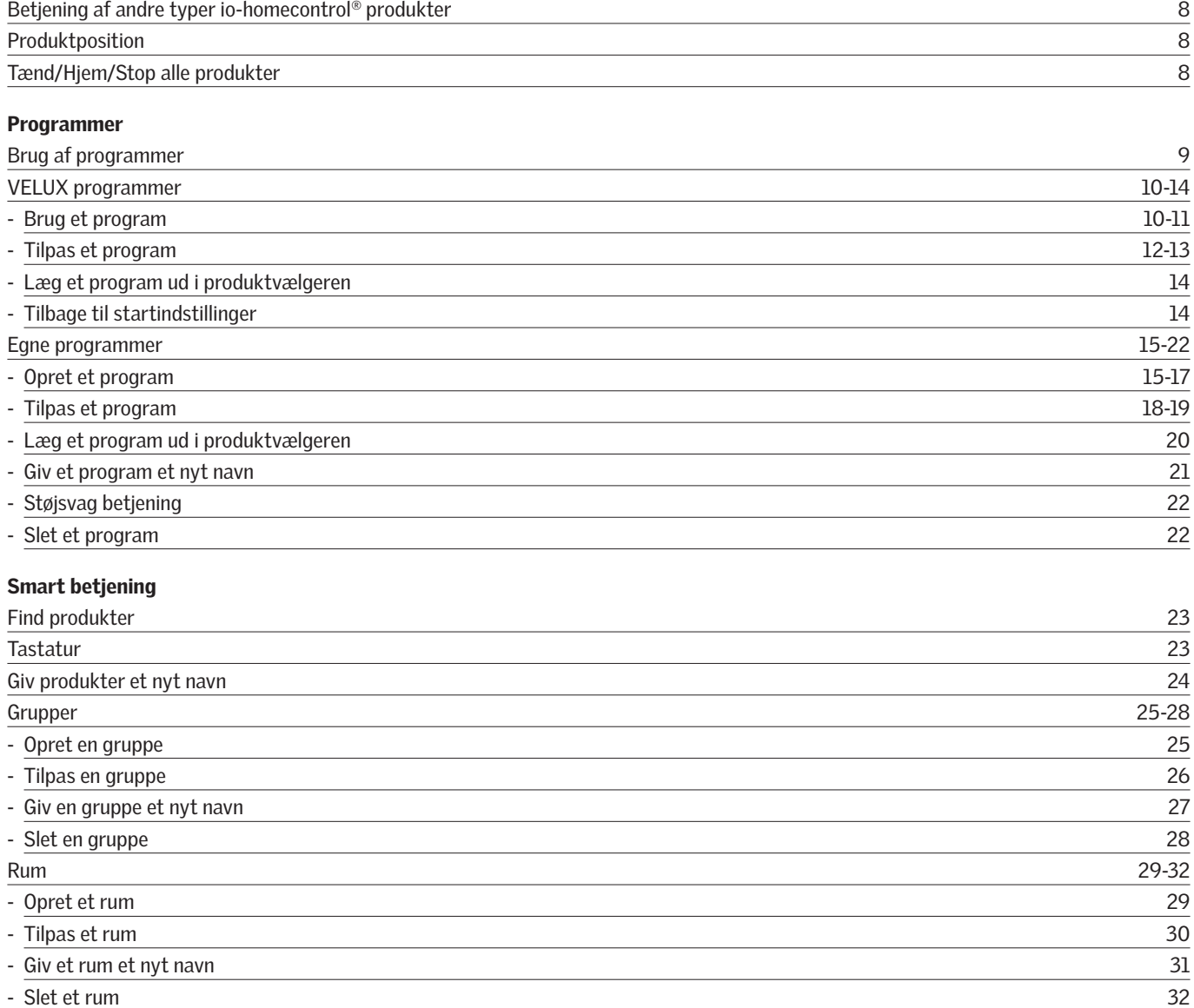

### Smart betjening

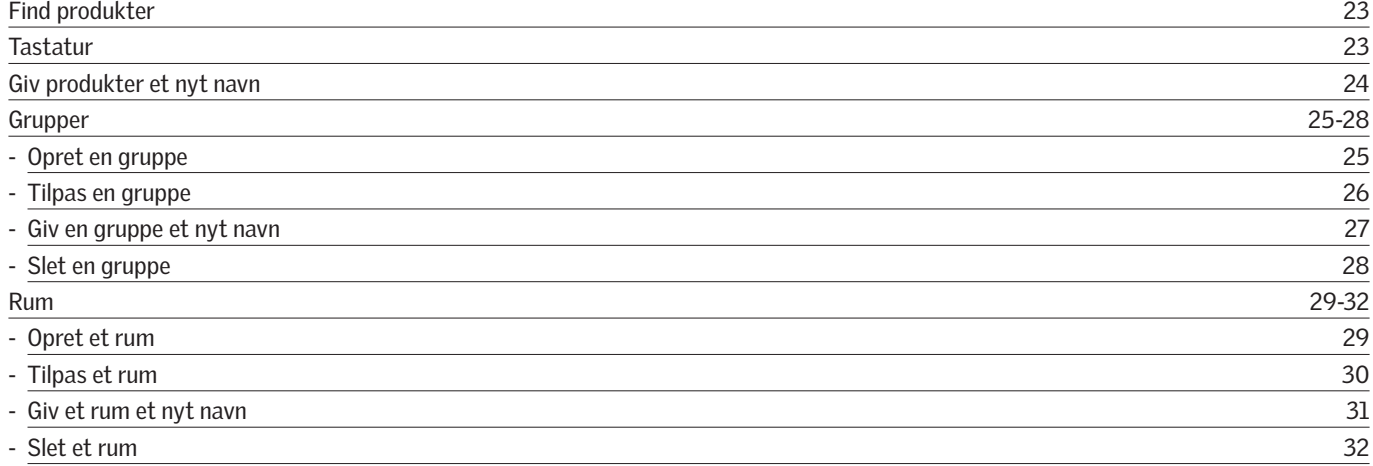

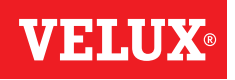

### **Indholdsfortegnelse**

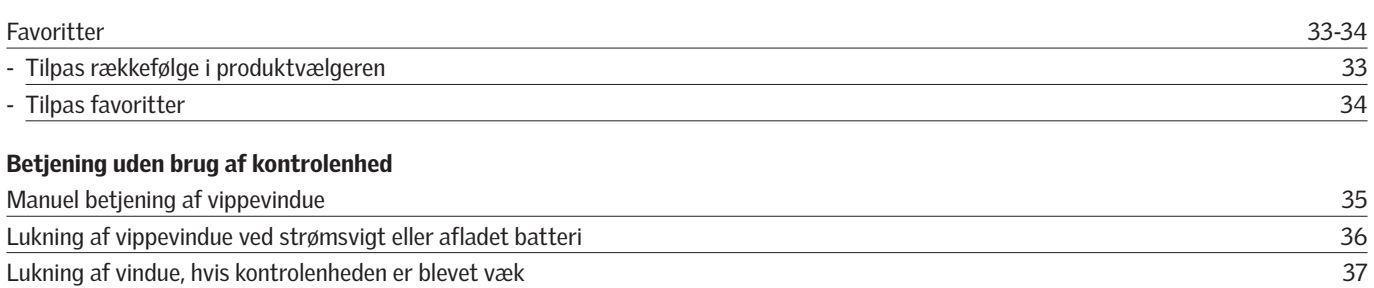

# 3 Opsætning

### Opstart af nyt VELUX INTEGRA® system

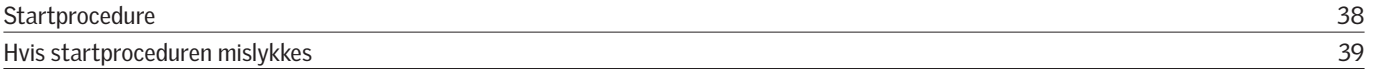

### Udvidelse af dit VELUX INTEGRA® system

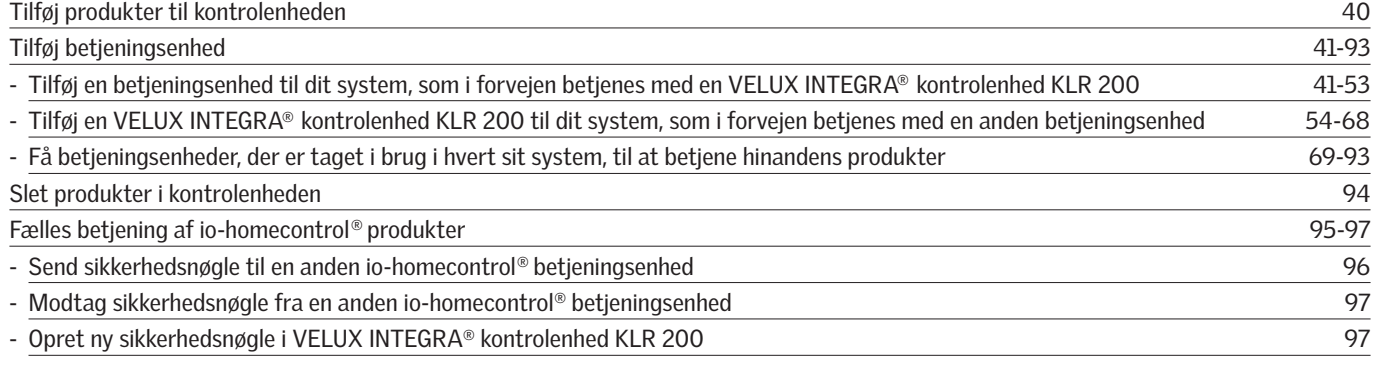

### Indstillinger

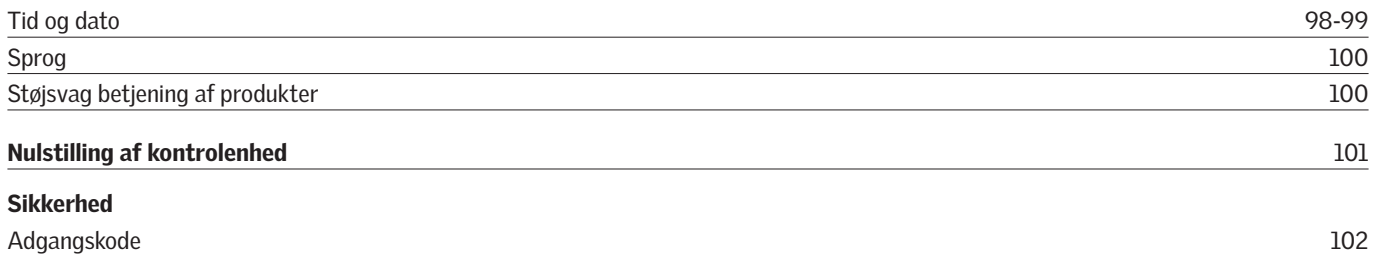

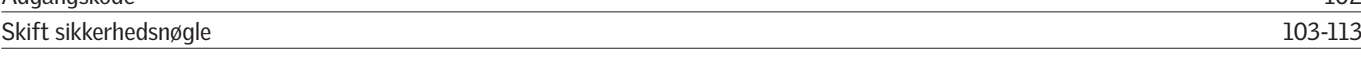

# 4 Montering

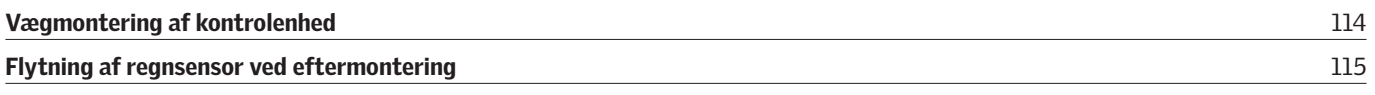

# Overensstemmelseserklæring

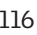

### **Vigtig information**

Læs hele vejledningen grundigt igennem før montering. Vejledningen bør opbevares til senere brug og gives videre til en evt. ny bruger.

#### Sikkerhed

- Kontrolenheden er beregnet til at blive betjent af personer med tilstrækkelig erfaring og viden eller personer, som har fået vejledning i dens brug af en person med ansvar for deres sikkerhed.
- Børn må ikke lege med vindue eller tilhørende produkter, og kontrolenheden bør holdes uden for børns rækkevidde.
- Hvis reparation eller justering er nødvendig, skal forsyningsspændingen være afbrudt, og det skal sikres, at den ikke uforvarende kan tilsluttes igen.
- Vindue og tilhørende produkter bør kun betjenes, når brugeren har sikret sig, at dette kan ske uden risiko for personer, dyr eller genstande.
- Stik aldrig en hånd eller lignende ud af vinduet, før forsyningsspændingen er afbrudt.

#### Funktion

- Vinduer med regnsensor lukker automatisk, når regnsensoren bliver våd. Ventilationsklappen forbliver åben.
- Hvis regnsensoren afbrydes, mens vinduet står åbent, er der risiko for indtrængen af vand.
- For at vinduet ikke skal lukke på grund af meget fin/svag regn, tåge eller dug, er regnsensoren forsynet med et varmelegeme, som holder overfladen tør.
- Hvis vinduet er blevet åbnet manuelt, kan vinduesåbneren ikke aktiveres via regnsensoren eller andre automatiske funktioner.
- Når vinduet står helt åbent, tager det ca. et minut fra aktiveringstidspunktet at lukke det helt. Ved kraftig slagregn kan der derfor nå at komme vand ind, før vinduet er lukket.
- Sne eller is kan forhindre betjening af vinduet.
- Det anbefales at placere en kontrolenhed i det rum, hvor vindue og tilhørende produkter er placeret.

#### Produkt

- Kontrolenheden er konstrueret til brug sammen med originale VELUX produkter. Tilslutning til andre produkter kan medføre skader eller funktionssvigt.
- Kontrolenheden er kompatibel med produkter med io-homecontrol® logoet.
- Elektriske produkter må ikke smides ud med husholdningsaffald, men skal bortskaffes i henhold til nationale regler for elektronisk affald.
- Brugte batterier må ikke smides ud sammen med husholdningsaffald, men skal bortskaffes i overensstemmelse med gældende nationale miljøforskrifter. Batterier indeholder stoffer, der kan være skadelige, hvis de ikke håndteres og genanvendes korrekt.
- Brug særskilt batteriindsamlingsordning.
- Emballagen kan bortskaffes sammen med almindeligt husholdningsaffald.
- Lydtryksniveau: Maks. 70 dB(A).
- Radiofrekvensbånd: 868 MHz.
- Radiofrekvensrækkevidde: 150 m i frit felt. Afhængig af bygningsforholdene er rækkevidden indendørs ca. 15 m. Konstruktioner med armeret beton, metallofter og gipsvægge med stålregler kan dog reducere rækkevidden.
- Forventet levetid for kontrolenhedens batterier: Op til 1 år.
- Forventet levetid for den solcelledrevne vinduesåbners batteri: Ca. 10 år.

#### Vedligeholdelse og service

- Ved vedligeholdelse og service af vindue og tilhørende produkter skal forsyningsspændingen være afbrudt, og det skal sikres, at den ikke uforvarende kan tilsluttes igen.
- Vedligeholdelse og montering skal foretages under hensyntagen til lokale bestemmelser om arbejdssikkerhed.
- Hvis netledningen er beskadiget, skal den udskiftes af en faguddannet person i henhold til nationale regler.
- Snavs på kontrolenheden fjernes med en blød klud, tør eller hårdt opvredet i vand.
- Snavs på regnsensoren kan medføre funktionsproblemer. Regnsensoren skal derfor rengøres med en blød, våd klud 1-2 gange om året eller efter behov.
- Snavs på solcellepanelet rengøres med vand og almindelige rengøringsmidler, der anvendes i husholdningen.
- Reservedele kan bestilles hos dit VELUX salgsselskab. Angiv venligst informationerne fra typeetiketten.
- Eventuelle tekniske spørgsmål rettes til dit VELUX salgsselskab, se telefonliste eller www.velux.com.

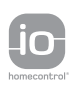

io-homecontrol® er avanceret og sikker radioteknologi, som er nem at installere.<br>Produkter, der er mærket io-homecontrol®, kommunikerer med hinanden, hvilket giver<br>øget komfort, sikkerhed og energibesparelser. www.io-homecontrol.com

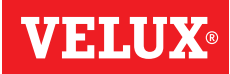

### **Kontrolenheden**

**Oversigt over kontrolenhedens funktioner 1**

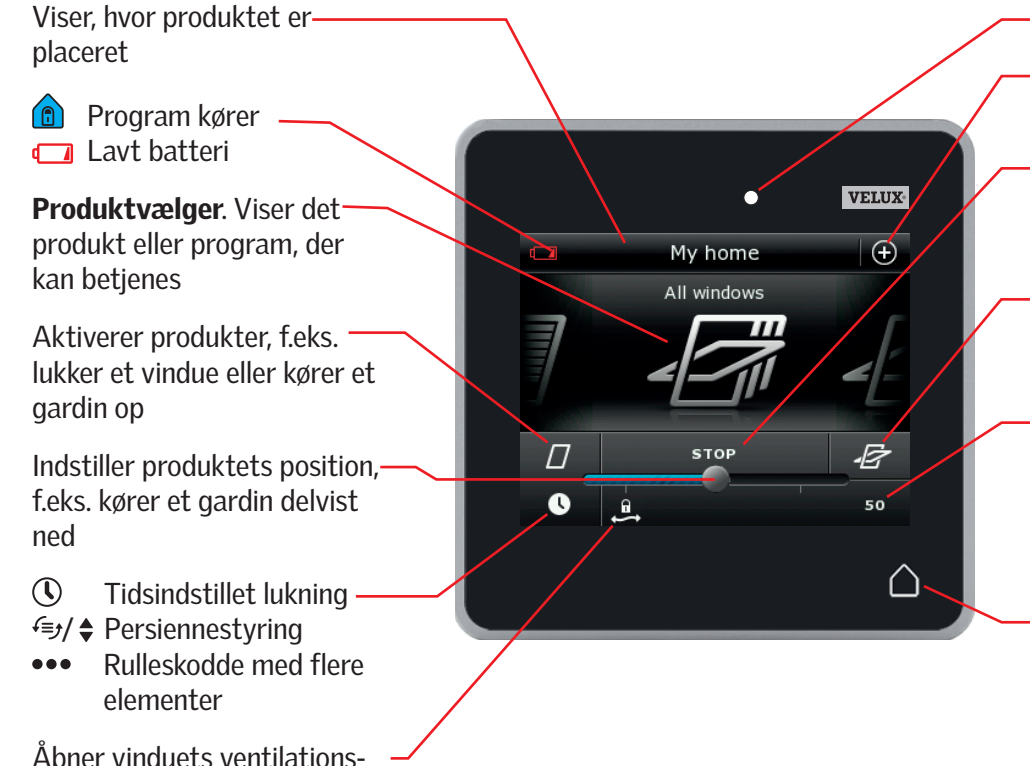

klap. Vinduet er stadig lukket

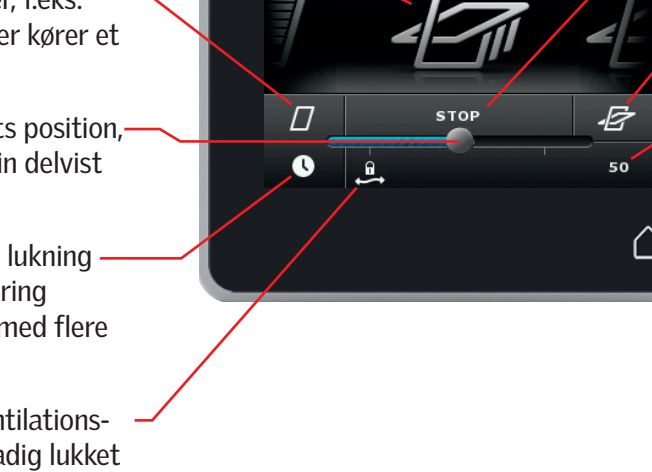

Lysstyrkemåler

Adgang til programmer og indstillinger

Stopper produkter, der kører. Viser positionen for det produkt, der ses i displayet

Aktiverer produkter, f.eks. åbner et vindue eller kører et gardin ned

Viser positionen på et produkt fra 0-100. Et helt åbent vindue er 100 (100% åbent), og et helt lukket gardin er 100 (100% lukket)

Et kort tryk på Hjem-knappen tænder displayet efter dvale og viser det første produkt i produktvælgeren. Et langt tryk (3 sek.) stopper alle produkter

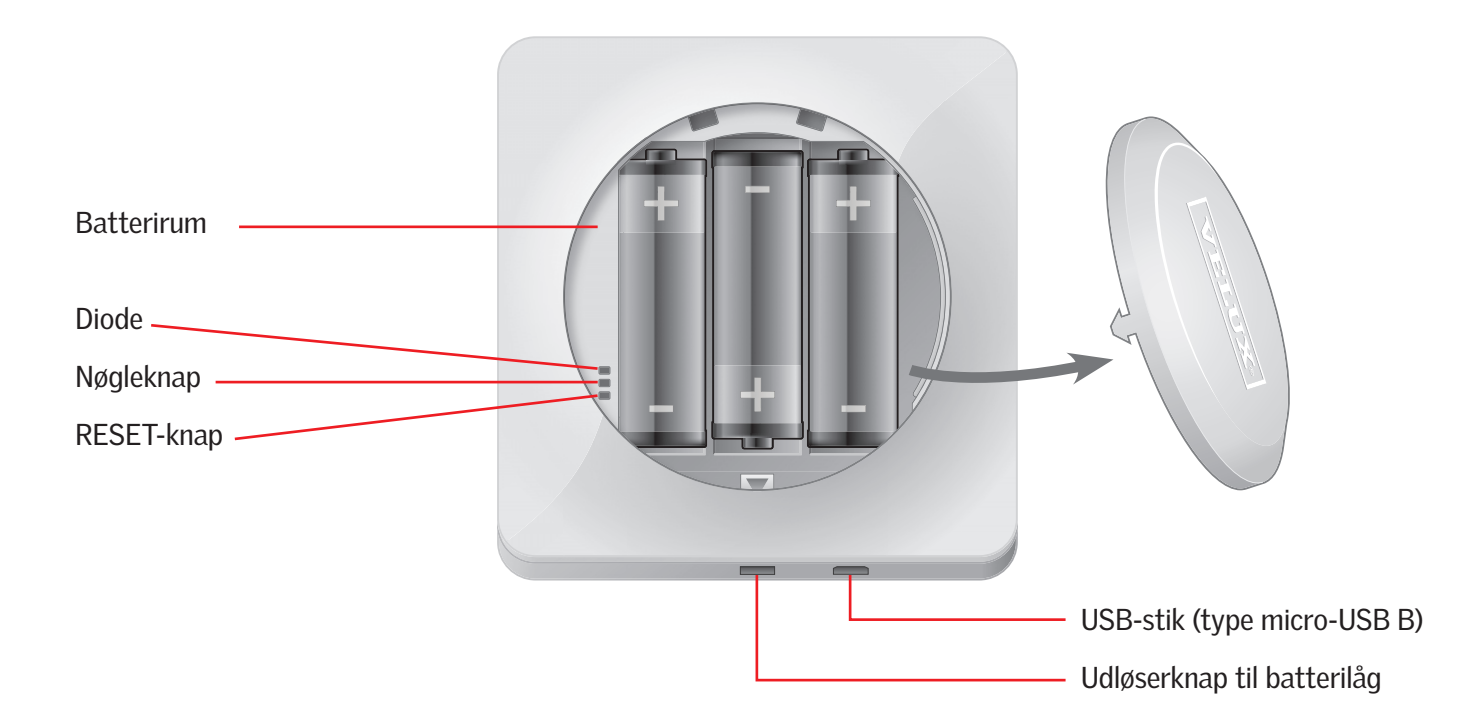

VENNI

### **Betjening**

# **Grundlæggende betjening 2**

Du betjener alle produkter ved at trykke på ikoner/knapper eller ved at trække eller trykke på skalaen i displayet.

Midt i displayet i produktvælgeren vises det produkt, du kan betjene. Hvis flere produkter er registreret i kontrolenheden, vises de som skygger i siderne på displayet. Træk det produkt frem, du vil betjene, ved at køre en finger hen over displayet i pilenes retning.

#### Betjening af vinduer

- 1 Luk
- $(2)$  Stop
- 3 Åbn
- 4 Åbn kun ventilationsklappen. Vinduet er stadig lukket.
- 5 Træk knappen, eller tryk på skalaen for at åbne vinduet til ønsket position. I nederste højre hjørne vises positionen fra 0-100.
- 6 Tryk på uret for at lukke vinduet automatisk efter et bestemt tidsrum.
- 7 Vælg det antal minutter, vinduet skal være åbent i, og tryk herefter på "OK".
- 8 I nederste venstre hjørne kan du se, hvor længe det varer, før vinduet lukker.

Hvis du indstiller automatisk lukning på uret til mindre end 15 min., lukkes vinduet, når tiden udløber.

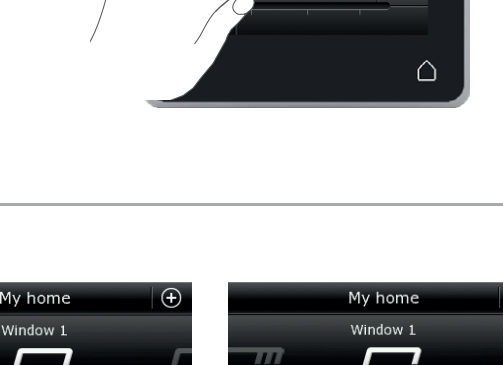

 $\varOmega$  $\bullet$ 

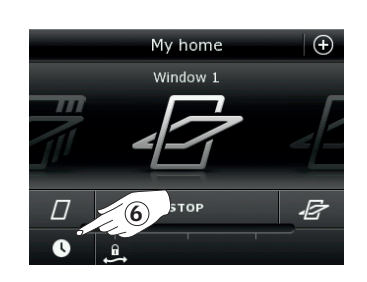

 $1)$   $(2)$   $(3)$ 

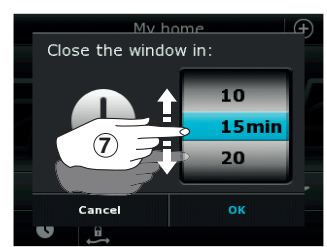

 $\mathbf 4$ 

5

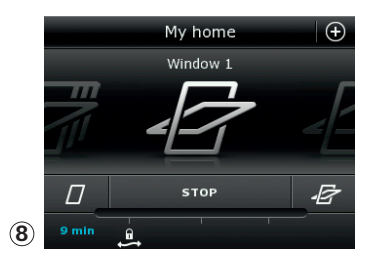

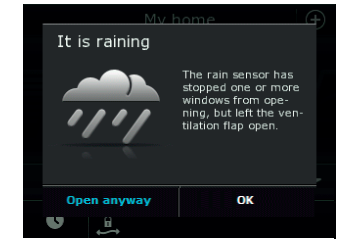

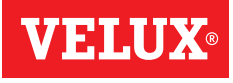

VELUX

 $\mathbf{E}$ 

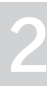

### **Betjening**

**Grundlæggende betjening 2**

#### Betjening af solafskærmningsprodukter

#### Rulleskodder/Markiser/Gardiner

1 Kør op

- 2 Stop
- 3 Kør ned
- 4 Træk knappen, eller tryk på skalaen for at indstille solafskærmningsproduktets position. I nederste højre hjørne vises positionen fra 0-100.

#### Rulleskodder med flere elementer

#### **5** Tryk på •••.

- 6 Tryk på det element, du vil betjene.
- 7 Tryk på "OK". Du kan nu betjene elementet som beskrevet ovenfor.

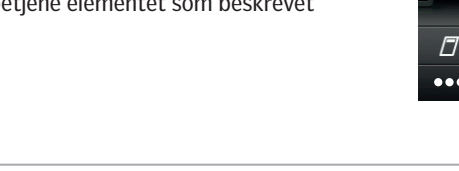

# 1)  $(2)$   $(3)$ My home Roller shutter 2

 $\epsilon$ 

My home

Roller shutter 1

Ŧ

 $\bigoplus$ 

**E** 

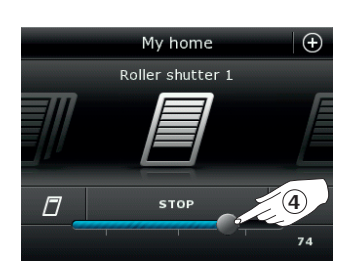

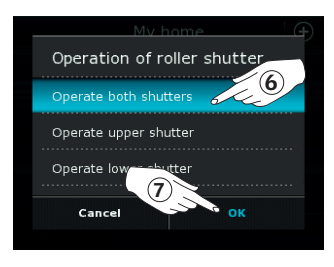

#### Persienner

- 1 Kør op
- 2 Stop
- 3 Kør ned
- 4 Træk knappen, eller tryk på skalaen for at indstille persiennens position. I nederste højre hjørne vises positionen fra 0-100.
- 5 Tryk på for at indstille, hvor meget lamellerne skal kippe.
- 6 Tryk på for at kippe lameller opad.
- 7 Stop
- **8** Tryk på ∌ for at kippe lameller nedad.
- 9 Træk knappen, eller tryk på skalaen for at indstille lamellernes kipning. I nederste højre hjørne vises kipningen fra 0-100.
- $\omega$  Tryk på  $\triangleq$  for at vende tilbage til indstilling af persiennens position.

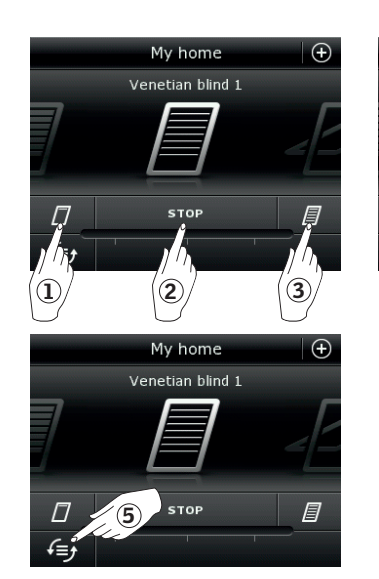

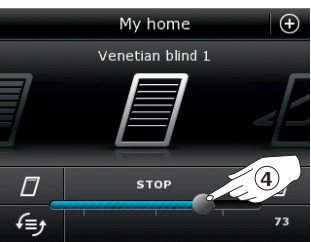

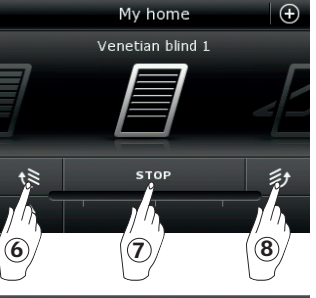

 $\widehat{10}$ 

STOP

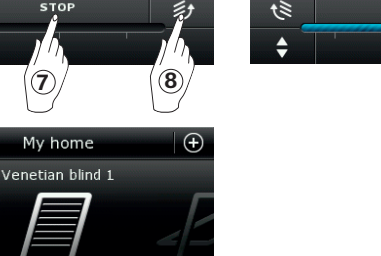

纱

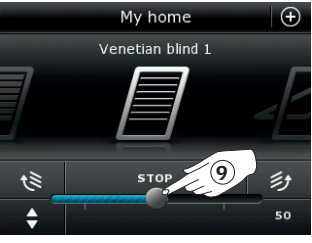

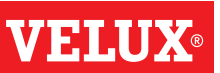

### **Betjening**

# **Grundlæggende betjening 2**

#### Betjening af lys

- 1 Sluk
- 2 Stop
- 3 Tænd
- 4 Træk knappen, eller tryk på skalaen for at indstille lysstyrken. I nederste højre hjørne vises styrken fra 0-100.

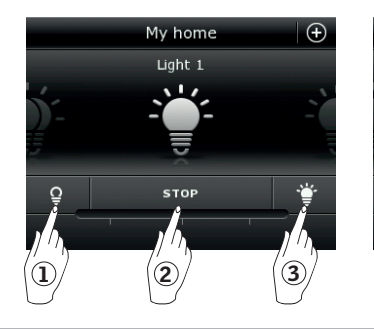

My home

Switch 1  $\overline{O}$ 

 $\bigoplus$ 

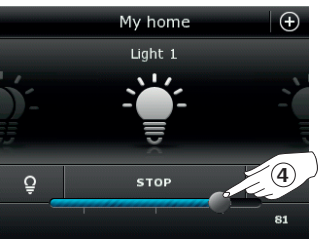

#### Betjening af tænd og sluk-produkter 1 Sluk

2 Tænd

### Betjening af andre typer io-homecontrol® produkter 1 Åbn 2 Stop 3 Luk Bemærk: Eksemplet her viser en garageport.

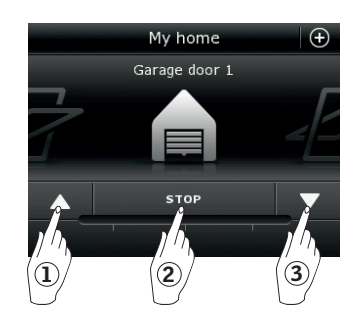

 $1$  (2)

### Produktposition

Ved at trykke på "STOP" kan du i nederste højre hjørne af displayet se positionen for det produkt, der vises i produktvælgeren, f.eks. hvor meget et vindue står åbent.

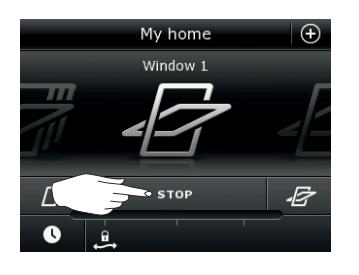

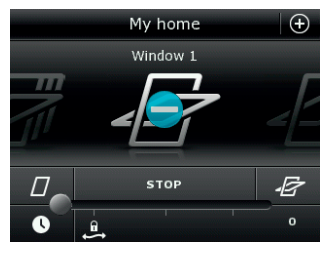

#### Tænd/Hjem/Stop alle produkter

For at forlænge levetiden på kontrolenhedens batterier, går displayet i dvale kort tid efter sidste berøring. Du tænder displayet igen ved at trykke på  $\Delta$ .

Når displayet er tændt, får et tryk på △ dig hjem til det første produkt i produktvælgeren.

Hvis du trykker på  $\Delta$  i mindst 3 sekunder, stopper alle produkter.

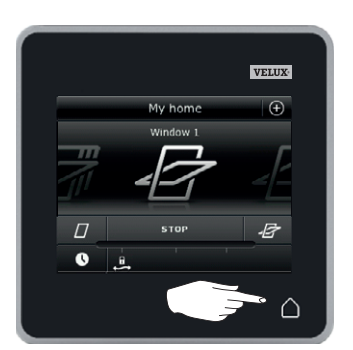

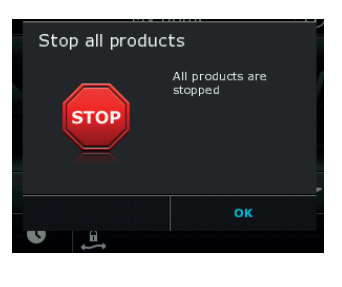

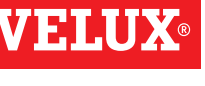

### **Betjening**

#### **Programmer - Brug af programmer 2**

Et program kan hjælpe dig til et smartere hjem. Det kan bl.a. sørge for, at dit hus bliver udluftet regelmæssigt, at den indendørs temperatur om ønsket holdes nede om dagen, og at varmetabet reduceres om natten.

For at få adgang til programmerne skal du trykke på  $\oplus$  i displayets øverste højre hjørne.

Under "Programmer" finder du de VELUX programmer, som du kan bruge med de produkter, du har registreret i din kontrolenhed. Jo flere forskellige produkter, der er registreret, desto flere VELUX programmer står til rådighed. Der findes i alt otte VELUX programmer.

To programmer vil kun køre én gang, når de aktiveres. Du kan tilpasse programmerne.

Seks programmer vil køre automatisk igen og igen efter en ugeplan, når de først er aktiveret. De stopper først, når du bestemmer det. Du kan tilpasse programmerne. Uret nederst til højre på ikonet angiver, at programmet kører igen og igen efter en ugeplan.

Du kan desuden lave dine helt egne programmer, se afsnittet *Opret et program.* Her kan du sammensætte programindstillingerne, som du ønsker.

Når du trykker på et VELUX program, kan du på displayet læse, hvad det indeholder. Hvis du vil gå tilbage, skal du trykke på  $\otimes$ .

Hvis du vil aktivere et program, skal du trykke på "Start". Hvis du vil ændre de enkelte handlinger/indstillinger i programmet, så de passer dig bedst muligt, skal du trykke på "Tilpas".

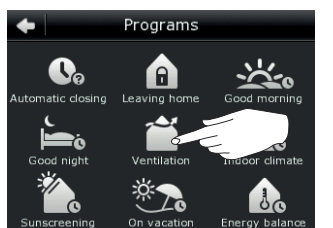

Godmorgen

 $Mv$  home All wi

My home - my way

**ABC** 

田

❷  $\sum_{\text{Help}}$ 

**Poor** 

Bedre indeklima

Godnat

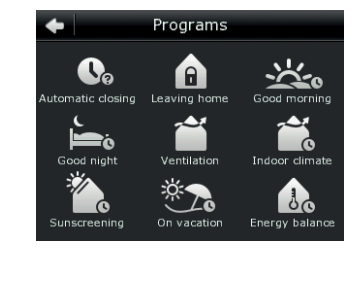

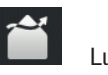

 $\Box$  $\overline{\mathbf{c}}$ 

 $\bullet$ 

 $\bullet$ 

羆

 $\mathbf Q$ 

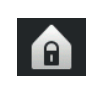

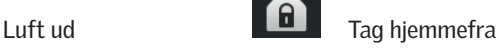

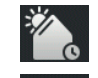

- Solafskærmning
- På ferie

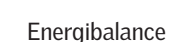

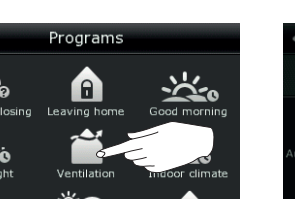

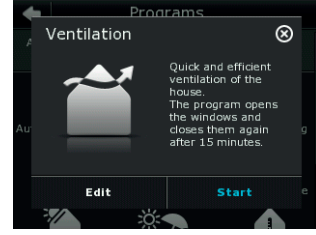

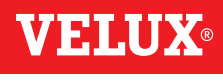

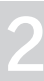

### **Betjening**

**Programmer - VELUX programmer** 2008 **2009** 

#### Brug et program

Nedenfor vises to eksempler på, hvordan du bruger VELUX programmer.

#### Eksempel 1

Programmet "Luft ud" gør det let at åbne og lukke dine vinduer. Eksemplet viser, hvordan du bruger det.

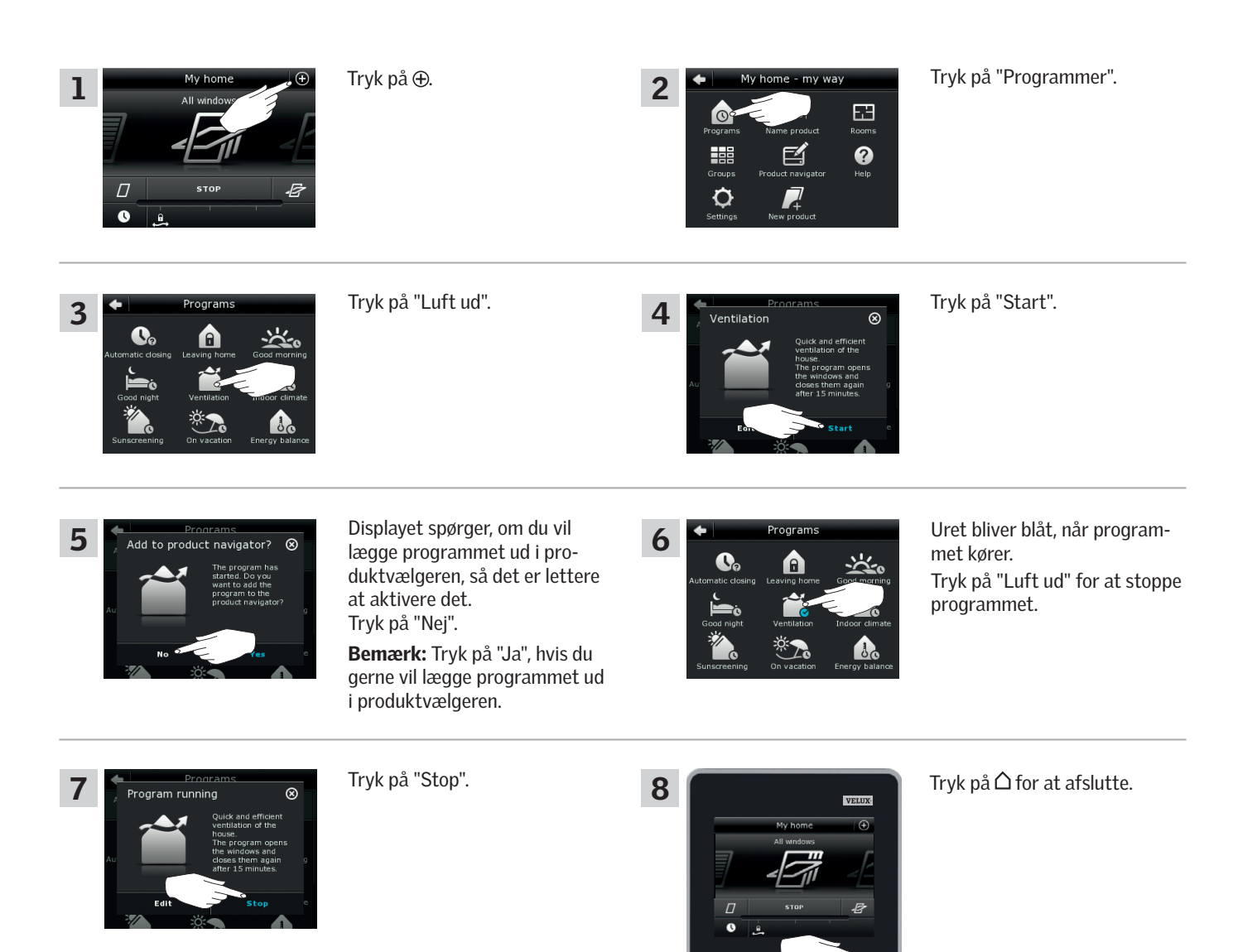

VETII

### **Betjening**

### **Programmer - VELUX programmer 2**

#### Eksempel 2

Programmet "Tag hjemmefra" sikrer, at alle vinduer lukkes, og at alle registrerede låse aktiveres.

Eksemplet viser, hvordan du bruger det.

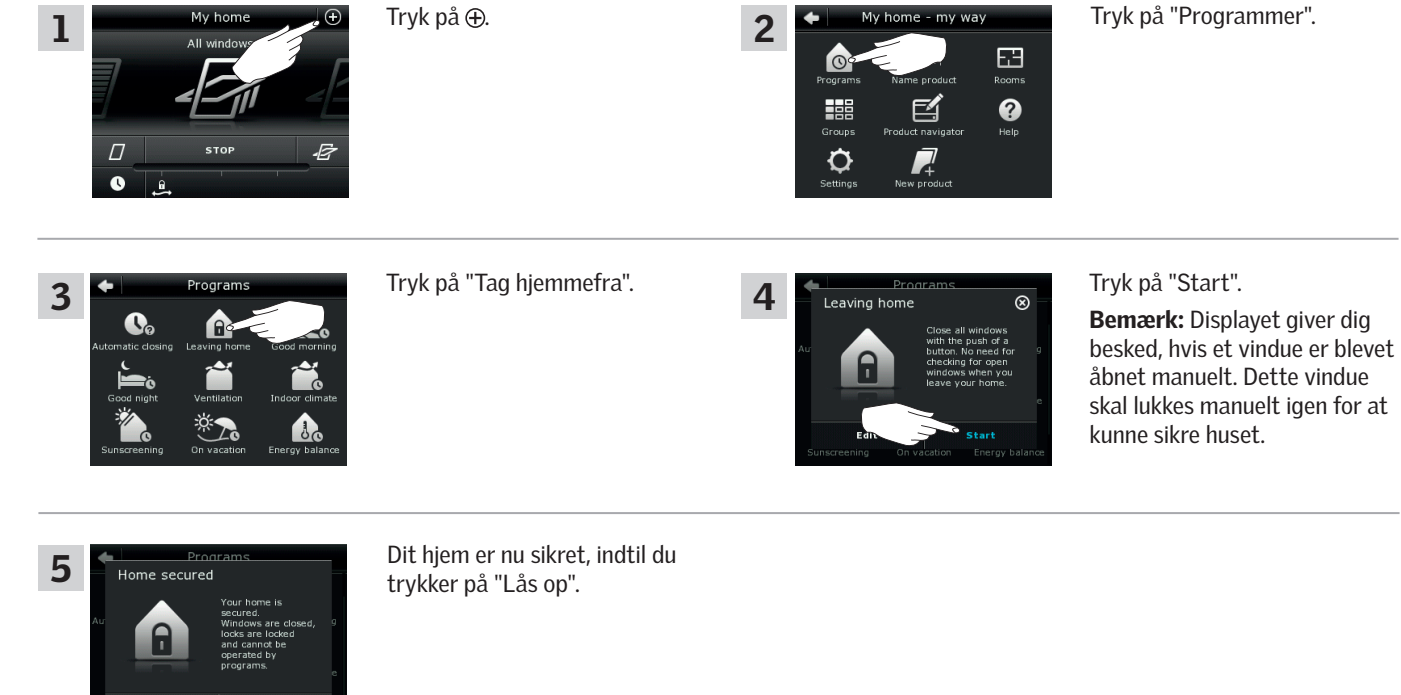

#### BEMÆRK!

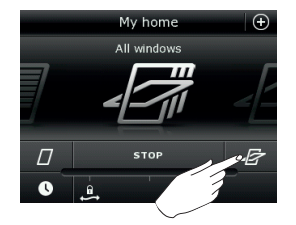

Når "Tag hjemmefra" er startet, kan du stadig betjene produkter almindeligt med en anden kontrolenhed eller betjeningsenhed.

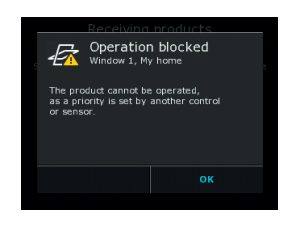

Men hvis du forsøger at aktivere et program, viser displayet, at betjening ikke kan udføres.

VEH

### **Betjening**

#### **Programmer - VELUX programmer 2**

#### Tilpas et program

Du kan ændre indstillingerne i et program, så det passer dig bedre.

Eksemplet viser, hvordan du ændrer indstillingerne i programmet "Luft ud", så kun ét vindue åbner til udluftning. Dette vindue åbner til gengæld mere.

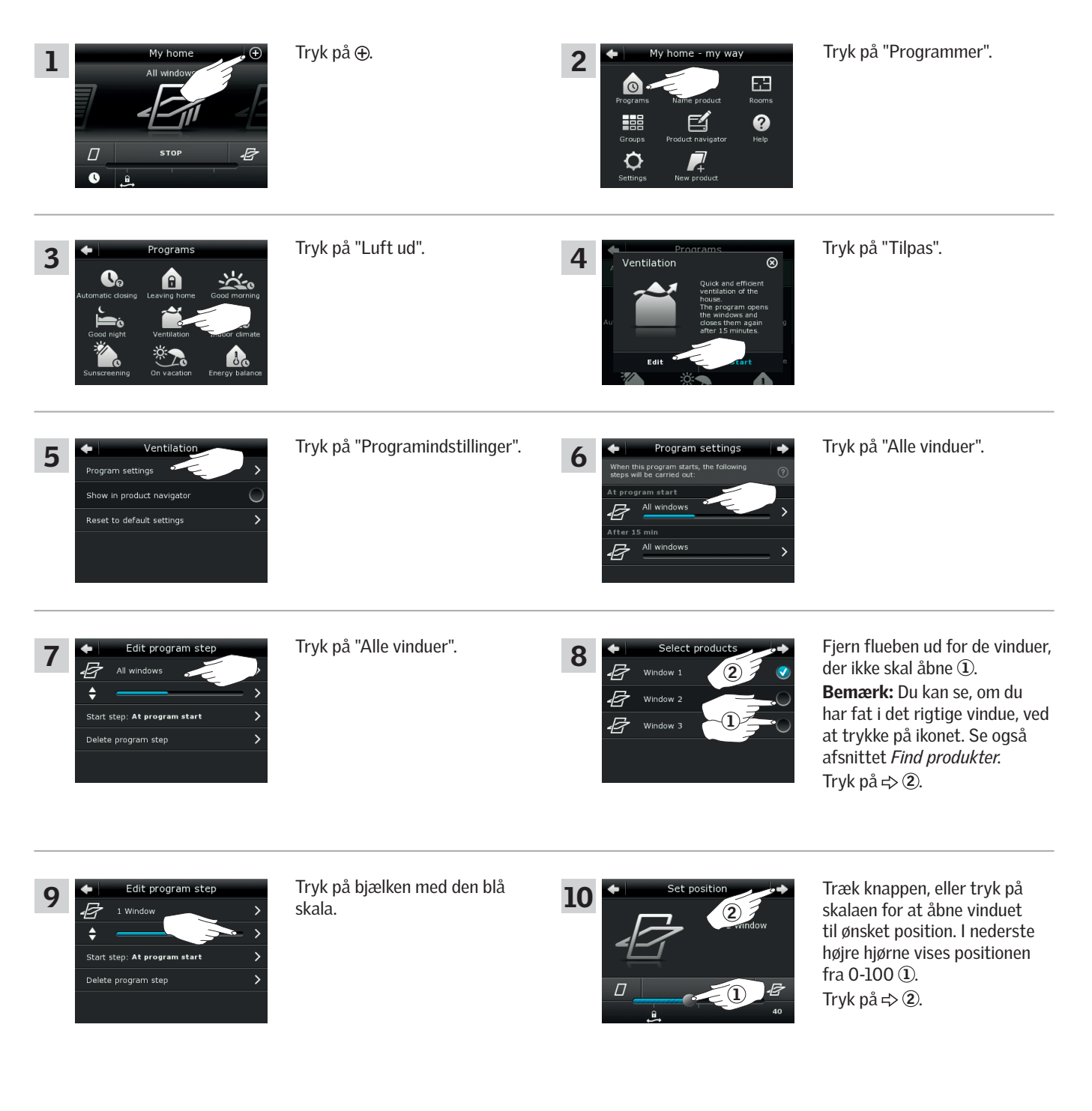

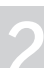

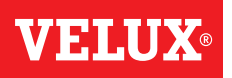

### **Betjening**

**Programmer - VELUX programmer**<br> **Programmer - VELUX programmer** 

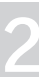

Tryk på  $\Leftrightarrow$   $\blacksquare$   $\blacksquare$   $\bl$  $\prod_{\mathcal{A}} \sum_{k=1}^{\infty}$  Edit program step  $\longrightarrow$  If yK pa  $\Leftrightarrow$  112 en this program starts, the fo<br>:ps will be carried out:  $\overline{\bullet}$ ut program start 1 Window 昼 Start step At program start All w B Tryk på "Alle vinduer". Fjern flueben ud for de vinduer, z dit.program. 13 14 der ikke skal lukke 1. Ā Ā Window 1 2  $\overline{\bullet}$ Bemærk: Du kan se, om du 47 Window 2 har fat i det rigtige vindue, ved Start step: After 15 min بتشايه 1 at trykke på ikonet. Se også Delete program step afsnittet *Find produkter*. Tryk på  $\Rightarrow$  2. Tryk på . Tryk på  $\Rightarrow$ . dit program sten 16 Program setting 15 F this program stai<br>Will be carried ou :  $\overline{\bullet}$ 1 Window 47 step: Aft<mark>er 15 min</mark> Delete program step 1 Window 47

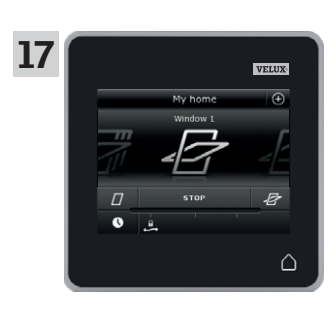

Tryk på  $\Delta$  for at afslutte.

### **Betjening**

**Programmer - VELUX programmer 2**

#### Læg et program ud i produktvælgeren

Du kan lægge et program ud i produktvælgeren, så du nemmere kan aktivere det. Eksemplet viser, hvordan du lægger programmet "Luft ud" ud i produktvælgeren*.*

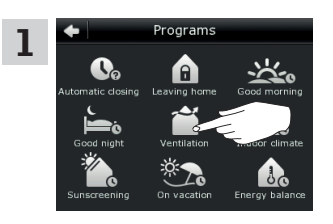

Tryk på "Luft ud".

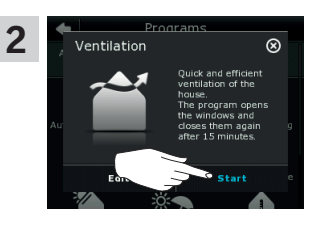

Tryk på "Start".

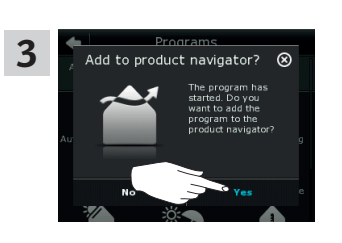

Displayet spørger, om du vil lægge programmet ud i produktvælgeren. Tryk på "Ja".

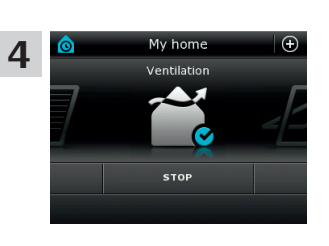

Nu ligger programmet i produktvælgeren, og du kan starte og stoppe det herfra.

VEN

#### Tilbage til startindstillinger

Hvis du fortryder dine indstillinger, kan du altid komme tilbage til de oprindelige indstillinger.

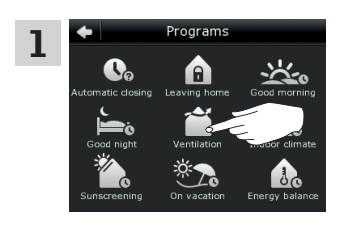

Tryk på "Luft ud".

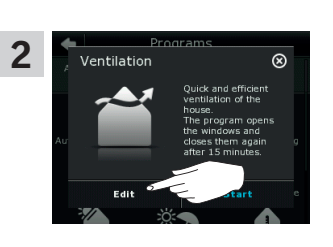

Tryk på "Tilpas".

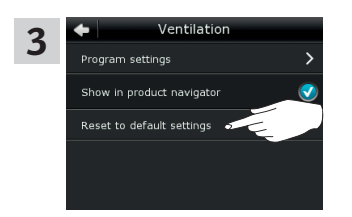

Tryk på "Tilbage til startindstillinger".

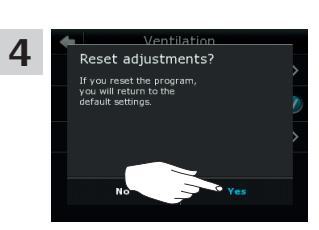

Tryk på "Ja".

### **Betjening**

### **Programmer - Egne programmer 2**

#### Opret et program

Hvis VELUX programmerne ikke dækker dine behov, kan du lave dit eget program. Du kan f.eks. have brug for hver dag at lufte ud inden natten.

Eksemplet viser, hvordan du laver et program, som du giver navnet "Natkøling".

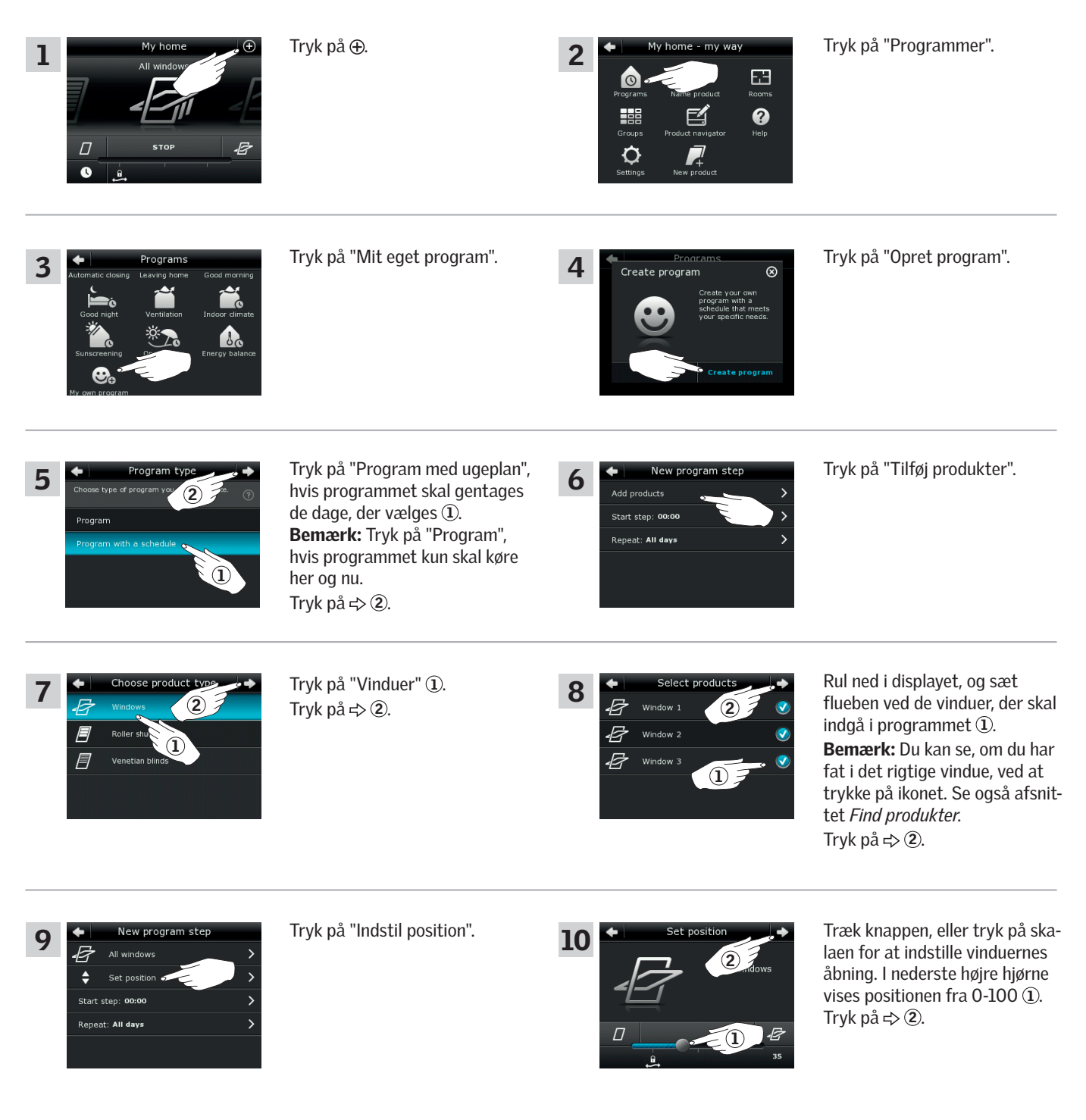

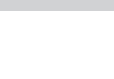

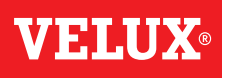

### **Betjening**

# **Programmer - Egne programmer 2**

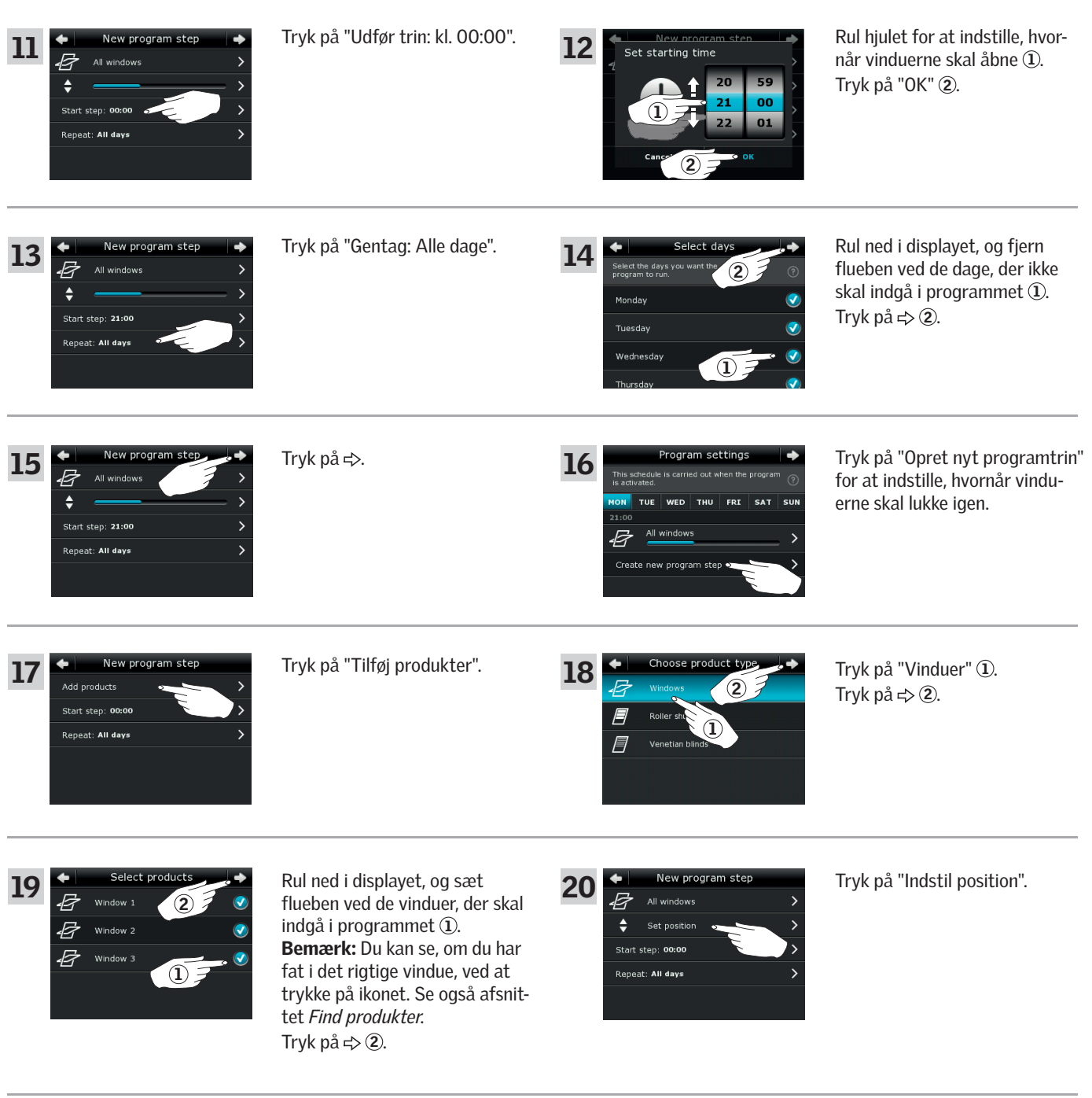

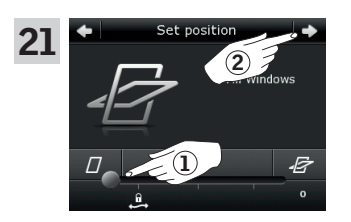

Træk knappen, eller tryk på skalaen for at indstille vinduernes åbning til 0 %. I nederste højre hjørne vises positionen fra  $0-100$   $0.$ Tryk på  $\Rightarrow$  2.

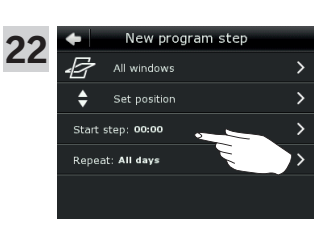

Tryk på "Udfør trin: kl. 00:00".

Fortsæt på næste side

# **VELU**

### **Betjening**

**Programmer - Egne programmer 2**

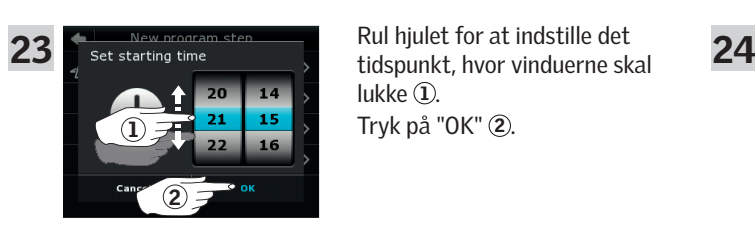

Rul hjulet for at indstille det lukke $\overline{1}$ . Tryk på "OK" 2.

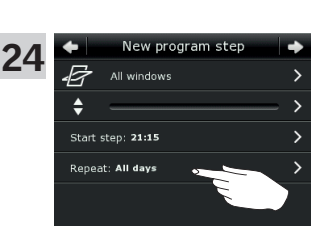

F All w

Ŀ

Tryk på "Gentag: Alle dage".

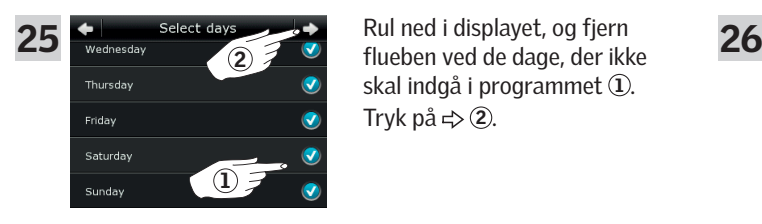

THU FRI SAT

27

بيمار

Rul ned i displayet, og fjern skal indgå i programmet 1. Tryk på  $\Rightarrow$  2.

Tryk på  $\Rightarrow$ .

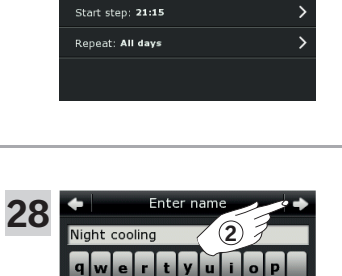

1

 $\overline{\mathbf{r}}$ 

Skriv det navn, du vil give programmet, her "Natkøling" 1. Brug af tastatur, se afsnittet *Tastatur*. Tryk på  $\Rightarrow$  2.

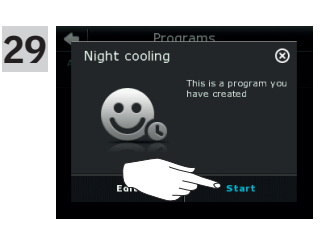

Tryk på "Start" for at aktivere programmet.

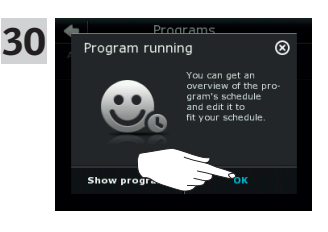

Tryk på "OK".

Tryk på  $\Rightarrow$ .

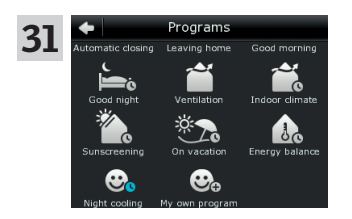

Programmet "Natkøling" står nu i oversigten under programmer. Her kan det startes, stoppes og tilpasses, når du ønsker det. Uret bliver blåt, når du starter programmet.

### **Betjening**

**Programmer - Egne programmer 2**

#### Tilpas et program

Du kan ændre indstillingerne i et program, så det passer dig bedre.

Eksemplet viser, hvordan du ændrer indstillingerne, så Vindue 3 ikke længere er med i programmet "Natkøling".

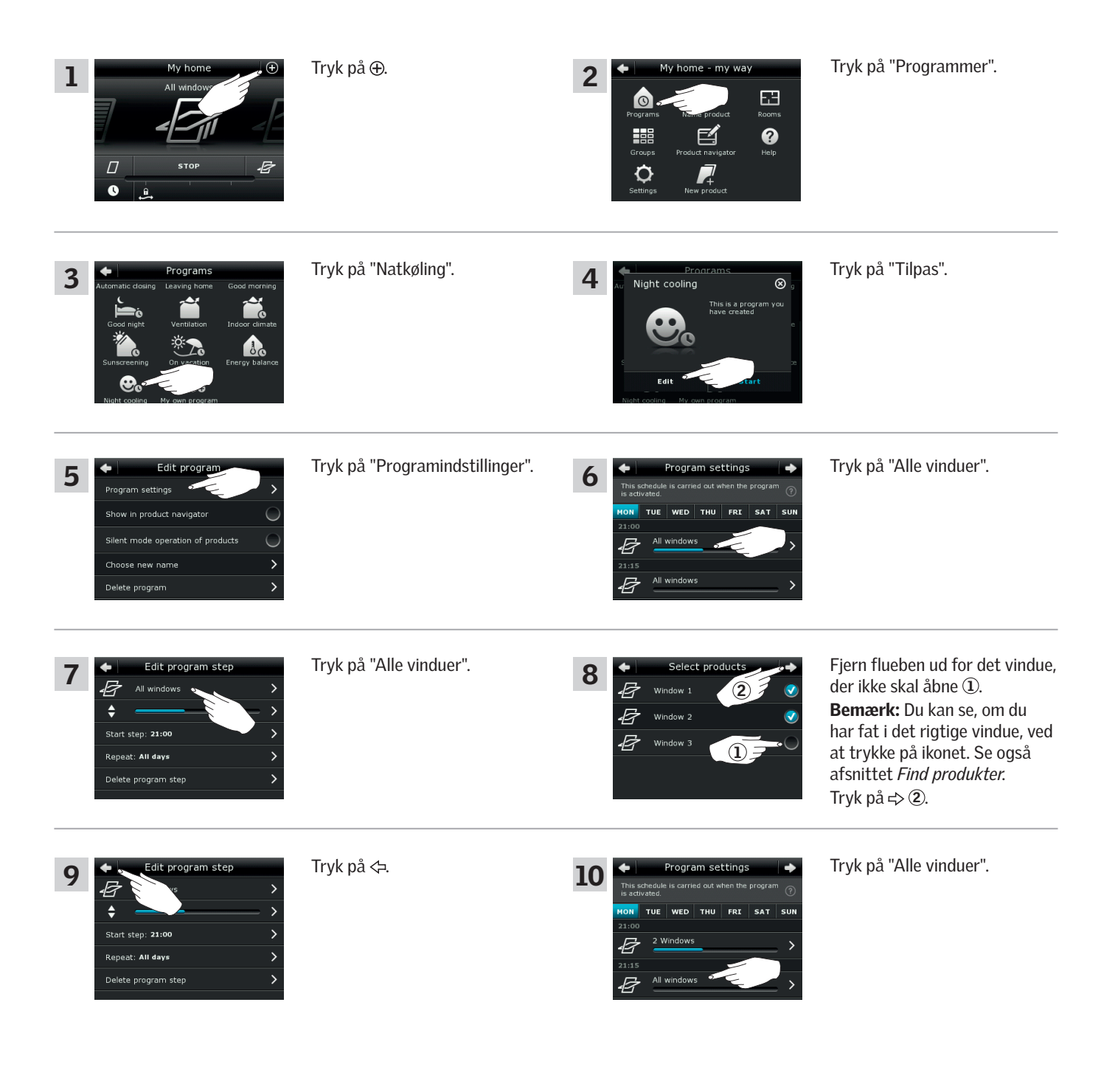

VELUX 18

Fortsæt på næste side

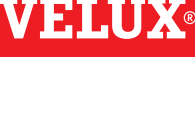

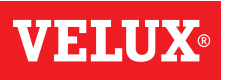

# **Betjening**

# **Programmer - Egne programmer 2008 (2008)**<br> **Programmer - Egne programmer** 2008 (2008)

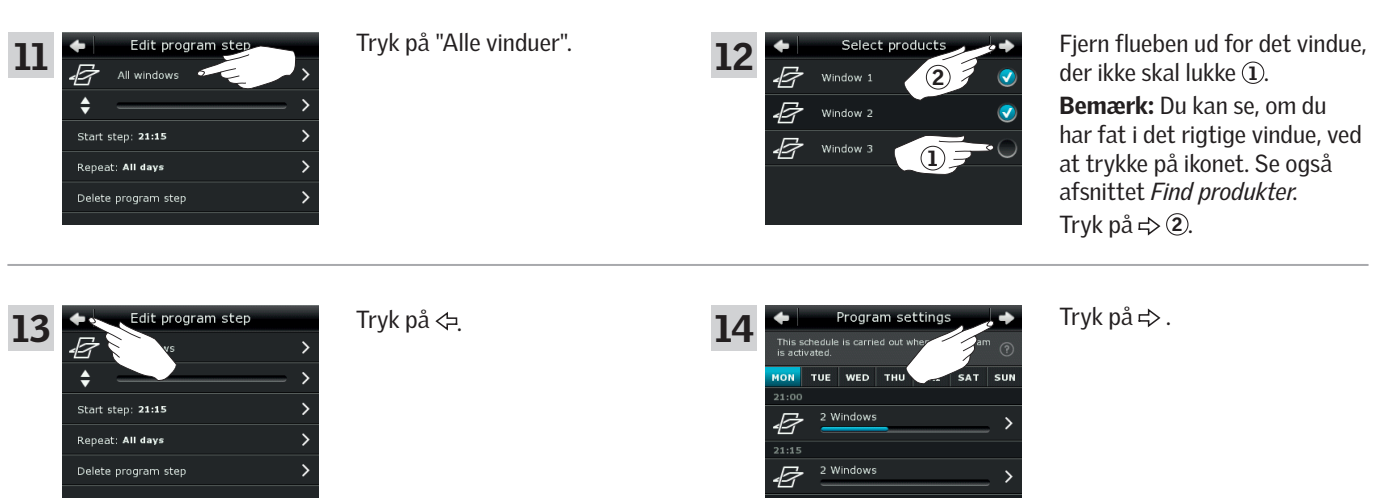

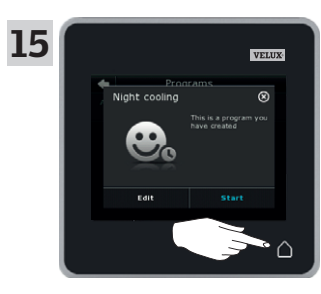

Tryk på  $\Delta$  for at afslutte.

### **Betjening**

**Programmer - Egne programmer** 2008 and 2008 and 2008 and 2008 and 2008 and 2008 and 2008 and 2008 and 2008 and 2008

#### Læg et program ud i produktvælgeren

Du kan lægge et program ud i produktvælgeren, så du nemmere kan aktivere det. Eksemplet viser, hvordan du lægger programmet "Natkøling" ud i produktvælgeren.

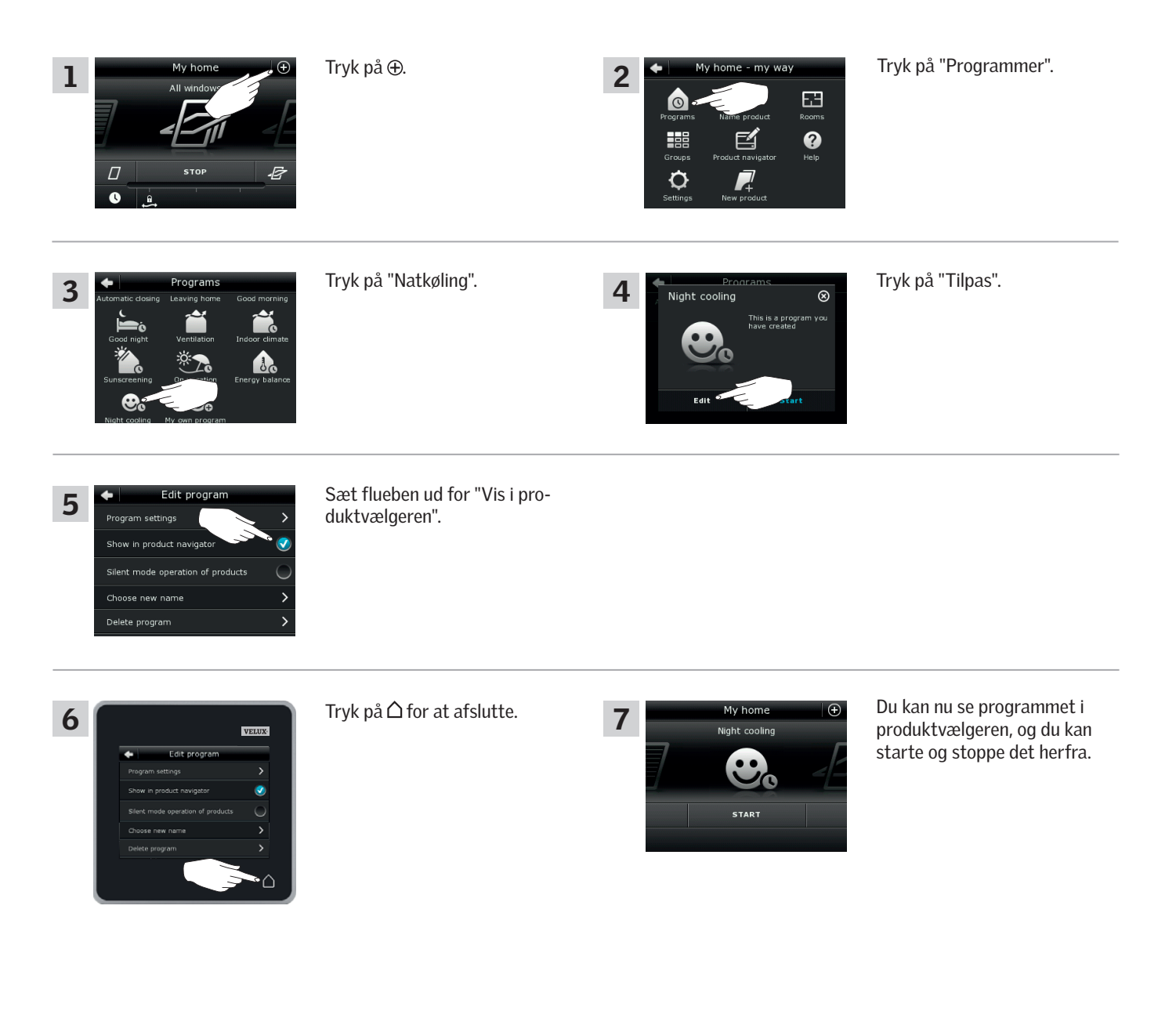

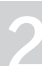

**VELI** 

### **Betjening**

**Programmer - Egne programmer** 2002 2003 2004 2004 2004 2005 2006 2007 2007 2008 2007 2008 2007 2008 2007 2008 200

#### Giv et program et nyt navn

Du kan ændre navnet på dine egne programmer.

I eksemplet ændres navnet på programmet "Natkøling" til "Natprogram".

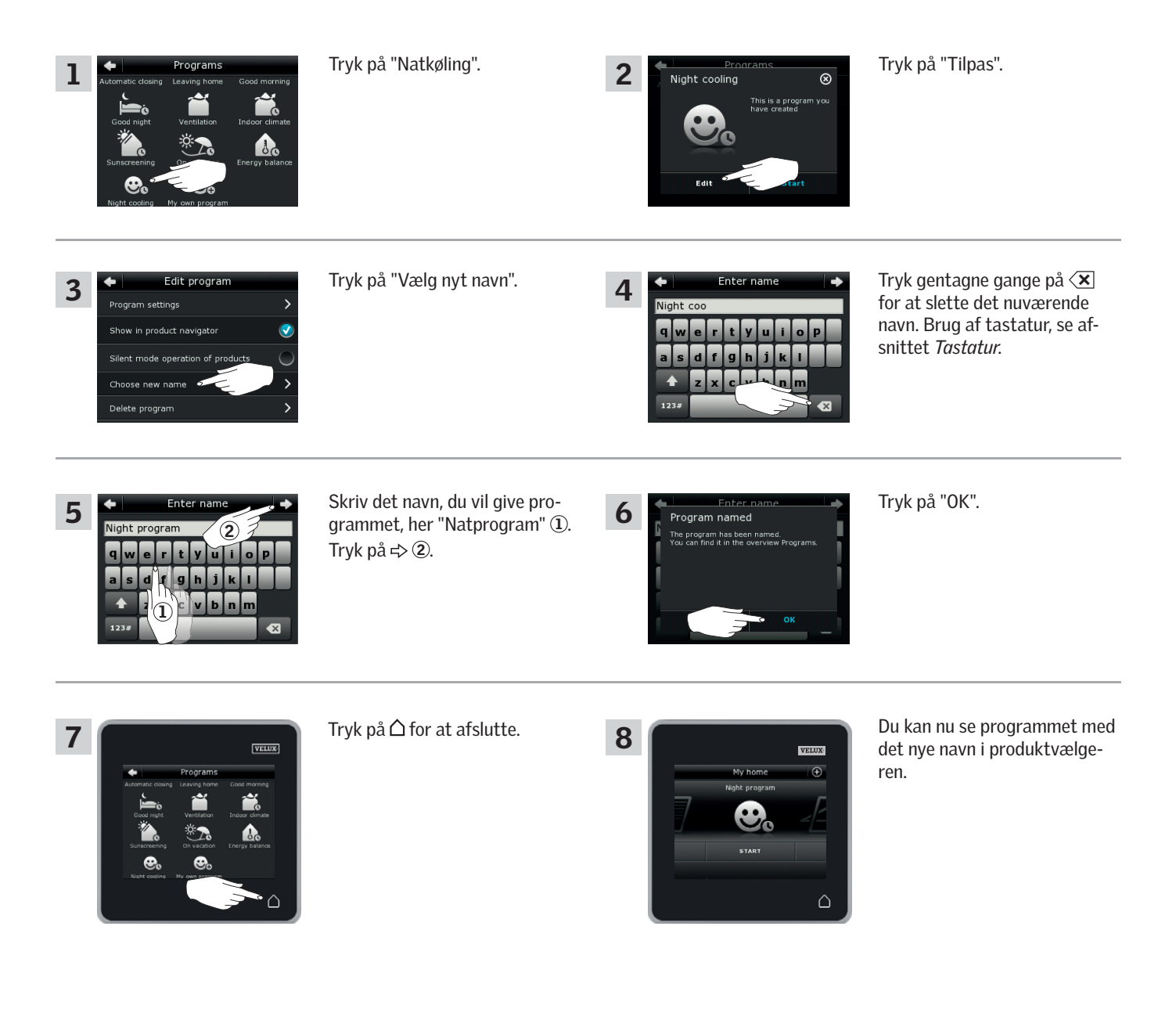

**VELU** 

### **Betjening**

### **Programmer - Egne programmer 2**

Nogle produkter er indstillet til en mere støjsvag betjening, når de aktiveres af programmer, der kører efter en ugeplan, se også afsnittet *Brug af programmer*. Dette kan f.eks. være en fordel, hvis produkterne aktiveres automatisk om natten. Bemærk, at produkterne kører langsommere, når de er sat til støjsvag betjening. Du kan få dem til at køre hurtigere ved at fravælge støjsvag betjening.

Eksemplet viser, hvordan du fravælger støjsvag betjening af produkterne, der betjenes via programmet "Natkøling".

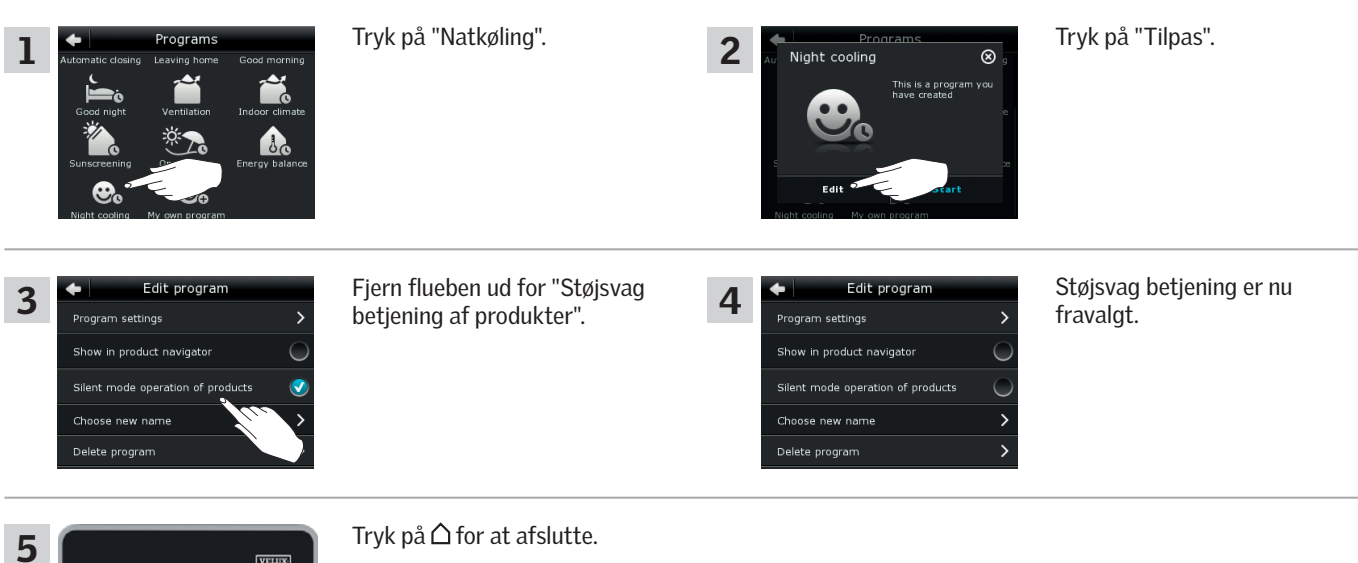

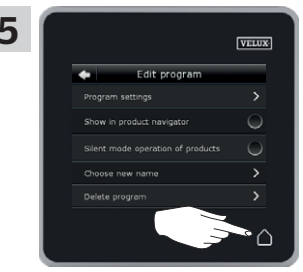

#### Slet et program

Hvis du ikke længere vil bruge et af dine egne programmer, kan du slette det.

Eksemplet viser, hvordan du sletter programmet "Natkøling".

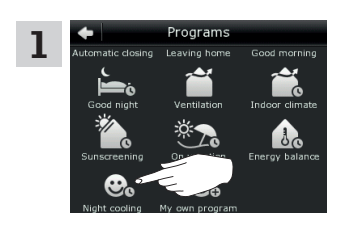

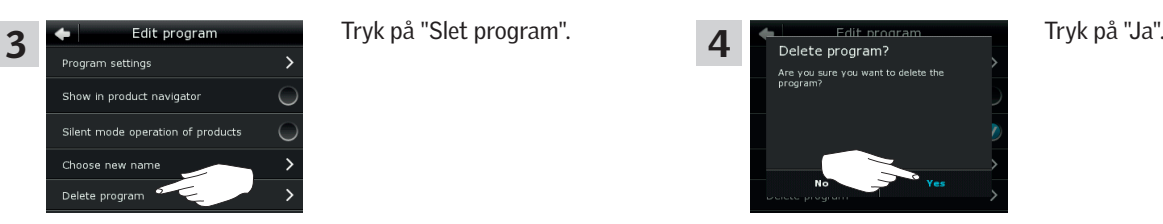

Tryk på "Natkøling".

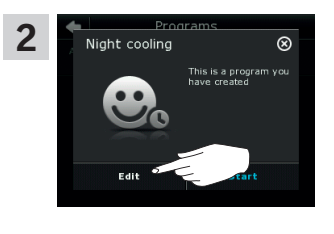

Tryk på "Tilpas".

### **Betjening**

**Smart betjening 2**

#### Find produkter

Det kan være svært at skelne produkterne fra hinanden i produktvælgeren. Hvis du er i tvivl, kan du få identificeret det enkelte produkt ved at trykke på selve ikonet for produktet, f.eks.  $\vec{E}$  ud for Vindue 3.

2

Find product Not sure where your pro<br>is located in your house

Eksemplet viser, hvordan du finder Vindue 3, hvis du f.eks. er ved at give vinduet et nyt navn.

Tryk på  $\overline{\mathscr{G}}$  ud for "Vindue 3".

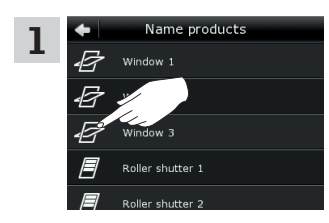

Name product י<br>כ<u>י</u> אי

Nu kører Vindue 3 en smule frem og tilbage, så du kan se, om du har fat i det rigtige. Tryk på "Vindue 3".

Du kan nu fortsætte med at give vinduet et nyt navn eller finde et andet produkt.

#### Tastatur

3

Når du vil ændre de navne, som oprettes automatisk, kan du skrive det nye navn via et tastatur.

Tastaturets funktioner:

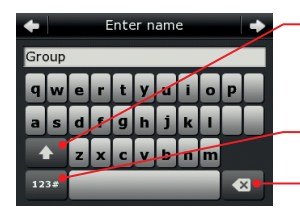

Skifter mellem store og små bogstaver og mellem tal og specialtegn.

Skifter mellem bogstaver og tal.

Sletter sidst skrevne skrifttegn.

Eksemplet viser, hvordan du bruger tastaturet, f.eks. når du er ved at navngive grupper og vil kalde en gruppe "Gruppe 1".

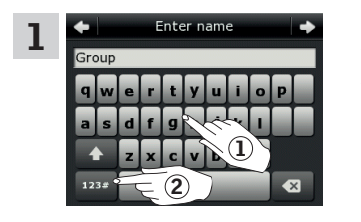

Skriv "Gruppe" 1. Tryk på "123#" for at skifte til tal $(2)$ .

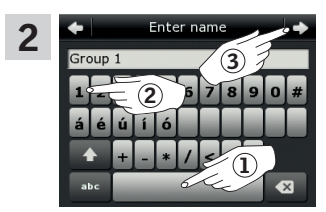

Tryk på mellemrumstasten (1). Skriv "1" 2. Tryk på  $\Leftrightarrow$  for at fortsætte 3.

**Betjening Smart betjening 2**

### Giv produkter et nyt navn

 $\begin{array}{c}\n\text{First,} \\
\hline\n\end{array}$ 

Du kan ændre navnet på produkter, så du lettere kan finde og betjene dem.

Eksemplet viser, hvordan du ændrer navnene på Vindue 4 og Vindue 5 til hhv. Venstre og Højre.

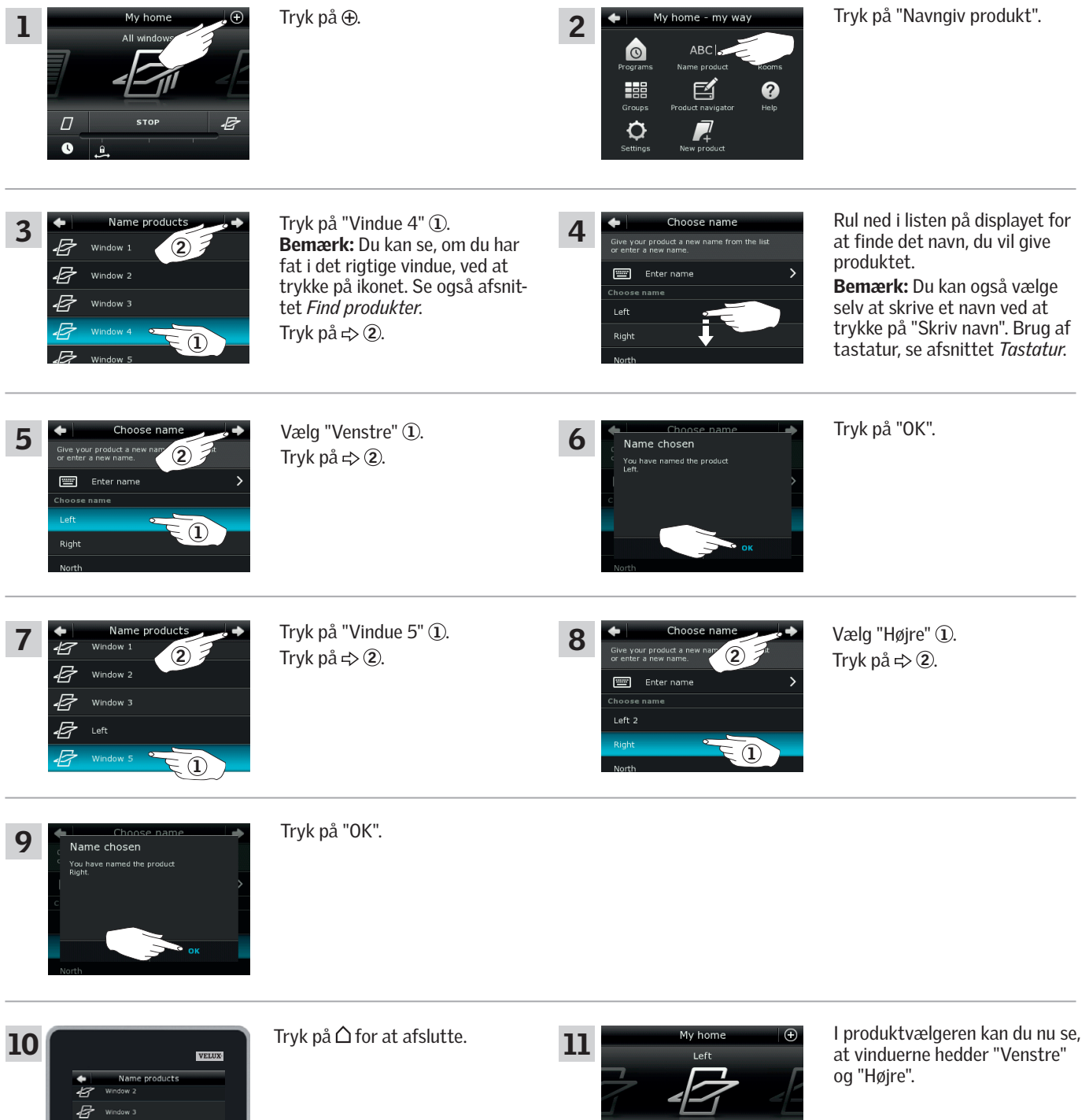

**STOP** 

B

 $\varOmega$ 

 $\bullet$ 

**VELUX** 

VELUX 24

### **Betjening**

# **Smart betjening - Grupper 2**

#### Opret en gruppe

Har du flere produkter af samme type, kan du betjene dem samtidigt ved at samle dem i en gruppe. Du kan f.eks. åbne og lukke alle sydvendte vinduer eller alle vinduer i et rum med ét enkelt tryk.

Eksemplet viser, hvordan du opretter gruppen "Gruppe 1" og samler produkterne Vindue 2 og Vindue 3 i den.

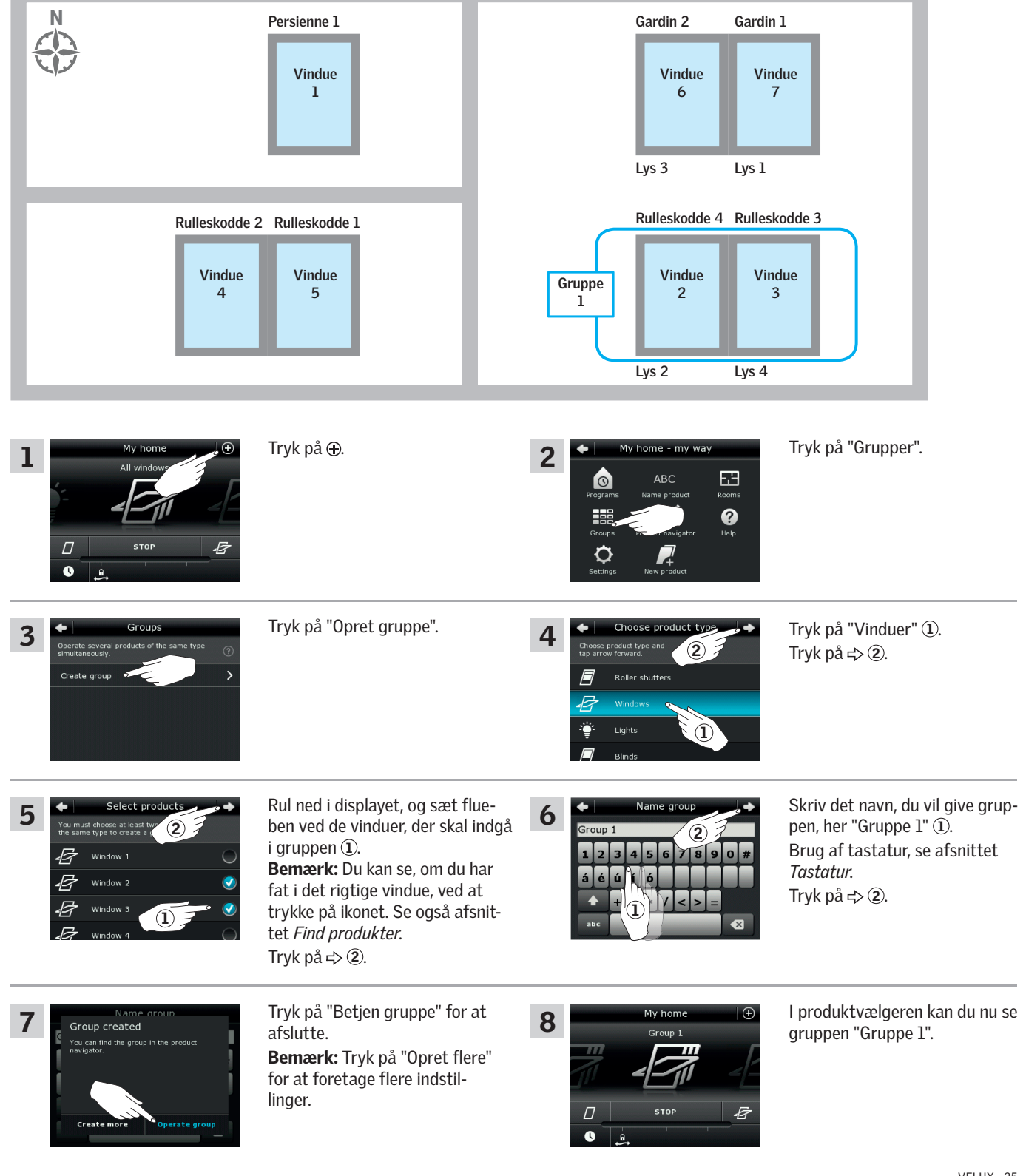

### **Betjening**

**Smart betjening - Grupper 2**

#### Tilpas en gruppe

Du kan ændre indholdet i en gruppe ved at tilføje eller fjerne produkter.

Eksemplet viser, hvordan du tilføjer Vindue 4 og Vindue 5 til gruppen "Gruppe 1", som allerede består af Vindue 2 og Vindue 3.

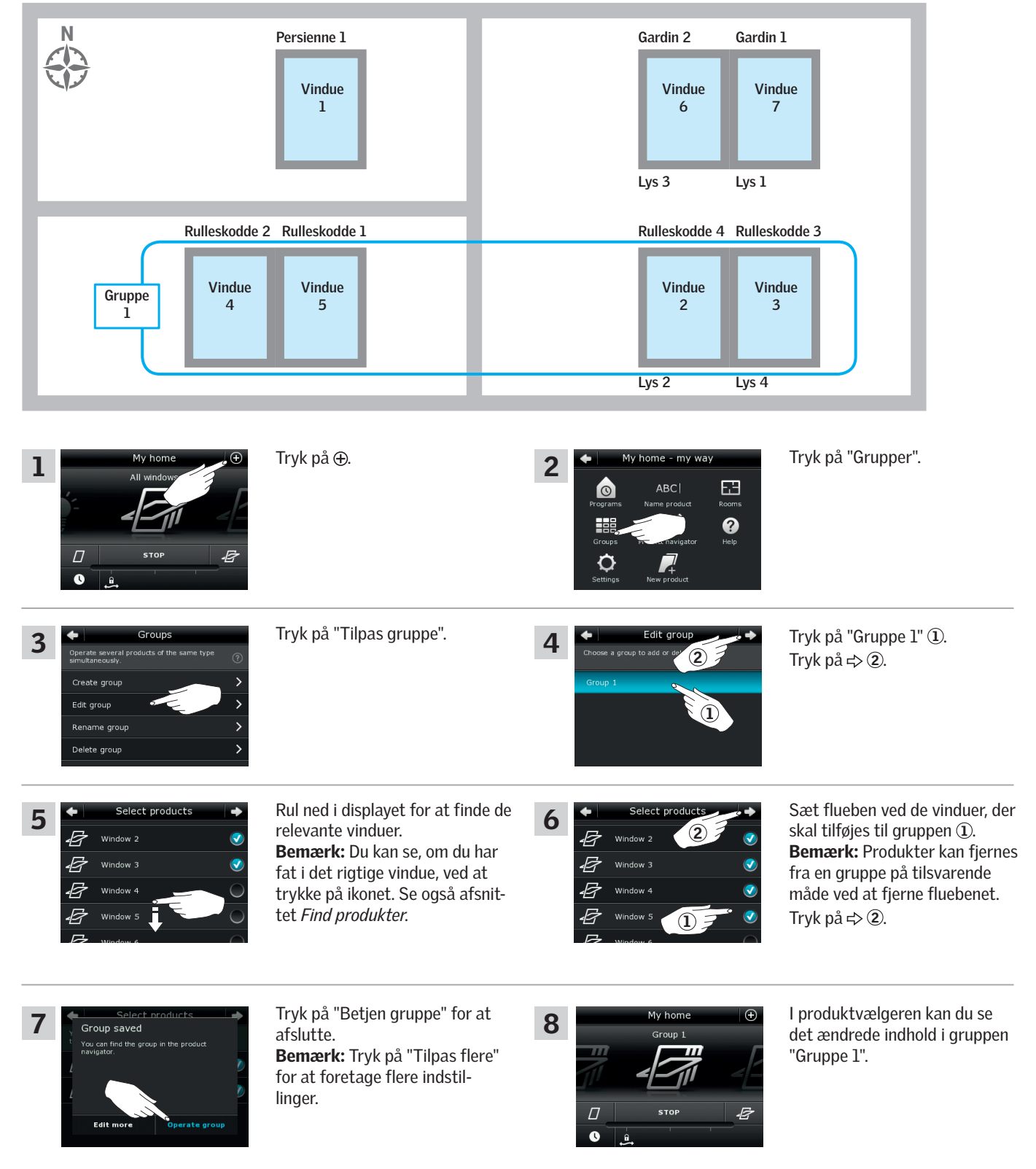

### **Betjening**

**Smart betjening - Grupper 2**

#### Giv en gruppe et nyt navn

Du kan ændre navnet på en gruppe.

Eksemplet viser, hvordan du ændrer navnet "Gruppe 1" til "Sydvendte vinduer".

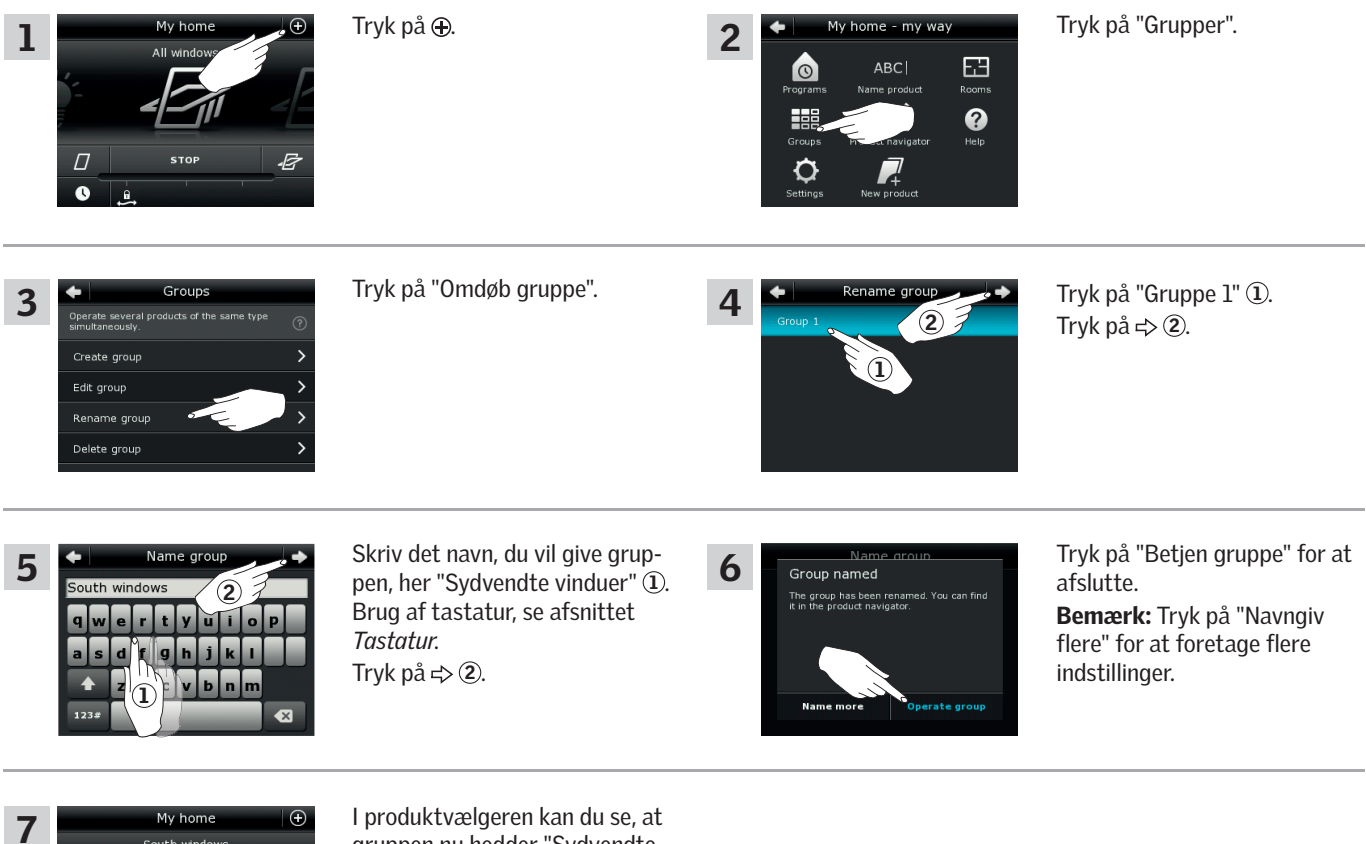

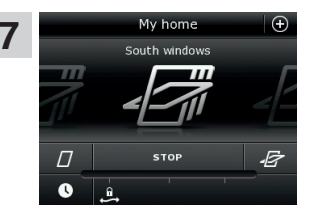

gruppen nu hedder "Sydvendte vinduer".

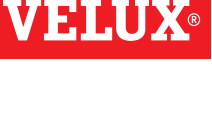

### **Betjening**

**Smart betjening - Grupper 22 and 22 and 23 and 23 and 24 and 24 and 24 and 24 and 24 and 24 and 24 and 24 and 24** 

#### Slet en gruppe

Du kan slette en gruppe, hvis den ikke er aktuel mere.

Eksemplet viser, hvordan du sletter gruppen "Sydvendte vinduer".

Bemærk: Det er kun gruppen, der slettes. Du kan stadig betjene produkterne enkeltvis via produktvælgeren.

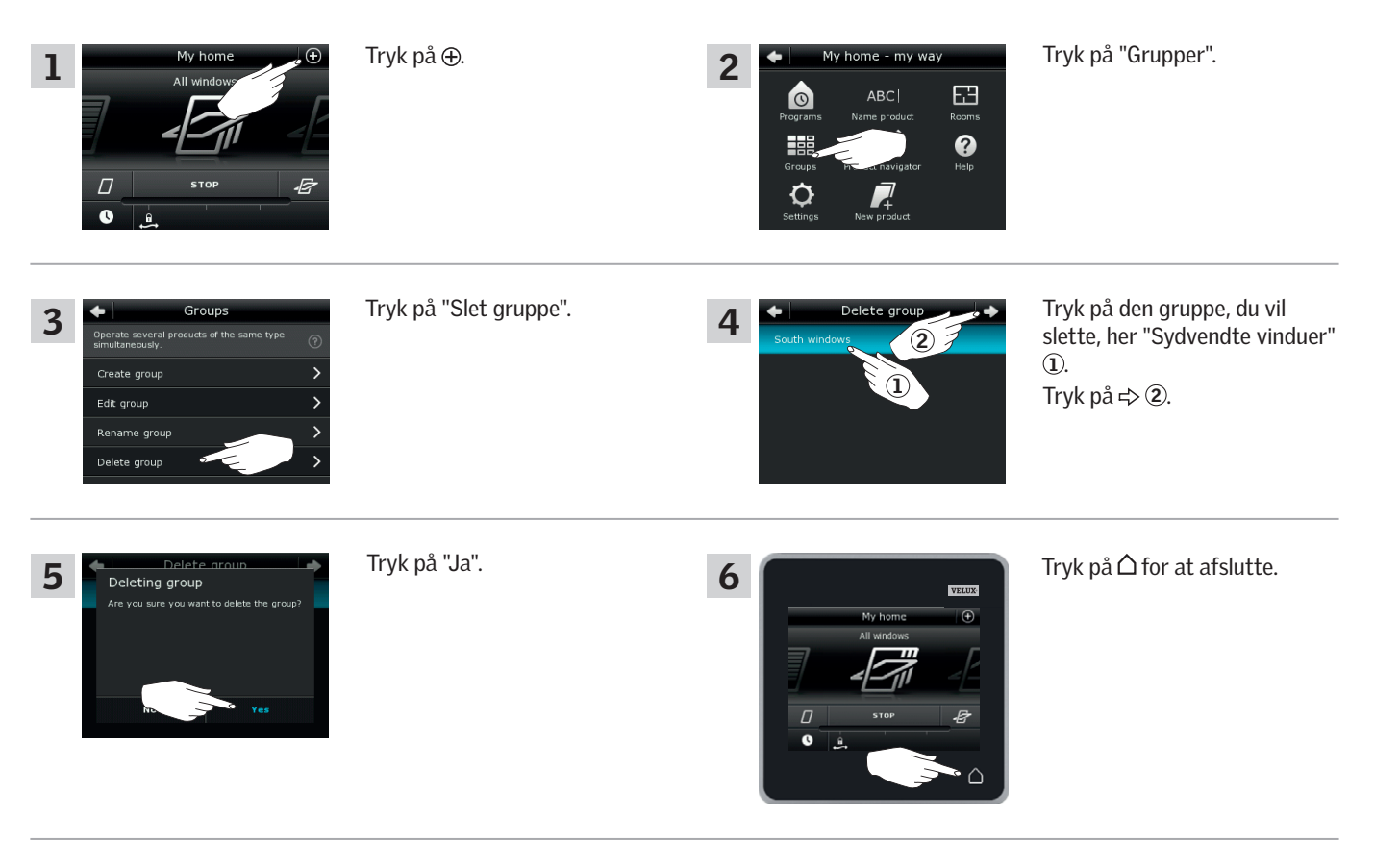

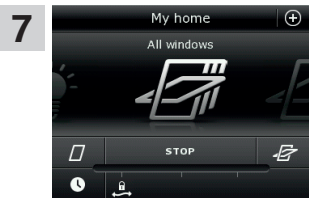

Gruppen "Sydvendte vinduer" er ikke længere i produktvælgeren.

Du kan stadig betjene produkterne enkeltvis via produktvælgeren.

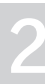

VELI

### **Betjening**

**Smart betjening - Rum 2**

#### Opret et rum

Du kan oprette rum, der svarer til de faktiske rum i dit hjem, og placere dine VELUX produkter i dem. Så bliver det nemmere for dig at finde og betjene de rigtige produkter.

Eksemplet viser, hvordan du opretter rummet "Soveværelse" og placerer produkterne Vindue 4 og Vindue 5 i det.

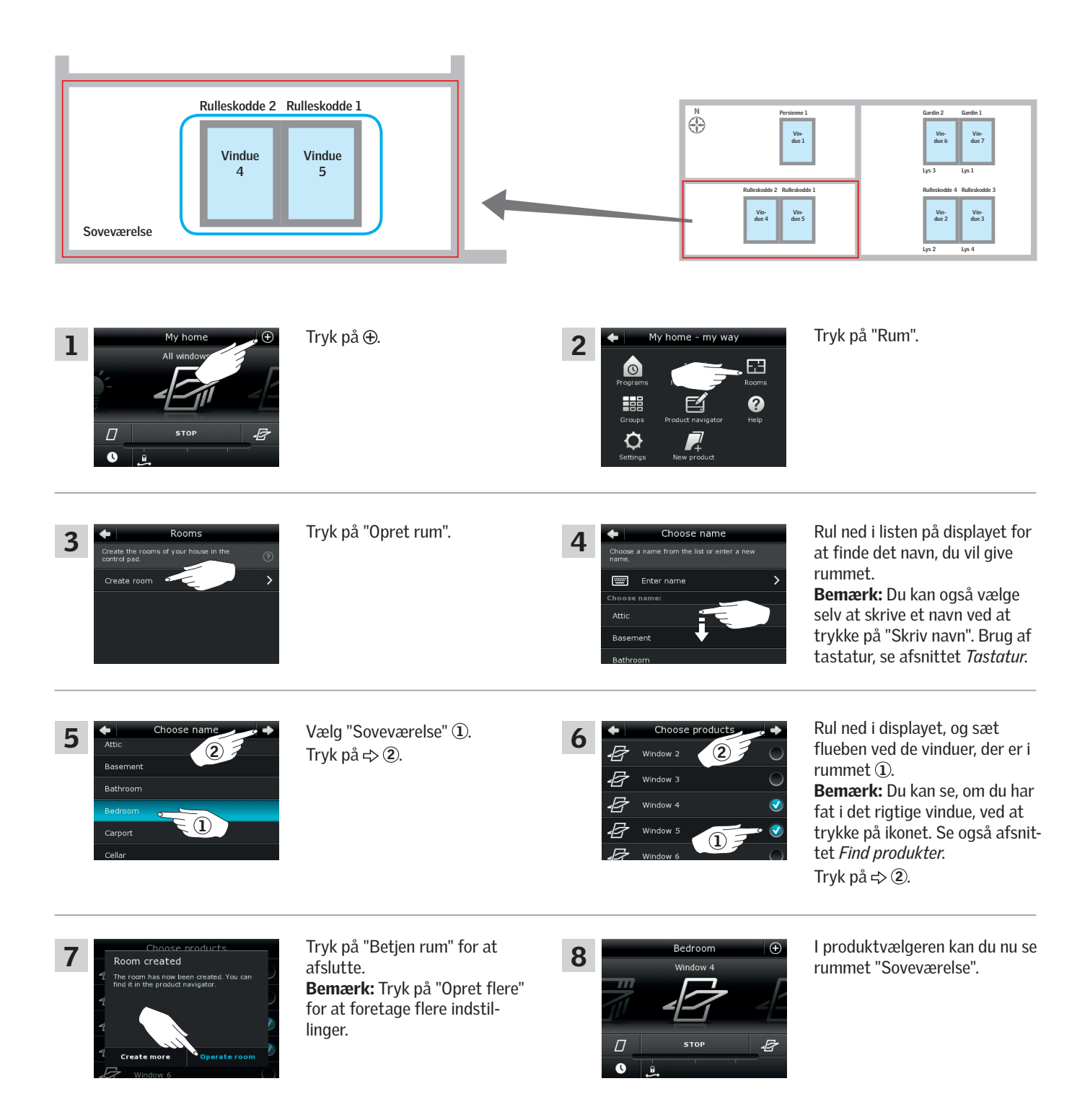

VETII

### **Betjening**

**Smart betjening - Rum 2**

#### Tilpas et rum

Du kan ændre indholdet i et rum ved at tilføje eller fjerne produkter.

Eksemplet viser, hvordan du tilføjer Rulleskodde 2 og Rulleskodde 1 til rummet "Soveværelse", som allerede består af Vindue 4 og Vindue 5.

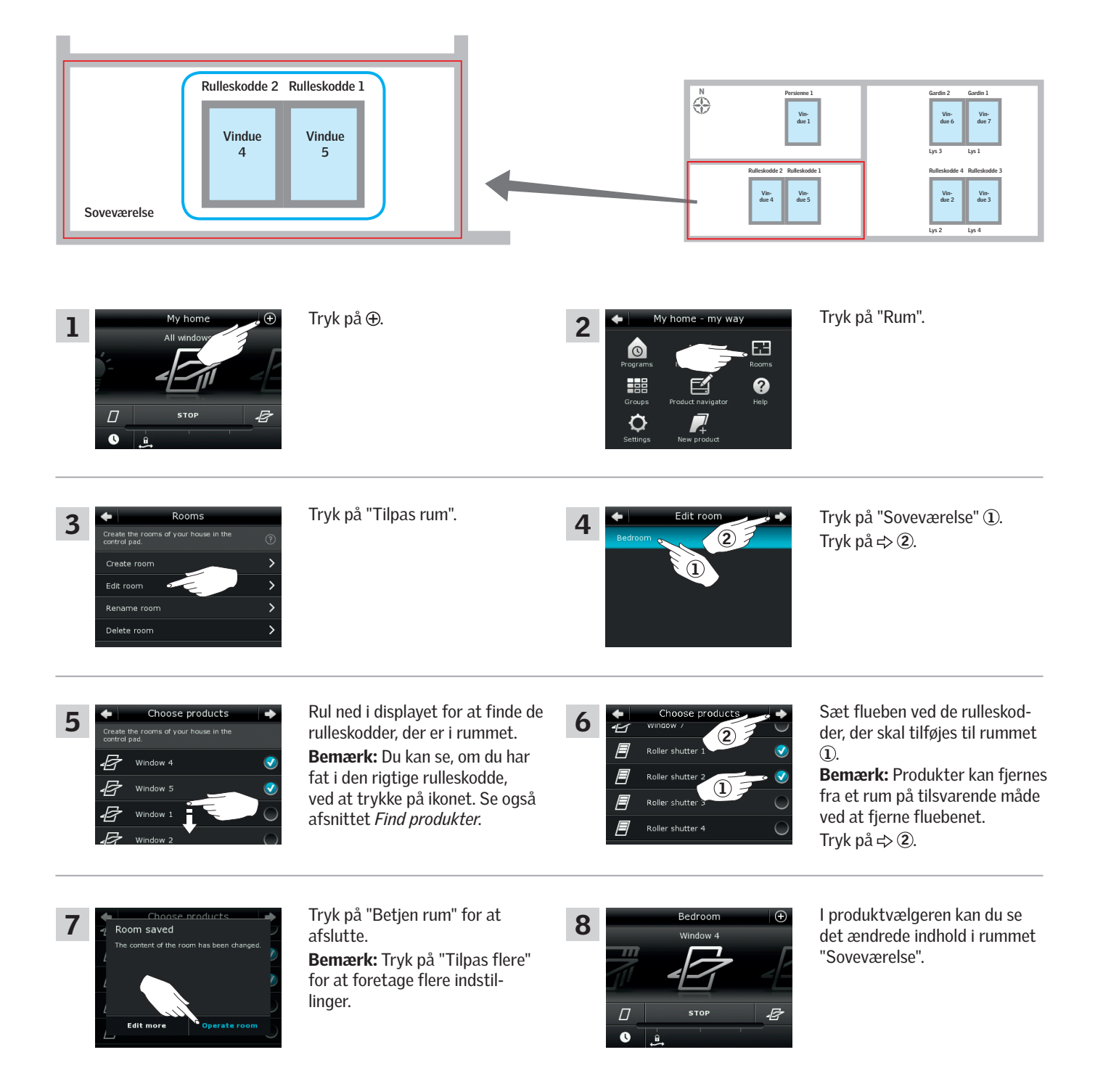

VEH

### **Betjening**

**Smart betjening - Rum 2**

#### Giv et rum et nyt navn

Du kan ændre navnet på et rum.

Eksemplet viser, hvordan du ændrer navnet "Soveværelse" til "Børneværelse".

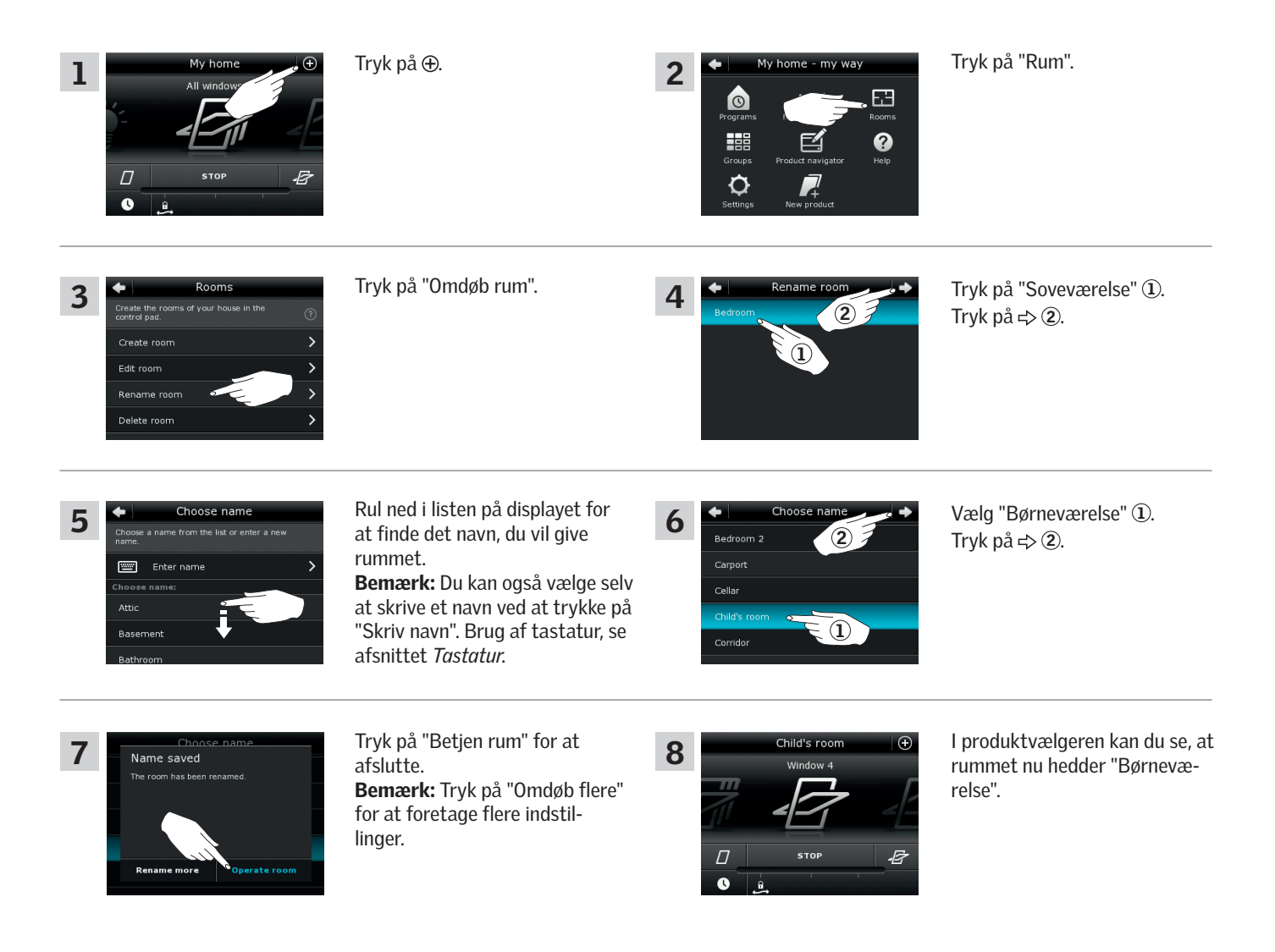

VISIN

### **Betjening**

**Smart betjening - Rum 2**

#### Slet et rum

Du kan slette et rum, hvis det ikke er aktuelt mere.

Eksemplet viser, hvordan du sletter rummet "Børneværelse".

Bemærk: Det er kun rummet, der slettes. Du kan stadig betjene produkterne enkeltvis via produktvælgeren.

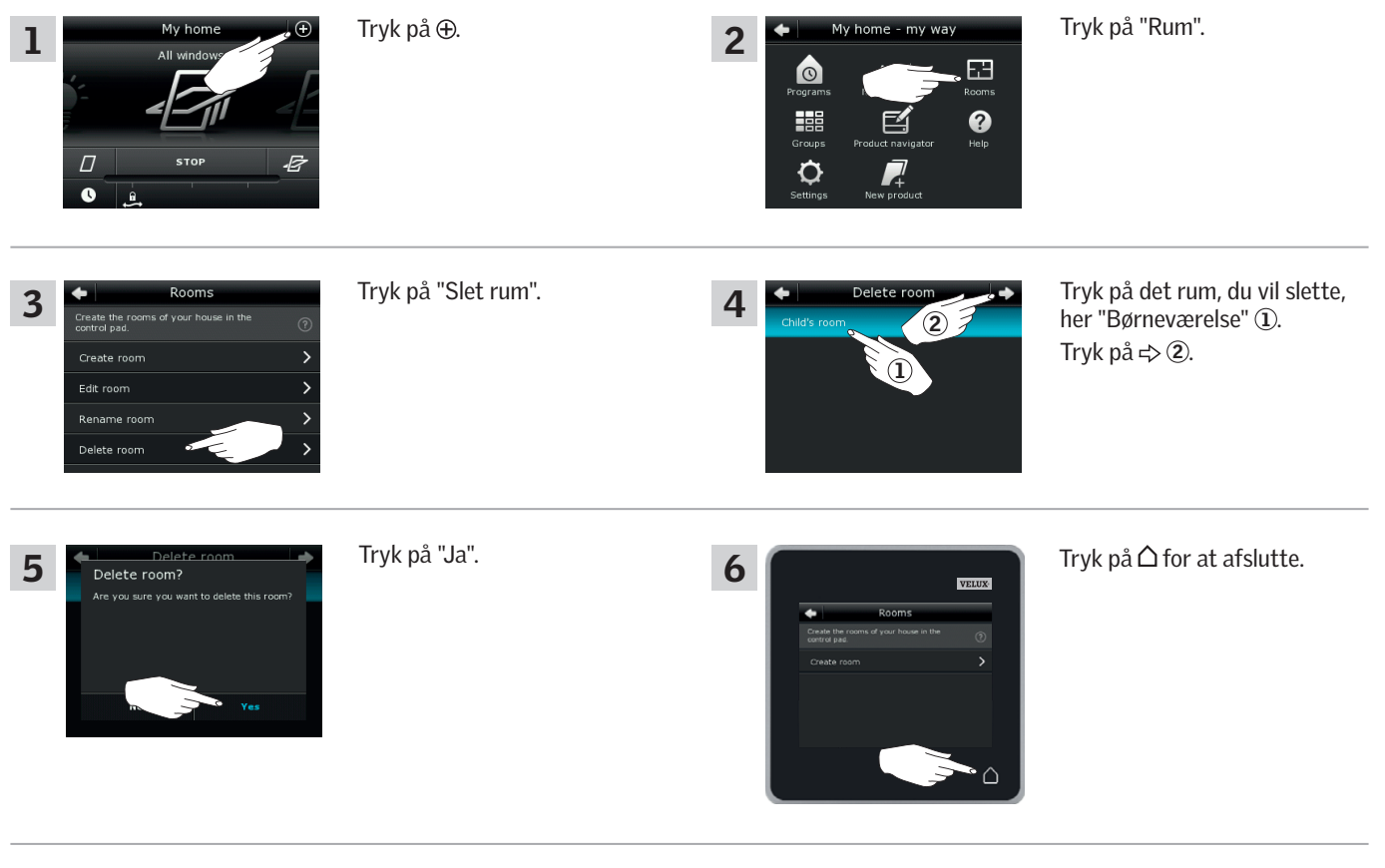

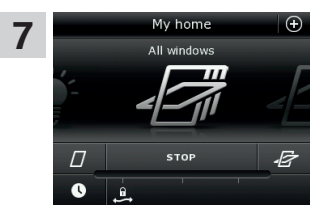

Rummet "Børneværelse" er ikke længere i produktvælgeren.

Du kan stadig betjene produkterne enkeltvis via produktvælgeren.

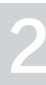

VEHU

### **Betjening**

**Smart betjening - Favoritter 2**

#### Tilpas rækkefølge i produktvælgeren

Hvis der er nogle produkter, grupper eller programmer, som du bruger mere end andre, kan det være en fordel at få dem vist i en anden rækkefølge i produktvælgeren.

Eksemplet viser, hvordan du får produkterne Vindue 4 og Vindue 5 til at stå først i produktvælgeren.

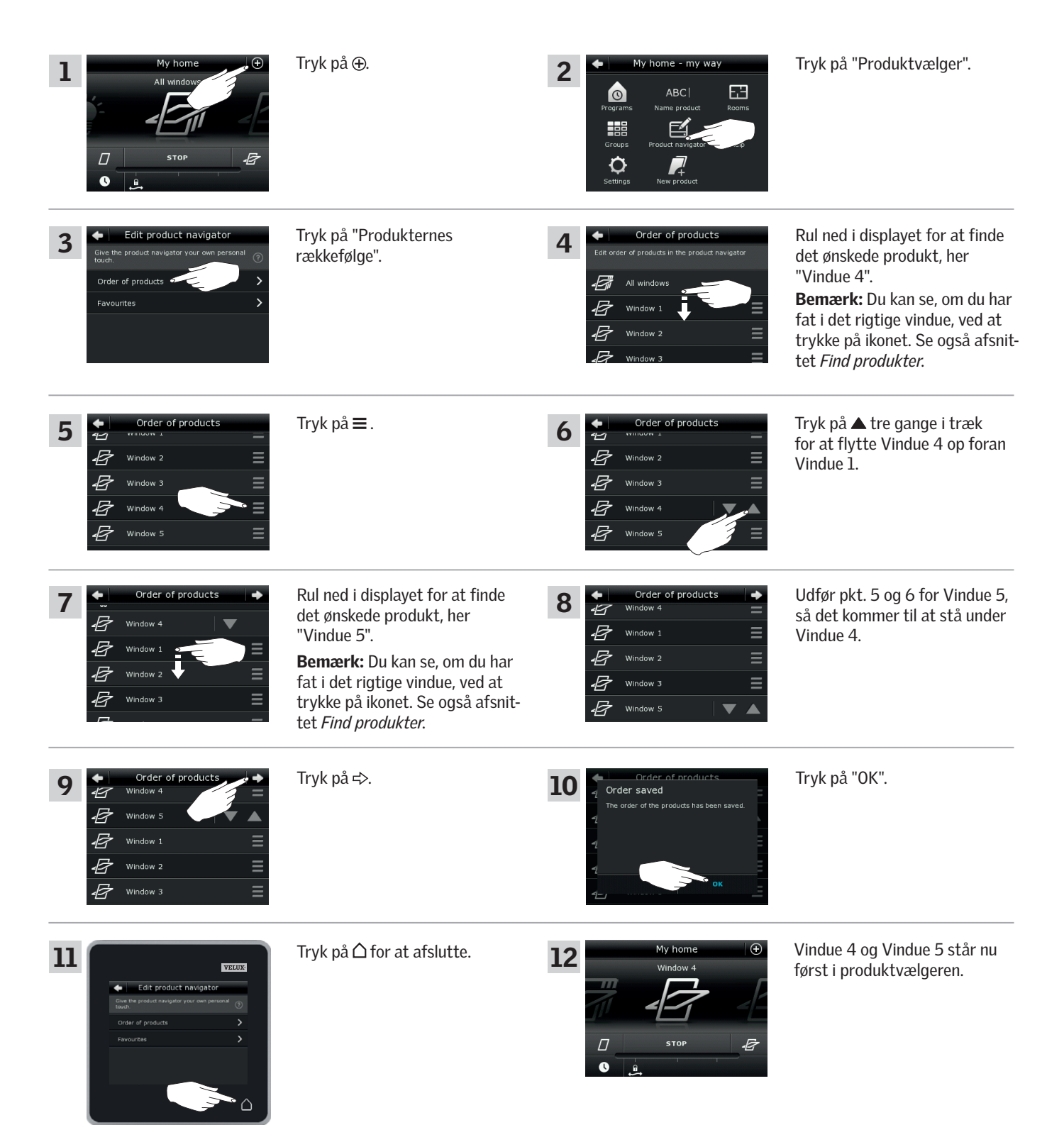

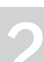

VEHA

### **Betjening**

#### **Smart betjening - Favoritter 2**

Du kan nøjes med at få vist de produkter, grupper og/eller programmer i produktvælgeren, som du bruger mest. Du kan til enhver tid vælge at se alle dine produkter, grupper og/eller programmer igen.

Eksemplet viser, hvordan du vælger Vindue 1, Rulleskodde 1 og Persienne 1 som favoritter. De er så de eneste produkter, der vises i produktvælgeren. Det kan være aktuelt, hvis kontrolenheden kun skal bruges i det rum, hvor disse produkter er.

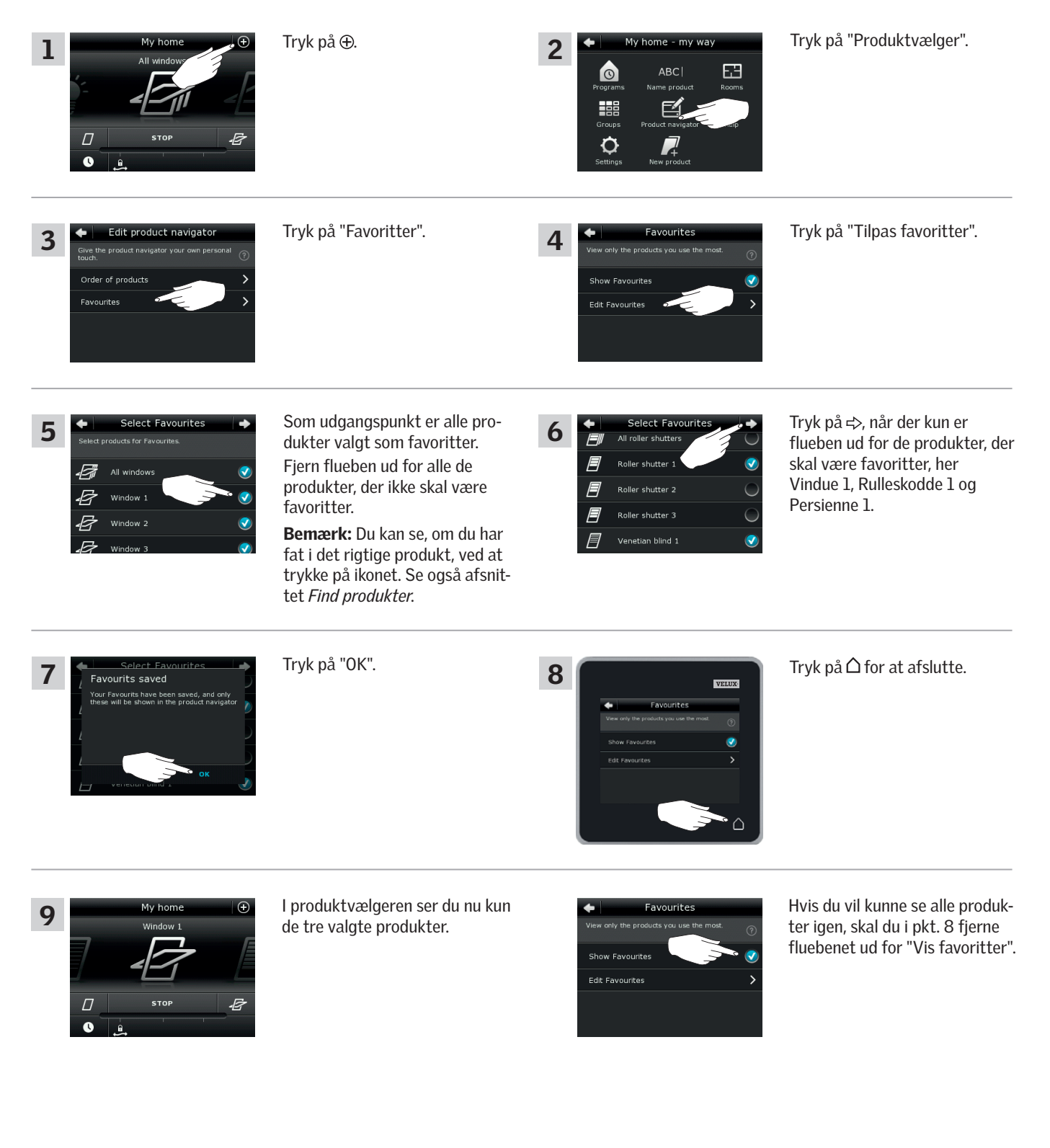

### **Betjening**

### **Betjening uden brug af kontrolenhed 2**

#### Manuel betjening af vippevindue

Dit vippevindue kan åbnes og lukkes manuelt.

Hvis vinduet i forvejen står åbent, skal du lukke det helt med kontrolenheden.

- Åbn vinduet ved at trække i vinduets gribeliste.
- Luk vinduet igen ved at skubbe gribelisten tilbage.

Bemærk: Hvis du har åbnet vinduet manuelt, skal du også først lukke det manuelt for igen at kunne betjene det med kontrolenheden. Det samme gælder mht. at få programmerne til at køre og få vinduet til at lukke automatisk, hvis det regner.

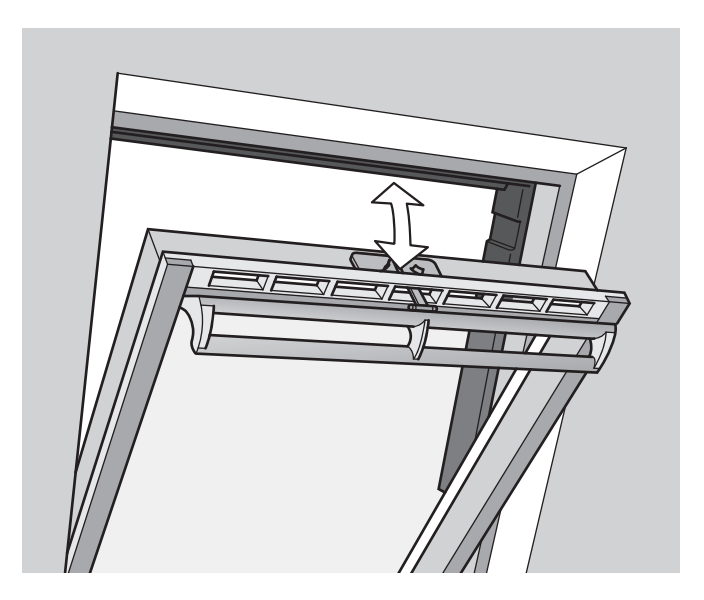

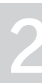

**VELU** 

### **Betjening**

A

### **Betjening uden brug af kontrolenhed 2**

#### Lukning af vippevindue ved strømsvigt eller afladet batteri

Ved strømsvigt eller afladet batteri kan du lukke dit vippevindue manuelt ved at koble kæden på vinduets ventilationsklap fra. Der er to forskellige måder at gøre det på alt efter vinduestype, hvor vinduets ventilationsklap kan se ud som A eller B . Se nedenfor, hvordan du kobler kæden fra på den ventilationsklap, der er på dit vindue.

Vinduets ventilationsklap ser ud som A :

- 1 Kobl kæden fra ved at trykke på udløserknappen på klapbeslaget.
- 2 Afmontér klapbeslaget.
- 3 Fold kæden som vist, og luk vinduets ventilationsklap til ventilationsstilling.

A B  $\mathbf{H}$ 

3

B

Vinduets ventilationsklap ser ud som B :

- 1 Kobl kæden fra ved at trykke på udløserknappen på klapbeslaget.
- 2 Fold kæden som vist, og luk vinduet manuelt.

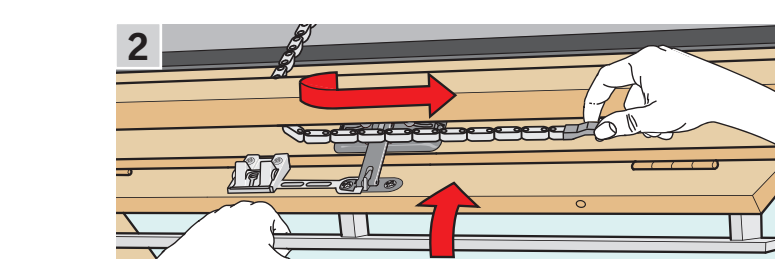

Når strømmen er genetableret/batteriet opladet, skal du koble kæden til igen.

- Åbn vinduet manuelt og fold kæden ud.
- Montér klapbeslaget igen, hvis ventilationsklappen ser ud som A .
- Kør kæden ind ved at trykke kortvarigt på testknappen på vin-
- duesåbneren.

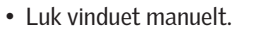

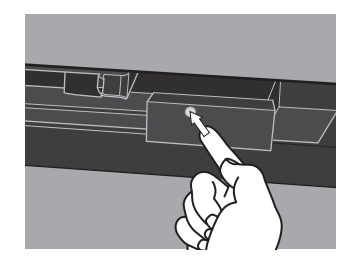

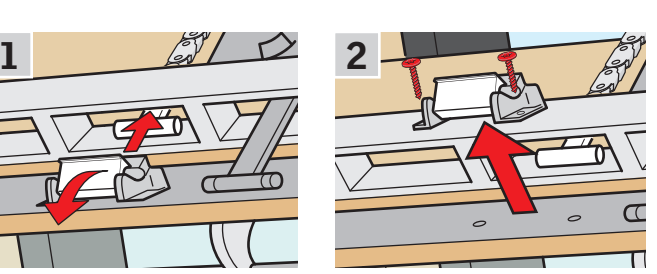

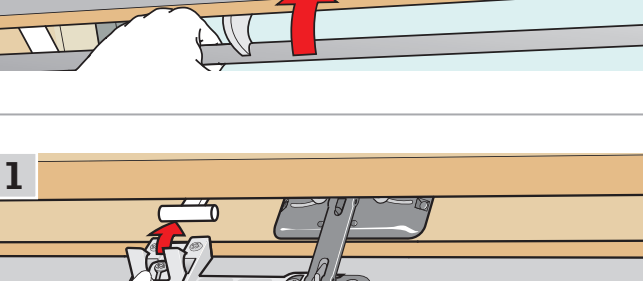

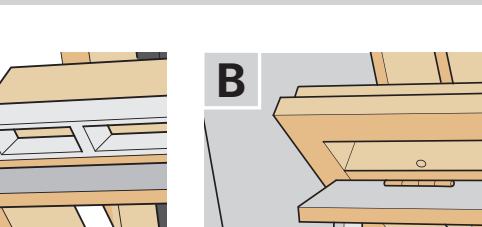

VENNI
## **Betjening**

#### **Betjening uden brug af kontrolenhed 2**

#### Lukning af vindue, hvis kontrolenheden er blevet væk

Hvis din kontrolenhed er blevet væk, kan du lukke vinduet ved at trykke på vinduesåbnerens testknap. Se nedenfor, hvordan du alt efter vinduestype lukker dit vindue uden at bruge kontrolenheden.

#### Vippevinduer

- 1 Kobl kæden fra som vist på forrige side A , B .
- 2 Tryk kortvarigt på vinduesåbnerens testknap, og luk vinduet manuelt.

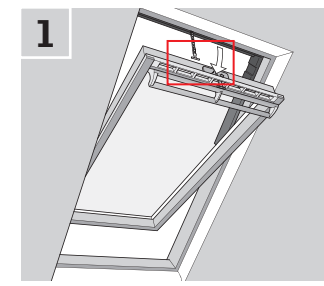

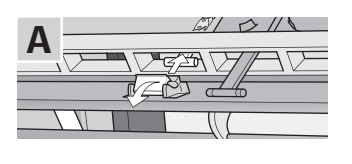

VET.

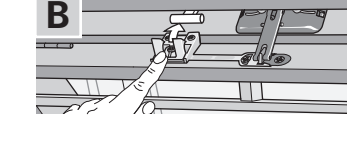

# 2

#### Fladtagsvinduer

- 1 Tag forsigtigt dækproppen på pulten ud.
- 2 Tryk kortvarigt på vinduesåbnerens testknap bag dækproppen, og sæt dækproppen i igen.

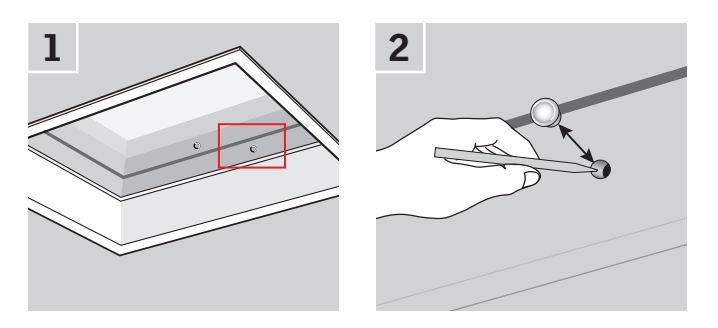

#### Tophængte vinduer

- 1 Tag vinduesåbnerens låg af.
- 2 Tryk kortvarigt på vinduesåbnerens testknap, og sæt låget på igen.

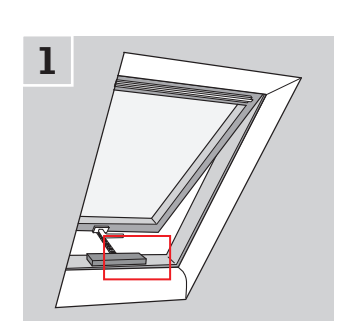

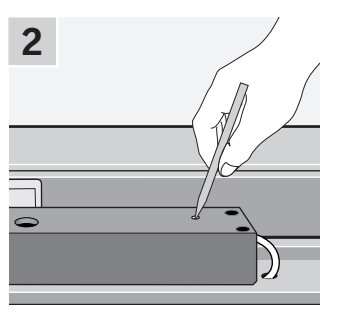

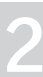

#### **Opsætning**

#### **Opstart af nyt VELUX INTEGRA® system 3**

#### **Startprocedure**

Inden du kan begynde at betjene dine VELUX INTEGRA® produkter, skal du registrere dem i kontrolenheden.

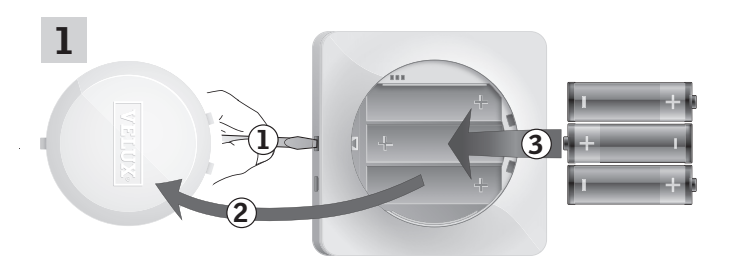

Fjern batterilåget ved at trykke på knappen med en skruetrækker som vist i illustrationen  $\mathbb{Q}$ ,  $\mathbb{Q}$ . Læg batterier i (type AA/LR6) 3.

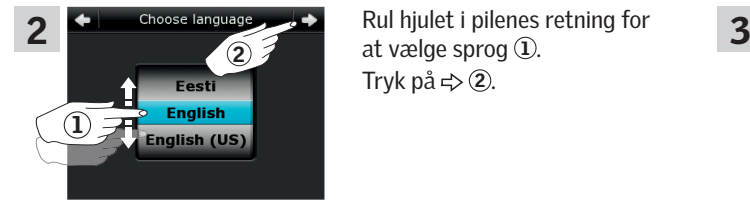

at vælge sprog ①. Tryk på  $\Rightarrow$  2.

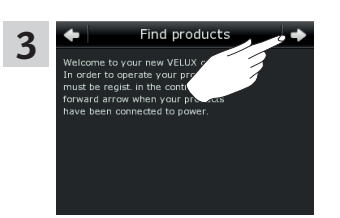

Følg vejledningen i displayet, og tryk på  $\Rightarrow$ , når du er klar.

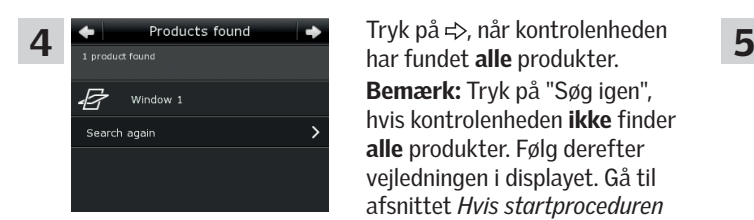

Tryk på  $\Rightarrow$ , når kontrolenheden Bemærk: Tryk på "Søg igen", hvis kontrolenheden ikke finder alle produkter. Følg derefter vejledningen i displayet. Gå til afsnittet *Hvis startproceduren mislykkes*, hvis kontrolenheden stadig ikke kan finde alle produkter, selv om de er tilsluttet strøm.

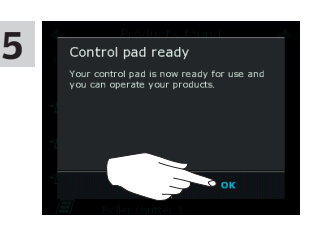

Tryk på "OK".

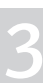

#### **Opsætning**

#### **Opstart af nyt VELUX INTEGRA® system 3**

#### Hvis startproceduren mislykkes

Hvis der er nogle produkter, som kontrolenheden ikke kan finde, kan du gøre produkterne klar til registrering ved manuelt at nulstille dem til fabriksindstillingerne.

Bemærk: Når produkter bliver nulstillet, kan du ikke betjene dem, før de er blevet registreret i kontrolenheden igen. Se afsnittet *Startprocedure*.

Der er forskellige måder at nulstille på alt efter vinduestype.

#### Vippevinduer

- 1 Åbn vinduet manuelt (hvis vinduet i forvejen står åbent, skal du først lukke det ved at trykke på vinduesåbnerens testknap).
- 2 Tryk på vinduesåbnerens testknap i mindst 10 sekunder. Vinduesåbneren og vinduets øvrige elektriske produkter kører kortvarigt frem og tilbage. Har du karmbelysning, blinker den kort.

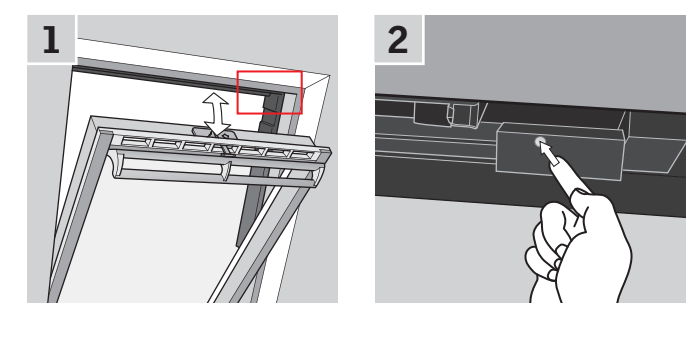

#### Fladtagsvinduer

- 1 Tag forsigtig dækproppen på pulten ud.
- 2 Tryk på vinduesåbnerens testknap bag dækproppen i mindst 10 sekunder.

Vinduesåbneren og vinduets øvrige elektriske produkter kører kortvarigt frem og tilbage. Sæt dækproppen i igen.

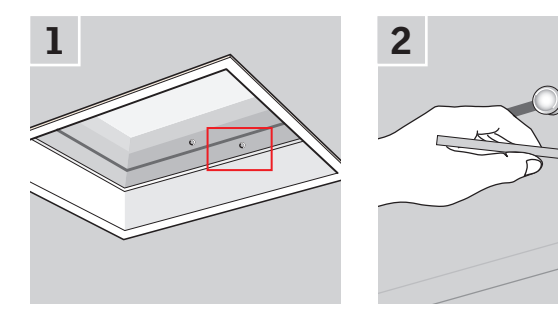

#### Ovenlysmoduler

- 1 Fjern inddækningsforkanten fra ovenlysmodulet, og skru det lille dæksel til højre på styreenheden af.
- 2 Tryk på styreenhedens reset-knap i 6-10 sekunder. Skru dækslet på igen, og montér inddækningsforkanten.

Bemærk: Da registrering i kontrolenheden skal ske inden for 10 minutter, er det en god idé at gøre dette, før du monterer inddækningsforkanten igen.

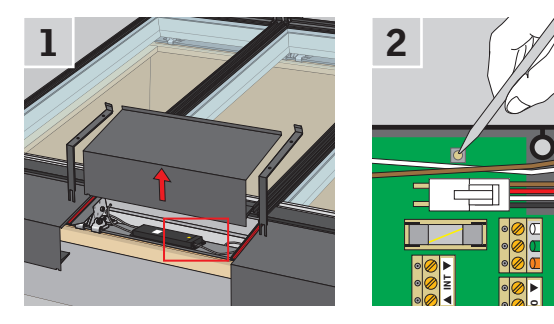

#### **Opsætning**

#### **Udvidelse af dit VELUX INTEGRA® system 3**

#### Tilføj produkter til kontrolenheden

Du kan betjene op til 200 produkter, f.eks. vinduer, rulleskodder og gardiner, ved at registrere dem i din kontrolenhed. Eksemplet viser, hvordan du ved at følge vejledningen i displayet tilføjer flere produkter til kontrolenheden.

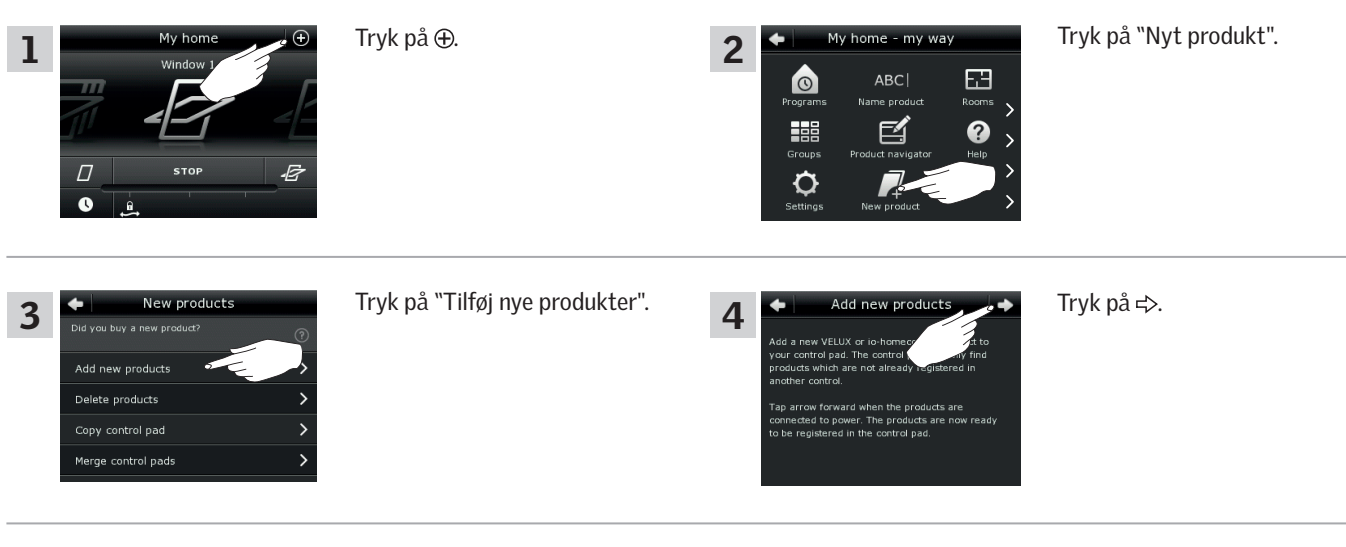

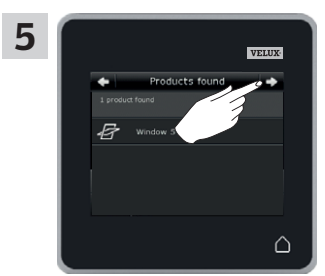

Tryk på  $\Rightarrow$ , når kontrolenheden har fundet produkterne. Du kan nu betjene de nye produkter.

**VELU** 

#### **Opsætning**

#### **Udvidelse af dit VELUX INTEGRA® system - Tilføj betjeningsenhed 3**

#### Tilføj en betjeningsenhed til dit system, som i forvejen betjenes med en VELUX INTEGRA® kontrolenhed KLR 200

Hvis du vil betjene dine VELUX INTEGRA® produkter med flere betjeningsenheder, kan indholdet i den kontrolenhed KLR 200, du allerede har taget i brug, kopieres til andre betjeningsenheder.

Bemærk: Hvis du har tilpasset standardprogrammerne eller lavet egne programmer, kopieres disse ikke til den anden betjeningsenhed.

"Betjeningsenhed" bruges som fælles betegnelse for de forskellige apparater, som kan betjene VELUX INTEGRA® produkter.

I oversigten nedenfor finder du den betjeningsenhed, du vil tilføje til dit system.

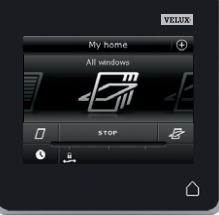

VELUX INTEGRA® kontrolenhed KLR 200 (3LR A02) Side 42-43

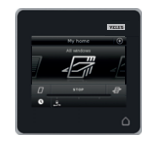

VELUX INTEGRA® styrecentral KRX 100 (3LF D02) Side 44-46

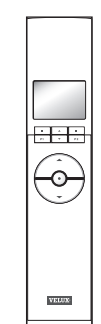

VELUX INTEGRA® fjernbetjening uden display (3UR B01) Side 47

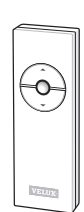

VELUX INTEGRA® betjeningskontakt KLI 110 (3LI D01) Side 48

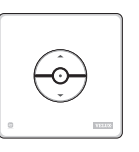

VELUX INTEGRA® interface KLF 050 monteret i fremmed afbryder/kontakt (3LF D50) Side 49

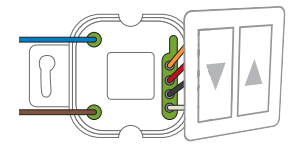

VELUX INTEGRA® interface KLF 100 (3LF D01) Side 50-51

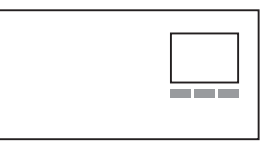

Anden type io-homecontrol® betjeningsenhed Side 52-53

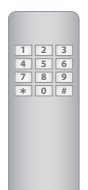

### **Opsætning**

#### **Udvidelse af dit VELUX INTEGRA® system - Tilføj betjeningsenhed 3**

#### Tilføj en VELUX INTEGRA® kontrolenhed KLR 200 til dit system, som i forvejen betjenes med en kontrolenhed KLR 200

Vejledningen nedenfor viser, hvordan du kopierer indholdet fra den ene kontrolenhed KLR 200 til den anden.

Kontrolenhed KLR 200, som skal sende en kopi, kaldes betjeningsenhed  $(A)$ .

Kontrolenhed KLR 200, som skal modtage en kopi, kaldes betjeningsenhed ®.

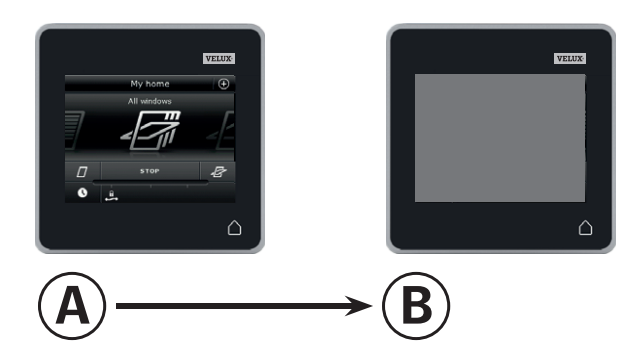

Udfør først pkt. 1-4 med ®.

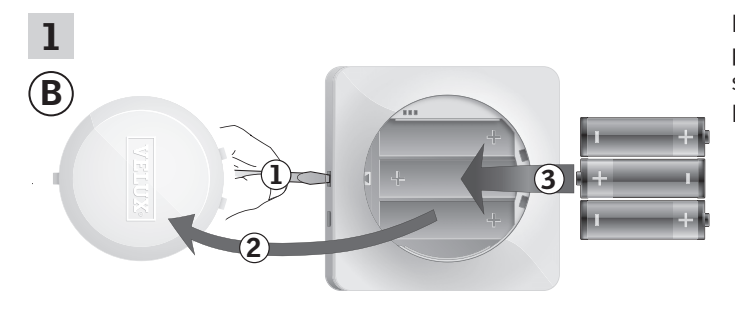

Fjern batterilåget ved at trykke på knappen med en skruetrækker som vist i illustrationen (1, 2). Læg batterier i (type AA/LR6) 3.

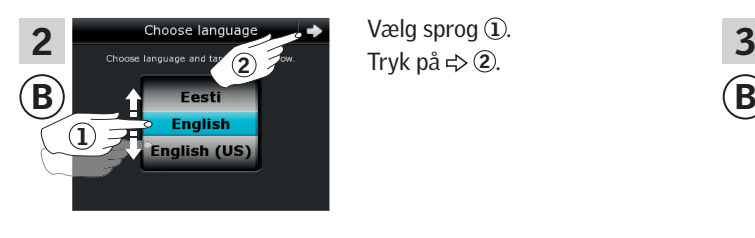

Vælg sprog 1. Tryk på  $\Leftrightarrow$  2.

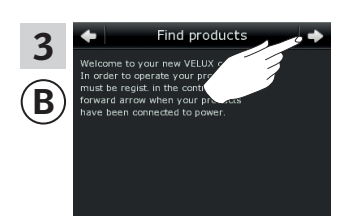

Følg vejledningen i displayet, og tryk på  $\neq$ , når du er klar.

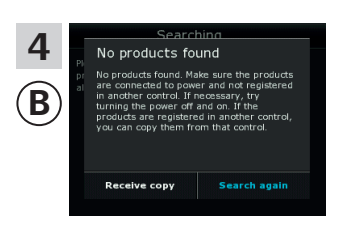

Tryk ikke på "Modtag kopi" før i pkt. 9.

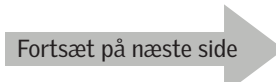

VETH

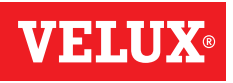

#### **Opsætning**

**Udvidelse af dit VELUX INTEGRA® system - Tilføj betjeningsenhed 3**

#### Udfør pkt. 5-8 med (A).

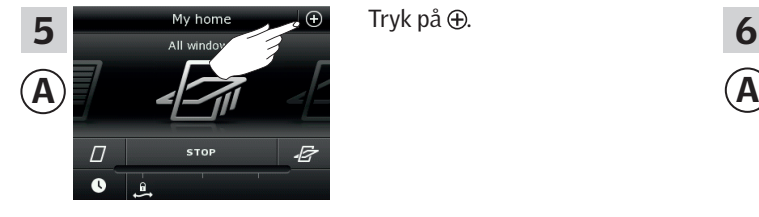

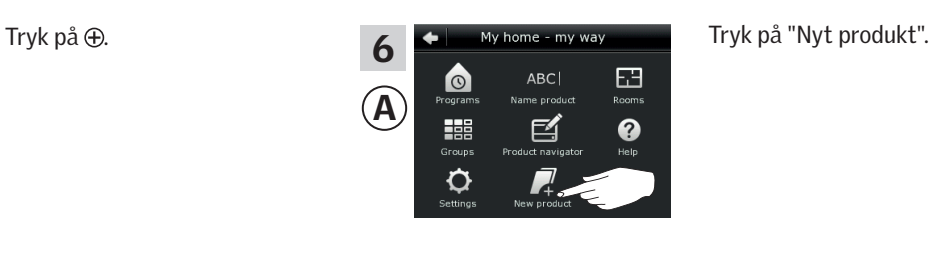

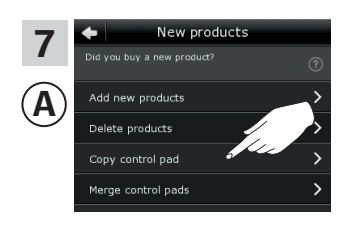

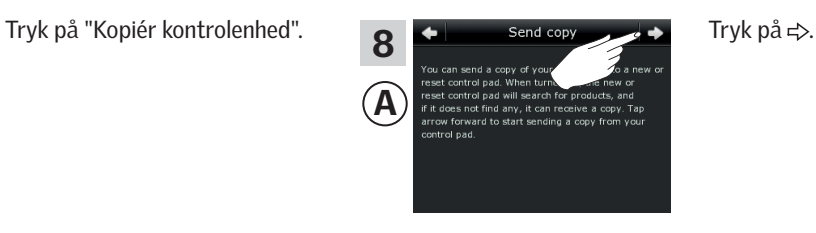

Du har nu to minutter til at udføre pkt. 9 med ®.

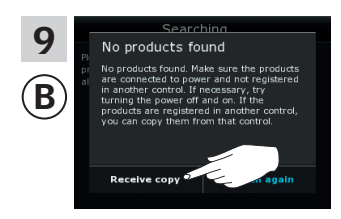

Tryk på "Modtag kopi". Følg vejledningen i displayet, og tryk på < >, når du er klar.

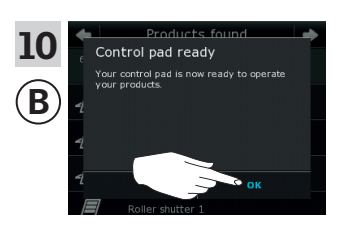

Tryk på "OK".

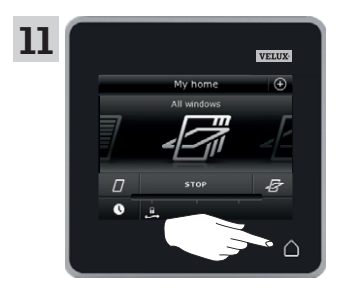

Tryk på △ på begge kontrolenheder for at afslutte.

#### **Opsætning**

#### **Udvidelse af dit VELUX INTEGRA® system - Tilføj betjeningsenhed 3**

#### Tilføj en VELUX INTEGRA® styrecentral KRX 100 til dit system, som i forvejen betjenes med en kontrolenhed KLR 200

Vejledningen nedenfor viser, hvordan du kopierer indholdet fra kontrolenhed KLR 200 til styrecentral KRX 100. Se også vejledningen til styrecentralen.

Kontrolenhed KLR 200, som skal sende en kopi, kaldes betjeningsenhed (A).

Styrecentral KRX 100, som skal modtage en kopi, kaldes betjeningsenhed  $\circledR$ .

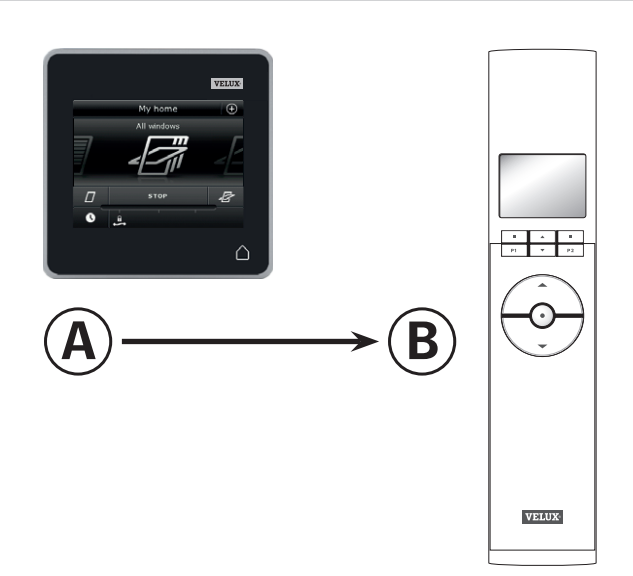

Udfør først pkt. 1-3 med ®.

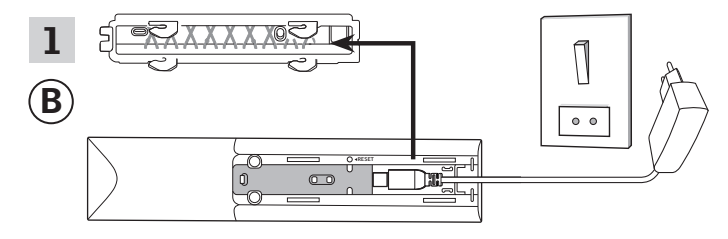

Tilslut til netspænding:

Hægt styrecentralens bagplade af som vist. Klik stikket fra adapteren i styrecentralen, og hægt bagpladen på igen. Tilslut adapteren til netspænding.

Bemærk: Styrecentralen gemmer de valgte indstillinger, selv om netspændingen afbrydes. Derfor anbefales det, at du ikke fastgør styrecentralen endeligt, før solafskærmningsprodukterne og sensorerne er registreret i styrecentralen.

Dato og tid gemmes dog kun i 30 sekunder, efter netspændingen er blevet afbrudt.

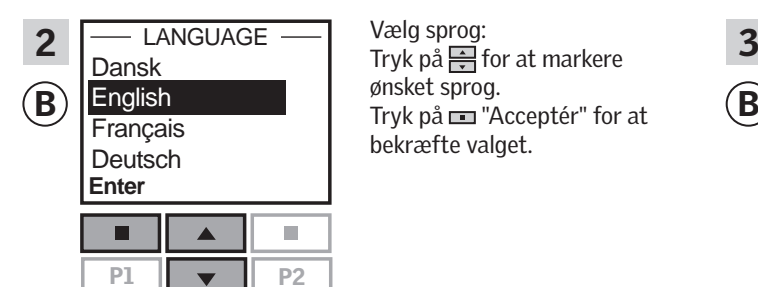

Vælg sprog: ønsket sprog. bekræfte valget.

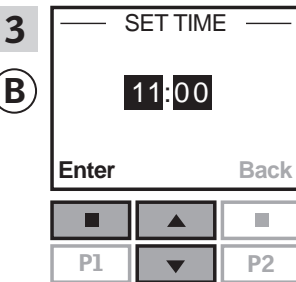

Indstil tid, første gang styrecentralen tages i brug: Tryk på  $\Rightarrow$  for at indstille minutter. Tryk på  $\blacksquare$  "Acceptér" for at skifte til timer. Tryk på  $\Rightarrow$  for at indstille timer. Tryk på  $\equiv$  "Acceptér" for at bekræfte indstillingerne.

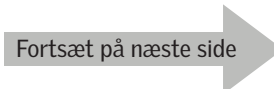

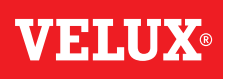

#### **Opsætning**

#### **Udvidelse af dit VELUX INTEGRA® system - Tilføj betjeningsenhed 3**

Gør sensorer klar og registrér dem i styrecentralen. Bemærk: Du har 10 minutter til at udføre pkt. 4-8.

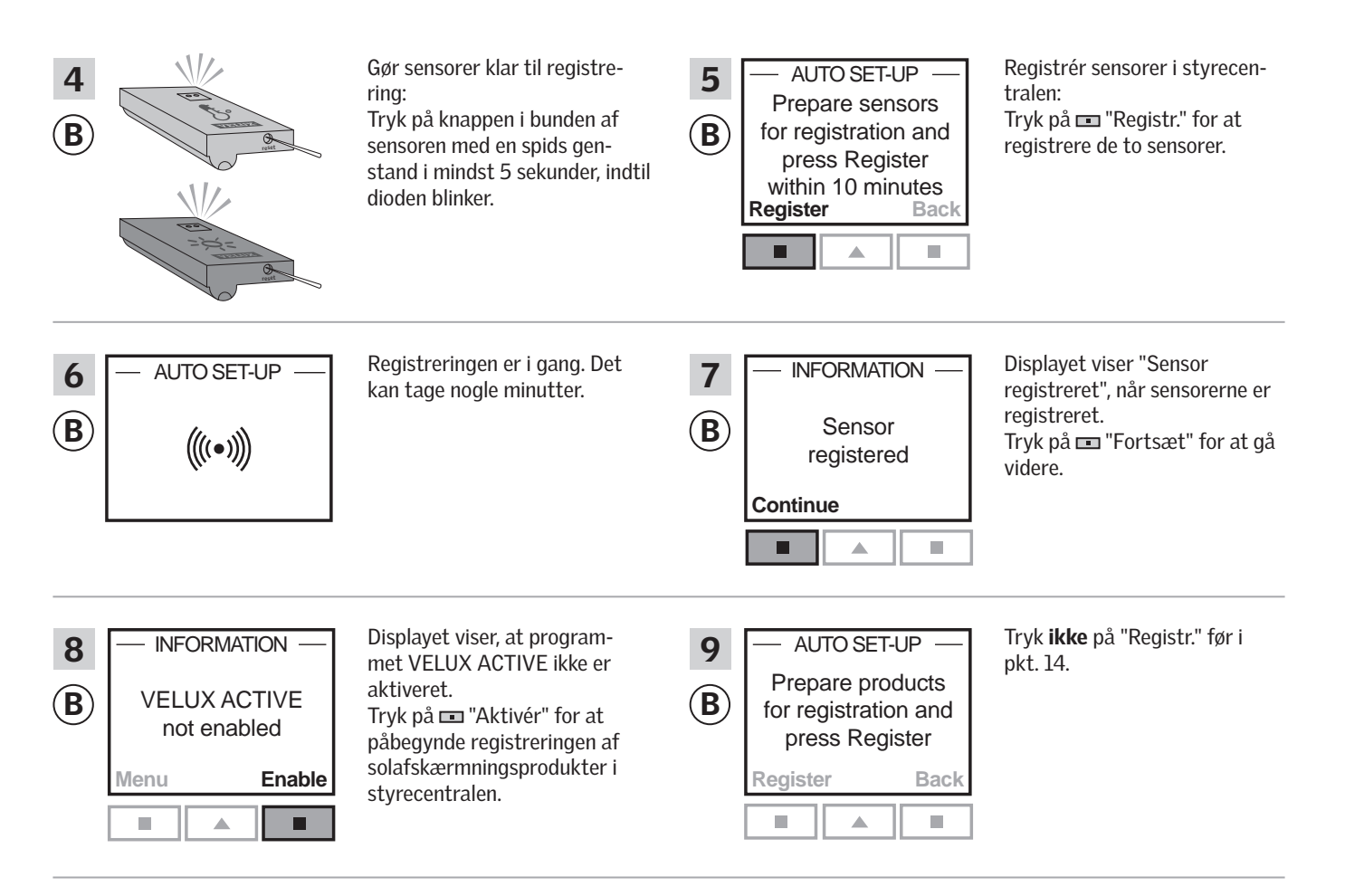

#### Udfør pkt. 10-12 med (A).

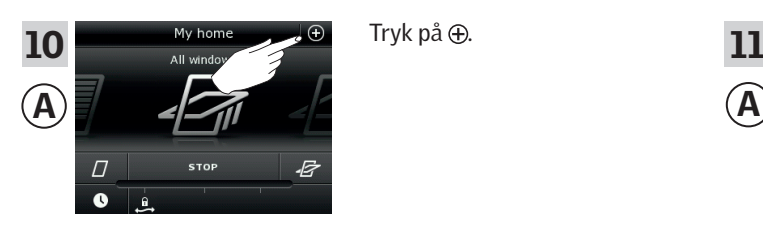

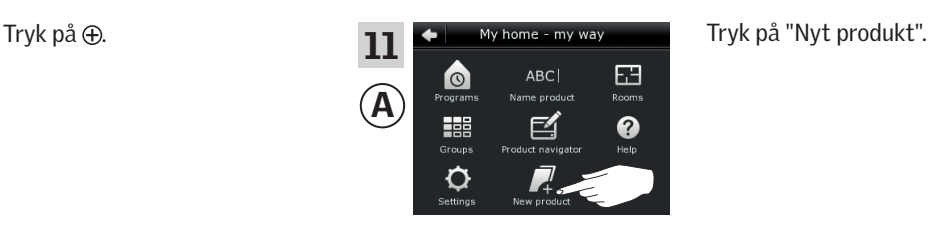

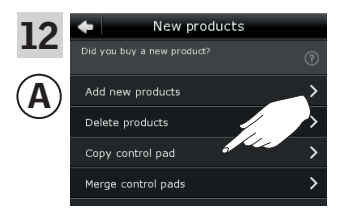

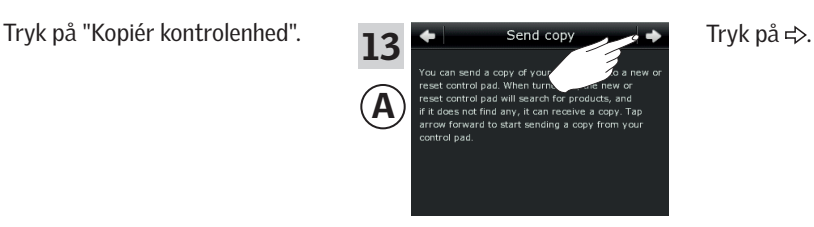

#### **Opsætning**

#### **Udvidelse af dit VELUX INTEGRA® system - Tilføj betjeningsenhed 3**

Du har nu to minutter til at udføre pkt. 14 med ®.

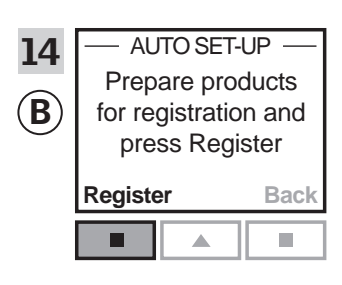

Tryk på  $\blacksquare$  "Registr." i styrecentralen for at starte registreringen.

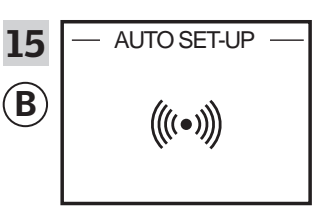

Registreringen er i gang. Det kan tage nogle minutter.

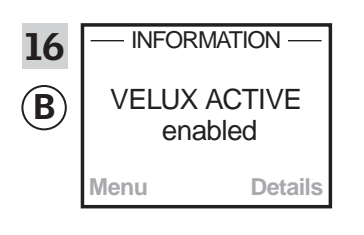

 $\overline{\text{INFORMATION}}$  Displayet viser, at programmet  $\overline{\text{17}}$   $\overline{\text{12:32}}$ VELUX ACTIVE er aktiveret. Hvis displayet viser, at programmet VELUX ACTIVE ikke er aktiveret, henvises til afsnittet *Startprocedure, Indvendige solafskærmningsprodukter* i vejledningen til styrecentralen.

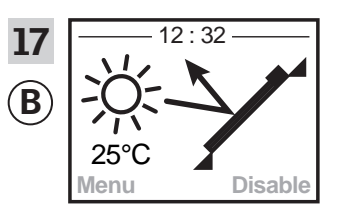

Displayet viser programmets tilstand inklusive aktuel temperatur og klokkeslæt.

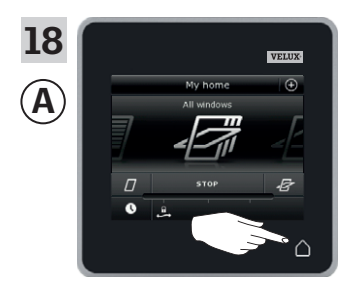

Tryk på  $\triangle$  for at afslutte.

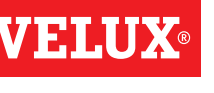

#### **Opsætning**

#### **Udvidelse af dit VELUX INTEGRA® system - Tilføj betjeningsenhed 3**

#### Tilføj en VELUX INTEGRA® fjernbetjening uden display til dit system, som i forvejen betjenes med en kontrolenhed KLR 200

Vejledningen nedenfor viser, hvordan du kopierer indholdet fra kontrolenhed KLR 200 til fjernbetjeningen uden display. Se også vejledningen til fjernbetjeningen.

Kontrolenhed KLR 200, som skal sende en kopi, kaldes betjeningsenhed (A).

Fjernbetjeningen uden display, som skal modtage en kopi, kaldes betjeningsenhed ®.

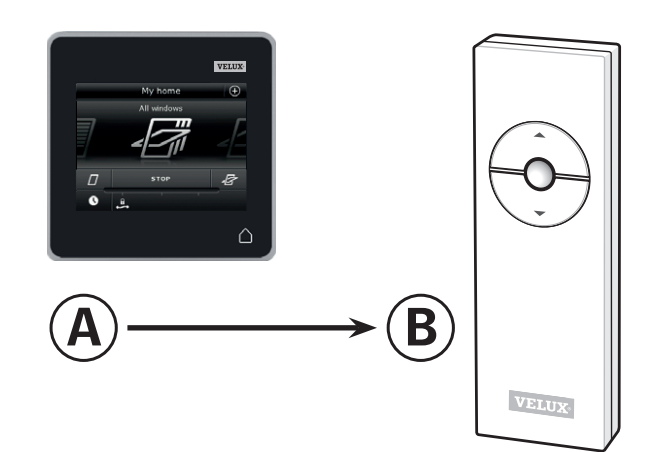

Udfør først pkt. 1-5 med A.

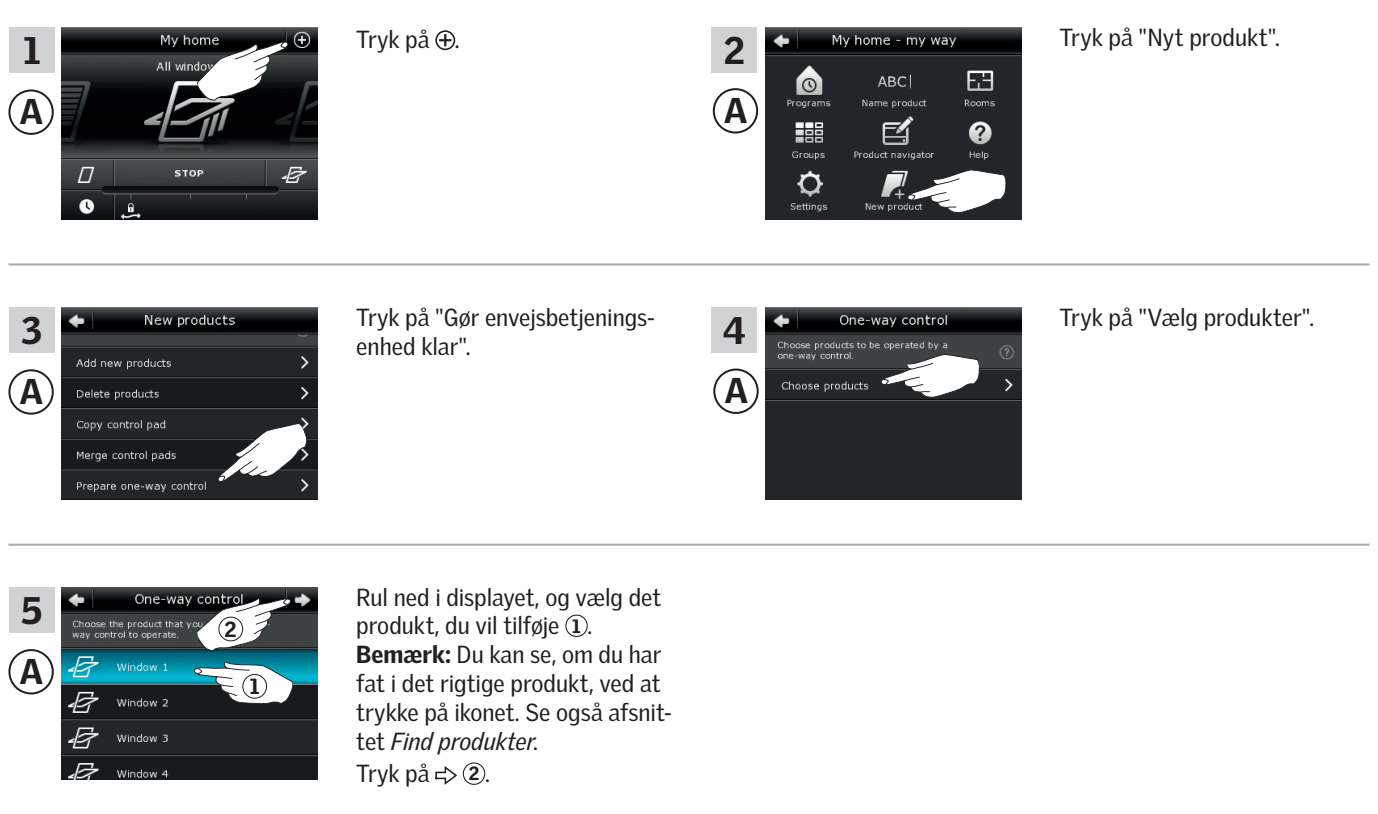

Du har nu 10 minutter til at udføre pkt. 6 med ®.

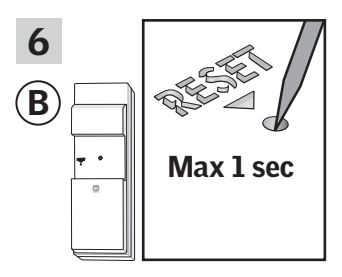

 $\ket{\mathbf{B}}$  are produkt. The produkt.  $\begin{array}{|c|c|c|c|}\n\hline\n\text{6} & \text{else} & \text{else} & \text{case} & \text{case} & \text{case} & \text{case} & \text{case} & \text{case} & \text{case} & \text{case}} \\
\h$ Tryk kortvarigt på RESET-knapnye produkt. Du kan nu betjene det valgte produkt med ®.

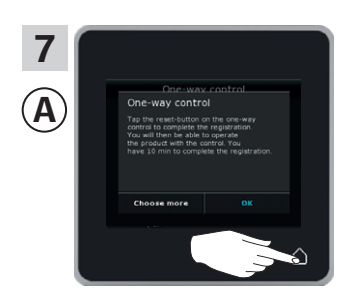

Tryk på  $\Delta$  for at afslutte. Bemærk: Hvis du vil tilføje flere produkter, skal du trykke på "Vælg flere" og gentage pkt. 5-7.

## VI EI A

#### **Opsætning**

#### **Udvidelse af dit VELUX INTEGRA® system - Tilføj betjeningsenhed 3**

#### Tilføj en VELUX INTEGRA® betjeningskontakt KLI 110 til dit system, som i forvejen betjenes med en kontrolenhed KLR 200

Vejledningen nedenfor viser, hvordan du kopierer indholdet fra kontrolenhed KLR 200 til betjeningskontakt KLI 110. Se også vejledningen til betjeningskontakten.

Kontrolenhed KLR 200, som skal sende en kopi, kaldes betjeningsenhed  $(A)$ .

Betjeningskontakt KLI 110, som skal modtage en kopi, kaldes betjeningsenhed ®.

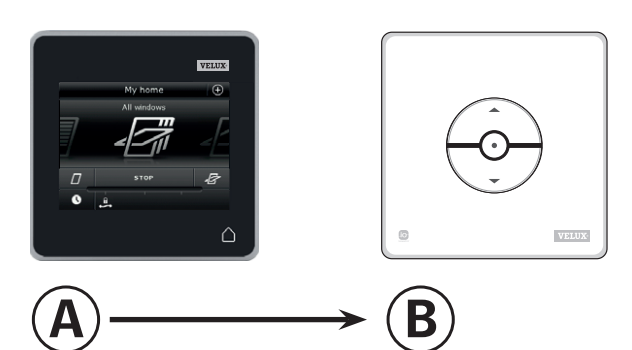

Udfør først pkt. 1-5 med A.

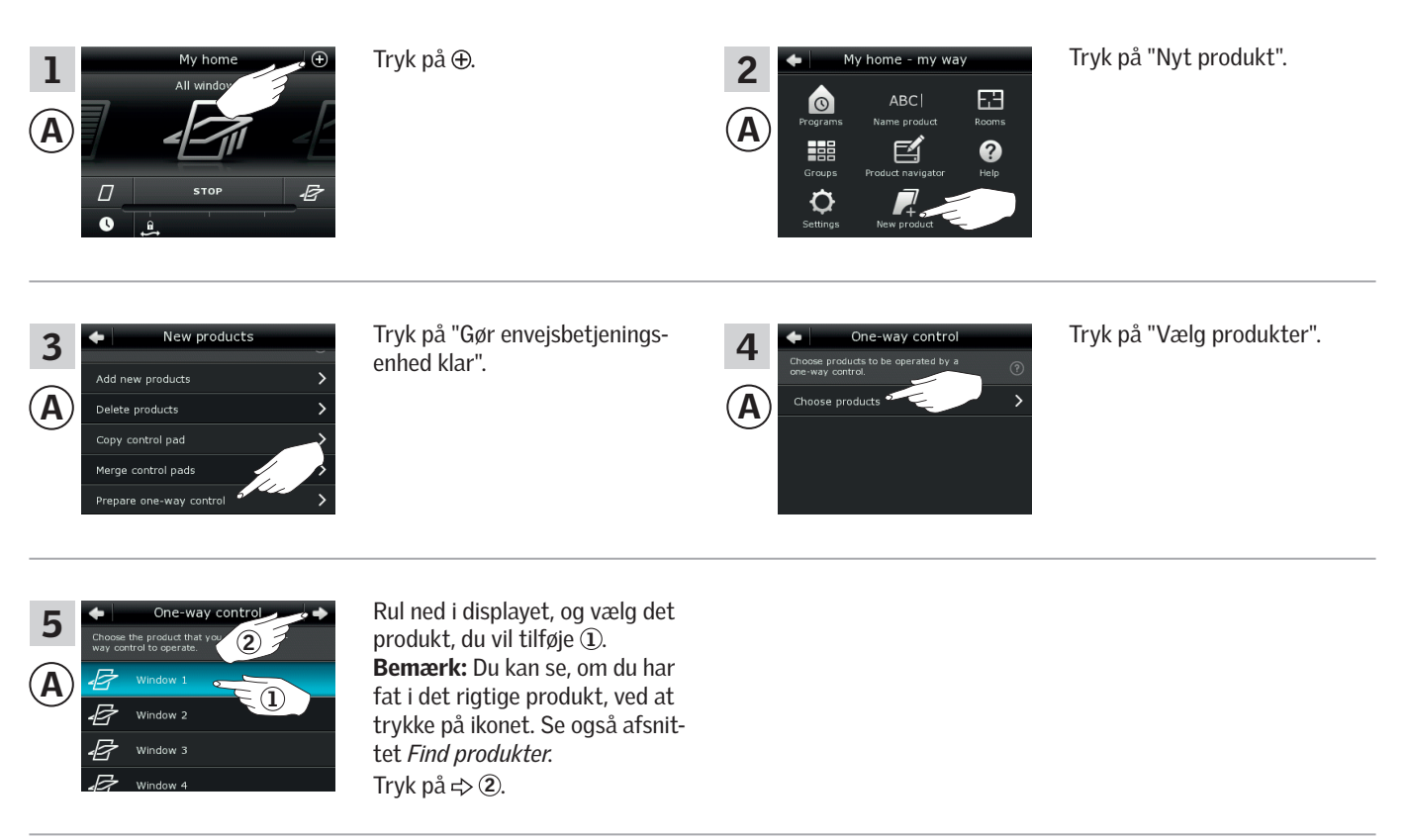

Du har nu 10 minutter til at udføre pkt. 6 med ®.

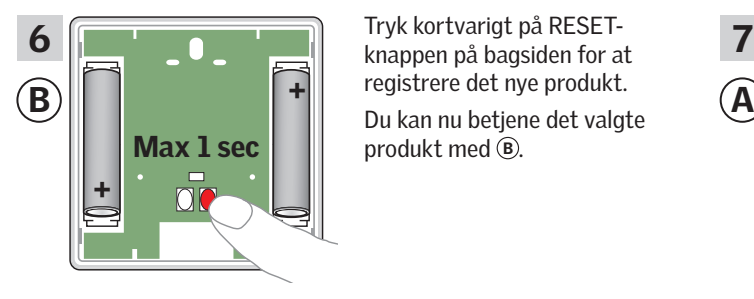

Tryk kortvarigt på RESETregistrere det nye produkt. produkt med ®.

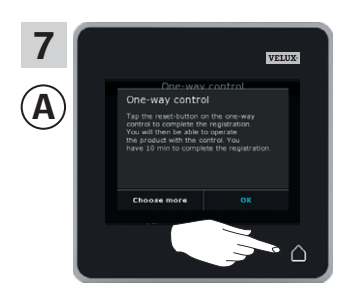

Tryk på  $\Delta$  for at afslutte. Bemærk: Hvis du vil tilføje flere produkter, skal du trykke på "Vælg flere" og gentage pkt. 5-7.

#### **Opsætning**

#### **Udvidelse af dit VELUX INTEGRA® system - Tilføj betjeningsenhed 3**

#### Tilføj et VELUX INTEGRA® interface KLF 050 monteret i en fremmed afbryder/kontakt til dit system, som i forvejen betjenes med en kontrolenhed KLR 200

Vejledningen nedenfor viser, hvordan du kopierer indholdet fra kontrolenhed KLR 200 til interface KLF 050, der er monteret i en fremmed afbryder/kontakt. Se også vejledningen til interfacet.

Kontrolenhed KLR 200, som skal sende en kopi, kaldes betjeningsenhed  $(A)$ .

Interface KLF 050, som skal modtage en kopi, kaldes betjeningsenhed  $(B)$ .

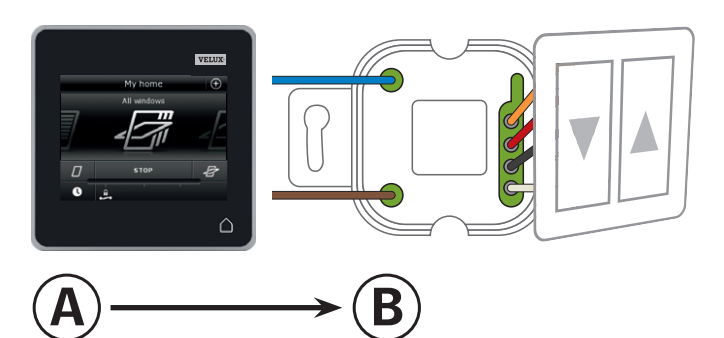

Udfør først pkt. 1-5 med (A).

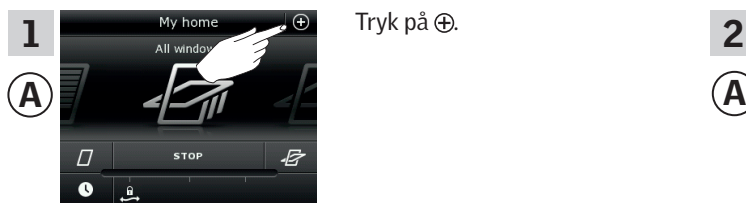

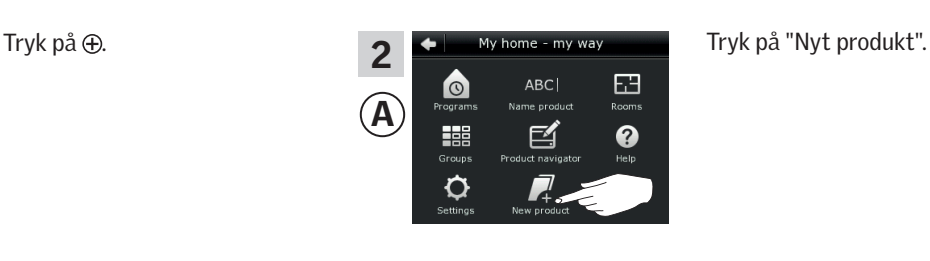

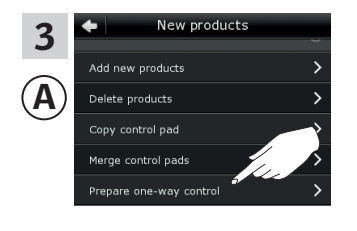

Tryk på "Gør envejsbetjeningsenhed klar".

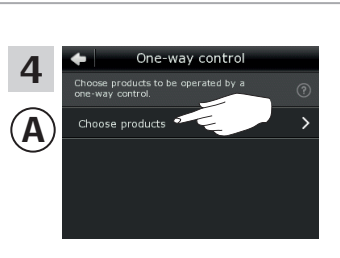

Tryk på "Vælg produkter".

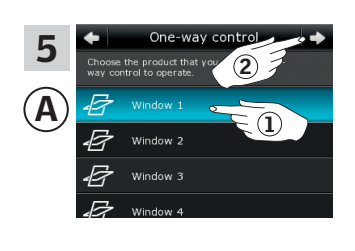

Rul ned i displayet, og vælg det produkt, du vil tilføje 1. Bemærk: Du kan se, om du har fat i det rigtige produkt, ved at trykke på ikonet. Se også afsnittet *Find produkter*. Tryk på  $\Rightarrow$  2.

Du har nu 10 minutter til at udføre pkt. 6 med ®.

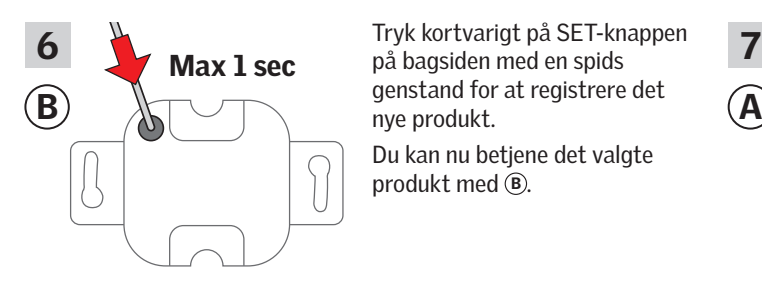

Tryk kortvarigt på SET-knappen nye produkt. Du kan nu betjene det valgte

produkt med ®.

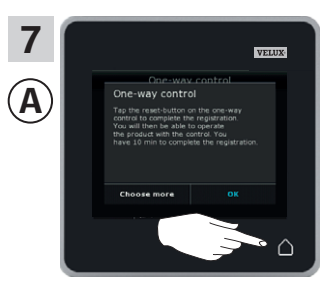

Tryk på  $\triangle$  for at afslutte. Bemærk: Hvis du vil tilføje flere produkter, skal du trykke på "Vælg flere" og gentage pkt. 5-7.

#### **Opsætning**

#### **Udvidelse af dit VELUX INTEGRA® system - Tilføj betjeningsenhed 3**

#### Tilføj et VELUX INTEGRA® interface KLF 100 til dit system, som i forvejen betjenes med en kontrolenhed KLR 200

Vejledningen nedenfor viser, hvordan du kopierer indholdet fra kontrolenhed KLR 200 til interface KLF 100. Se også vejledningen til interfacet.

Kontrolenhed KLR 200, som skal sende en kopi, kaldes betjeningsenhed (A).

Interface KLF 100, som skal modtage en kopi, kaldes betjeningsenhed ®.

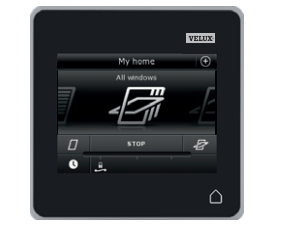

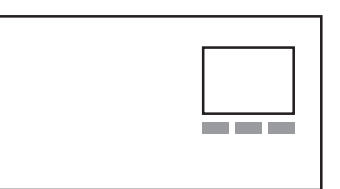

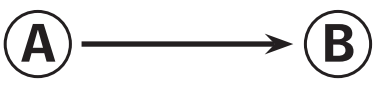

Udfør først pkt. 1 med ®.

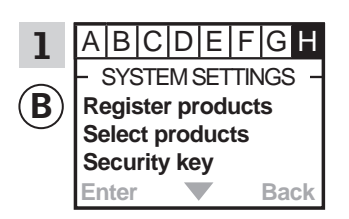

Følg vejledningen til interfacet indtil det afsnit, hvor menupunkt H er markeret.

Udfør herefter pkt. 2-4 med A.

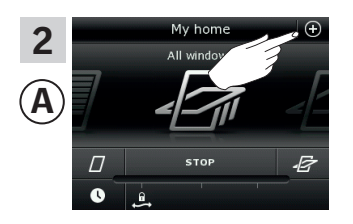

Tryk på  $\oplus$ .

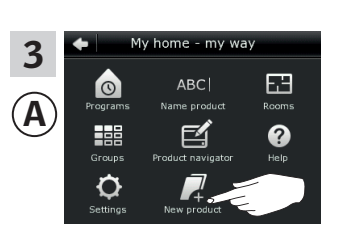

Tryk på "Nyt produkt".

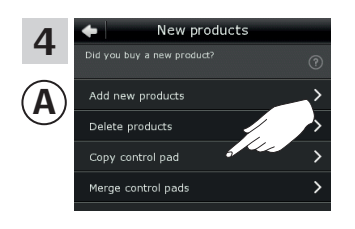

Tryk på "Kopiér kontrolenhed".

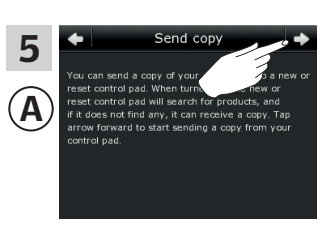

Tryk på  $\Rightarrow$ .

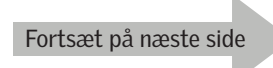

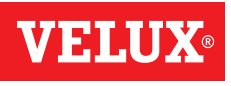

#### **Opsætning**

#### **Udvidelse af dit VELUX INTEGRA® system - Tilføj betjeningsenhed 3**

Du har nu to minutter til at udføre pkt. 6 med ®.

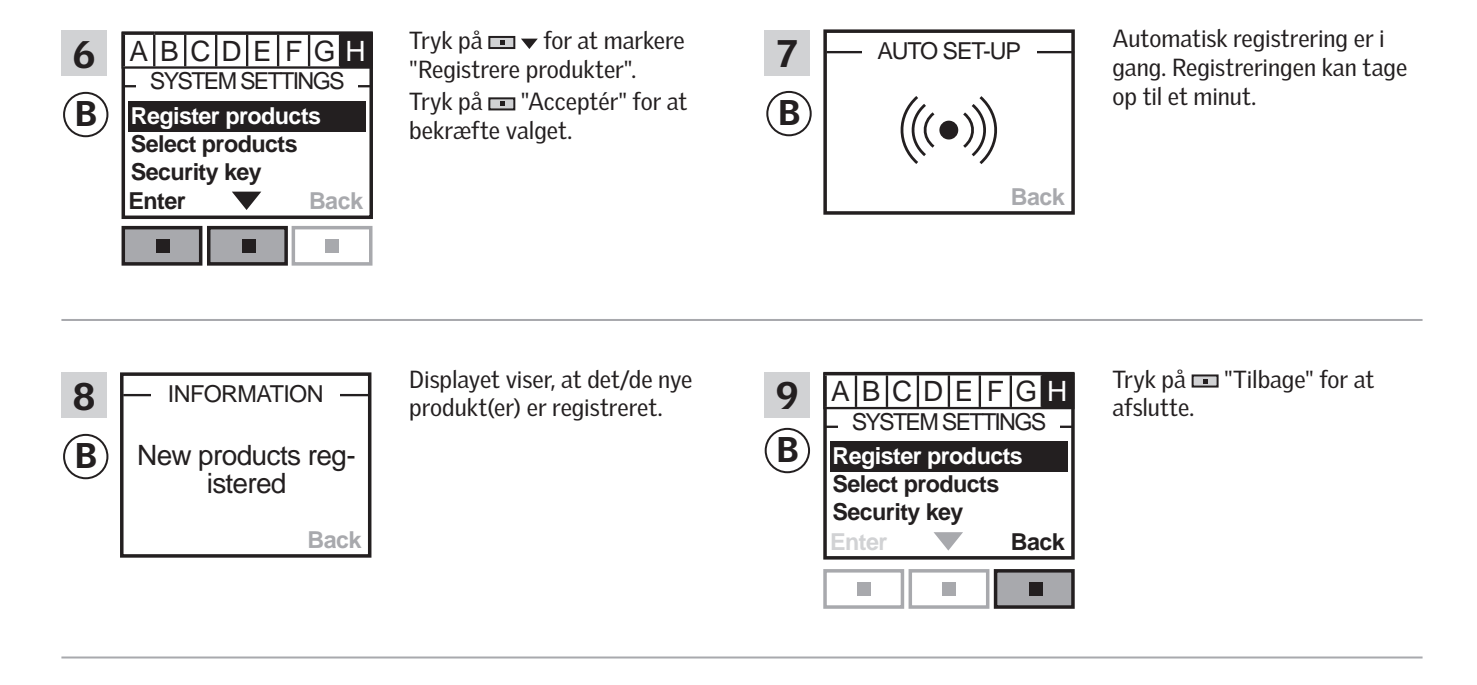

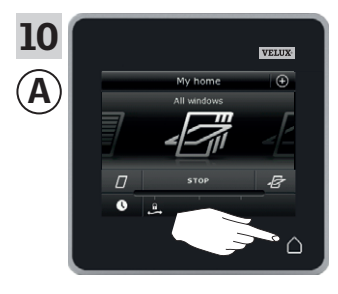

Tryk på  $\Delta$  for at afslutte.

#### **Opsætning**

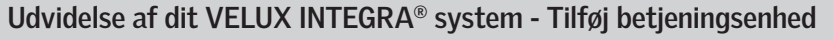

#### Tilføj en anden type io-homecontrol® betjeningsenhed til dit system, som i forvejen betjenes med en VELUX INTEGRA® kontrolenhed KLR 200 **123 456** Vejledningen nedenfor viser, hvordan du kopierer indholdet fra kon-**789** trolenhed KLR 200 til den anden type io-homecontrol® betjenings-¿ **0 #** enhed. Se også vejledningen til betjeningsenheden. Kontrolenhed KLR 200, som skal sende en kopi, kaldes betjeningsenhed  $(A)$ . io-homecontrol® betjeningsenheden, som skal modtage en kopi,  $A)$   $\longrightarrow$   $(B)$ kaldes betjeningsenhed  $\overline{B}$ . Vejledningen er opdelt i to afsnit: Vejledning til envejsbetjeningsenheder markeret med dette symbol på produktet **1** Vejledning til tovejsbetjeningsenheder markeret med dette symbol på produktet **21** Envejsbetjeningsenheder Udfør først pkt. 1-5 med @. Tryk på  $\oplus$ . **2 +** My home - my way Tryk på "Nyt produkt".  $\frac{1}{2}$   $\frac{1}{2}$   $\bullet$ **ABC** 田 A  $\left| \bigcap_{i=1}^{\infty}$  and  $\left| \bigcap_{i=1}^{\infty}$  and  $\left| \bigcap_{i=1}^{\infty} \bigcap_{i=1}^{\infty} \bigcap_{i=1}^{\infty} \bigcap_{i=1}^{\infty} \bigcap_{i=1}^{\infty} \bigcap_{i=1}^{\infty} \bigcap_{i=1}^{\infty} \bigcap_{i=1}^{\infty} \bigcap_{i=1}^{\infty} \bigcap_{i=1}^{\infty} \bigcap_{i=1}^{\infty} \bigcap_{i=1}^{\infty} \bigcap_{i=1}^{\infty}$ **HEE** 啓 0  $\Box$ O Tryk på "Gør envejsbetjenings-Tryk på "Vælg produkter". New products he-way cont 3  $\Delta$ enhed klar". Add new products A A Delete products py control pa erge control pad e one-way con Rul ned i displayet, og vælg det 5 produkt, du vil tilføje 1. 2 Bemærk: Du kan se, om du har

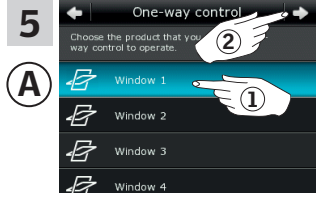

fat i det rigtige produkt, ved at trykke på ikonet. Se også afsnittet *Find produkter*. Tryk på  $\Rightarrow$  2.

Du har nu 10 minutter til at udføre pkt. 6 med ®.

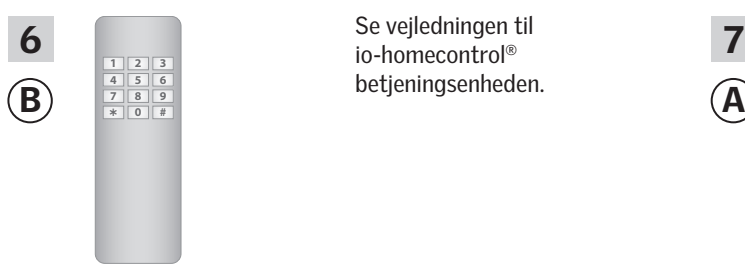

 $\overline{6}$   $\overline{11}|2|3$   $\overline{3}|$   $\overline{12}|3$   $\overline{12}|3$   $\overline{12}|3$   $\overline{12}|3$   $\overline{12}|3$   $\overline{12}|3$   $\overline{12}|3$   $\overline{12}|3$   $\overline{12}|3$   $\overline{12}|3$   $\overline{12}|3$   $\overline{12}|3$   $\overline{12}|3$   $\overline{12}|3$   $\overline{12}|3$   $\overline{12}|3$   $\overline{12}|3$   $\over$ Se vejledningen til betjeningsenheden.

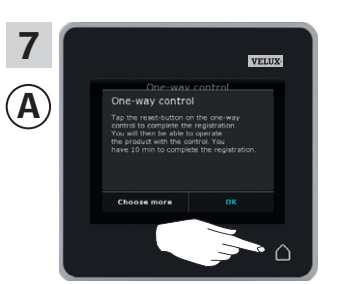

Tryk på  $\Delta$  for at afslutte.

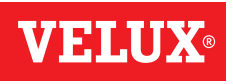

### **Opsætning**

**Udvidelse af dit VELUX INTEGRA® system - Tilføj betjeningsenhed 3**

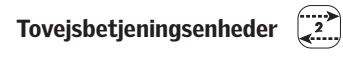

Udfør først pkt. 1-4 med A.

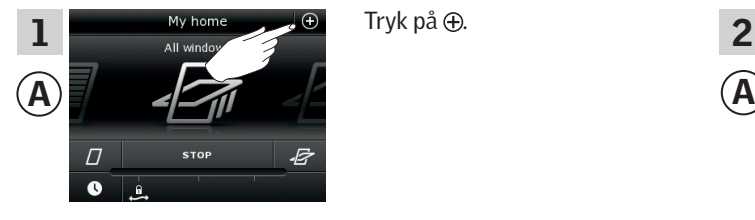

Tryk på  $\oplus$ .

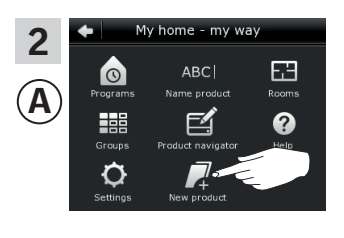

Tryk på "Nyt produkt".

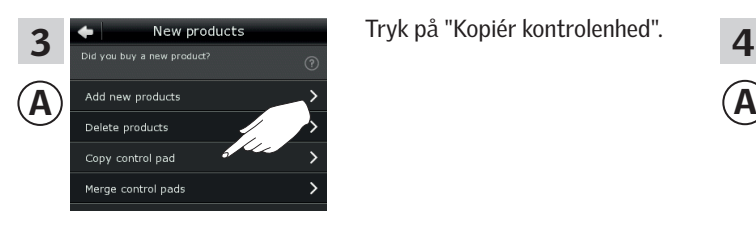

Tryk på "Kopiér kontrolenhed".

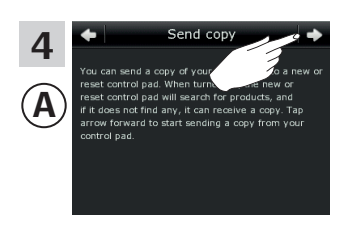

Tryk på  $\Rightarrow$ .

Du har nu to minutter til at udføre pkt. 5 med ®.

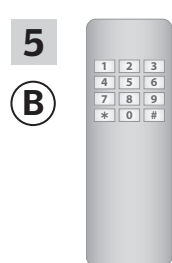

B A Se evt. også afsnittet *Fælles*   $\overline{5}$   $\overline{1213}$  se vejledningen til  $\overline{6}$ Se vejledningen til betjeningsenheden. *betjening af io-homecontrol® produkter.*

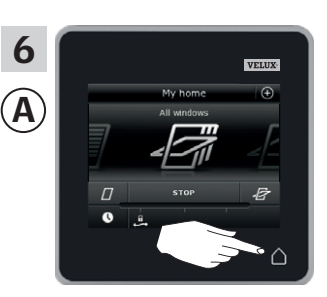

Tryk på  $\Delta$  for at afslutte.

#### **Opsætning**

#### **Udvidelse af dit VELUX INTEGRA® system - Tilføj betjeningsenhed 3**

#### Tilføj en VELUX INTEGRA® kontrolenhed KLR 200 til dit system, som i forvejen betjenes med en anden betjeningsenhed

Hvis du vil betjene dine VELUX INTEGRA® produkter med flere betjeningsenheder, kan indholdet i den betjeningsenhed, du allerede har taget i brug, kopieres til din nye kontrolenhed KLR 200.

Bemærk: Hvis du har tilpasset standardprogrammerne eller lavet egne programmer, kopieres disse ikke til din nye kontrolenhed.

"Betjeningsenhed" bruges som fælles betegnelse for de forskellige apparater, som kan betjene VELUX INTEGRA® produkter.

I oversigten nedenfor finder du den betjeningsenhed, der allerede betjener dit system.

#### VELUX INTEGRA® fjernbetjening KLR 100 (3LR A01)

Side 55-56

VELUX INTEGRA® styrecentral KRX 100

(3LF D02) Side 57-58

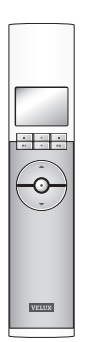

VELUX INTEGRA® interface KLF 050 monteret i fremmed afbryder/kontakt (3LF D50) Side 63-64

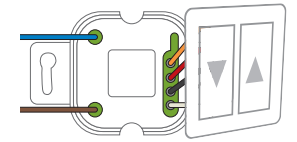

VELUX INTEGRA® interface KLF 100 (3LF D01) Side 65-66

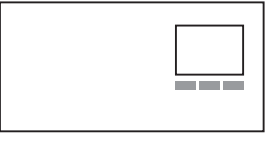

Anden type io-homecontrol® betjeningsenhed Side 67-68

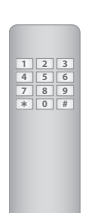

VELUX INTEGRA® fjernbetjening uden display (3UR B01) Side 59-60

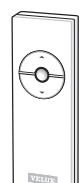

नन  $\odot$ 

VELUX INTEGRA® betjeningskontakt KLI 110 (3LI D01) Side 61-62

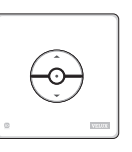

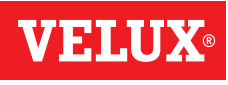

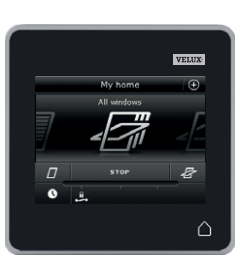

### **Opsætning**

#### **Udvidelse af dit VELUX INTEGRA® system - Tilføj betjeningsenhed 3**

#### Tilføj en VELUX INTEGRA® kontrolenhed KLR 200 til dit system, som i forvejen betjenes med en fjernbetjening KLR 100

Vejledningen nedenfor viser, hvordan du kopierer indholdet fra den fjernbetjening KLR 100, du har i forvejen, til kontrolenhed KLR 200. Se også vejledningen til fjernbetjeningen.

Fjernbetjening KLR 100, der skal sende en kopi, kaldes betjeningsenhed (A).

Kontrolenhed KLR 200, der skal modtage en kopi, kaldes betjeningsenhed ®.

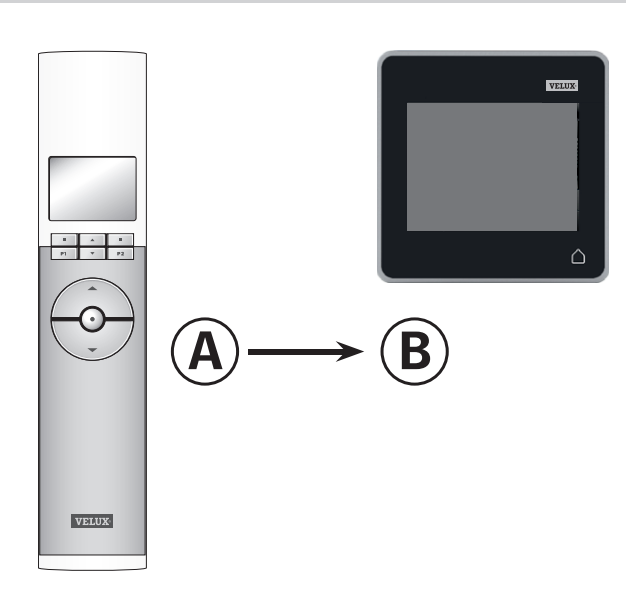

Udfør først pkt. 1-4 med ®.

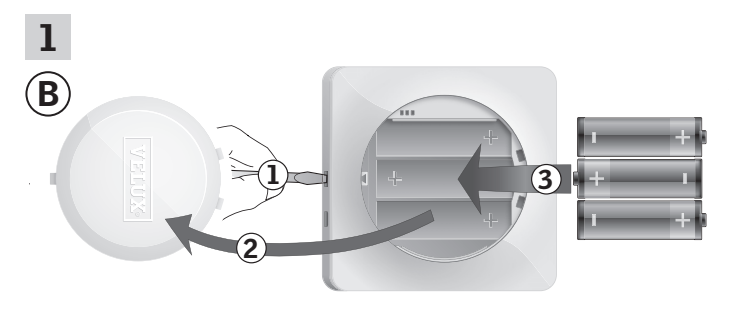

Fjern batterilåget ved at trykke på knappen med en skruetrækker som vist i illustrationen  $(1, 2)$ . Læg batterier i (type AA/LR6) 3.

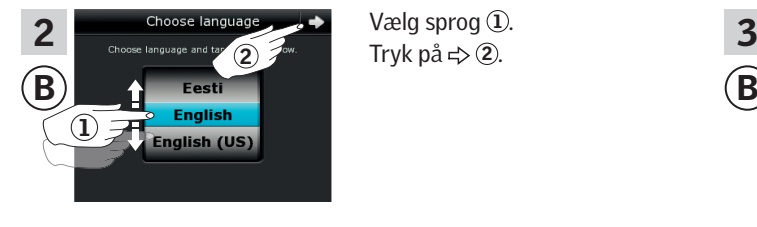

Vælg sprog ①. Tryk på  $\Rightarrow$  2.

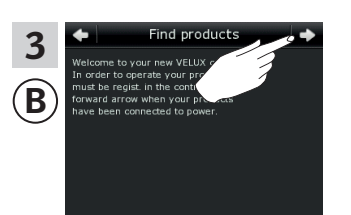

Følg vejledningen i displayet, og tryk på < >, når du er klar.

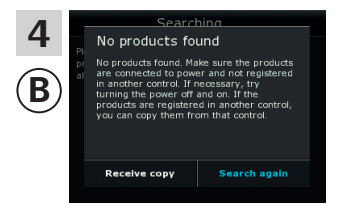

Tryk ikke på "Modtag kopi" før i pkt. 8.

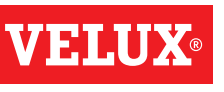

#### **Opsætning**

#### **Udvidelse af dit VELUX INTEGRA® system - Tilføj betjeningsenhed 3**

#### Udfør pkt. 5-7 med (A).

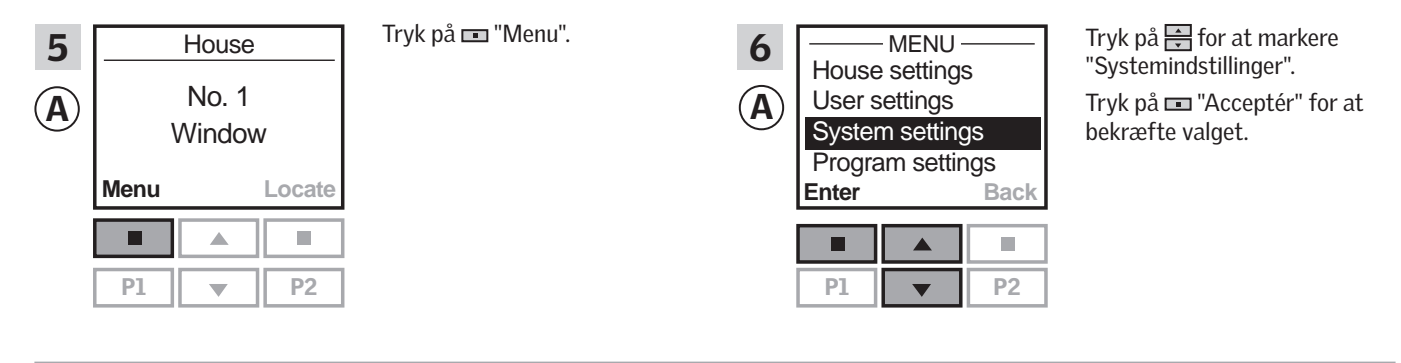

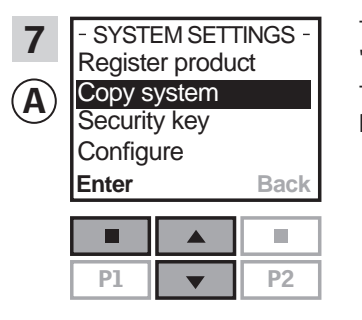

Tryk på $\equiv$  for at markere "Kopiér system". Tryk på  $\blacksquare$  "Acceptér" for at bekræfte valget.

Du har nu to minutter til at udføre pkt. 8 med ®.

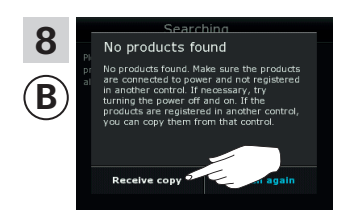

Tryk på "Modtag kopi". Følg vejledningen i displayet, og tryk på < >, når du er klar.

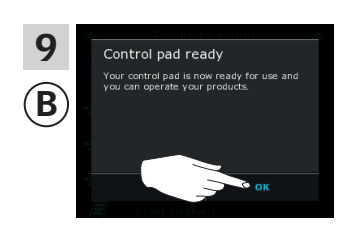

Tryk på "OK".

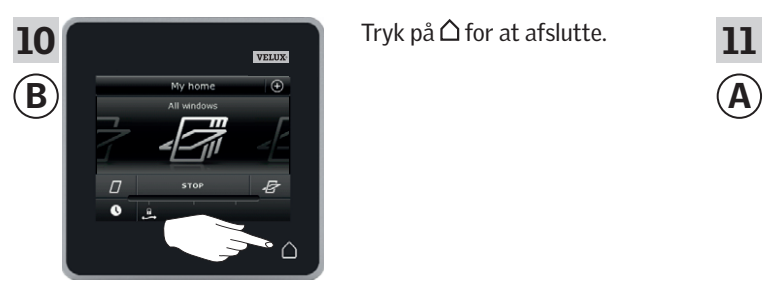

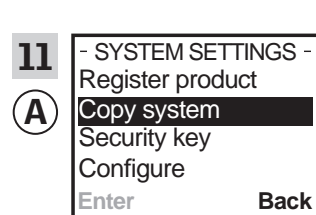

 $\blacksquare$  $\mathcal{C}^{\mathcal{A}}$  $\Delta$  $PI$   $\rightarrow$   $P2$ 

Tryk på  $\triangle$  for at afslutte.  $\begin{array}{|c|c|} \hline \text{I} & \text{S} & \text{S} & \text{S} & \text{S} & \text{T} \end{array}$  Tryk på  $\blacksquare$  "Tilbage" for at afslutte.

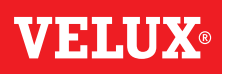

### **Opsætning**

#### **Udvidelse af dit VELUX INTEGRA® system - Tilføj betjeningsenhed 3**

#### Tilføj en VELUX INTEGRA® kontrolenhed KLR 200 til dit system, som i forvejen betjenes med en styrecentral KRX 100

Vejledningen nedenfor viser, hvordan du kopierer indholdet fra den styrecentral KRX 100, du har i forvejen, til kontrolenhed KLR 200. Se også vejledningen til styrecentralen.

Styrecentral KRX 100, der skal sende en kopi, kaldes betjeningsenhed (A).

Kontrolenhed KLR 200, der skal modtage en kopi, kaldes betjeningsenhed ®.

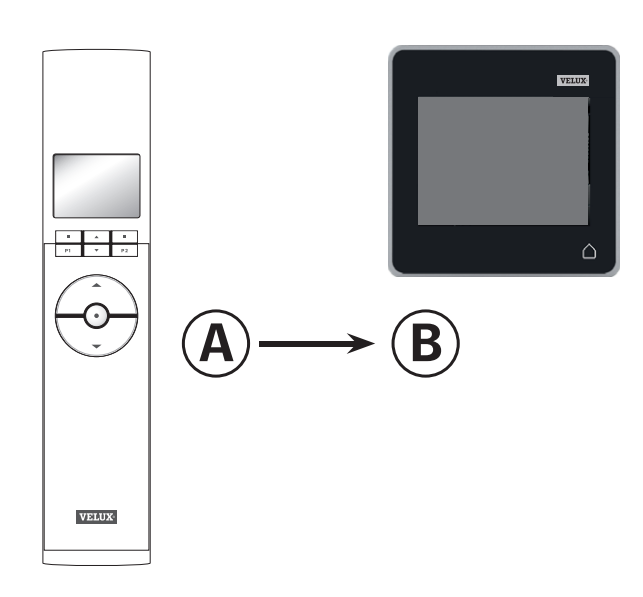

Udfør først pkt. 1-4 med ®.

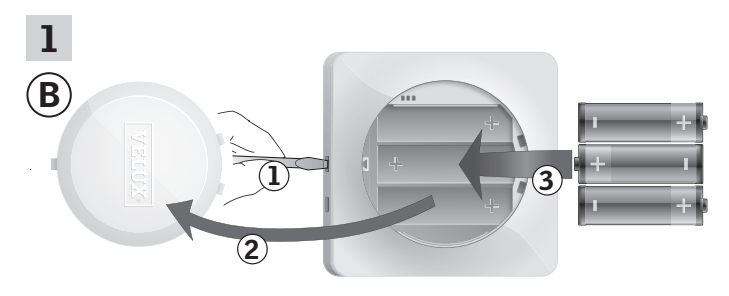

Fjern batterilåget ved at trykke på knappen med en skruetrækker som vist i illustrationen  $(1)$ ,  $(2)$ . Læg batterier i (type AA/LR6) 3.

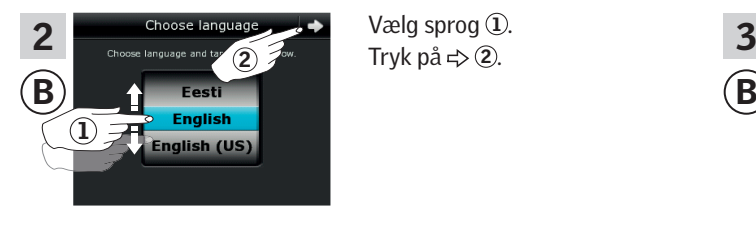

Vælg sprog ①. Tryk på  $\Rightarrow$  2.

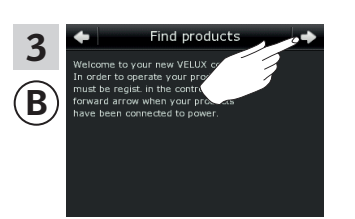

Følg vejledningen i displayet, og tryk på  $\Rightarrow$ , når du er klar.

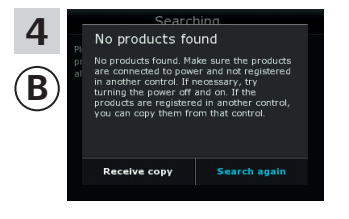

Tryk ikke på "Modtag kopi" før i pkt. 8.

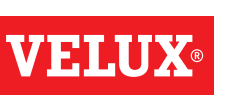

#### **Opsætning**

#### **Udvidelse af dit VELUX INTEGRA® system - Tilføj betjeningsenhed 3**

#### Udfør pkt. 5-7 med (A).

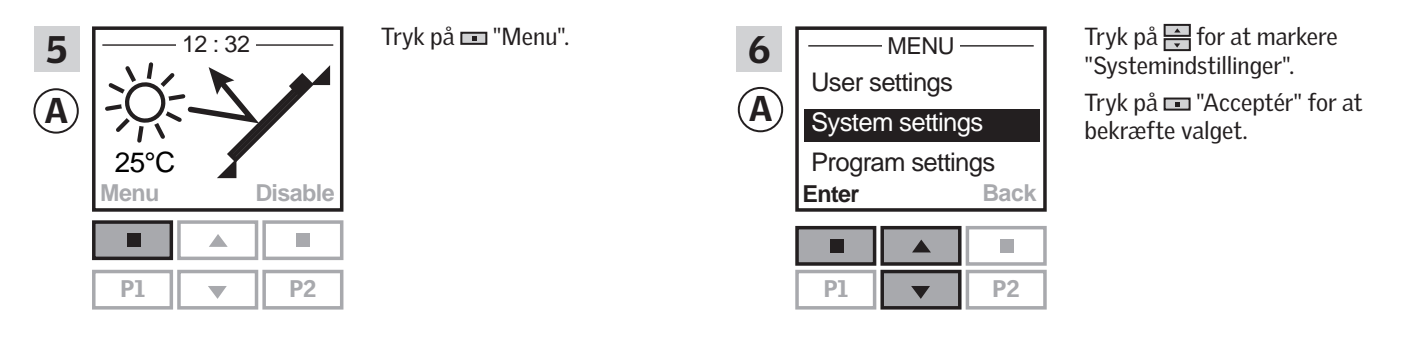

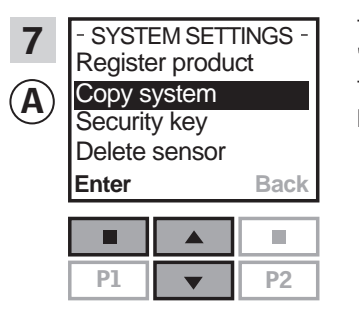

Tryk på  $\frac{1}{\sqrt{2}}$  for at markere "Kopiér system". Tryk på  $\blacksquare$  "Acceptér" for at bekræfte valget.

Du har nu to minutter til at udføre pkt. 8 med ®.

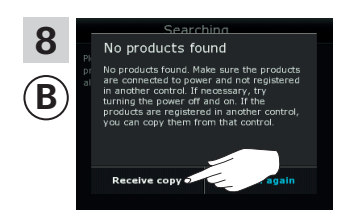

Tryk på "Modtag kopi". Følg vejledningen i displayet, og tryk på <>, når du er klar.

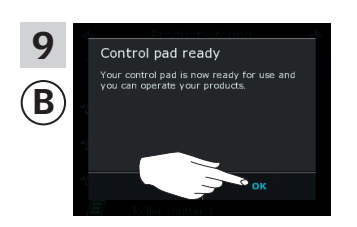

Tryk på "OK".

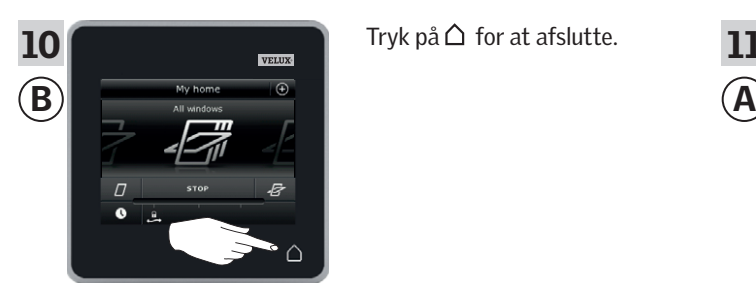

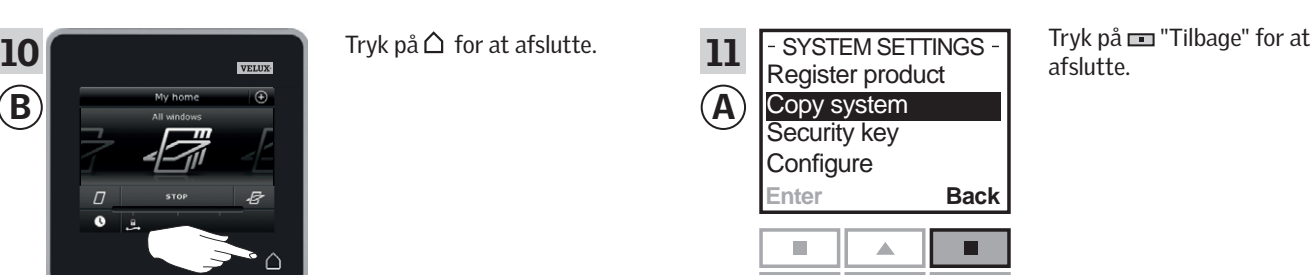

 $PI$   $\rightarrow$   $P2$ 

afslutte.

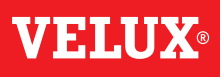

#### **Opsætning**

#### **Udvidelse af dit VELUX INTEGRA® system - Tilføj betjeningsenhed 3**

#### Tilføj en VELUX INTEGRA® kontrolenhed KLR 200 til dit system, som i forvejen betjenes med en VELUX INTEGRA® fjernbetjening uden display

Vejledningen nedenfor viser, hvordan du kopierer indholdet fra den fjernbetjening uden display, du har i forvejen, til kontrolenhed KLR 200. Se også vejledningen til fjernbetjeningen.

Fjernbetjeningen uden display, der skal sende en kopi, kaldes betjeningsenhed (A).

Kontrolenhed KLR 200, der skal modtage en kopi, kaldes betjeningsenhed ®.

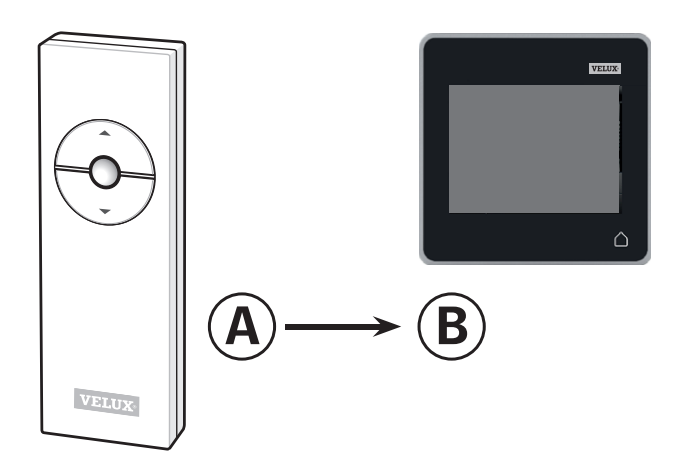

Udfør først pkt. 1 med A.

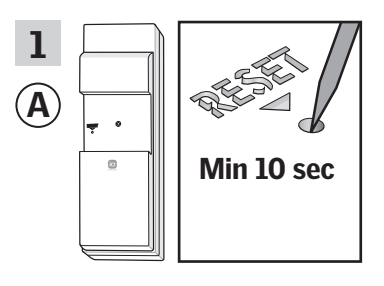

Tryk på RESET-knappen på bagsiden med en spids genstand i mindst 10 sekunder for at gøre produkterne klar til kopiering.

Du har nu to minutter til at udføre pkt. 2-7 med ®.

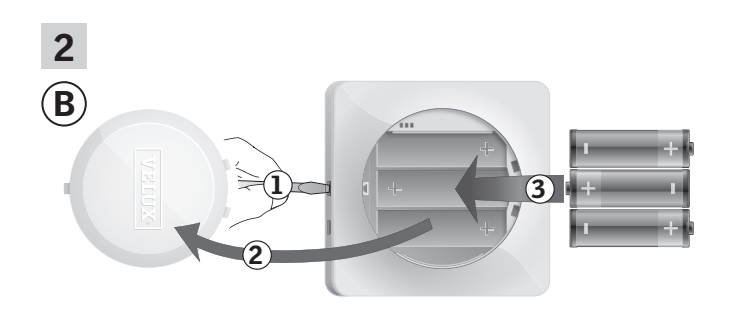

Fjern batterilåget ved at trykke på knappen med en skruetrækker som vist i illustrationen  $(1)$ ,  $(2)$ . Læg batterier i (type AA/LR6) 3.

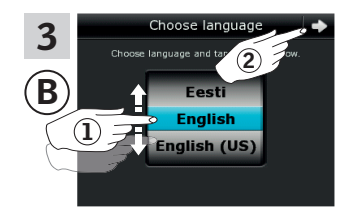

Vælg sprog 1.  $2^{\frac{2m}{2}}$  Tryk på  $\Rightarrow$  2.

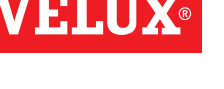

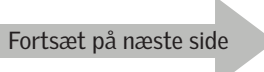

# **VELU**

## **Opsætning**

#### **Udvidelse af dit VELUX INTEGRA® system - Tilføj betjeningsenhed 3**

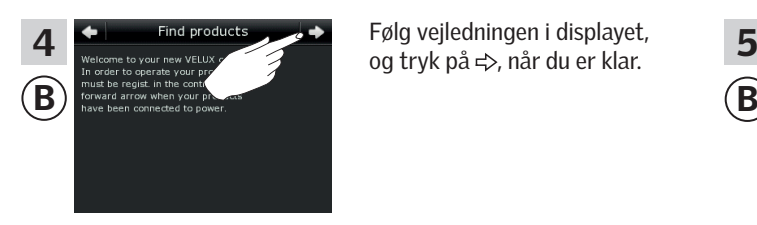

Følg vejledningen i displayet,

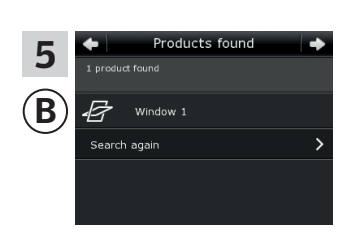

Kontrolenheden viser, at den har fundet produkterne. Bemærk: Tryk på "Søg igen", hvis kontrolenheden ikke finder alle produkter. Følg derefter vejledningen i displayet. Gå til afsnittet *Hvis startproceduren mislykkes*, hvis kontrolenheden stadig ikke kan finde alle produkter, selv om de er tilsluttet strøm.

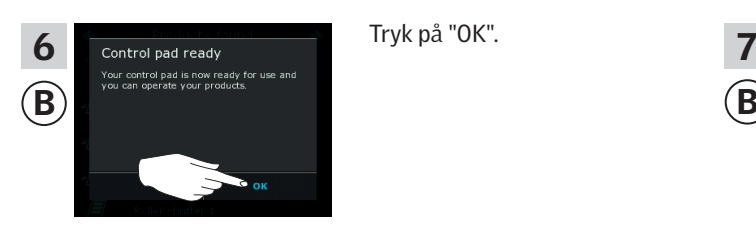

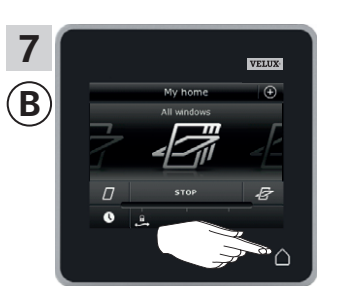

 $\Box$ Tryk på  $\triangle$  for at afslutte.

#### **Opsætning**

#### **Udvidelse af dit VELUX INTEGRA® system - Tilføj betjeningsenhed 3**

#### Tilføj en VELUX INTEGRA® kontrolenhed KLR 200 til dit system, som i forvejen betjenes med en betjeningskontakt KLI 110

Vejledningen nedenfor viser, hvordan du kopierer indholdet fra den betjeningskontakt KLI 110, du har i forvejen, til kontrolenhed KLR 200. Se også vejledningen til betjeningskontakten.

Betjeningskontakt KLI 110, der skal sende en kopi, kaldes betjeningsenhed (A).

Kontrolenhed KLR 200, der skal modtage en kopi, kaldes betjeningsenhed ®.

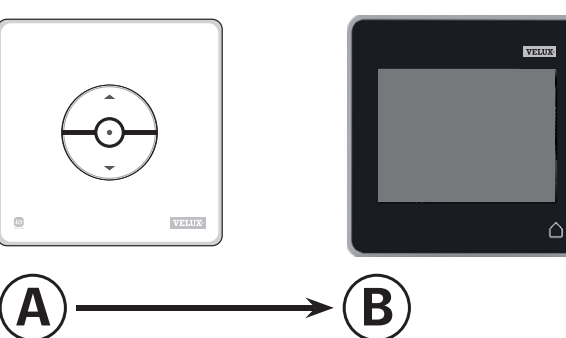

Udfør først pkt. 1 med A.

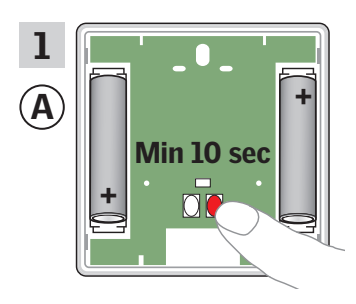

Tryk på RESET-knappen på bagsiden i mindst 10 sekunder for at gøre produkterne klar til kopiering.

Du har nu to minutter til at udføre pkt. 2-7 med ®.

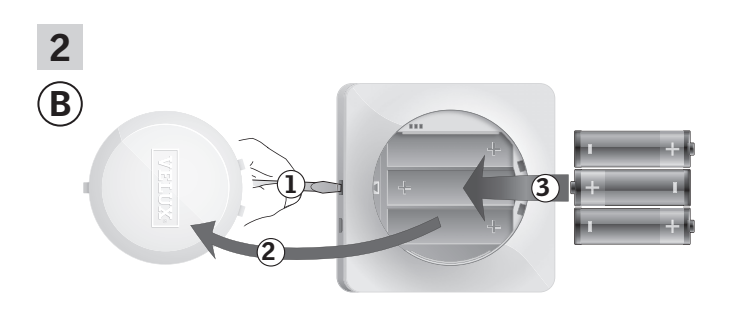

Fjern batterilåget ved at trykke på knappen med en skruetrækker som vist i illustrationen  $(1)$ ,  $(2)$ . Læg batterier i (type AA/LR6) 3.

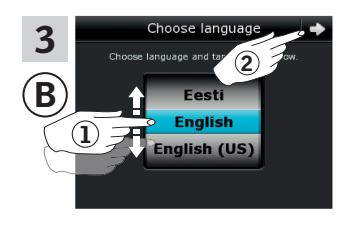

Vælg sprog ①.  $2^{\frac{1}{2}$ <sub>2</sub> Tryk på  $\Rightarrow$  2.

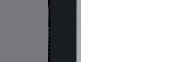

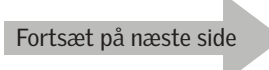

# **VELU**

## **Opsætning**

#### **Udvidelse af dit VELUX INTEGRA® system - Tilføj betjeningsenhed 3**

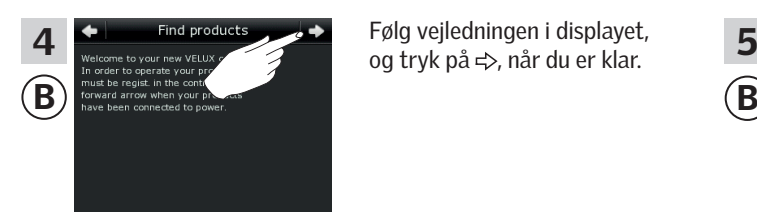

Følg vejledningen i displayet,

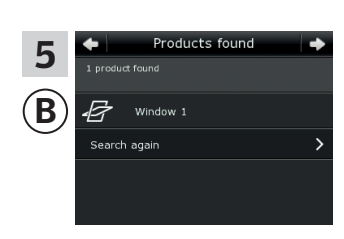

Kontrolenheden viser, at den har fundet produkterne. Bemærk: Tryk på "Søg igen", hvis kontrolenheden ikke finder alle produkter. Følg derefter vejledningen i displayet. Gå til afsnittet *Hvis startproceduren mislykkes*, hvis kontrolenheden stadig ikke kan finde alle produkter, selv om de er tilsluttet strøm.

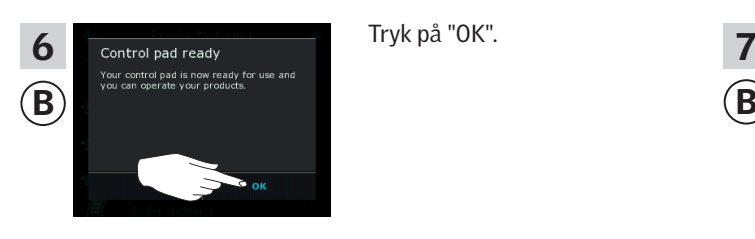

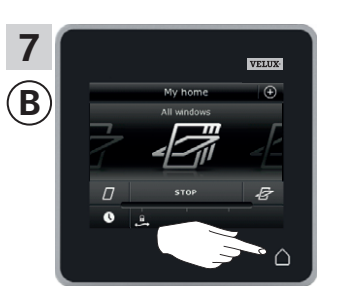

Tryk på  $\triangle$  for at afslutte.

# VE H

#### **Opsætning**

#### **Udvidelse af dit VELUX INTEGRA® system - Tilføj betjeningsenhed 3**

#### Tilføj en VELUX INTEGRA® kontrolenhed KLR 200 til dit system, som i forvejen betjenes med et interface KLF 050 monteret i en fremmed afbryder/kontakt

Vejledningen nedenfor viser, hvordan du kopierer indholdet fra det interface KLF 050, du har i forvejen, til kontrolenhed KLR 200. Se også vejledningen til interfacet.

Interface KLF 050, der skal sende en kopi, kaldes betjeningsenhed  $(A)$ .

Kontrolenhed KLR 200, der skal modtage en kopi, kaldes betjeningsenhed ®.

Udfør først pkt. 1 med A.

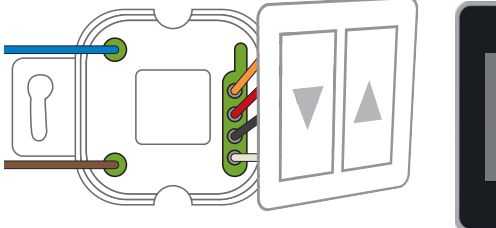

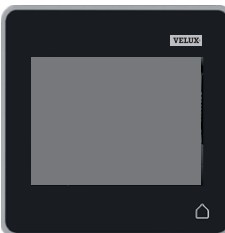

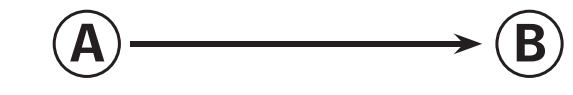

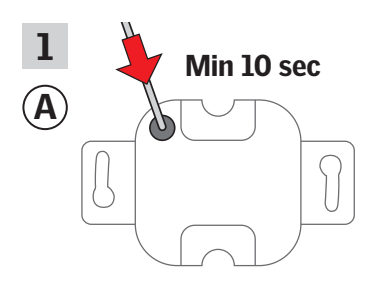

Tryk på SET-knappen på bagsiden med en spids genstand i mindst 10 sekunder for at gøre produkterne klar til kopiering.

Du har nu to minutter til at udføre pkt. 2-7 med ®.

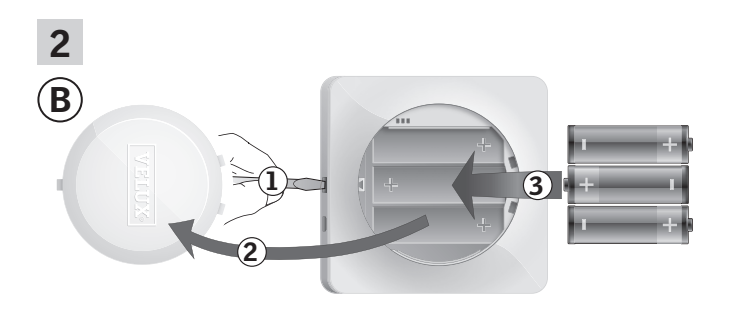

Fjern batterilåget ved at trykke på knappen med en skruetrækker som vist i illustrationen  $(1)$ ,  $(2)$ . Læg batterier i (type AA/LR6) 3.

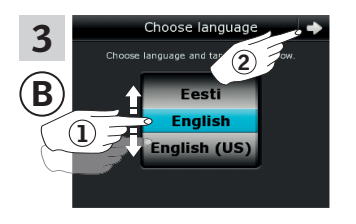

Vælg sprog ①.  $2^{\frac{1}{2}$ <sub>2</sub> Tryk på  $\Rightarrow$  2.

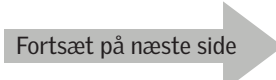

# **VELU**

## **Opsætning**

#### **Udvidelse af dit VELUX INTEGRA® system - Tilføj betjeningsenhed 3**

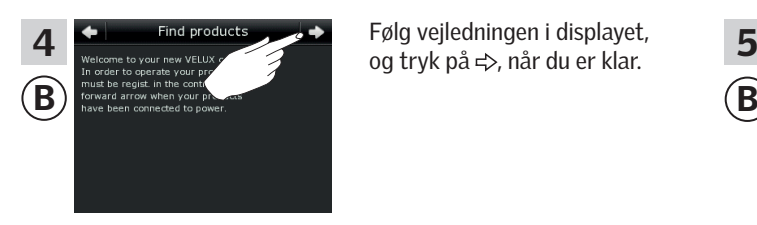

Følg vejledningen i displayet,

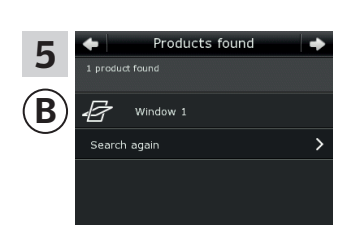

Kontrolenheden viser, at den har fundet produkterne. Bemærk: Tryk på "Søg igen", hvis kontrolenheden ikke finder alle produkter. Følg derefter vejledningen i displayet. Gå til afsnittet *Hvis startproceduren mislykkes*, hvis kontrolenheden stadig ikke kan finde alle produkter, selv om de er tilsluttet strøm.

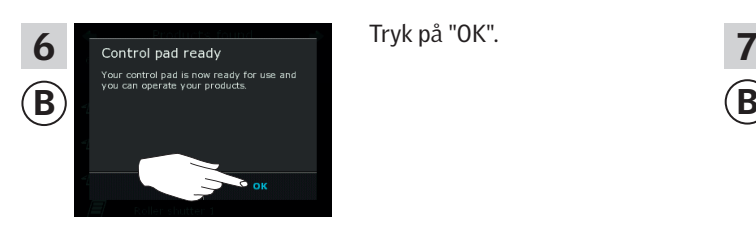

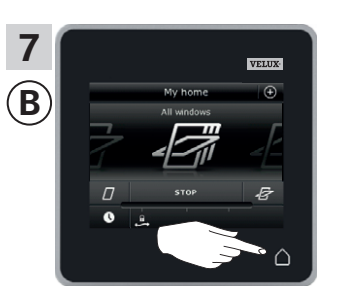

Tryk på  $\triangle$  for at afslutte.

#### **Opsætning**

#### **Udvidelse af dit VELUX INTEGRA® system - Tilføj betjeningsenhed 3**

#### Tilføj en VELUX INTEGRA® kontrolenhed KLR 200 til dit system, som i forvejen betjenes med et interface KLF 100

Vejledningen nedenfor viser, hvordan du kopierer indholdet fra det interface KLF 100, du har i forvejen, til kontrolenhed KLR 200. Se også vejledningen til interfacet.

Interface KLF 100, der skal sende en kopi, kaldes betjeningsenhed  $(A)$ .

Kontrolenhed KLR 200, der skal modtage en kopi, kaldes betjeningsenhed ®.

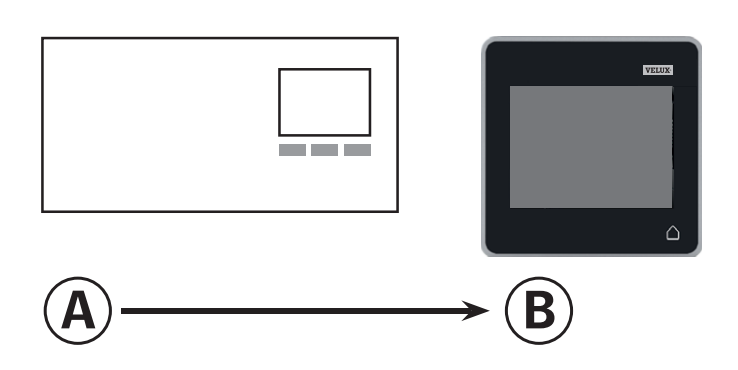

Udfør først pkt. 1-4 med ®.

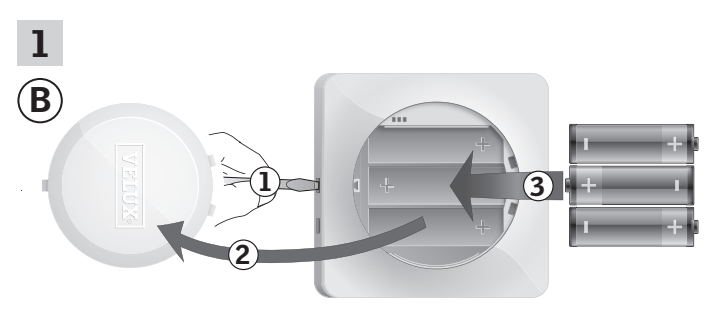

Fjern batterilåget ved at trykke på knappen med en skruetrækker som vist i illustrationen (1, 2). Læg batterier i (type AA/LR6) 3.

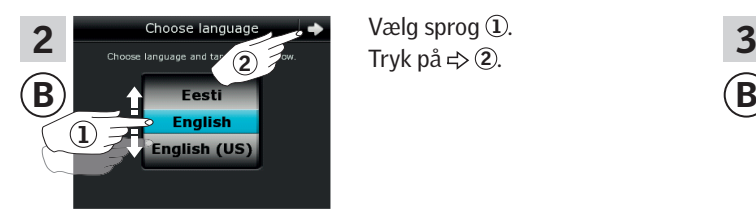

Vælg sprog 1.

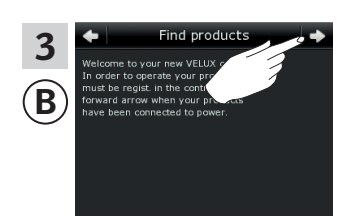

Følg vejledningen i displayet, og tryk på  $\Rightarrow$ , når du er klar.

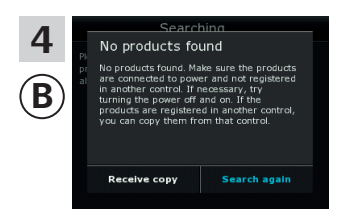

Tryk ikke på "Modtag kopi" før i pkt. 6.

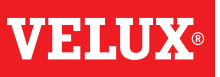

#### **Opsætning**

#### **Udvidelse af dit VELUX INTEGRA® system - Tilføj betjeningsenhed 3**

Udfør pkt. 5 med (A).

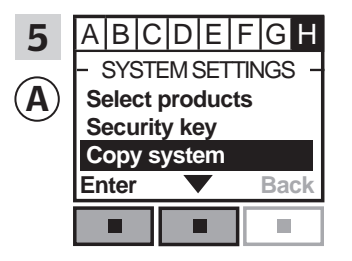

Følg vejledningen til interfacet indtil det afsnit, hvor menupunkt H er markeret. Tryk på  $\blacksquare \blacktriangleright$  for at markere "Kopiere system". Tryk på  $\blacksquare$  "Acceptér" for at bekræfte valget.

Du har nu to minutter til at udføre pkt. 6 med ®.

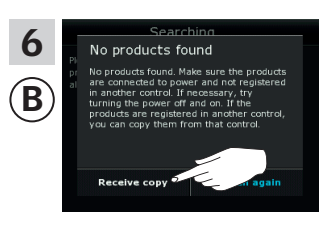

Tryk på "Modtag kopi". Følg vejledningen i displayet, og tryk på ⇒, når du er klar.

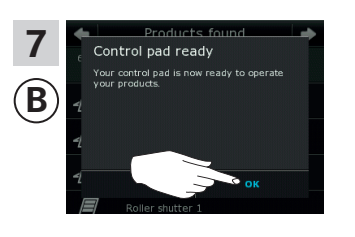

Tryk på "OK".

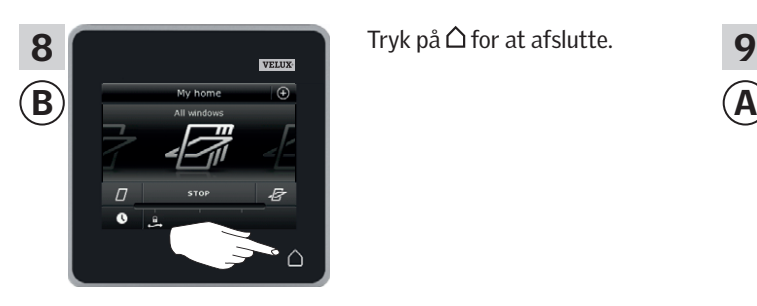

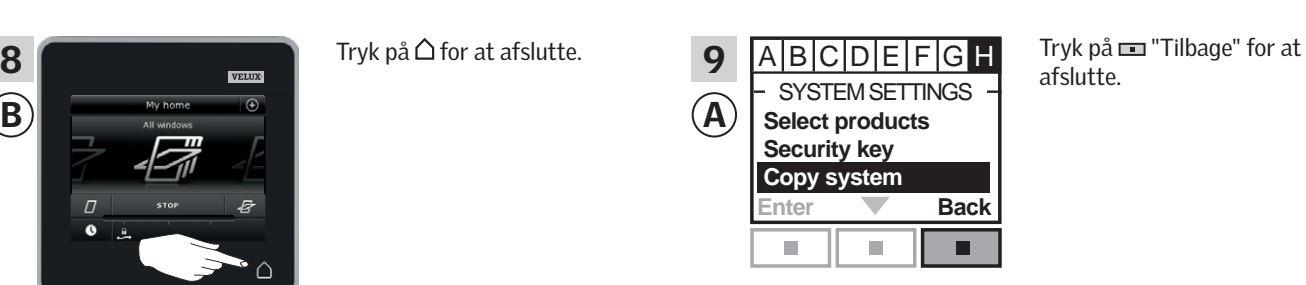

afslutte.

VEN

#### **Opsætning**

#### **Udvidelse af dit VELUX INTEGRA® system - Tilføj betjeningsenhed 3**

#### Tilføj en VELUX INTEGRA® kontrolenhed KLR 200 til dit system, som i forvejen betjenes med en anden type io-homecontrol® betjeningsenhed

Vejledningen nedenfor viser, hvordan du kopierer indholdet fra den io-homecontrol® betjeningsenhed, du har i forvejen, til kontrolenhed KLR 200. Se også vejledningen til betjeningsenheden eller afsnittet *Fælles betjening af io-homecontrol® produkter*.

io-homecontrol® betjeningsenheden, der skal sende en kopi, kaldes betjeningsenhed (A).

Kontrolenhed KLR 200, der skal modtage en kopi, kaldes betjeningsenhed ®.

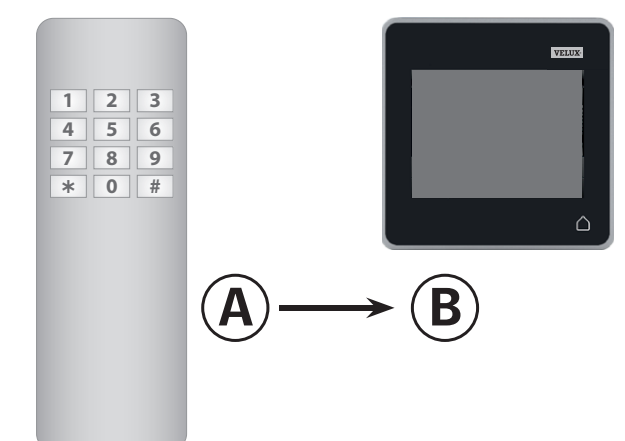

Udfør først pkt. 1-4 med ®.

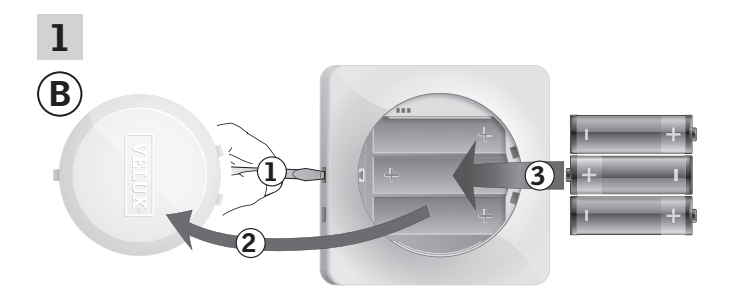

Fjern batterilåget ved at trykke på knappen med en skruetrækker som vist i illustrationen 1, 2. Læg batterier i (type AA/LR6) 3.

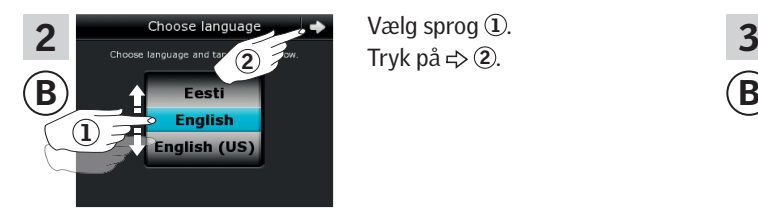

Vælg sprog 1. Tryk på  $\Rightarrow$  2.

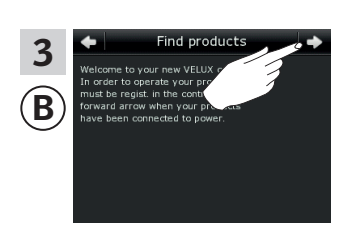

Følg vejledningen i displayet, og tryk på  $\Rightarrow$ , når du er klar.

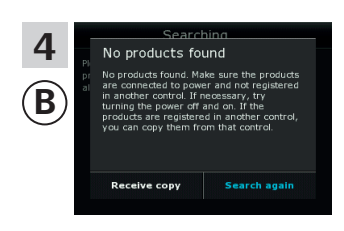

Tryk ikke på "Modtag kopi" før i pkt. 9.

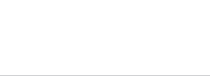

VI EI A

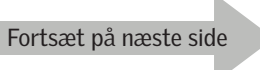

## **Opsætning**

#### **Udvidelse af dit VELUX INTEGRA® system - Tilføj betjeningsenhed 3**

Udfør pkt. 5 med ®.

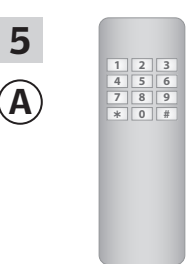

Se vejledningen til io-homecontrol® betjeningsenheden. Ved tovejsbetjeningsenheder se evt. også afsnittet *Fælles betjening af io-homecontrol® produkter.*

Du har nu to minutter til at udføre pkt. 6 med ®.

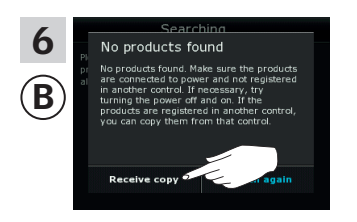

Tryk på "Modtag kopi". Følg vejledningen i displayet, og tryk på ⇒, når du er klar.

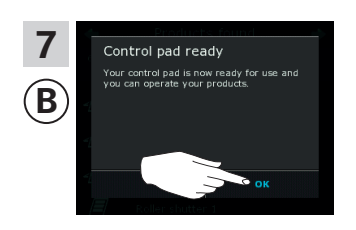

Tryk på "OK".

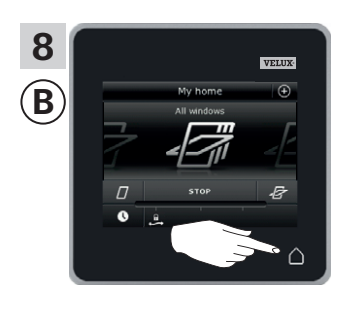

Tryk på  $\triangle$  for at afslutte.

VEH

#### **Opsætning**

#### **Udvidelse af dit VELUX INTEGRA® system - Tilføj betjeningsenhed 3**

#### Få betjeningsenheder, der er taget i brug i hvert sit system, til at betjene hinandens produkter

Hvis du har to (eller flere) betjeningsenheder, som er taget i brug i hvert sit system, hvor de betjener hver sine produkter, kan du få dem til at betjene hinandens produkter. Det gør du ved at registrere alle de produkter, der allerede er registreret i hver sin betjeningsenhed, i begge betjeningsenheder, sådan at alle produkter får den samme sikkerhedsnøgle.

"Betjeningsenhed" bruges som fælles betegnelse for de forskellige apparater, som kan betjene VELUX INTEGRA® produkter.

I oversigten nedenfor finder du den betjeningsenhed, hvis produkter produkterne i kontrolenhed KLR 200 skal flettes sammen med.

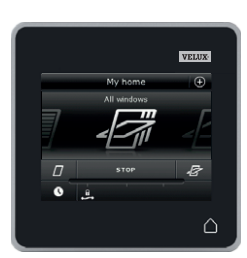

VELUX INTEGRA® kontrolenhed KLR 200 (3LR A02) Side 70-71

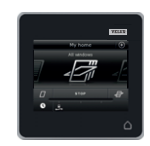

VELUX INTEGRA® fjernbetjening KLR 100 (3LR A01) Side 72-73

VELUX INTEGRA® styrecentral KRX 100

(3LF D02) Side 74-75

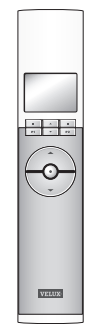

**BIB** Ō

VELUX INTEGRA® betjeningskontakt KLI 110 (3LI D01) Side 77

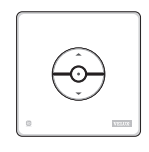

VELUX INTEGRA® interface KLF 050 monteret i fremmed afbryder/kontakt (3LF D50) Side 78

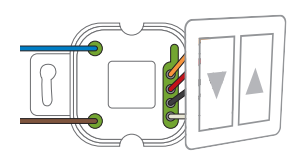

VELUX INTEGRA® interface KLF 100 (3LF D01) Side 79-80

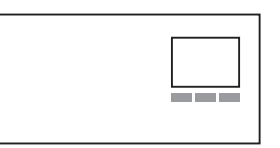

Anden type io-homecontrol® betjeningsenhed Side 81-83

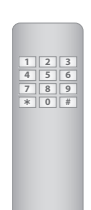

VELUX INTEGRA® fjernbetjening uden display (3UR B01) Side 76

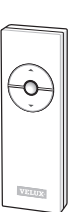

# VETIN

## **Opsætning**

#### **Udvidelse af dit VELUX INTEGRA® system - Tilføj betjeningsenhed 3**

#### Få to eller flere VELUX INTEGRA® kontrolenheder KLR 200 i hvert sit system til at betjene hinandens produkter

Vejledningen nedenfor viser, hvordan du får en kontrolenhed KLR 200 til også at betjene de produkter, der er registreret i en anden kontrolenhed KLR 200.

Kontrolenhed KLR 200, som skal modtage produkter, kaldes betjeningsenhed (A). Kontrolenhed KLR 200, som skal sende produkter, kaldes betjeningsenhed ®.

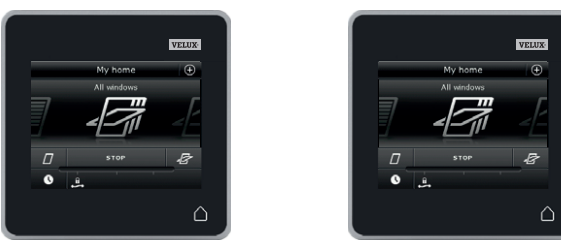

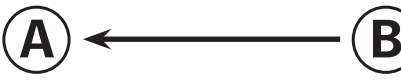

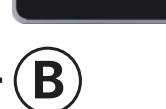

Udfør først pkt. 1-4 med A.

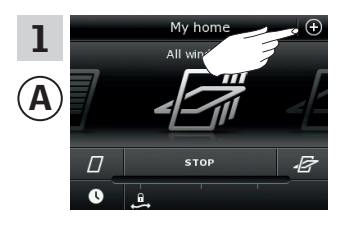

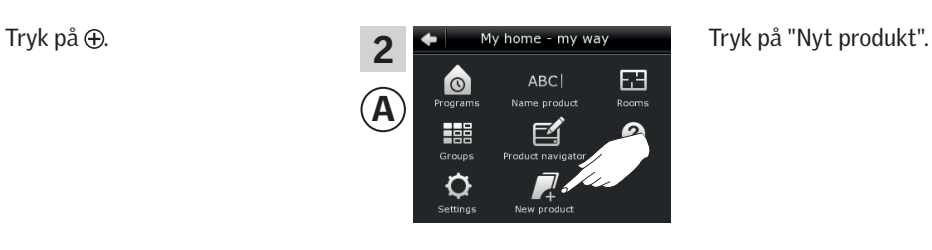

New products 3 Add new products A Delete products Copy control pad Merge control pads

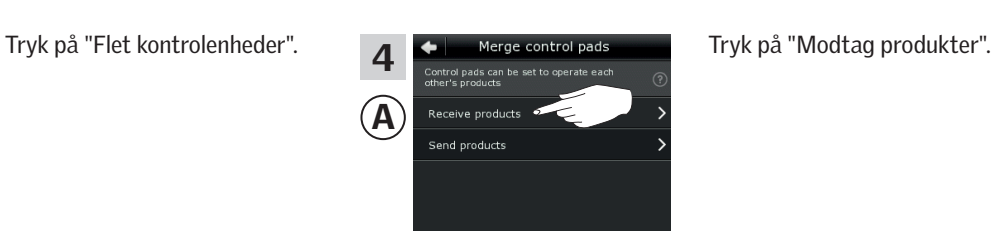

Du har nu to minutter til at udføre pkt. 5-8 med ®.

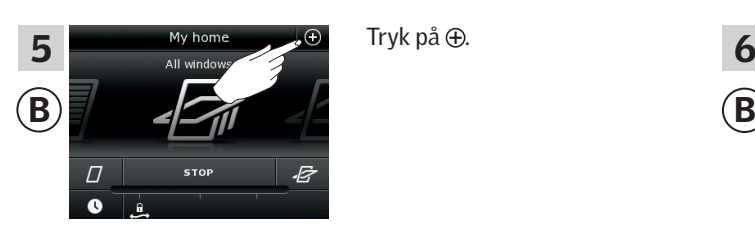

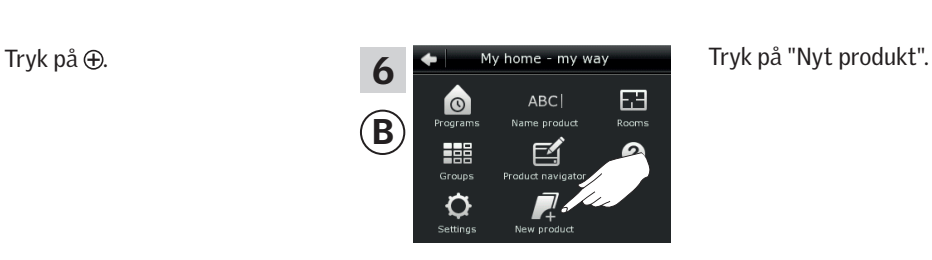

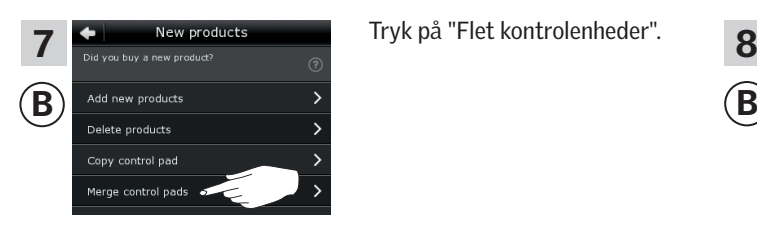

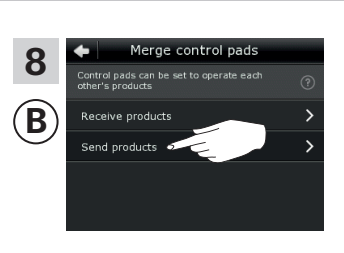

Tryk på "Send produkter".  $\circledR$  overfører nu produkter til  $\circledA$ .

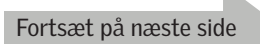

#### **Opsætning**

**Udvidelse af dit VELUX INTEGRA® system - Tilføj betjeningsenhed 3**

#### Udfør pkt. 9-11 med (A).

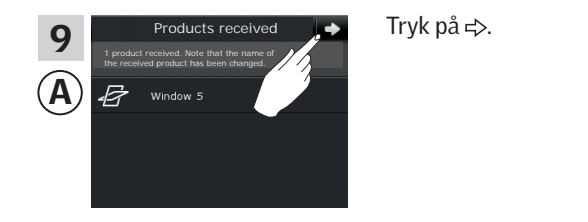

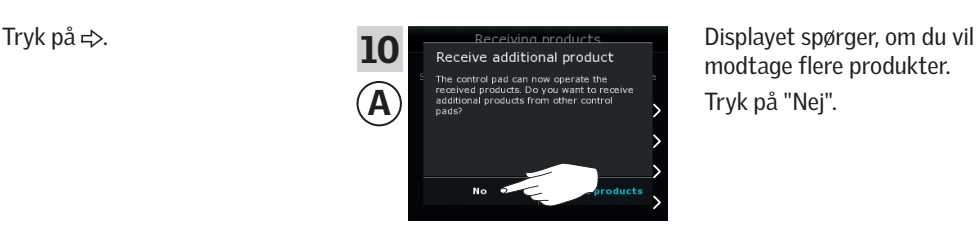

modtage flere produkter. Tryk på "Nej".

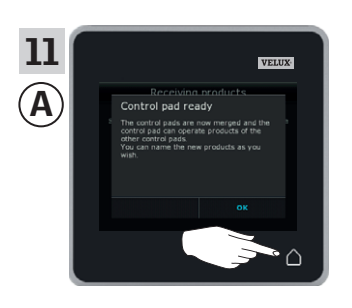

Tryk på  $\triangle$  for at afslutte.

#### Udfør pkt. 12-13 med ®.

*kontrolenheden*.

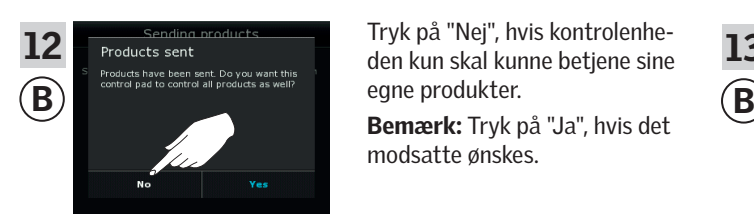

Tryk på "Nej", hvis kontrolenheden kun skal kunne betjene sine egne produkter.

modsatte ønskes.

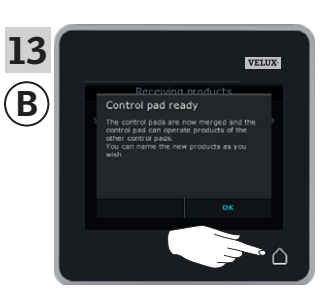

Tryk på  $\Delta$  for at afslutte.

Hvis du har flere betjeningsenheder, som før overførslen kunne betjene de samme produkter som (A), skal de også have synkroniseret sikkerhedsnøglen for at kunne betjene produkterne igen. Se oversigten på side 84.

Nu kan <sup>A</sup> betjene alle produkterne. Hvis du også vil kunne betjene alle produkterne med ®, skal du følge afsnittet *Tilføj produkter til* 

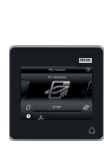

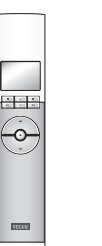

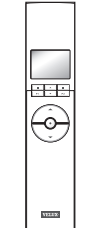

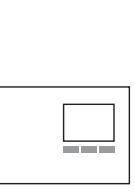

#### **Opsætning**

#### **Udvidelse af dit VELUX INTEGRA® system - Tilføj betjeningsenhed 3**

#### Få en VELUX INTEGRA® kontrolenhed KLR 200 og en fjernbetjening KLR 100 i hvert sit system til at betjene hinandens produkter

Vejledningen nedenfor viser, hvordan du får en kontrolenhed KLR 200 til også at betjene de produkter, der er registreret i en fjernbetjening KLR 100.

Kontrolenhed KLR 200, som skal modtage produkter, kaldes betjeningsenhed (A).

Fjernbetjening KLR 100, som skal sende produkter, kaldes betjeningsenhed ®.

Udfør først pkt. 1-4 med A.

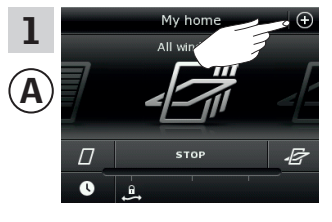

New products

u buy a new pr Add new products Delete products Copy control pad Merge control pads

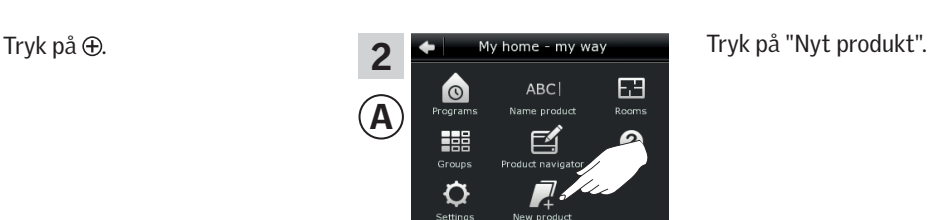

 $A) \leftarrow$  (B

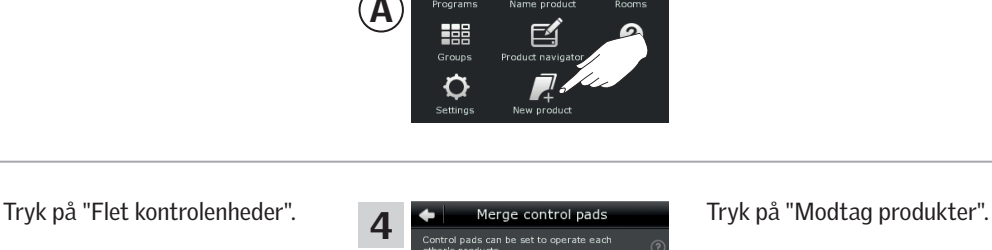

Du har nu to minutter til at udføre pkt. 5-7 med ®.

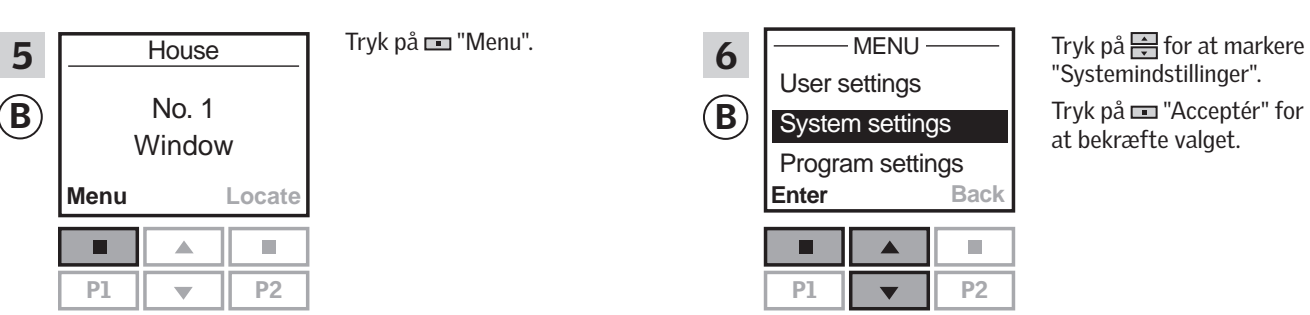

A

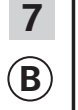

A

3

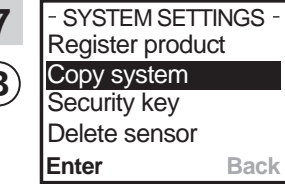

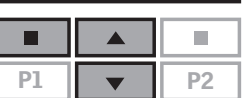

Tryk på  $\frac{1}{\sqrt{2}}$  for at markere "Kopiér system". Tryk på "Acceptér" for at bekræfte valget.  $\circledR$  overfører nu produkter til  $\circledA$ .

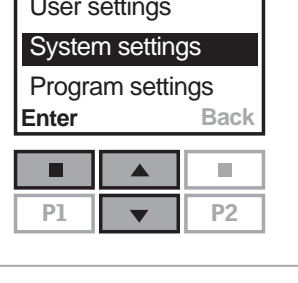

Tryk på "Acceptér" for

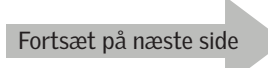
### **Opsætning**

### **Udvidelse af dit VELUX INTEGRA® system - Tilføj betjeningsenhed 3**

#### Udfør pkt. 8-10 med (A).

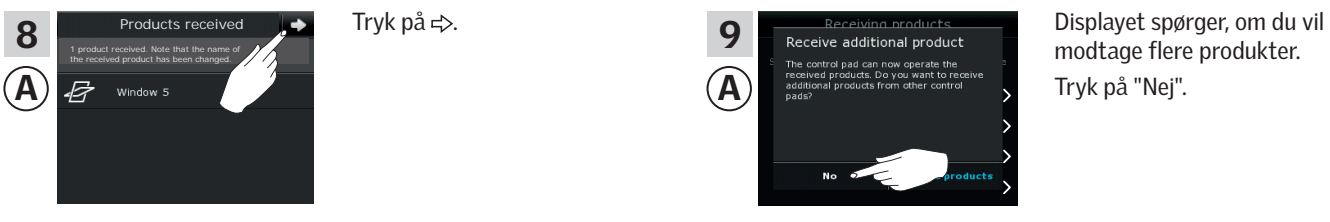

modtage flere produkter.

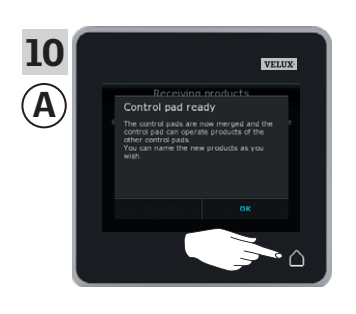

### Udfør pkt. 11 med ®.

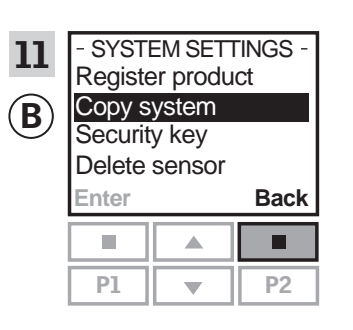

Tryk på  $\blacksquare$  "Tilbage" for at afslutte.

Tryk på  $\triangle$  for at afslutte.

Nu kan A betjene alle produkterne. Hvis du også vil kunne betjene alle produkterne med ®, skal du følge afsnittet *Registrere nye produkter* i brugsvejledningen til fjernbetjening KLR 100.

Hvis du har flere betjeningsenheder, som før overførslen kunne betjene de samme produkter som (A), skal de også have synkroniseret sikkerhedsnøglen for at kunne betjene produkterne igen. Se oversigten på side 84.

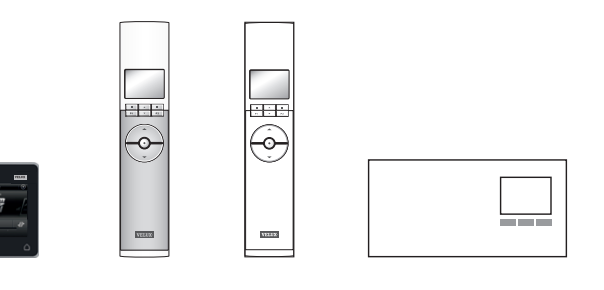

### **Opsætning**

### **Udvidelse af dit VELUX INTEGRA® system - Tilføj betjeningsenhed 3**

∩

VENX

#### Få en VELUX INTEGRA® kontrolenhed KLR 200 og en styrecentral KRX 100 i hvert sit system til at betjene hinandens produkter

Vejledningen nedenfor viser, hvordan du får en kontrolenhed KLR 200 til også at betjene de produkter, der er registreret i en styrecentral KRX 100.

Kontrolenhed KLR 200, som skal modtage produkter, kaldes betjeningsenhed (A).

Styrecentral KRX 100, som skal sende produkter, kaldes betjeningsenhed ®.

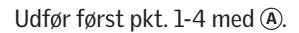

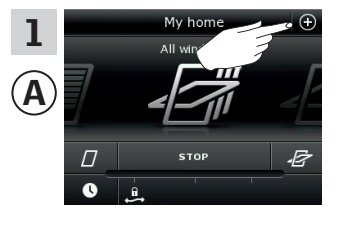

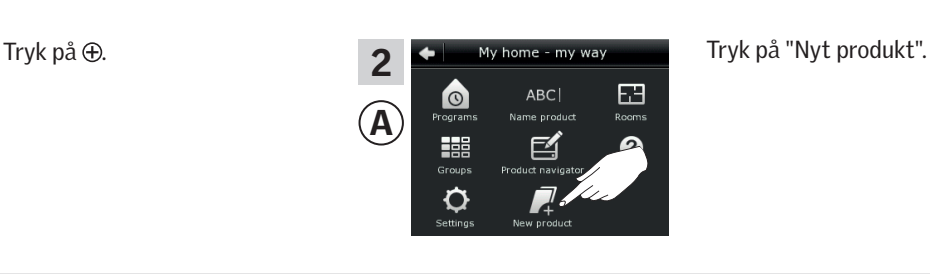

 $A) \leftarrow$  (B

u buy a new pr A Add new products Delete products Copy control pad Merge control pads

New products

3

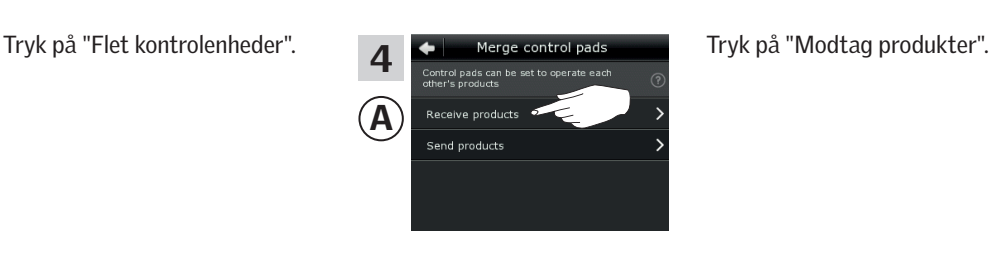

Du har nu to minutter til at udføre pkt. 5-7 med ®.

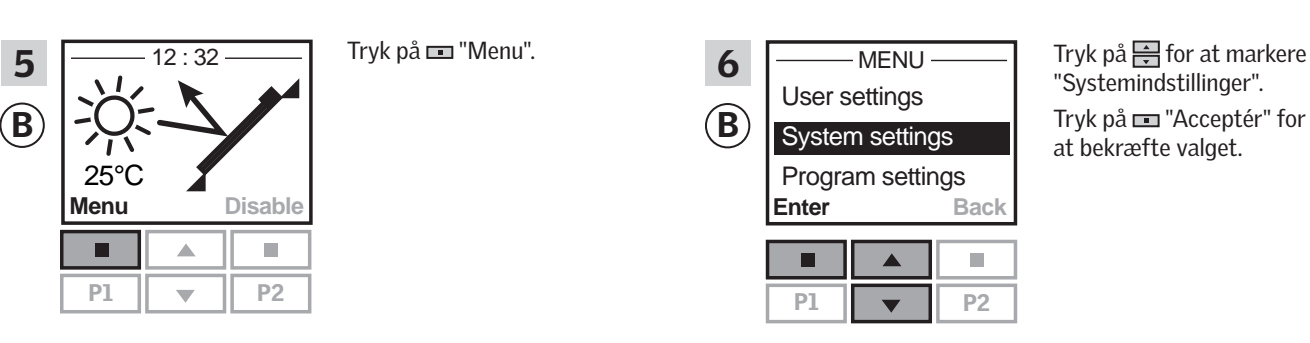

Register product Copy system Security key Delete sensor - SYSTEM SETTINGS -B 7

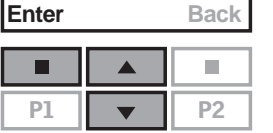

Tryk på  $\frac{1}{n}$  for at markere "Kopiér system". Tryk på  $\blacksquare$  "Acceptér" for at bekræfte valget.  $\circledR$  overfører nu produkter til  $\circledR$ .

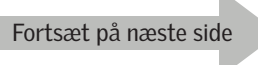

### **Opsætning**

### **Udvidelse af dit VELUX INTEGRA® system - Tilføj betjeningsenhed 3**

#### Udfør pkt. 8-10 med (A).

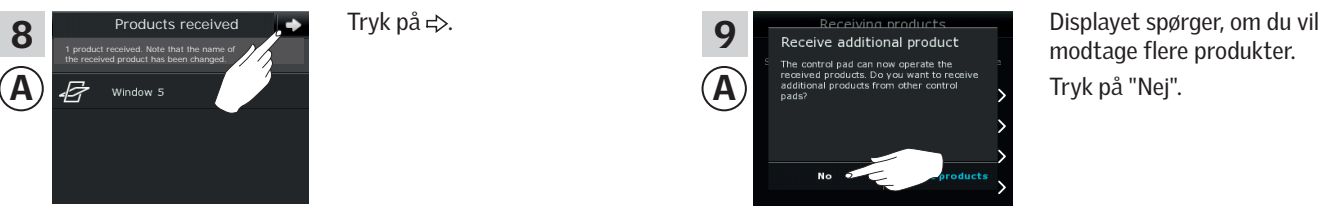

modtage flere produkter. Tryk på "Nej".

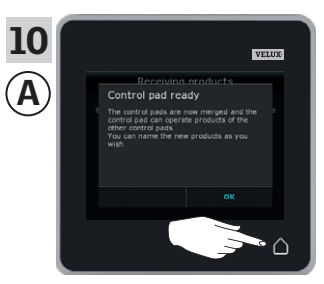

Tryk på  $\triangle$  for at afslutte.

#### Udfør pkt. 11 med ®.

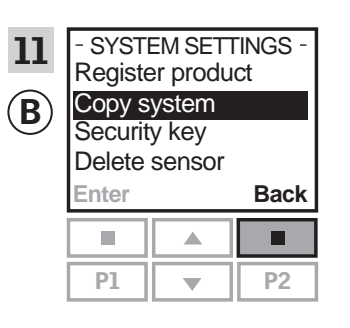

Tryk på **II** "Tilbage" for at afslutte.

Nu kan A betjene alle produkterne. Hvis du også vil kunne betjene alle produkterne med ®, skal du følge afsnittet *Registrere solafskærmningsprodukter i styrecentralen* i vejledningen til styrecentral KRX 100.

Hvis du har flere betjeningsenheder, som før overførslen kunne betjene de samme produkter som (A), skal de også have synkroniseret sikkerhedsnøglen for at kunne betjene produkterne igen. Se oversigten på side 84.

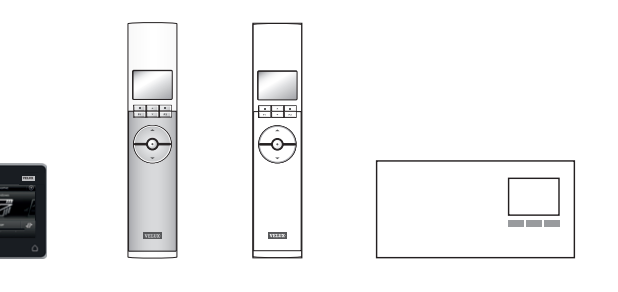

### **Opsætning**

### **Udvidelse af dit VELUX INTEGRA® system - Tilføj betjeningsenhed 3**

#### Få en VELUX INTEGRA® kontrolenhed KLR 200 og en VELUX INTEGRA® fjernbetjening uden display i hvert sit system til at betjene hinandens produkter

Vejledningen nedenfor viser, hvordan du får en kontrolenhed KLR 200 til også at betjene de produkter, der er registreret i en fjernbetjening uden display.

Kontrolenhed KLR 200, som skal modtage produkter, kaldes betjeningsenhed (A).

Fjernbetjeningen uden display, som skal sende produkter, kaldes betjeningsenhed ®.

Udfør først pkt. 1 med ®.

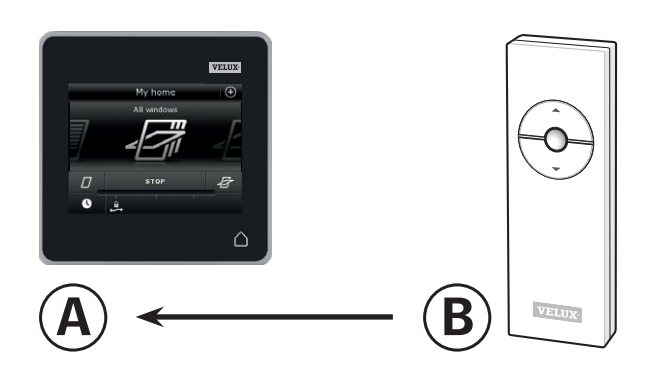

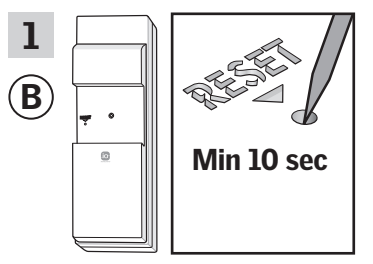

Tryk på RESET-knappen på bagsiden med en spids genstand i mindst 10 sekunder for at gøre produkterne klar til registrering.

Du har nu 10 minutter til at udføre pkt. 2-6 med (A).

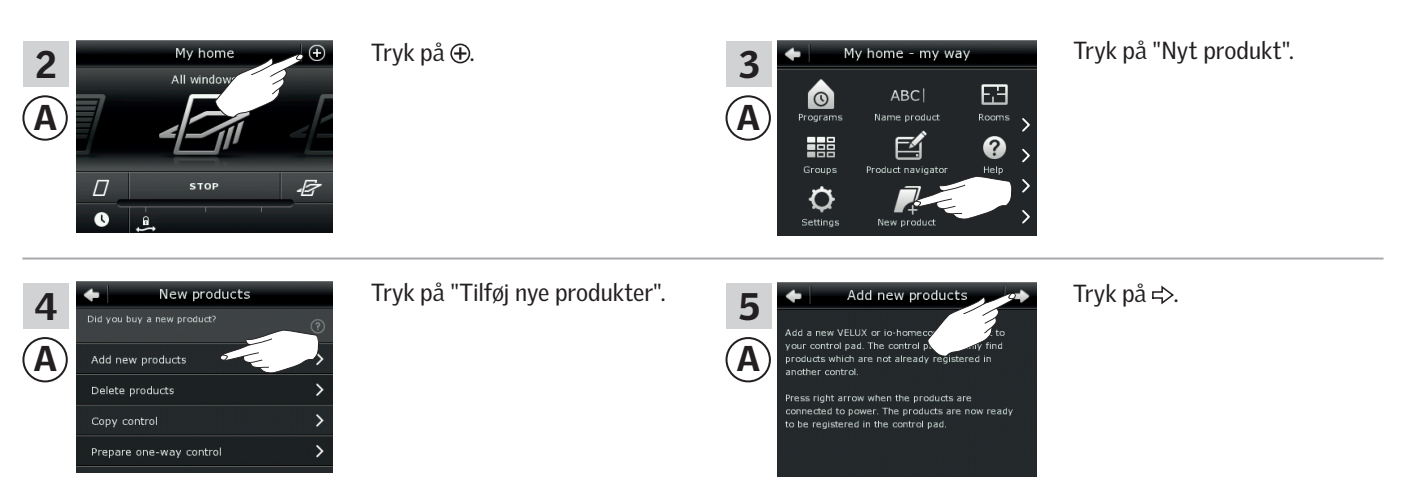

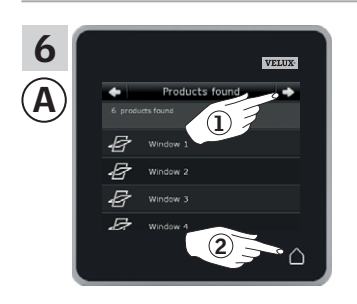

Tryk på < >, når kontrolenheden har fundet produkterne 1. Du kan nu betjene de nye produkter. Tryk på  $\triangle$  for at afslutte  $@$ .

Hvis du også vil kunne betjene udvalgte produkter med ®, skal du følge afsnittet *Flere fjernbetjeninger* i vejledningen til styresystem KUX 100.

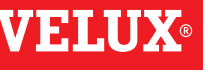

### **Opsætning**

### **Udvidelse af dit VELUX INTEGRA® system - Tilføj betjeningsenhed 3**

#### Få en VELUX INTEGRA® kontrolenhed KLR 200 og en betjeningskontakt KLI 110 i hvert sit system til at betjene hinandens produkter

Vejledningen nedenfor viser, hvordan du får en kontrolenhed KLR 200 til også at betjene de produkter, der er registreret i en betjeningskontakt KLI 110.

Kontrolenhed KLR 200, som skal modtage produkter, kaldes betjeningsenhed (A).

Betjeningskontakt KLI 110, som skal sende produkter, kaldes betjeningsenhed ®.

Udfør først pkt. 1 med ®.

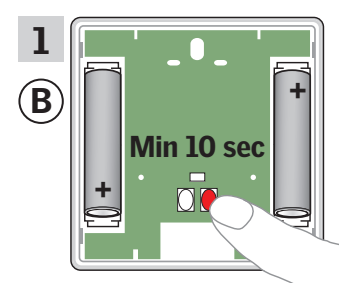

Tryk på RESET-knappen på bagsiden i mindst 10 sekunder for at gøre produkterne klar til registrering.

Du har nu 10 minutter til at udføre pkt. 2-6 med (A).

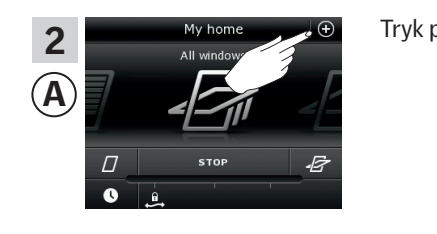

ew products

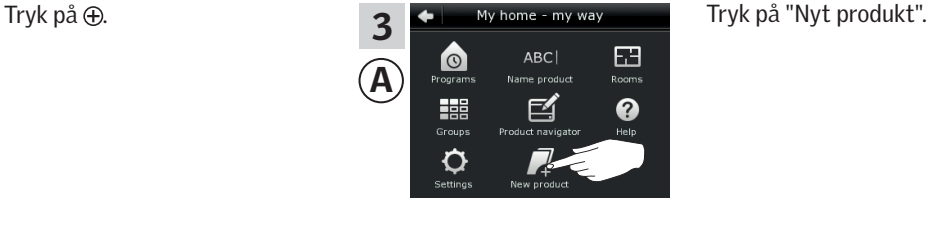

 $A \rightarrow$  B

A Add new products Delete products Conv. control

4

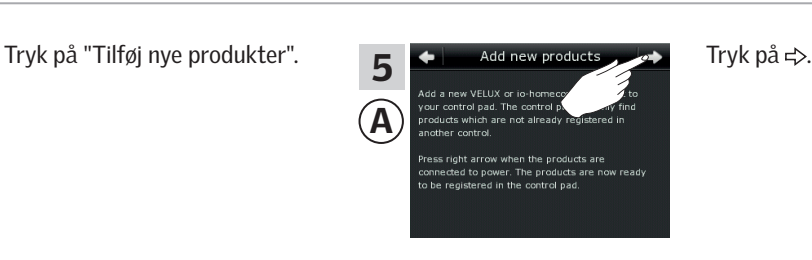

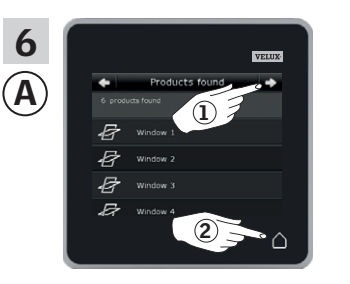

Tryk på < >, når kontrolenheden har fundet produkterne 1. Du kan nu betjene de nye produkter. Tryk på  $\Delta$  for at afslutte  $\mathcal Q$ .

Hvis du også vil kunne betjene udvalgte produkter med ®, skal du følge afsnittet *Flere betjeningsenheder* i vejledningen til betjeningskontakt KLI 110.

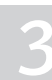

VENDS

### **Opsætning**

### **Udvidelse af dit VELUX INTEGRA® system - Tilføj betjeningsenhed 3**

#### Få en VELUX INTEGRA® kontrolenhed KLR 200 og et interface KLF 050 i hvert sit system til at betjene hinandens produkter

Vejledningen nedenfor viser, hvordan du får en kontrolenhed KLR 200 til også at betjene de produkter, der er registreret i et interface KLF 050.

Kontrolenhed KLR 200, som skal modtage produkter, kaldes betjeningsenhed (A).

Interface KLF 050, som skal sende produkter, kaldes betjeningsenhed  $(B)$ .

Udfør først pkt. 1 med ®.

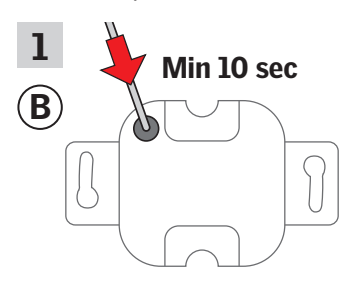

Tryk på SET-knappen på bagsiden med en spids genstand i mindst 10 sekunder for at gøre produkterne klar til registrering.

Du har nu 10 minutter til at udføre pkt. 2-6 med (A).

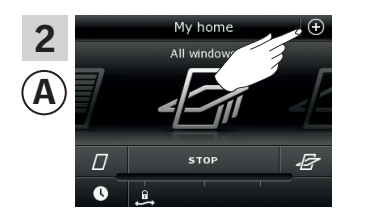

lew products

4

A

Delete products Copy control Prepare one-way contro

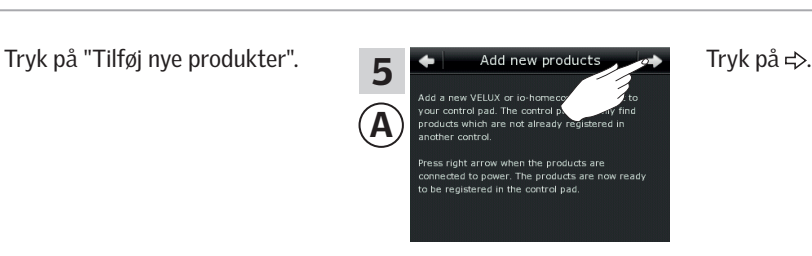

 $ABC$ 

啓

田

ၐ

3

Tryk på  $\oplus$ . Tryk på "Nyt produkt".

 $\bullet$ 羆

 $\circ$ 

 $\mathbf A$ 

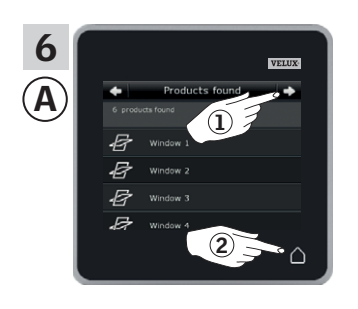

Tryk på  $\Rightarrow$ , når kontrolenheden har fundet produkterne (1). Du kan nu betjene de nye produkter. Tryk på  $\triangle$  for at afslutte  $(2)$ .

Hvis du også vil kunne betjene udvalgte produkter med ®, skal du følge afsnittet *Ibrugtagning* i vejledningen til interface KLF 050.

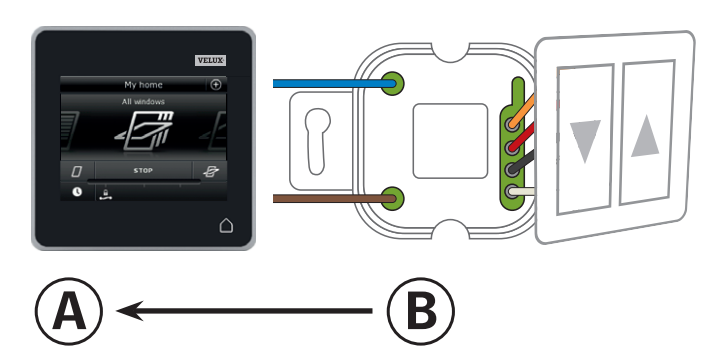

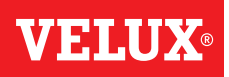

### **Opsætning**

### **Udvidelse af dit VELUX INTEGRA® system - Tilføj betjeningsenhed 3**

#### Få en VELUX INTEGRA® kontrolenhed KLR 200 og et interface KLF 100 i hvert sit system til at betjene hinandens produkter

Vejledningen nedenfor viser, hvordan du får en kontrolenhed KLR 200 til også at betjene de produkter, der er registreret i et interface KLF 100.

Kontrolenhed KLR 200, som skal modtage produkter, kaldes betjeningsenhed (A).

Interface KLF 100, som skal sende produkter, kaldes betjeningsenhed  $(B)$ .

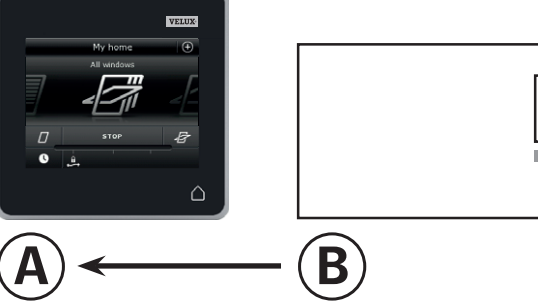

Udfør først pkt. 1-4 med A.

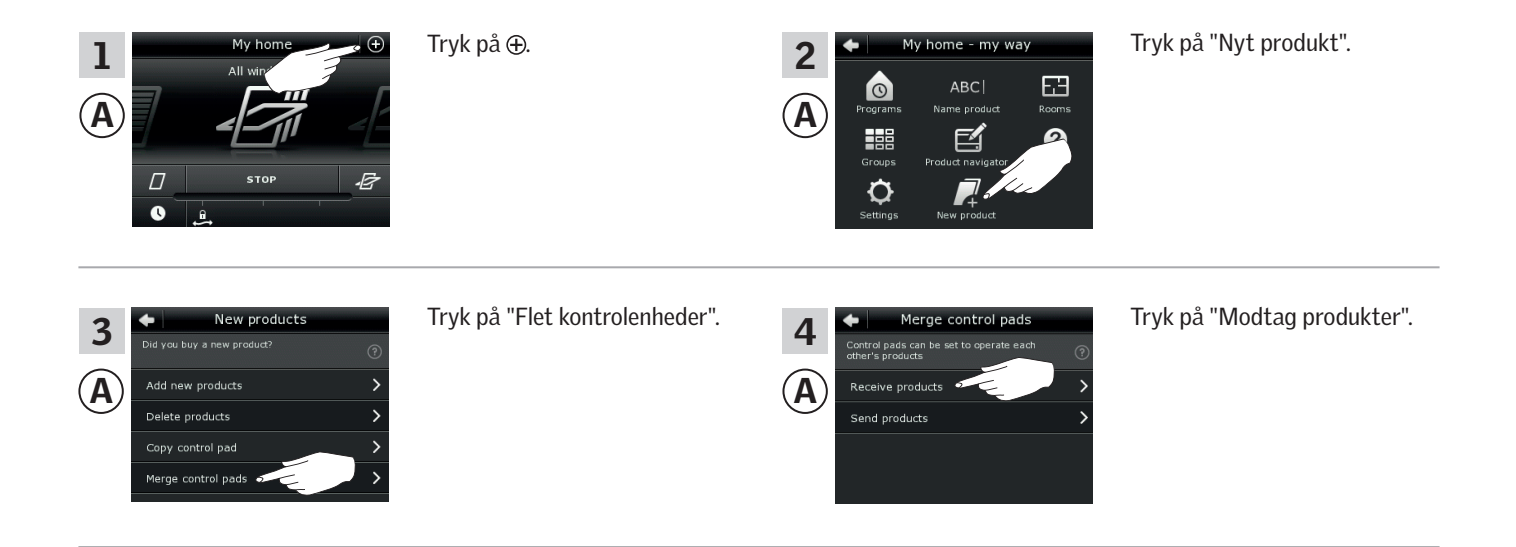

Du har nu to minutter til at udføre pkt. 5 med ®.

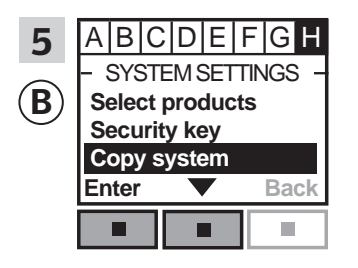

Følg vejledningen til interfacet indtil det afsnit, hvor menupunkt  $\blacksquare$  er markeret. Tryk på  $\blacksquare$   $\blacktriangleright$  for at markere "Kopiere system". Tryk på "Acceptér" for at bekræfte valget. **B** overfører nu produkter til A.

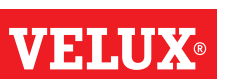

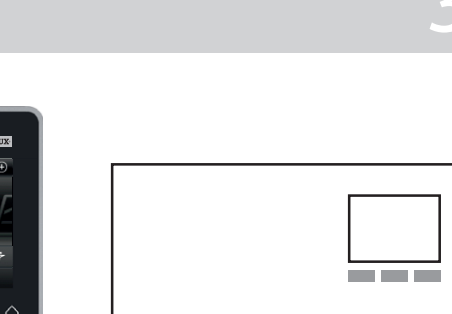

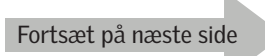

# V E F

### **Opsætning**

### **Udvidelse af dit VELUX INTEGRA® system - Tilføj betjeningsenhed 3**

### Udfør pkt. 6-8 med (A).

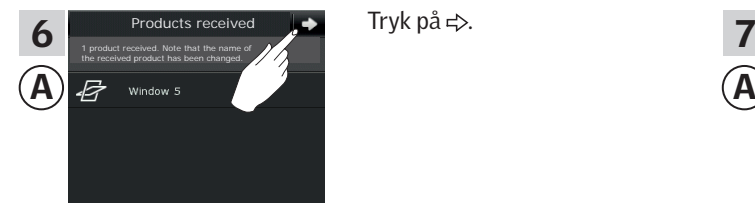

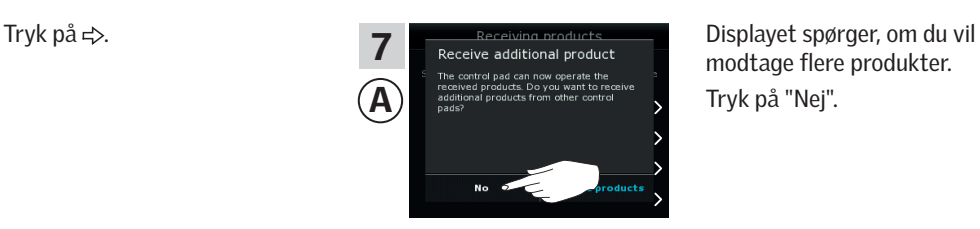

modtage flere produkter. Tryk på "Nej".

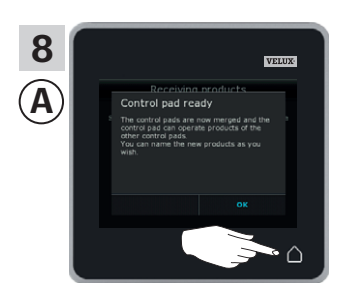

Tryk på  $\Delta$  for at afslutte.

Udfør pkt. 9 med ®.

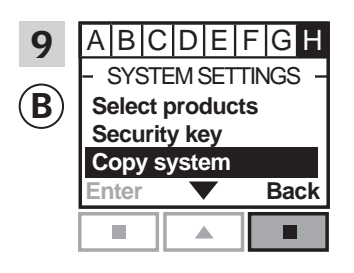

Tryk på **DE** "Tilbage" for at afslutte.

Nu kan A betjene alle produkterne. Hvis du også vil kunne betjene alle produkterne med ®, skal du følge afsnittet *Registrere produkter* i brugsvejledningen til interface KLF 100.

Hvis du har flere betjeningsenheder, som før overførslen kunne betjene de samme produkter som (A), skal de også have synkroniseret sikkerhedsnøglen for at kunne betjene produkterne igen. Se oversigten på side 84.

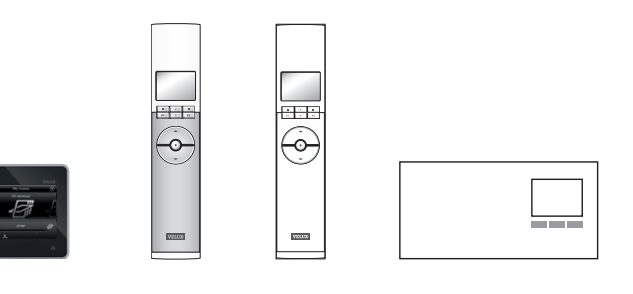

### **Opsætning**

### **Udvidelse af dit VELUX INTEGRA® system - Tilføj betjeningsenhed 3**

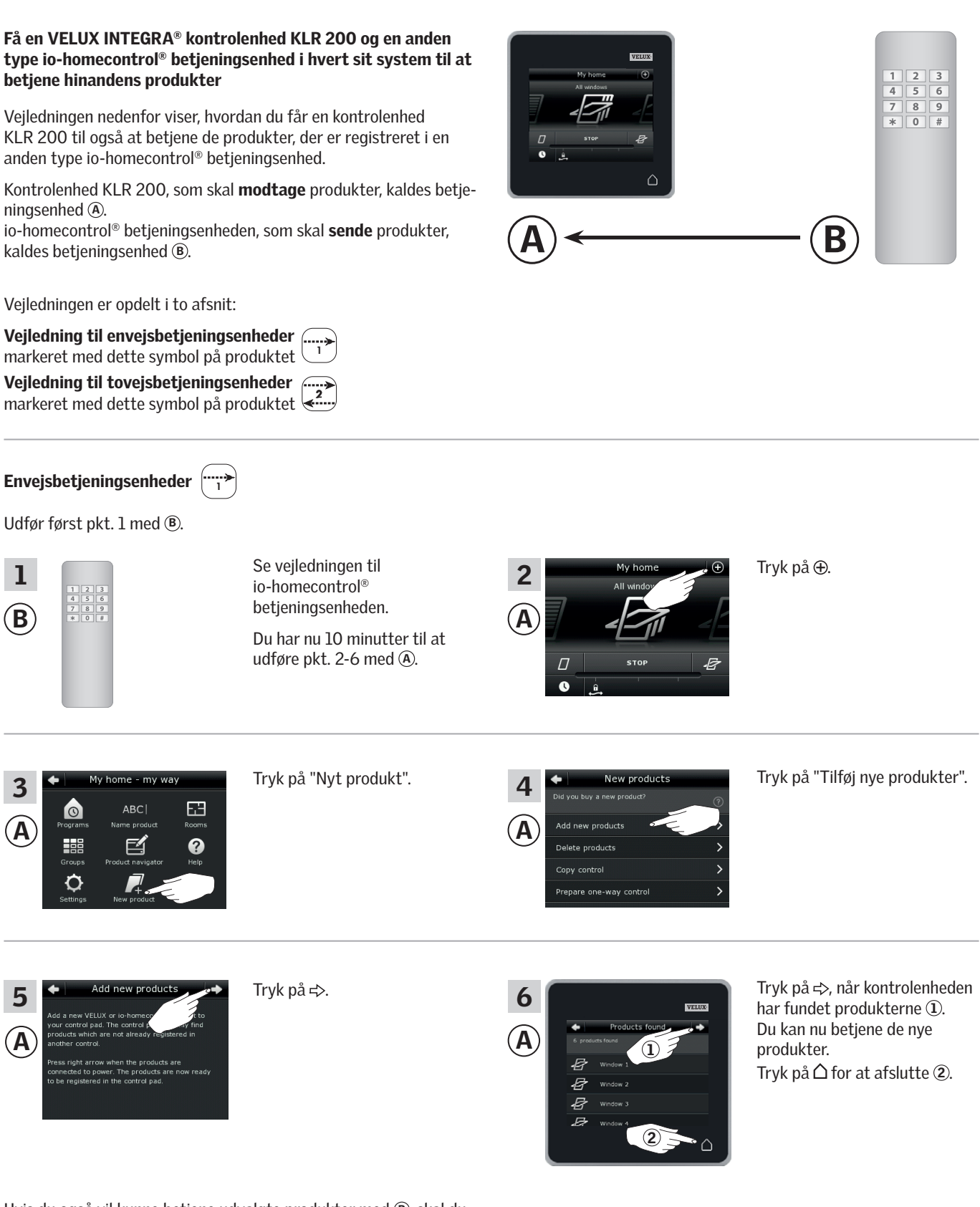

Hvis du også vil kunne betjene udvalgte produkter med ®, skal du også udføre pkt. 1-7 i afsnittet *Tilføj en anden type io-homecontrol® betjeningsenhed til dit system, som i forvejen betjenes med en VELUX INTEGRA® kontrolenhed KLR 200*.

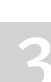

VEHI

### **Opsætning**

**Udvidelse af dit VELUX INTEGRA® system - Tilføj betjeningsenhed 3**

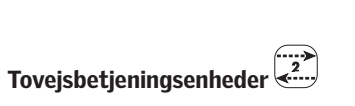

Udfør først pkt. 1-4 med A.

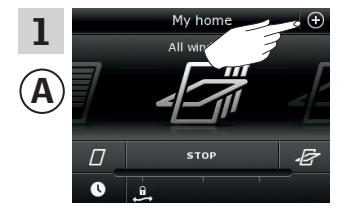

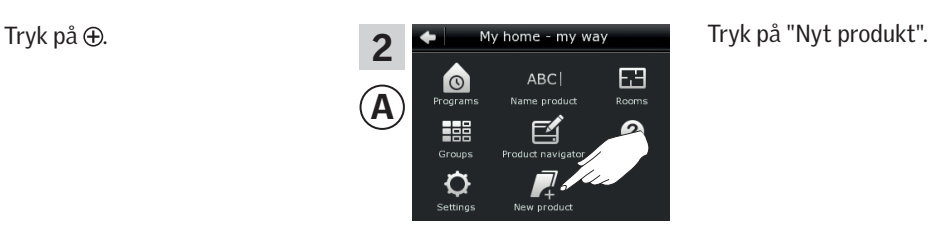

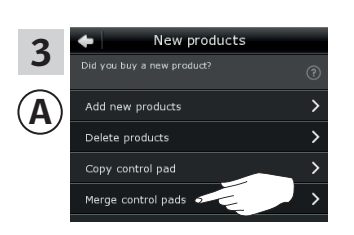

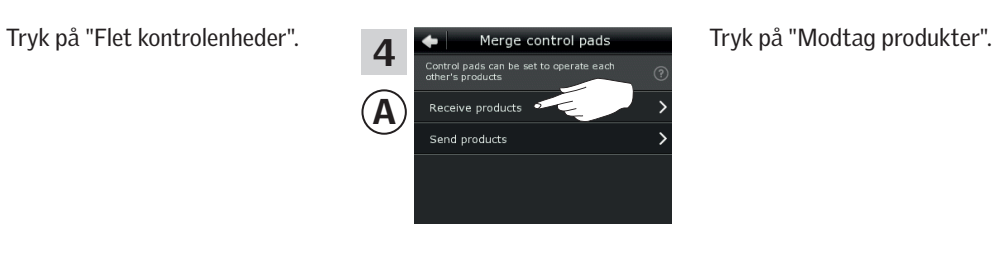

Du har nu to minutter til at udføre pkt. 5 med ®.

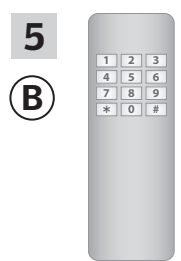

Se vejledningen til io-homecontrol® betjeningsenheden. Se evt. også afsnittet *Fælles betjening af io-homecontrol® produkter.*  $\circledR$  overfører nu produkter til  $\circledA$ .

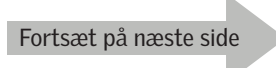

# VEHI

### **Opsætning**

### **Udvidelse af dit VELUX INTEGRA® system - Tilføj betjeningsenhed 3**

### Udfør pkt. 6-8 med (A).

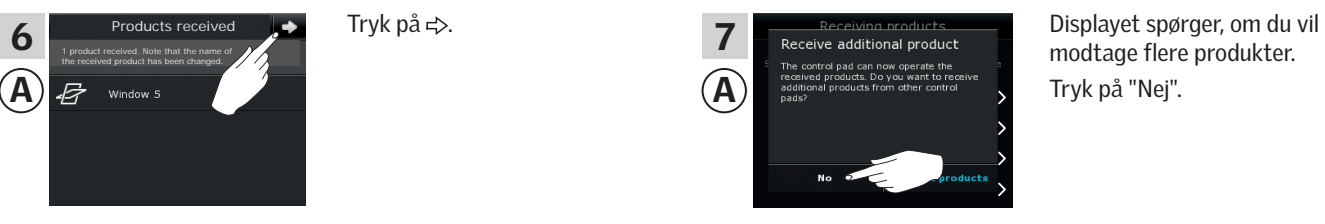

modtage flere produkter. Tryk på "Nej".

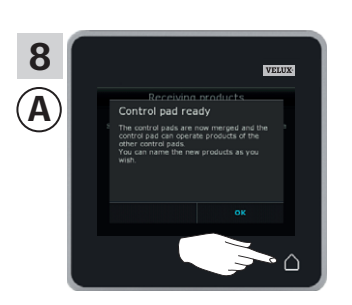

Tryk på  $\Delta$  for at afslutte.

Nu kan A betjene alle produkterne. Hvis du også vil kunne betjene alle produkterne med ®, skal du følge vejledningen til io-homecontrol® betjeningsenheden.

Hvis du har flere betjeningsenheder, som før overførslen kunne betjene de samme produkter som (A), skal de også have synkroniseret sikkerhedsnøglen for at kunne betjene produkterne igen. Se oversigten på side 84.

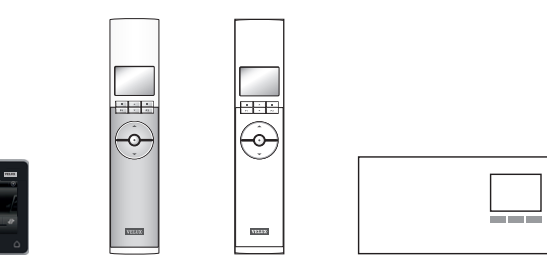

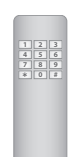

### **Opsætning**

### **Udvidelse af dit VELUX INTEGRA® system - Tilføj betjeningsenhed 3**

#### Synkronisér sikkerhedsnøglen i to eller flere betjeningsenheder i samme system, så de kan betjene produkter igen

Hvis du har en betjeningsenhed, som ikke længere kan betjene produkterne, fordi de har fået en ny sikkerhedsnøgle, skal betjeningsenhedens sikkerhedsnøgle synkroniseres for at kunne betjene produkterne igen.

"Betjeningsenhed" bruges som fælles betegnelse for de forskellige apparater, som kan betjene VELUX INTEGRA® produkter.

I oversigten nedenfor finder du den betjeningsenhed, som skal have samme sikkerhedsnøgle som kontrolenhed KLR 200.

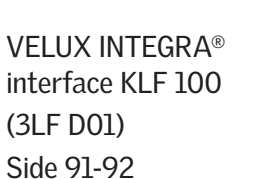

Anden type io-homecontrol® betjeningsenhed Side 93

VELUX INTEGRA® kontrolenhed KLR 200 (3LR A02) Side 85-86

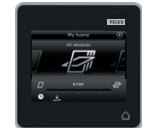

VELUX INTEGRA® fjernbetjening KLR 100 (3LR A01) Side 87-88

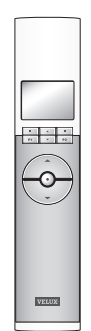

VELUX INTEGRA® styrecentral KRX 100 (3LF D02) Side 89-90

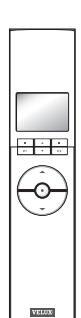

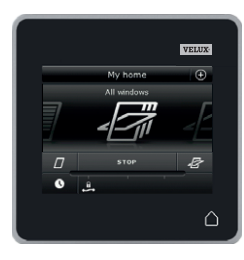

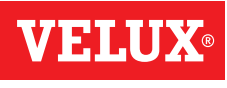

### **Opsætning**

### **Udvidelse af dit VELUX INTEGRA® system - Tilføj betjeningsenhed 3**

#### Synkronisér sikkerhedsnøglen i to VELUX INTEGRA® kontrolenheder KLR 200 i samme system, så de begge kan betjene produkter igen

Vejledningen nedenfor viser, hvordan du overfører sikkerhedsnøglen i en kontrolenhed KLR 200 til en anden kontrolenhed KLR 200.

Kontrolenhed KLR 200, som skal sende sikkerhedsnøgle, kaldes betjeningsenhed (A).

Kontrolenhed KLR 200, som skal modtage sikkerhedsnøgle, kaldes betjeningsenhed  $\mathbb{C}$ .

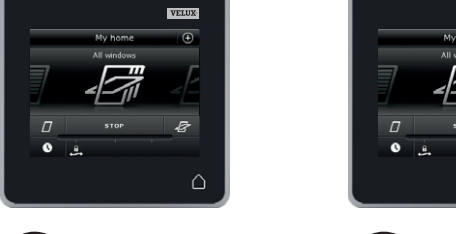

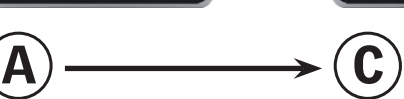

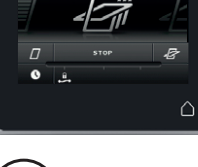

V 31 A

Udfør først pkt. 1-4 med A.

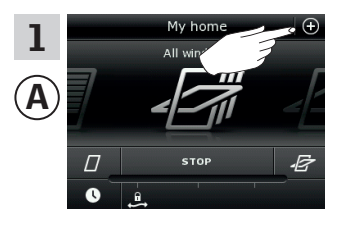

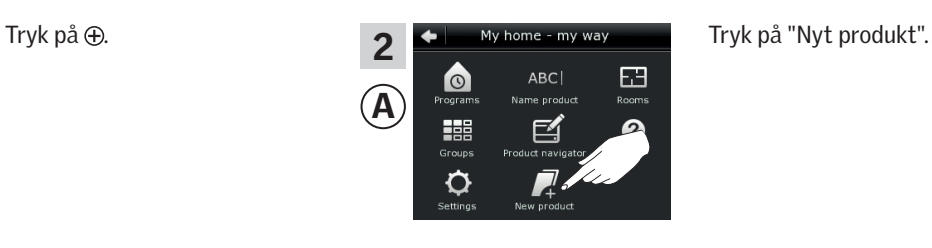

New products 3 Add new products A Delete products Copy control pad Merge control pads

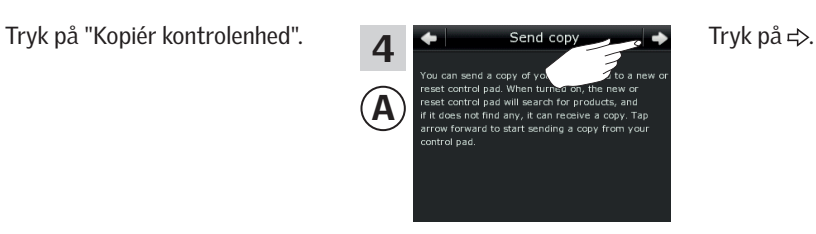

Du har nu to minutter til at udføre pkt. 5-8 med C.

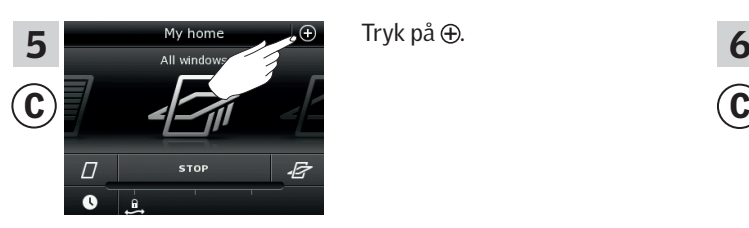

Tryk på "Sikkerhed".

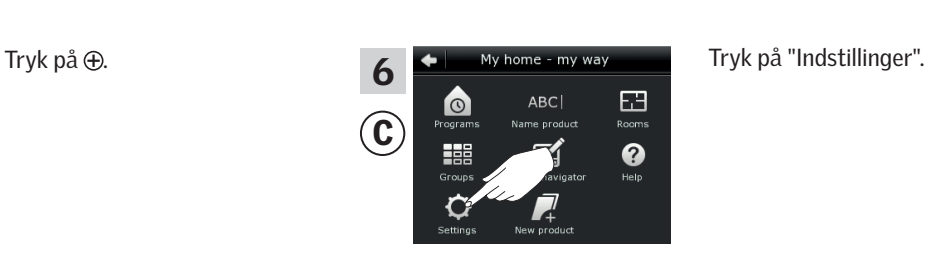

 $\overline{7}$   $\overline{7}$   $\overline{7}$  and date  $\overline{8}$  $\overline{\mathbf{C}}$  Silent mode operation of products  $\overline{\phantom{a}}$ Language

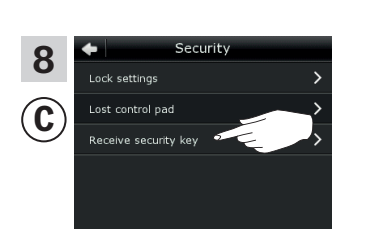

Tryk på "Modtag sikkerhedsnøgle".

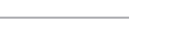

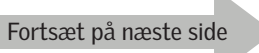

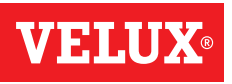

### **Opsætning**

**Udvidelse af dit VELUX INTEGRA® system - Tilføj betjeningsenhed 3**

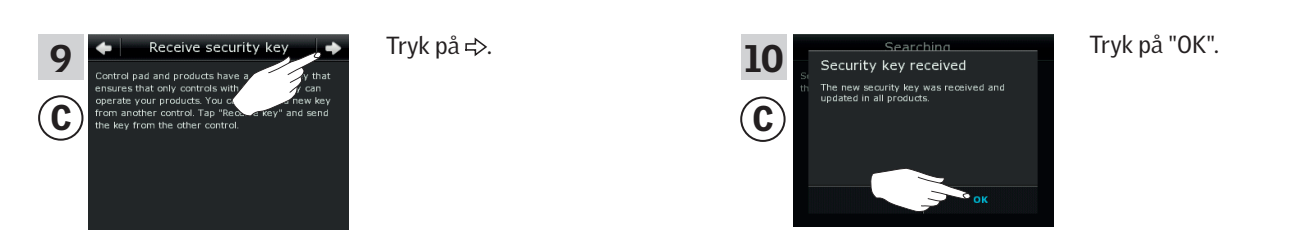

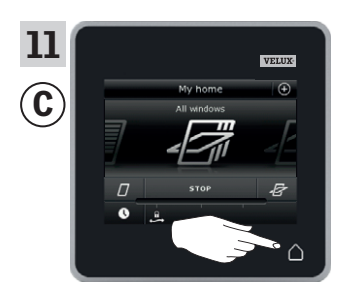

Tryk på  $\triangle$  for at afslutte.

Sikkerhedsnøglen er nu identisk i begge betjeningsenheder, og <sup>C</sup> kan igen betjene produkter.

Hvis du har flere betjeningsenheder i samme system, skal du også synkronisere deres sikkerhedsnøgle for at få dem til at betjene produkterne igen. Se oversigten på side 84.

Hvis du også vil kunne betjene alle produkterne med ©, skal du følge afsnittet *Tilføj produkter til kontrolenheden*.

VELUX

### **Opsætning**

### **Udvidelse af dit VELUX INTEGRA® system - Tilføj betjeningsenhed 3**

#### Synkronisér sikkerhedsnøglen i en VELUX INTEGRA® kontrolenhed KLR 200 og en fjernbetjening KLR 100 i samme system, så de begge kan betjene produkter igen

Vejledningen nedenfor viser, hvordan du overfører sikkerhedsnøglen i en kontrolenhed KLR 200 til en fjernbetjening KLR 100.

Kontrolenhed KLR 200, som skal sende sikkerhedsnøgle, kaldes betjeningsenhed (A).

Fjernbetjening KLR 100, som skal modtage sikkerhedsnøgle, kaldes betjeningsenhed  $\mathbb{C}$ .

Udfør først pkt. 1-4 med A.

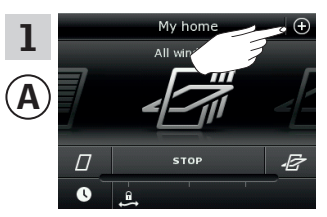

A

Delete products Copy control pad Merge control pads

3

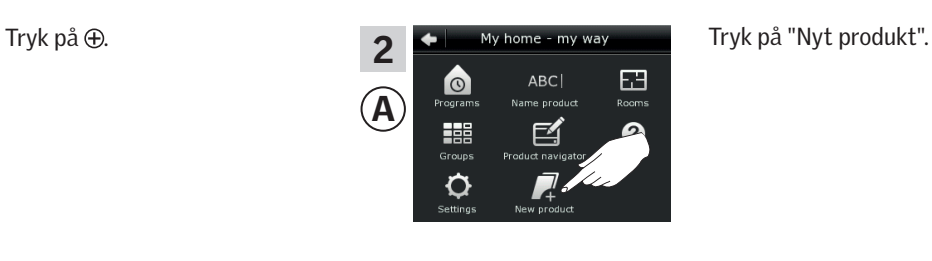

 $A)$   $\longrightarrow$  (C

New products Add new products

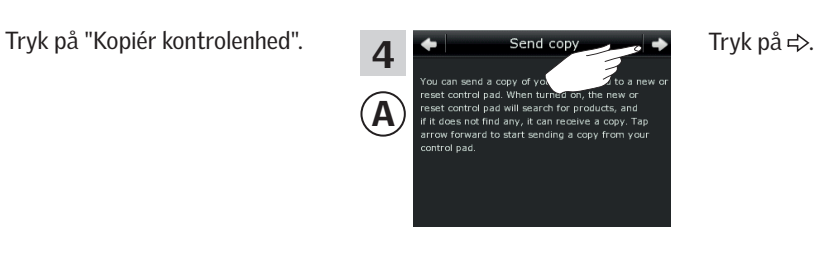

Du har nu to minutter til at udføre pkt. 5-8 med C.

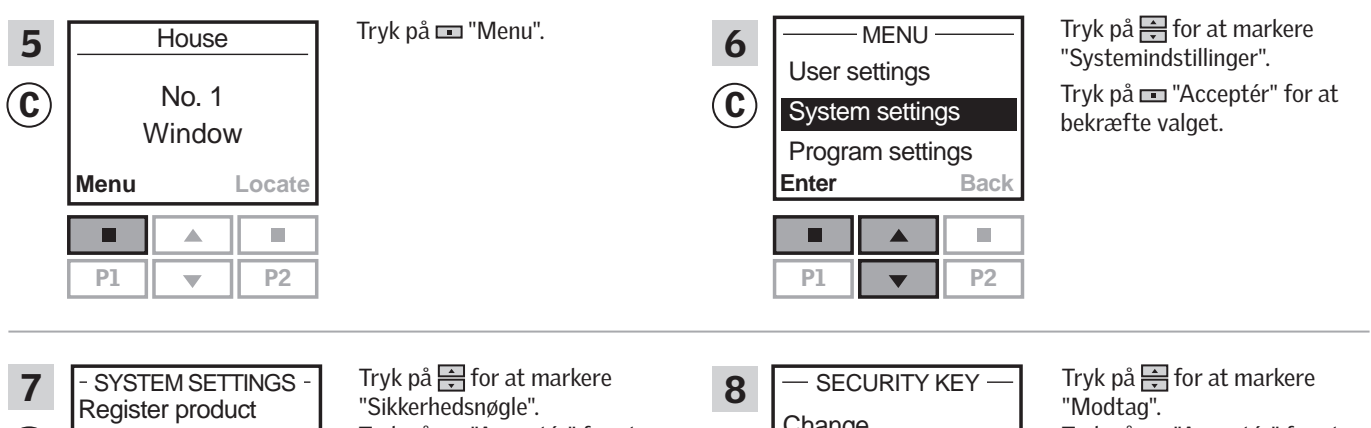

Copy system  $(\mathbf{C})$ Security key Delete sensor **Enter Back**  $\blacksquare$ г

Tryk på "Acceptér" for at bekræfte valget.

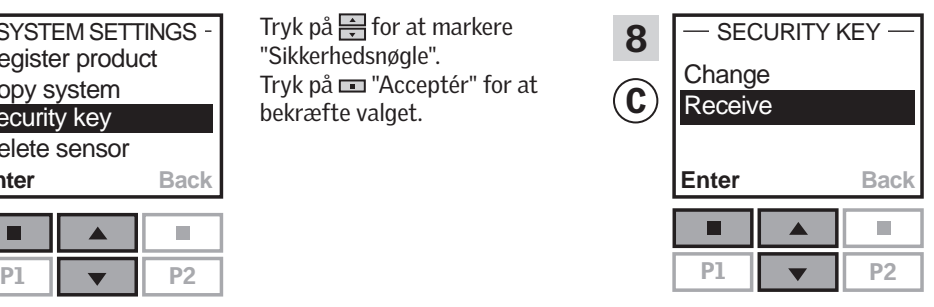

Tryk på "Acceptér" for at bekræfte valget. Herefter viser displayet, at sikkerhedsnøglen overføres.

Fortsæt på næste side

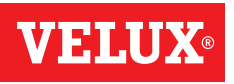

### **Opsætning**

### **Udvidelse af dit VELUX INTEGRA® system - Tilføj betjeningsenhed 3**

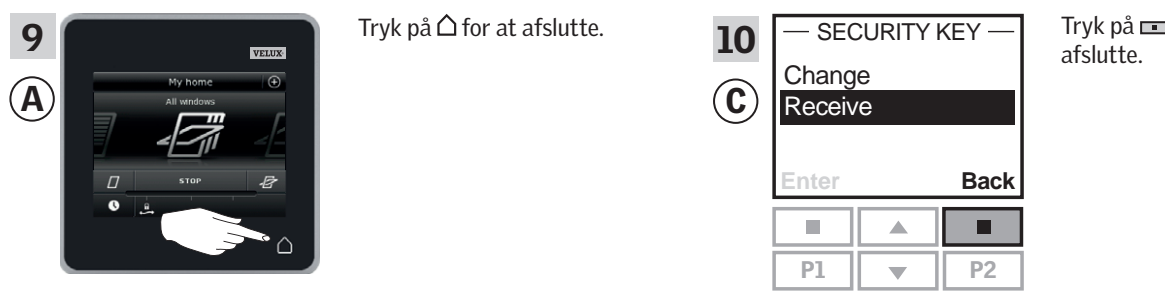

Tilbage" for at

Sikkerhedsnøglen er nu identisk i begge betjeningsenheder, og <sup>C</sup> kan igen betjene produkter.

Hvis du har flere betjeningsenheder i samme system, skal du også synkronisere deres sikkerhedsnøgle for at få dem til at betjene produkterne igen. Se oversigten på side 84.

Hvis du også vil kunne betjene alle produkterne med C, skal du følge afsnittet *Registrere nye produkter* i brugsvejledningen til fjernbetjening KLR 100.

# VIETNI

### **Opsætning**

### **Udvidelse af dit VELUX INTEGRA® system - Tilføj betjeningsenhed 3**

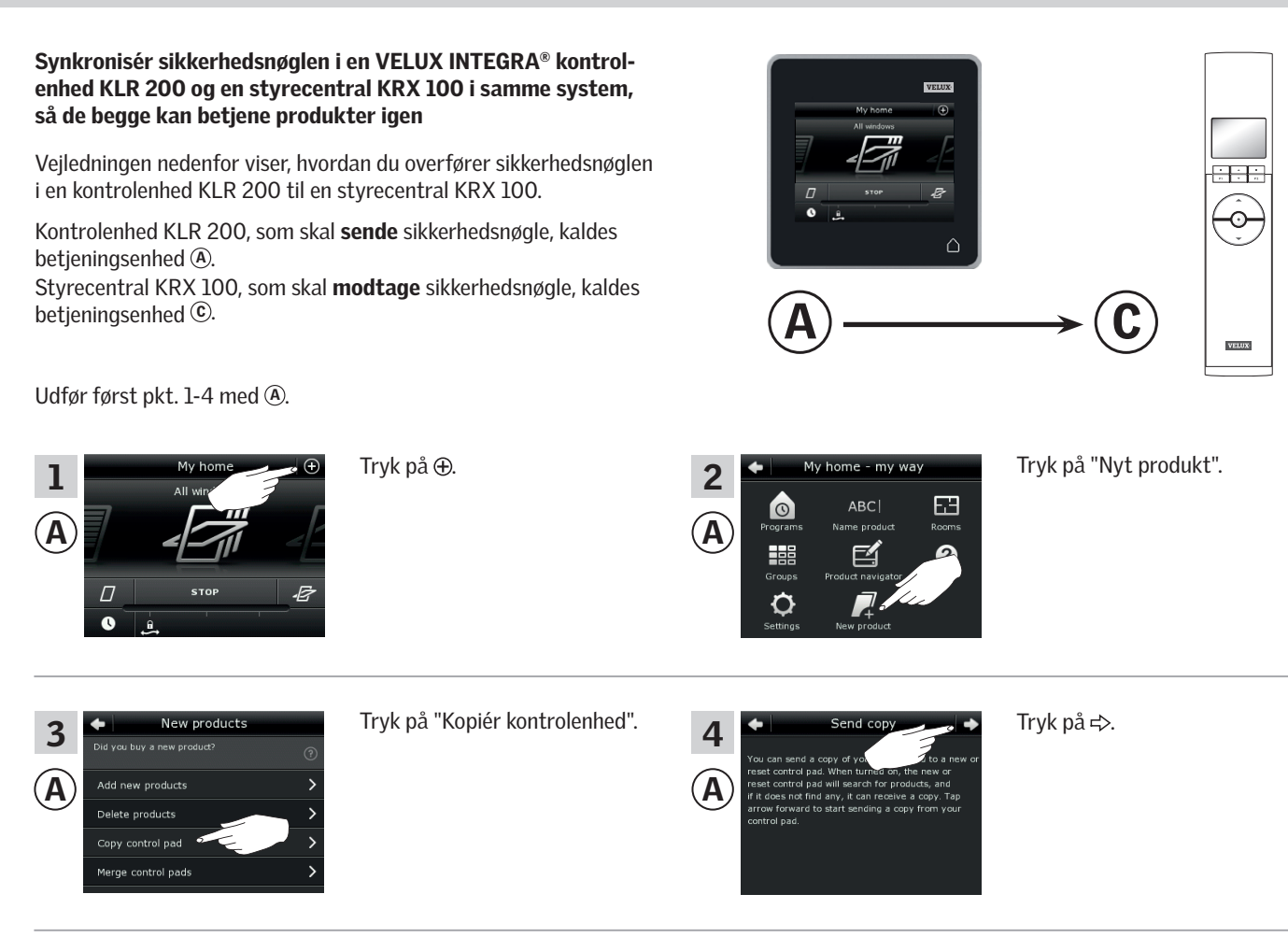

Du har nu to minutter til at udføre pkt. 5-8 med ©.

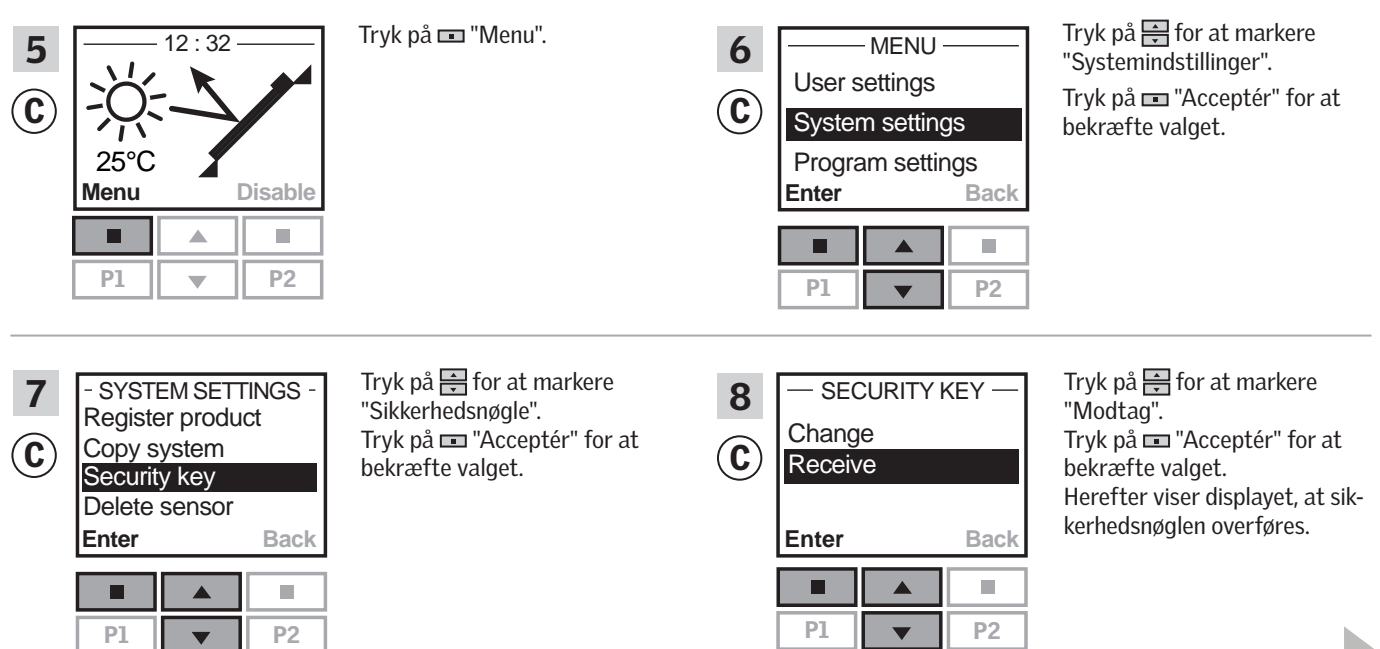

Fortsæt på næste side

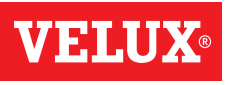

### **Opsætning**

### **Udvidelse af dit VELUX INTEGRA® system - Tilføj betjeningsenhed 3**

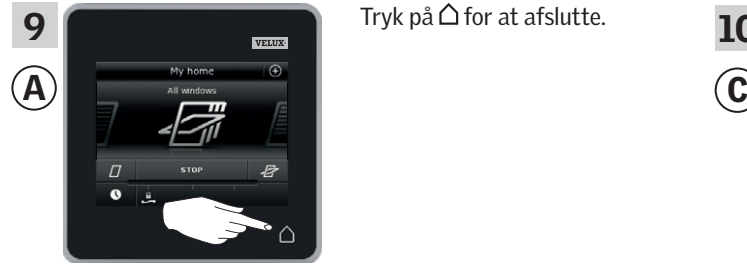

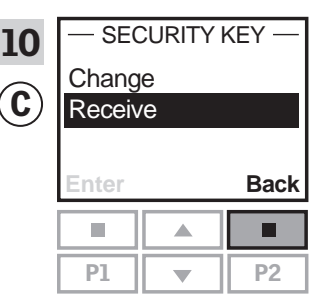

Tryk på  $\blacksquare$  "Tilbage" for at afslutte.

Sikkerhedsnøglen er nu identisk i begge betjeningsenheder, og <sup>C</sup> kan igen betjene produkter.

Hvis du har flere betjeningsenheder i samme system, skal du også synkronisere deres sikkerhedsnøgle for at få dem til at betjene produkterne igen. Se oversigten på side 84.

Hvis du også vil kunne betjene alle produkterne med ©, skal du følge afsnittet *Registrere solafskærmningsprodukter i styrecentralen* i vejledningen til styrecentral KRX 100.

### **Opsætning**

### **Udvidelse af dit VELUX INTEGRA® system - Tilføj betjeningsenhed 3**

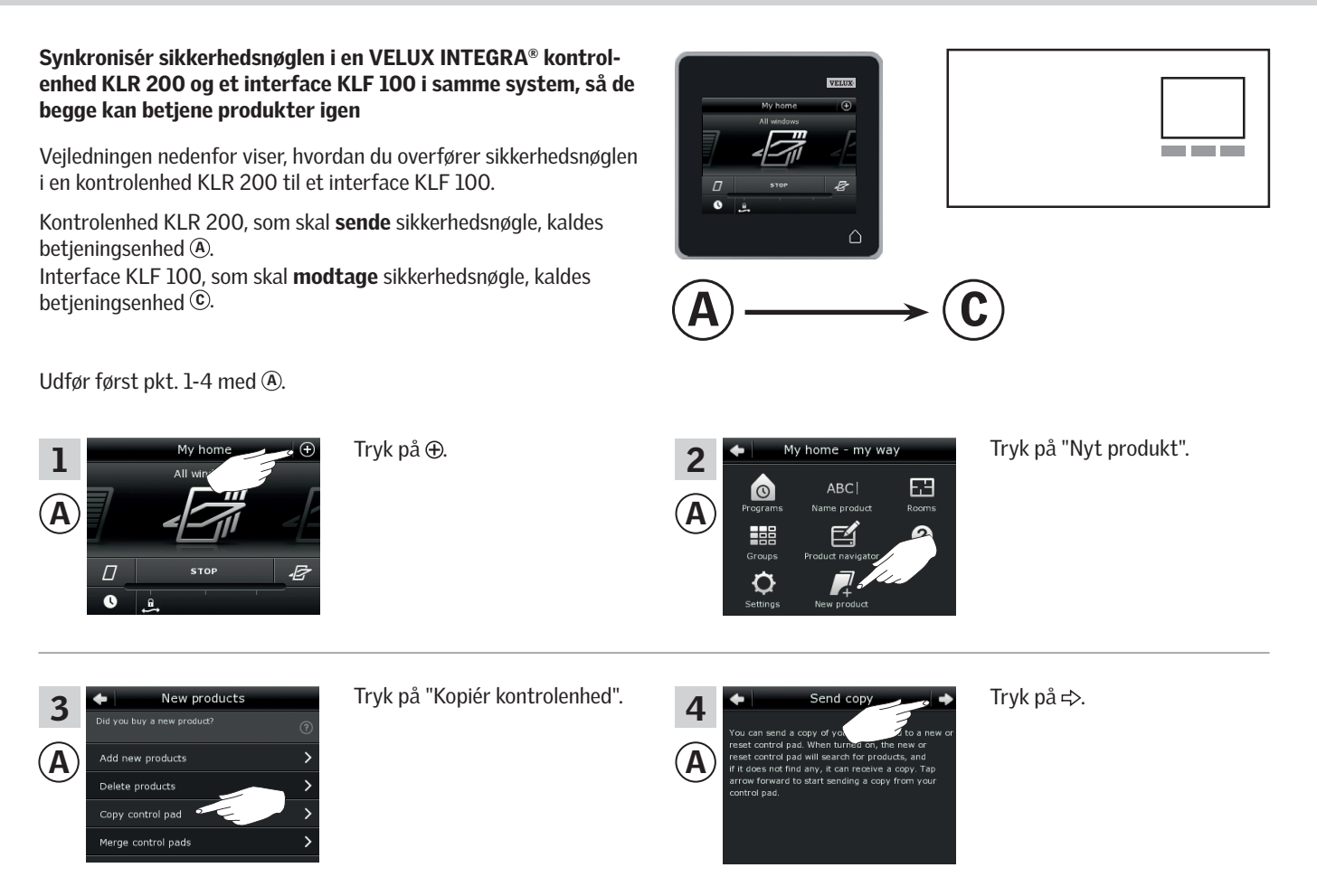

Du har nu to minutter til at udføre pkt. 5-6 med C.

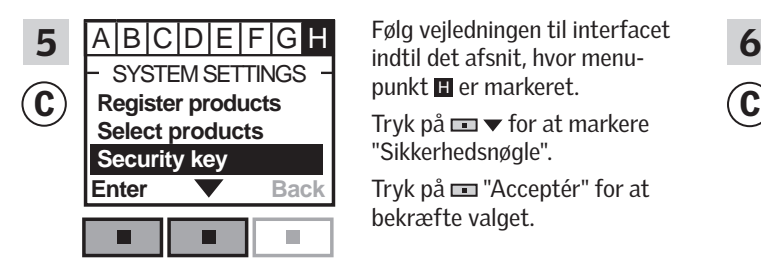

Følg vejledningen til interfacet punkt  $\blacksquare$  er markeret.

Tryk på  $\blacksquare$   $\blacktriangleright$  for at markere "Sikkerhedsnøgle".

Tryk på "Acceptér" for at bekræfte valget.

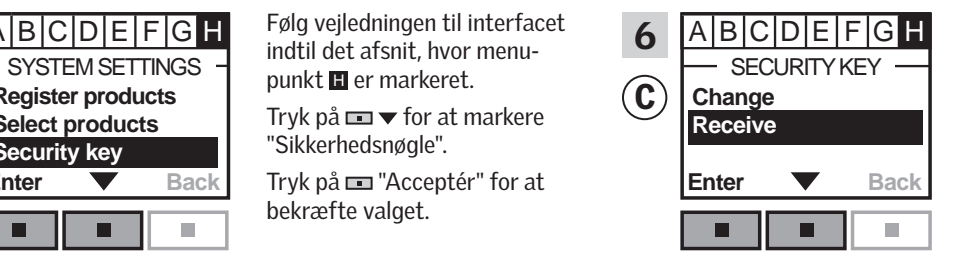

Tryk på  $\blacksquare$   $\blacktriangleright$  for at markere "Modtag". Tryk på "Acceptér" for at bekræfte valget.

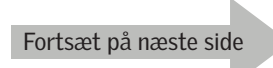

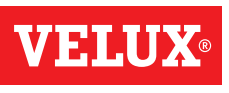

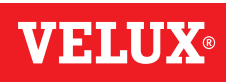

### **Opsætning**

### **Udvidelse af dit VELUX INTEGRA® system - Tilføj betjeningsenhed 3**

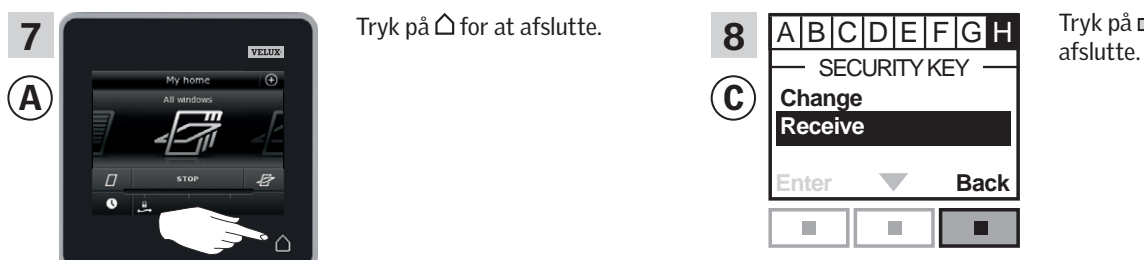

Tryk på  $\equiv$  "Tilbage" for at

Sikkerhedsnøglen er nu identisk i begge betjeningsenheder, og <sup>C</sup> kan igen betjene produkter.

Hvis du har flere betjeningsenheder i samme system, skal du også synkronisere deres sikkerhedsnøgle for at få dem til at betjene produkterne igen. Se oversigten på side 84.

Hvis du også vil kunne betjene alle produkterne med C, skal du følge afsnittet *Registrere produkter* i brugsvejledningen til interface KLF 100.

### **Opsætning**

### **Udvidelse af dit VELUX INTEGRA® system - Tilføj betjeningsenhed 3**

# Synkronisér sikkerhedsnøglen i en VELUX INTEGRA® kontrolenhed KLR 200 og en anden type io-homecontrol® betjenings-

Vejledningen nedenfor viser, hvordan du overfører sikkerhedsnøglen i en kontrolenhed KLR 200 til en anden type io-homecontrol® betjeningsenhed.

enhed i samme system, så de begge kan betjene produkter igen

Kontrolenhed KLR 200, som skal sende sikkerhedsnøgle, kaldes betjeningsenhed (A).

io-homecontrol® betjeningsenheden, som skal modtage sikkerhedsnøgle, kaldes betjeningsenhed  $\mathbb{C}$ .

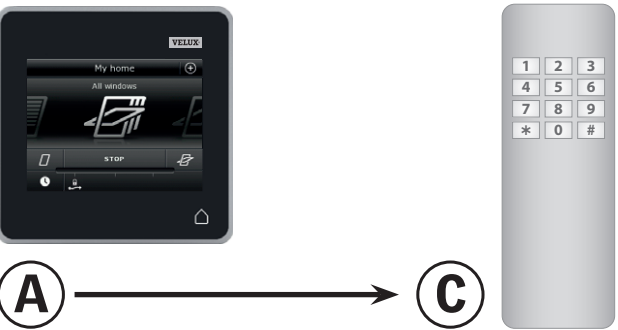

Udfør først pkt. 1-4 med A.

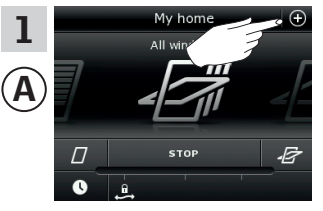

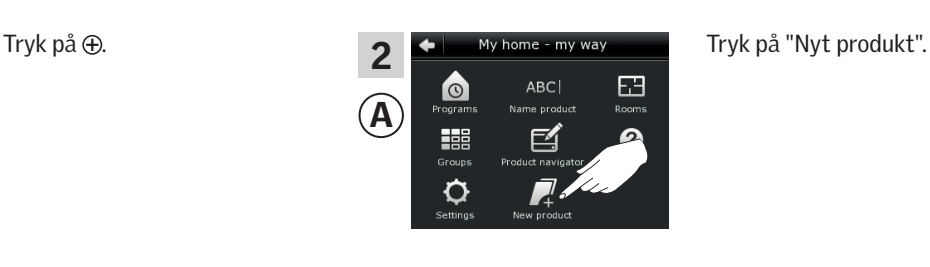

New product 3 A new products Delete products Copy control pad .<br>Merge control pads

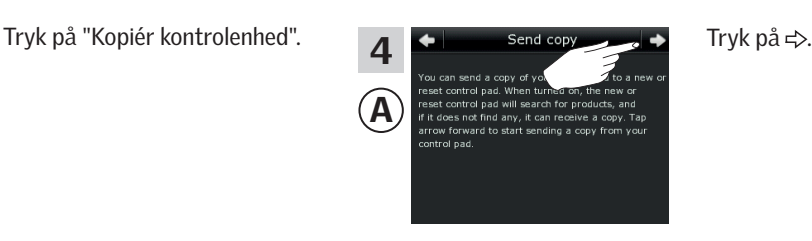

Du har nu to minutter til at udføre pkt. 5 med  $\odot$ .

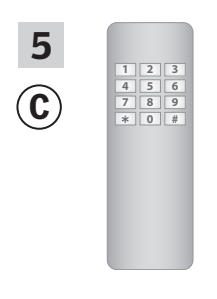

Se vejledningen til io-homecontrol® betjeningsenheden. Se evt. også afsnittet *Fælles betjening af io-homecontrol® produkter.*

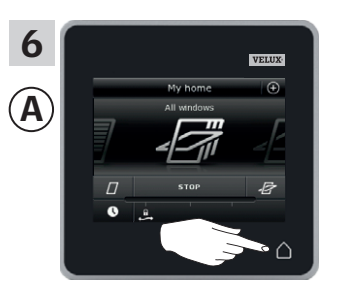

Tryk på  $\triangle$  for at afslutte.

Sikkerhedsnøglen er nu identisk i begge betjeningsenheder, og <sup>C</sup> kan igen betjene produkter.

Hvis du har flere betjeningsenheder i samme system, skal du også synkronisere deres sikkerhedsnøgle for at få dem til at betjene produkterne igen. Se oversigten på side 84.

Hvis du også vil kunne betjene alle produkterne med C, skal du følge vejledningen til io-homecontrol® betjeningsenheden.

### **Opsætning**

### **Udvidelse af dit VELUX INTEGRA® system 3**

#### Slet produkter i kontrolenheden

Du kan slette produkter fra kontrolenheden, hvis du ikke længere vil kunne betjene dem med den.

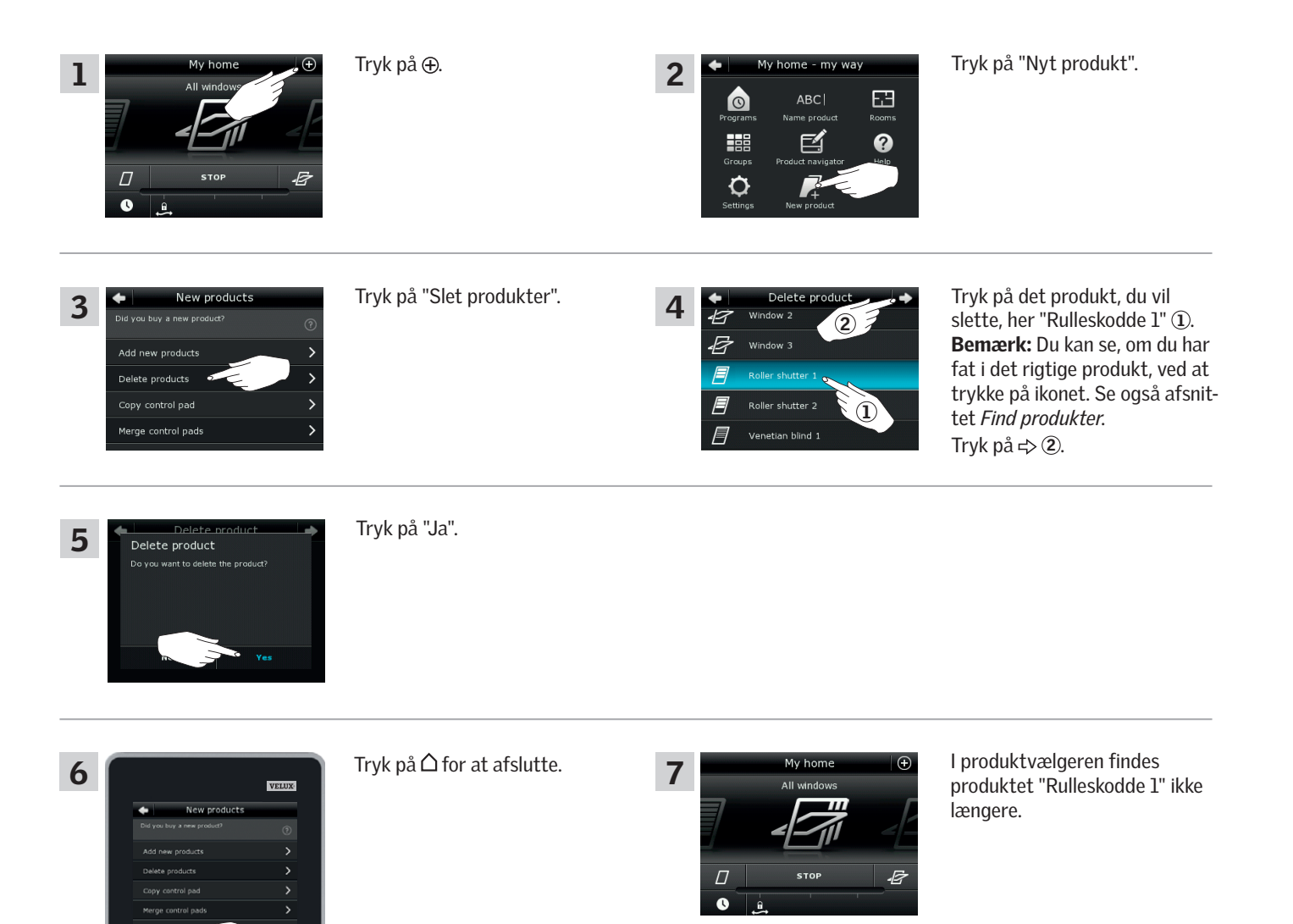

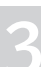

VEHI

#### **Opsætning**

#### **Udvidelse af dit VELUX INTEGRA® system - Fælles betjening af io-homecontrol® produkter 3**

Hvis du vil betjene andre typer io-homecontrol® produkter end VELUX INTEGRA® produkter med kontrolenhed KLR 200 eller betjene dine VELUX INTEGRA® produkter med en anden type io-homecontrol® betjeningsenhed end kontrolenhed KLR 200, skal alle produkter have samme sikkerhedsnøgle.

På oversigtssiderne i afsnittet *Udvidelse af dit VELUX INTEGRA® system* kan du se, hvordan kontrolenhed KLR 200 kan kombineres med andre specifikt beskrevne typer io-homecontrol® produkter og systemer. Nedenfor vises, hvordan io-homecontrol® produkter generelt konfigureres til at indgå i fælles systemer, og hvordan en ny sikkerhedsnøgle oprettes. Kontrolenhed KLR 200 kan normalt kombineres med en anden betjeningsenhed uden behov for yderligere vejledning, men vær opmærksom på, at ikke alle betjeningsenheder tilbyder fælles betjening af io-homecontrol® produkter.

Under låget på kontrolenhedens bagside sidder der en nøgleknap, som du kan aktivere ved at trykke på den med en spids genstand. Alt efter om du vil modtage, sende eller oprette en ny sikkerhedsnøgle, skal du trykke på nøgleknappen i et bestemt tidsrum.

Modtag sikkerhedsnøgle fra en anden betjeningsenhed: Tryk kortvarigt (maks. 2 sekunder) på nøgleknappen, til dioden begynder at blinke langsomt  $\Box$  (1 blink pr. sek.).

Send sikkerhedsnøgle til en anden betjeningsenhed: Tryk lidt længere (2-7 sekunder) på nøgleknappen, til dioden begynder at blinke lidt hurtigere (3 blink pr. sek.).

#### Opret en ny sikkerhedsnøgle:

Tryk længe (7-15 sekunder) på nøgleknappen, til dioden begynder at blinke meget hurtigt  $-\blacksquare$  - (7 blink pr. sek.).

VIGTIGT: Før du opretter en ny sikkerhedsnøgle, skal du kontrollere, at alle produkterne i kontrolenheden kan betjenes. Hvis et produkt ikke kan betjenes, vil dette produkt heller ikke kunne betjenes med en ny sikkerhedsnøgle.

Hvis du fortryder og alligevel ikke vil modtage, sende eller oprette en sikkerhedsnøgle, skal du holde nøgleknappen inde, indtil dioden slukker helt.

Vejledningen på de følgende sider viser, hvordan sikkerhedsnøglen overføres alt efter, hvilken af de tre situationer der er aktuel.

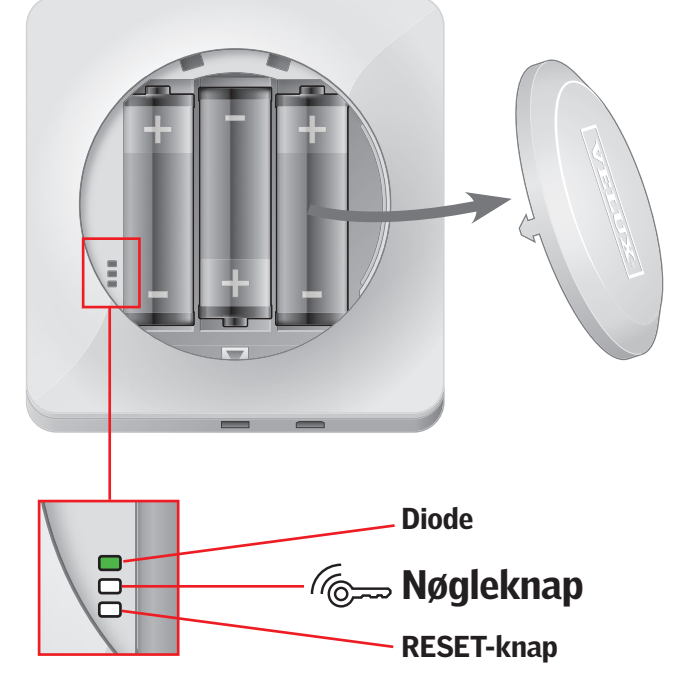

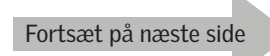

### **Opsætning**

### **Udvidelse af dit VELUX INTEGRA® system - Fælles betjening af io-homecontrol® produkter 3**

#### Send sikkerhedsnøgle til en anden io-homecontrol® betjeningsenhed

#### VELUX INTEGRA® kontrolenhed KLR 200

Tryk på  $\triangle$  for at sikre at kontrolenhedens display er tændt.

Tryk på nøgleknappen i 2-7 sekunder, til dioden begynder at blinke lidt hurtigere  $\sum_{n=1}^{\infty}$  (3 blink pr. sek.).

Bemærk: Overførslen kan afbrydes ved at trykke én gang til på nøgleknappen.

#### io-homecontrol® betjeningsenhed A

Tryk kortvarigt (maks. 2 sekunder) på nøgleknappen, til dioden begynder at blinke langsomt  $\Box$  (1 blink pr. sek.).

Når dioden på din kontrolenhed KLR 200 lyser grønt i ca. 2 sekunder og herefter slukker, er overførslen lykkedes.

Hvis dioden på din kontrolenhed KLR 200 blinker rødt, hurtigt 3 gange efter hinanden  $\frac{1}{2}$ ;  $\frac{1}{2}$ ; og herefter slukker, er overførslen ikke lykkedes. Du skal så gentage processen med begge betjeningsenheder.

Når sikkerhedsnøglen er sendt, skal du tilføje produkterne fra kontrolenhed KLR 200 til io-homecontrol® betjeningsenhed (A). Se, hvordan du gør det, i vejledningen til io-homecontrol® betjeningsenhed (A).

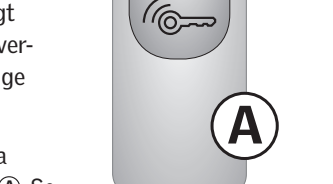

**KEY** 

 $\overline{a}$ 

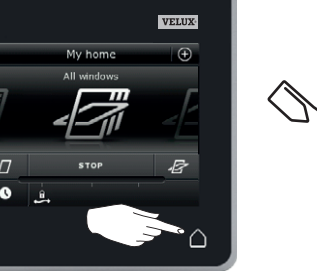

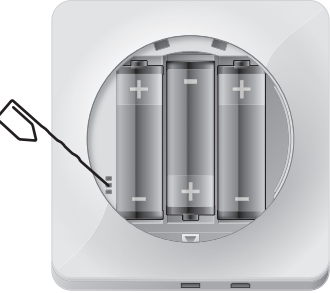

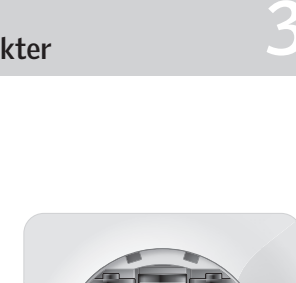

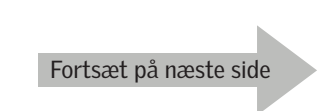

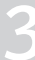

### **Opsætning**

### **Udvidelse af dit VELUX INTEGRA® system - Fælles betjening af io-homecontrol® produkter 3**

Modtag sikkerhedsnøgle fra en anden io-homecontrol® betjeningsenhed

#### io-homecontrol® betjeningsenhed A

Tryk på nøgleknappen i 2-7 sekunder, til dioden begynder at blinke lidt hurtigere  $\Box$  (3 blink pr. sek.). Bemærk: Overførslen kan afbrydes ved at trykke én gang til på nøgleknappen.

#### VELUX INTEGRA® kontrolenhed KLR 200

Tryk på  $\triangle$  for at sikre, at kontrolenhedens display er tændt.

Tryk kortvarigt (maks. 2 sekunder) på nøgleknappen, til dioden begynder at blinke langsomt  $\Box$  (1 blink pr. sek.).

Når dioden på din kontrolenhed KLR 200 lyser grønt i ca. 2 sekunder og herefter slukker, er overførslen lykkedes.

Hvis dioden på din kontrolenhed KLR 200 blinker rødt, hurtigt 3 gange efter hinanden  $\Rightarrow$   $\Rightarrow$   $\Rightarrow$  og herefter slukker, er overførslen ikke lykkedes. Du skal så gentage processen med begge betjeningsenheder.

Når sikkerhedsnøglen er modtaget, skal du tilføje produkterne fra io-homecontrol® betjeningsenhed A til kontrolenhed KLR 200. Se afsnittet *Tilføj produkter til kontrolenheden*.

#### Opret ny sikkerhedsnøgle i VELUX INTEGRA® kontrolenhed KLR 200

Tryk på  $\triangle$  for at sikre, at kontrolenhedens display er tændt.

Bemærk: Alle produkter i kontrolenheden skal kunne betjenes, ellers vil de heller ikke kunne betjenes med en ny sikkerhedsnøgle. Sørg derfor for, at alle produkter er tilsluttet strøm og inden for rækkevidde, før du fortsætter.

Tryk på nøgleknappen i 7-15 sekunder, til dioden begynder at blinke meget hurtigt  $-\bullet$  (7 blink pr. sek.).

Når dioden på din kontrolenhed KLR 200 lyser grønt i ca. 2 sekunder □ og herefter slukker, er oprettelsen lykkedes.

Hvis dioden på kontrolenheden blinker rødt, hurtigt 3 gange efter hinanden  $\sum_{n=1}^{\infty}$   $\sum_{n=1}^{\infty}$  og herefter slukker, er oprettelsen ikke lykkedes. Nogle produkter kan nu ikke længere betjenes med denne kontrolenhed.

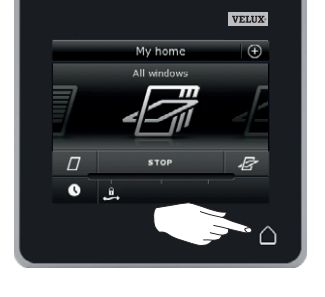

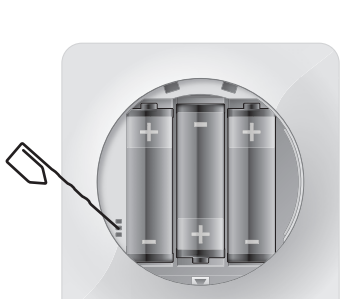

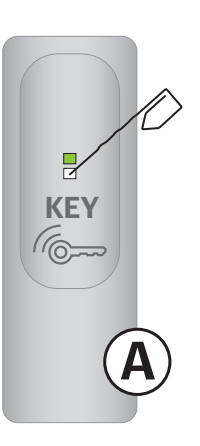

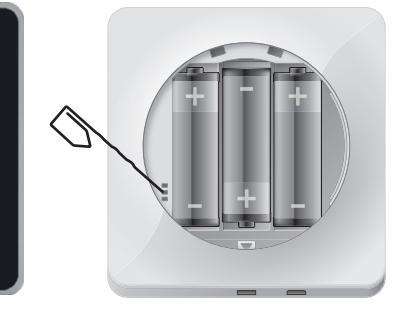

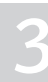

### **Opsætning Indstillinger 3**

### Tid og dato

Du kan indstille tid og dato, når kontrolenheden tages i brug første gang eller vælge at gøre det senere. Bemærk: Før du kan bruge programmer, skal du indstille tid og dato.

#### Indstil tid

Eksemplet viser, hvordan du indstiller tid.

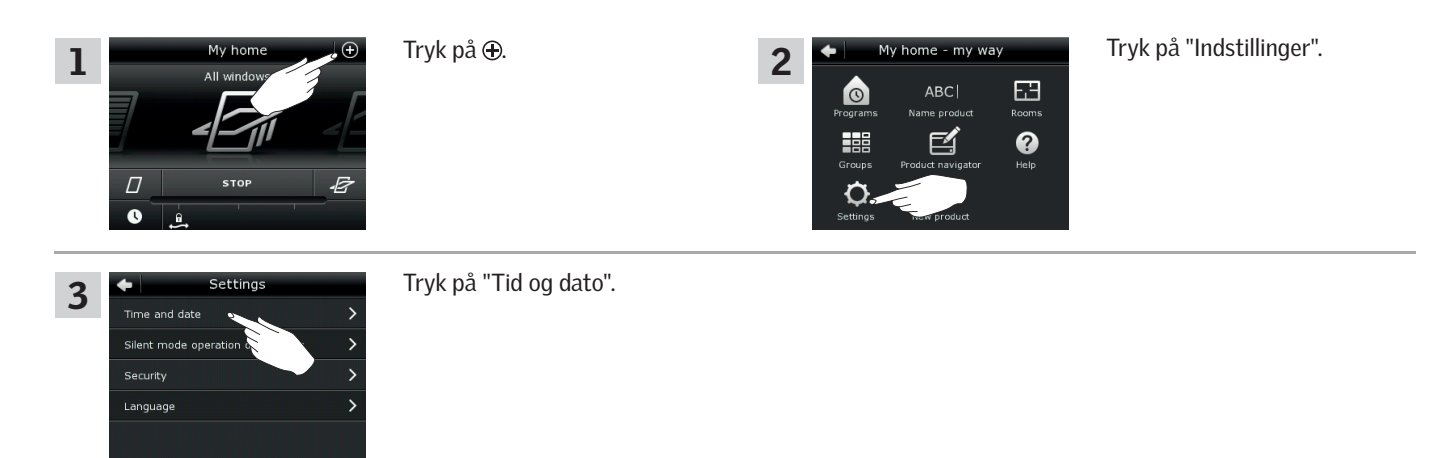

#### Indstil timer og minutter

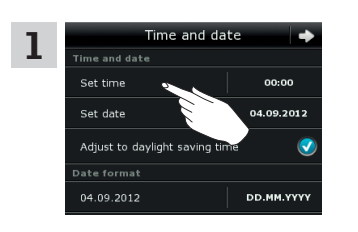

Tryk på "Indstil tid".

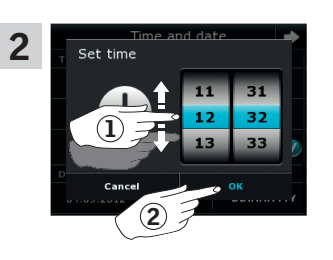

Rul hjulet i pilenes retning for at vælge timer og minutter 1. Tryk på "OK" 2.

#### Indstil visning i 12 eller 24 timers-format

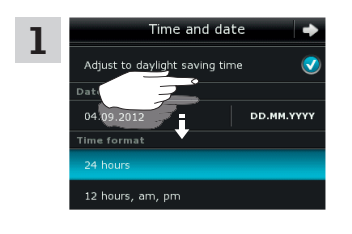

Omstilling til sommertid

Rul ned i displayet, så "Tidsformat" vises.

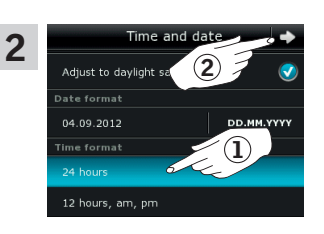

Tryk på enten 12 eller 24 timers-format  $\mathbb O$ . Tryk på  $\Rightarrow$  2.

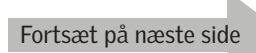

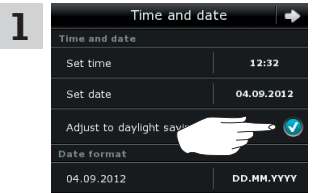

Tiden stilles automatisk om fra sommertid (vesteuropæisk sommertid) til normaltid og vice versa. Funktionen kan slås fra ved at fjerne flueben ved "Skift til sommertid".

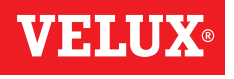

# **Indstillinger 3**

#### Indstil dato

Eksemplet viser, hvordan du indstiller dato.

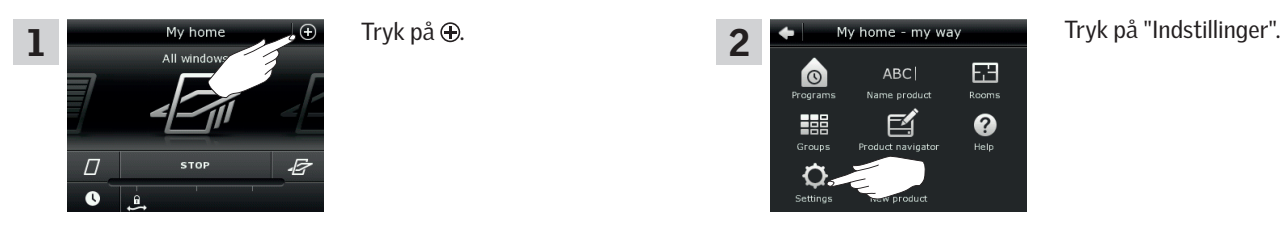

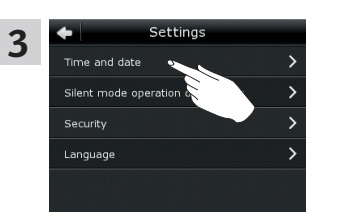

Tryk på "Tid og dato".

#### Indstil dato

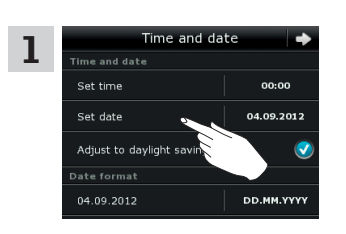

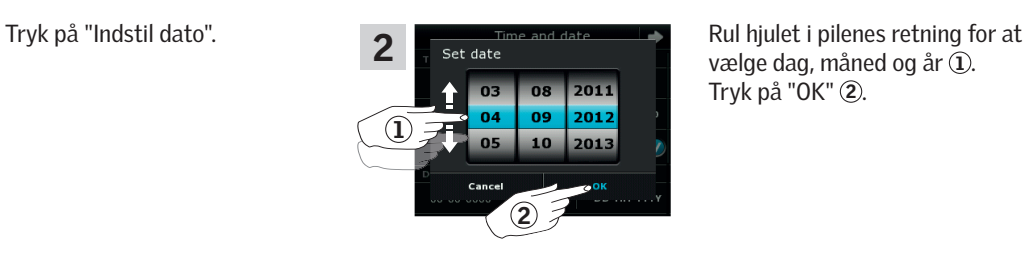

2

 $\bullet$ 

H

O

 $\Box$ 

 $\ddot{\mathbf{e}}$ 

ABC|

vælge dag, måned og år  $\tilde{1}$ . Tryk på "OK" 2.

#### Indstil datoformat

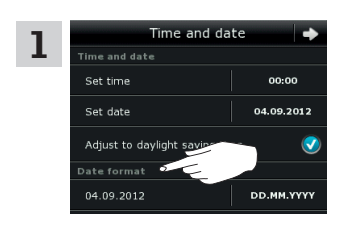

Rul ned i displayet og tryk på "Datoformat".

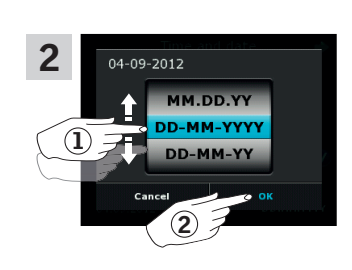

Rul hjulet i pilenes retning for at vælge datoformat 1. Tryk på "OK" 2.

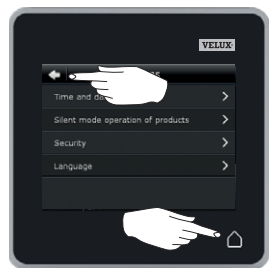

Tryk på  $\Leftrightarrow$  eller  $\Delta$  når du er færdig med at indstille tid og/eller dato.

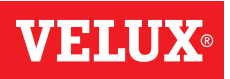

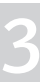

### **Opsætning Indstillinger 3**

#### Sprog

Du skal vælge sprog, når kontrolenheden tages i brug første gang. Det valgte sprog kan til enhver tid ændres.

Eksemplet viser, hvordan du ændrer sprog.

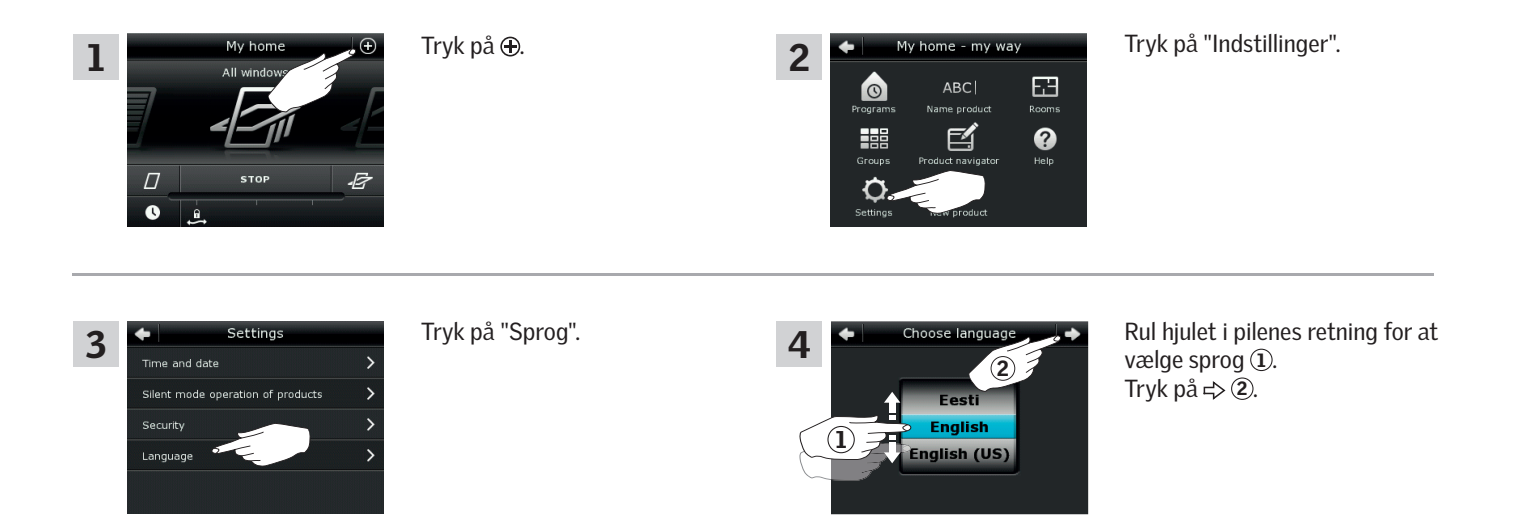

#### Støjsvag betjening af produkter

Nogle produkter kan indstilles til at være mere støjsvage, når de betjenes. Dette kan f.eks. være en fordel, hvis produkterne aktiveres automatisk om natten af et program.

Bemærk: Produkter, der er indstillet til støjsvag betjening, kører langsommere.

Eksemplet viser, hvordan du indstiller produkter til at køre støjsvagt.

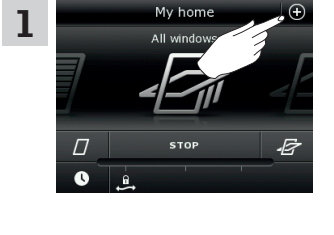

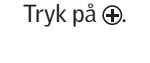

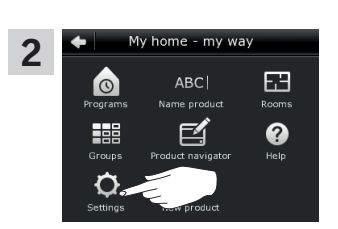

Tryk på "Indstillinger".

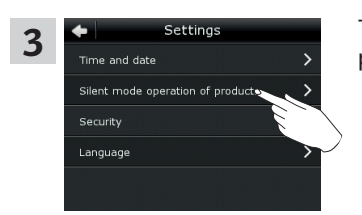

Tryk på "Støjsvag betjening af produkter".

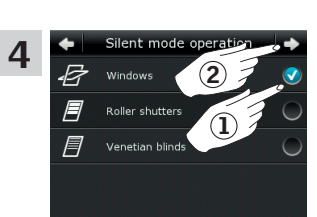

Sæt flueben ved det/de produkt(er), der skal køre støjsvagt $(1)$ . Tryk på  $\Rightarrow$  2.

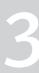

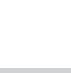

### **Opsætning**

# **Nulstilling af kontrolenhed 3**

Du kan nulstille kontrolenheden til fabriksindstillingerne, hvis du vil slette alle registrerede produkter og personlige indstillinger og starte forfra.

Bemærk: Hvis du kun har én kontrolenhed, skal alle produkter nulstilles, før du kan registrere dem i kontrolenheden igen, se afsnittet *Hvis startproceduren mislykkes*. Hvis du har en betjeningsenhed mere, kan du i stedet kopiere denne til din nulstillede kontrolenhed, se afsnittet *Tilføj betjeningsenhed*.

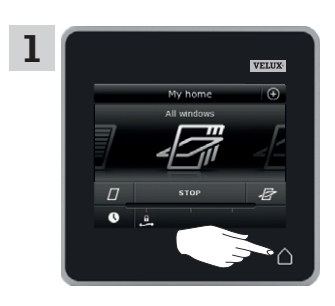

Tryk på  $\triangle$  for at sikre, at kontrolenhedens display er tændt.

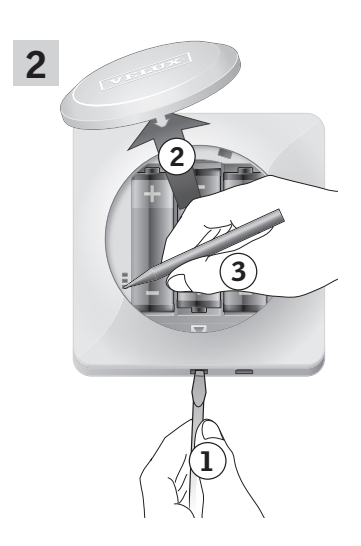

Fjern batterilåget ved at trykke på knappen med en skruetrækker som vist i illustrationen  $\mathbb{O}$ ,  $\mathbb{O}$ .

Tryk på RESET-knappen på kontrolenhedens bagside med en spids genstand i mindst 5 sekunder 3.

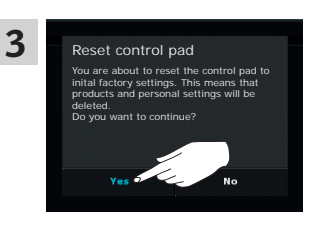

Tryk på "Ja" for at bekræfte, at du vil nulstille kontrolenheden.

Kontrolenheden er nu nulstillet. For at kunne bruge den skal produkterne registreres igen. Se afsnittet *Startprocedure*.

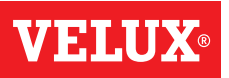

### **Opsætning Opsætning and Six Property Construction Construction Construction Construction Construction Construction Const<br>Sikkerhed 33 September 2008 - 2008 September 2008 September 2008 September 2008 September 2008 September 2008**

#### Adgangskode

Hvis du vil sikre dig, at dine indstillinger ikke kan ændres af andre end dig selv, kan du begrænse adgangen til kontrolenhedens indstillinger ved hjælp af en adgangskode.

Eksemplet viser, hvordan du låser indstillingerne ved hjælp af en adgangskode.

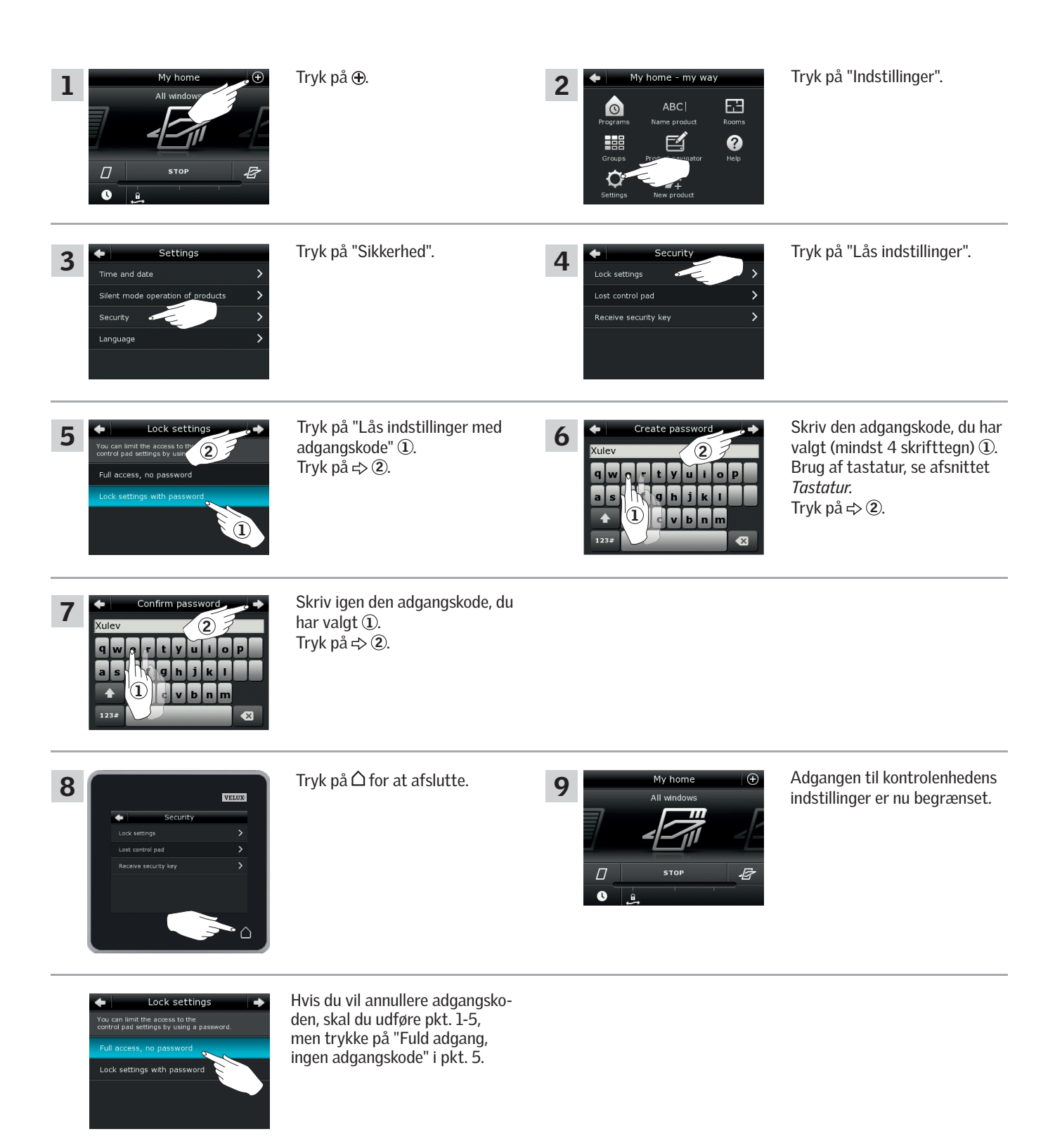

VETII

### **Opsætning Opsætning and Six Property Construction Construction Construction Construction Construction Construction Const<br>Sikkerhed 33 September 2008 - 2008 September 2008 September 2008 September 2008 September 2008 September 2008**

#### Skift sikkerhedsnøgle

VELUX INTEGRA® kontrolenhed KLR 200

VELUX INTEGRA® fjernbetjening KLR 100

(3LR A02) Side 104-105

(3LR A01) Side 106-107

Betjeningsenheder og produkter har en sikkerhedsnøgle, som sikrer, at det kun er betjeningsenheder med den rigtige sikkerhedsnøgle, der kan betjene dine produkter. Hvis du har mistanke om, at sikkerhedsnøglen i din betjeningsenhed er blevet ændret, uden det var meningen, kan du oprette en ny. Udskifter du sikkerhedsnøglen, skal alle produkter i systemet have den nye sikkerhedsnøgle.

"Betjeningsenhed" bruges som fælles betegnelse for de forskellige apparater, som kan betjene VELUX INTEGRA® produkter.

I oversigten nedenfor finder du den betjeningsenhed, der betjener det samme system som din kontrolenhed KLR 200, og som skal have skiftet sikkerhedsnøgle.

> VELUX INTEGRA® interface KLF 100 (3LF D01) Side 110-111

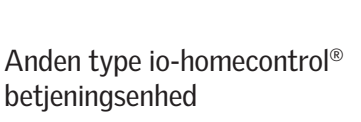

betjeningsenhed Side 112-113

VELUX INTEGRA® styrecentral KRX 100 (3LF D02) Side 108-109

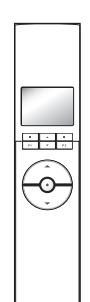

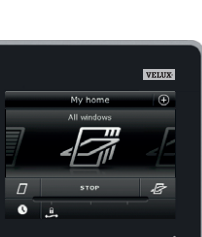

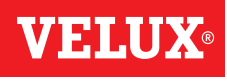

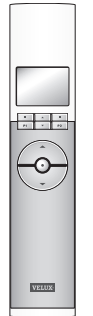

**Sikkerhed - Skift sikkerhedsnøgle 3**

#### Skift sikkerhedsnøgle i systemer med én eller flere VELUX INTEGRA® kontrolenheder KLR 200

Kontrolenhed KLR 200, som skal sende sikkerhedsnøgle, kaldes betjeningsenhed (A).

Kontrolenhed KLR 200, som skal modtage sikkerhedsnøgle, kaldes betjeningsenhed ®.

Det har ingen betydning, hvilken af kontrolenhederne du kalder @ eller ®.

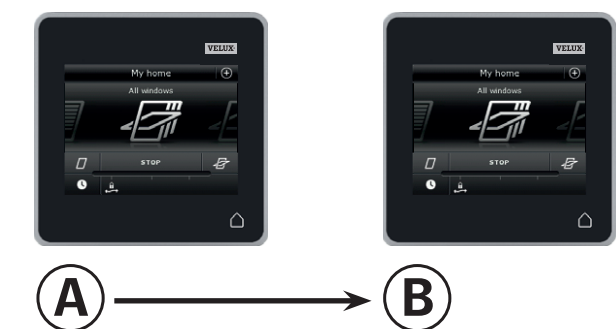

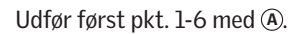

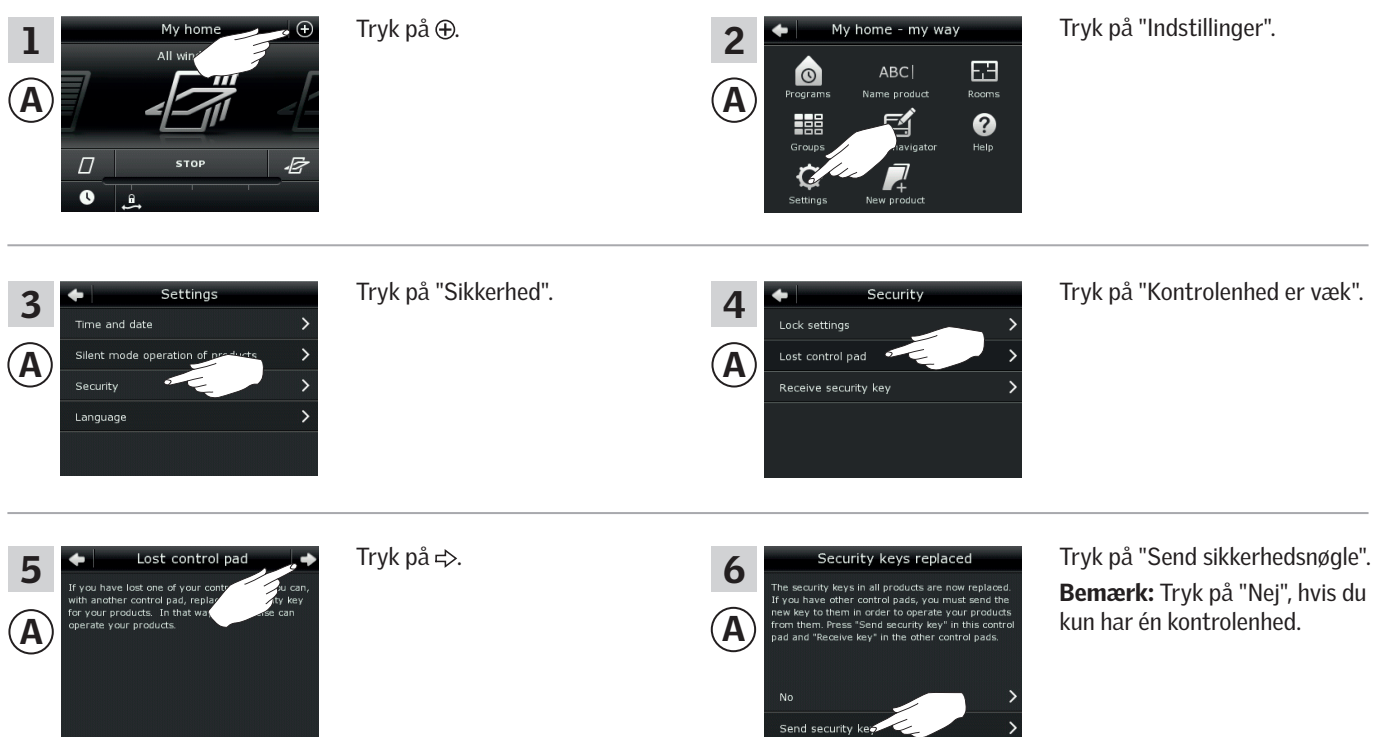

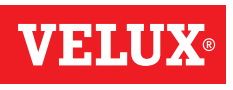

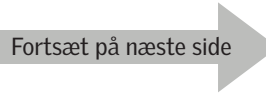

### **Opsætning**

**Sikkerhed - Skift sikkerhedsnøgle 3**

Du har nu to minutter til at udføre pkt. 7-12 med ®.

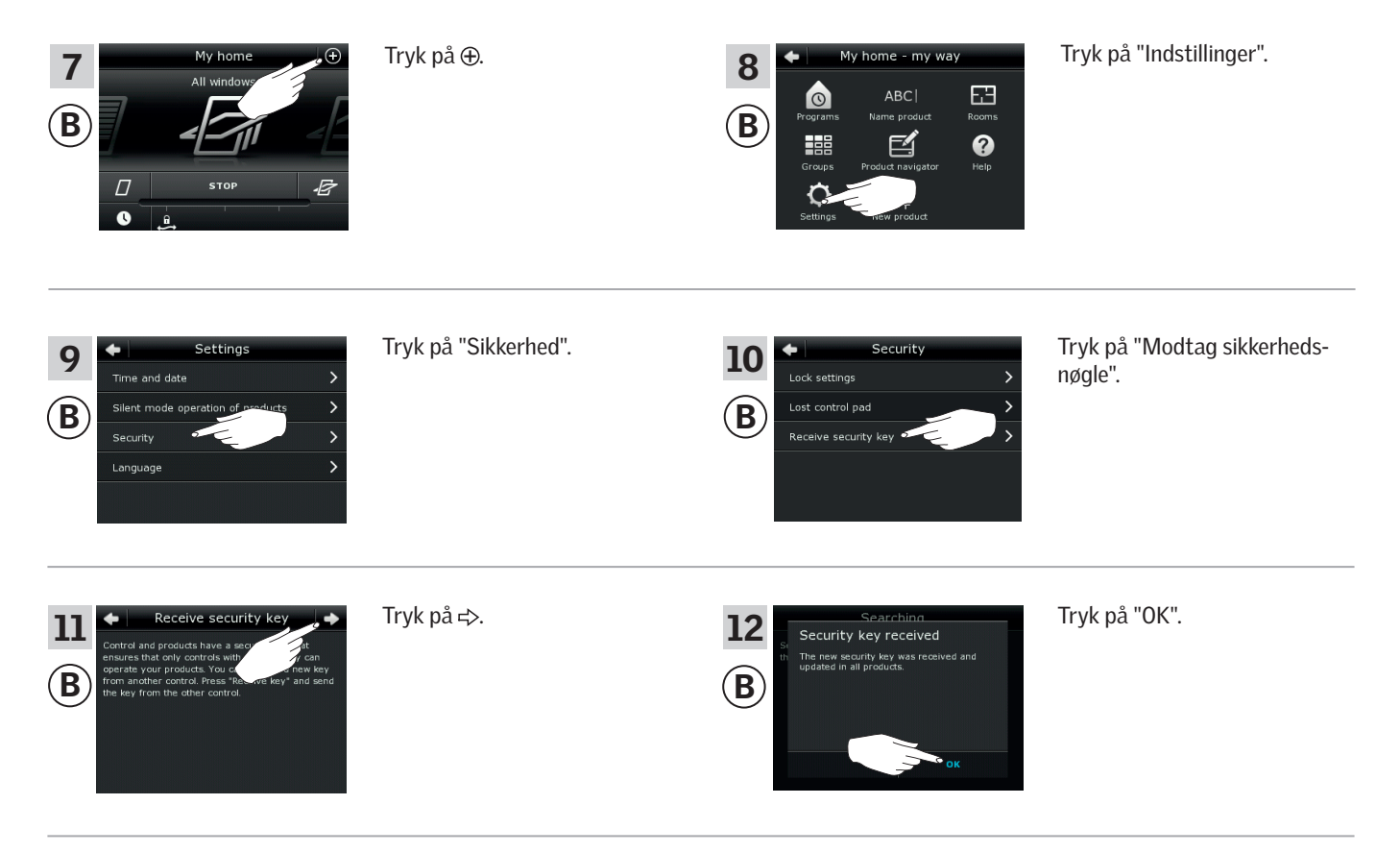

Sikkerhedsnøglen er nu identisk i begge betjeningsenheder.

Har du flere betjeningsenheder, skal du udføre pkt. 6 med @ og pkt. 7-12 eller tilsvarende punkter for hver ekstra ®, se oversigten i afsnittet *Skift sikkerhedsnøgle*.

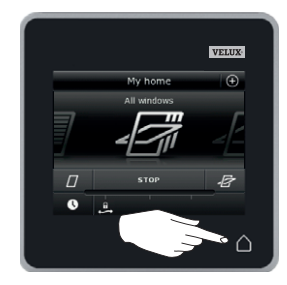

Tryk på △ eller tilsvarende "Tilbage"-knap på alle betjeningsenheder for at afslutte.

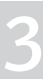

VEM

### **Opsætning**

**Sikkerhed - Skift sikkerhedsnøgle 3**

Skift sikkerhedsnøgle i systemer med én eller flere VELUX INTEGRA® kontrolenheder KLR 200 og fjernbetjeninger KLR 100

Kontrolenhed KLR 200, som skal sende sikkerhedsnøgle, kaldes betjeningsenhed (A). Fjernbetjening KLR 100, som skal modtage sikkerhedsnøgle, kaldes betieningsenhed (B).

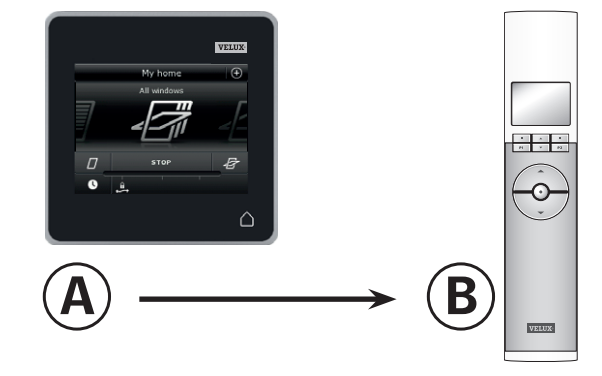

#### Udfør først pkt. 1-6 med A.

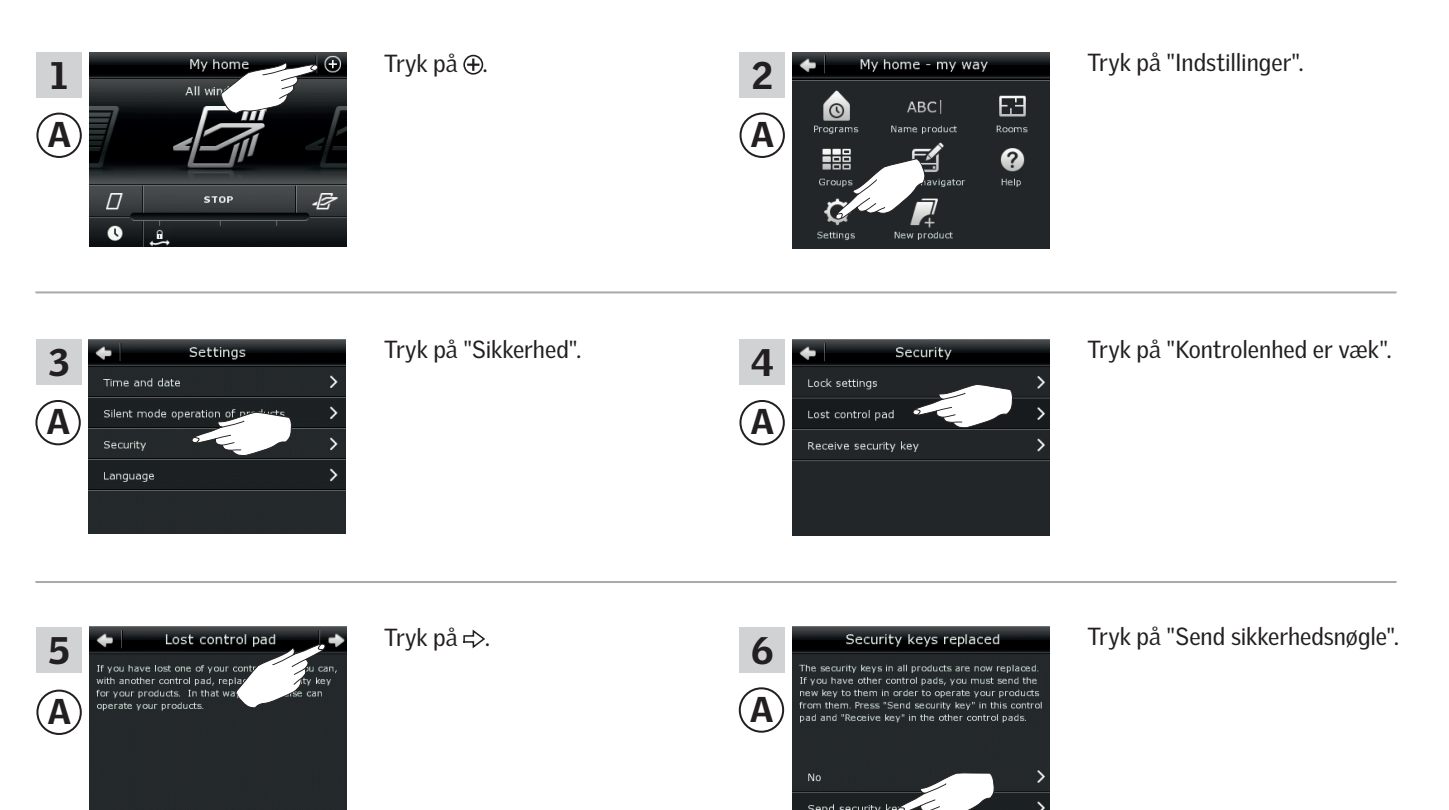

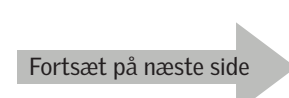

VE NO

### **Opsætning**

**Sikkerhed - Skift sikkerhedsnøgle 3**

Du har nu to minutter til at udføre pkt. 7-10 med ®.

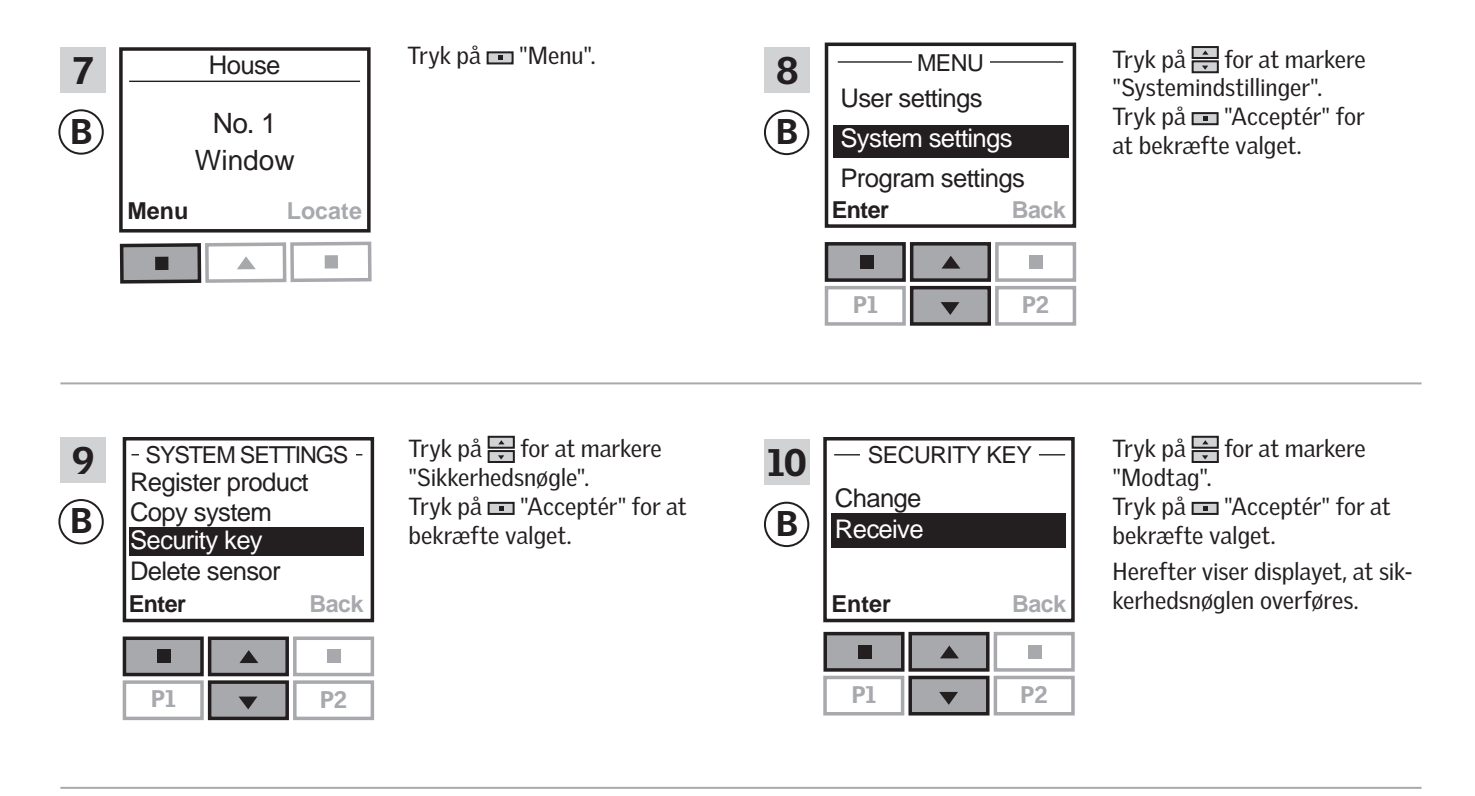

Sikkerhedsnøglen er nu identisk i begge betjeningsenheder.

Har du flere betjeningsenheder, skal du udføre pkt. 6 med @ og pkt. 7-10 eller tilsvarende punkter for hver ekstra ®, se oversigten i afsnittet *Skift sikkerhedsnøgle*.

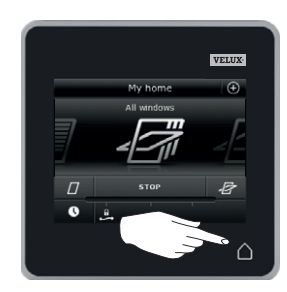

Tryk på  $\triangle$  eller tilsvarende "Tilbage"-knap på alle betjeningsenheder for at afslutte.

### **Opsætning**

**Sikkerhed - Skift sikkerhedsnøgle 3**

Skift sikkerhedsnøgle i systemer med én eller flere VELUX INTEGRA® kontrolenheder KLR 200 og styrecentraler KRX 100

Kontrolenhed KLR 200, som skal sende sikkerhedsnøgle, kaldes betjeningsenhed (A).

Styrecentral KRX 100, som skal modtage sikkerhedsnøgle, kaldes betjeningsenhed ®.

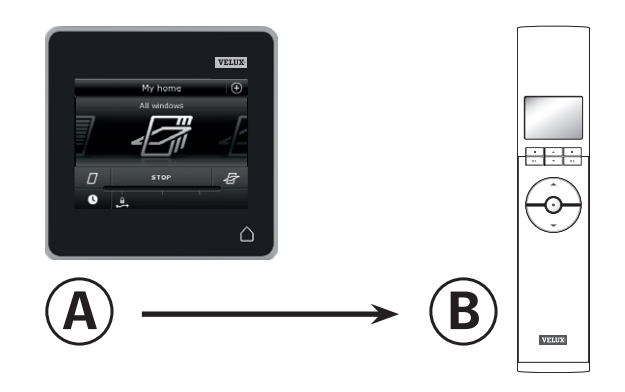

Udfør først pkt. 1-6 med A.

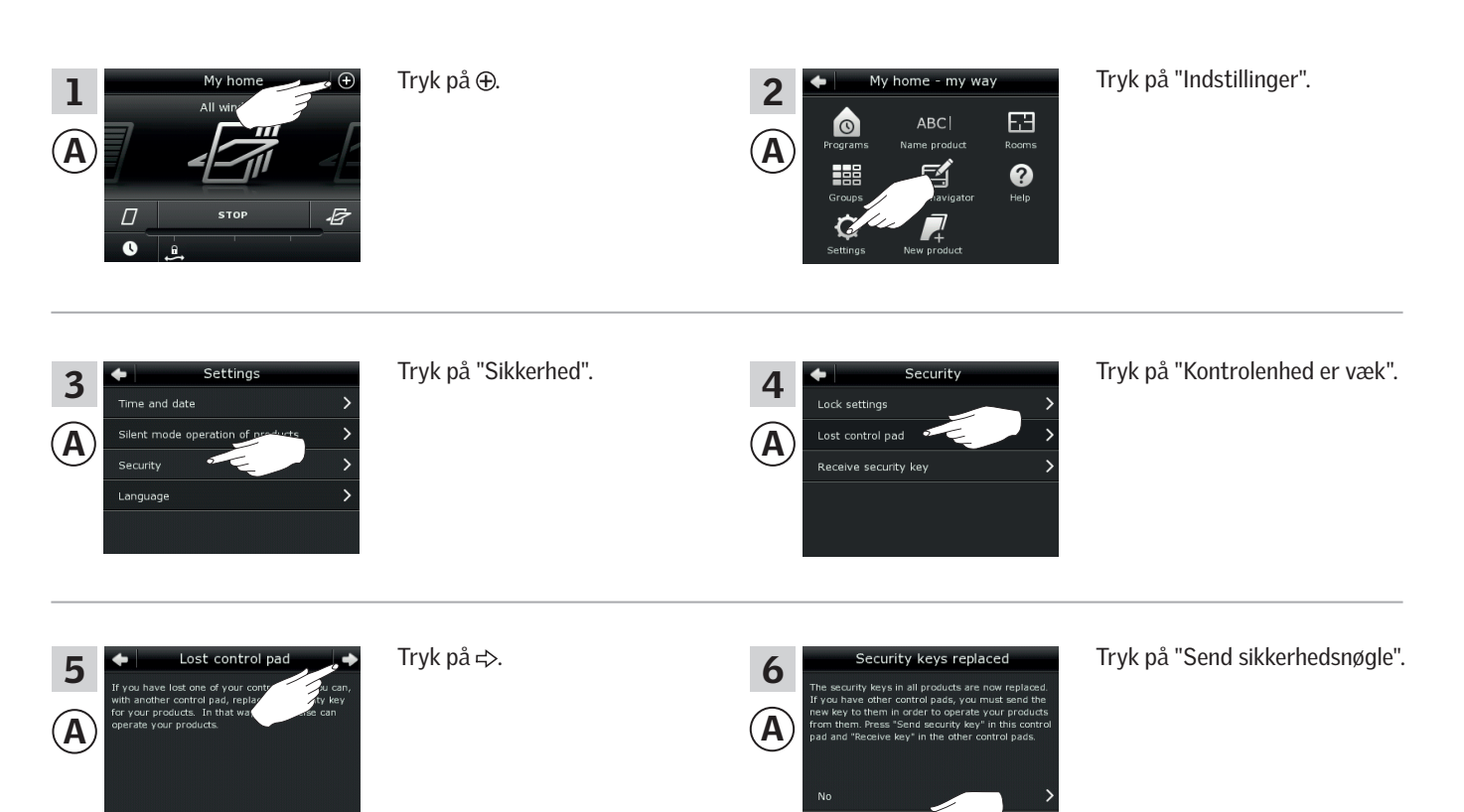

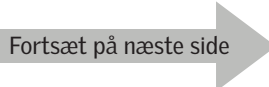

VE NO
### **Opsætning**

**Sikkerhed - Skift sikkerhedsnøgle 3**

Du har nu to minutter til at udføre pkt. 7-10 med ®.

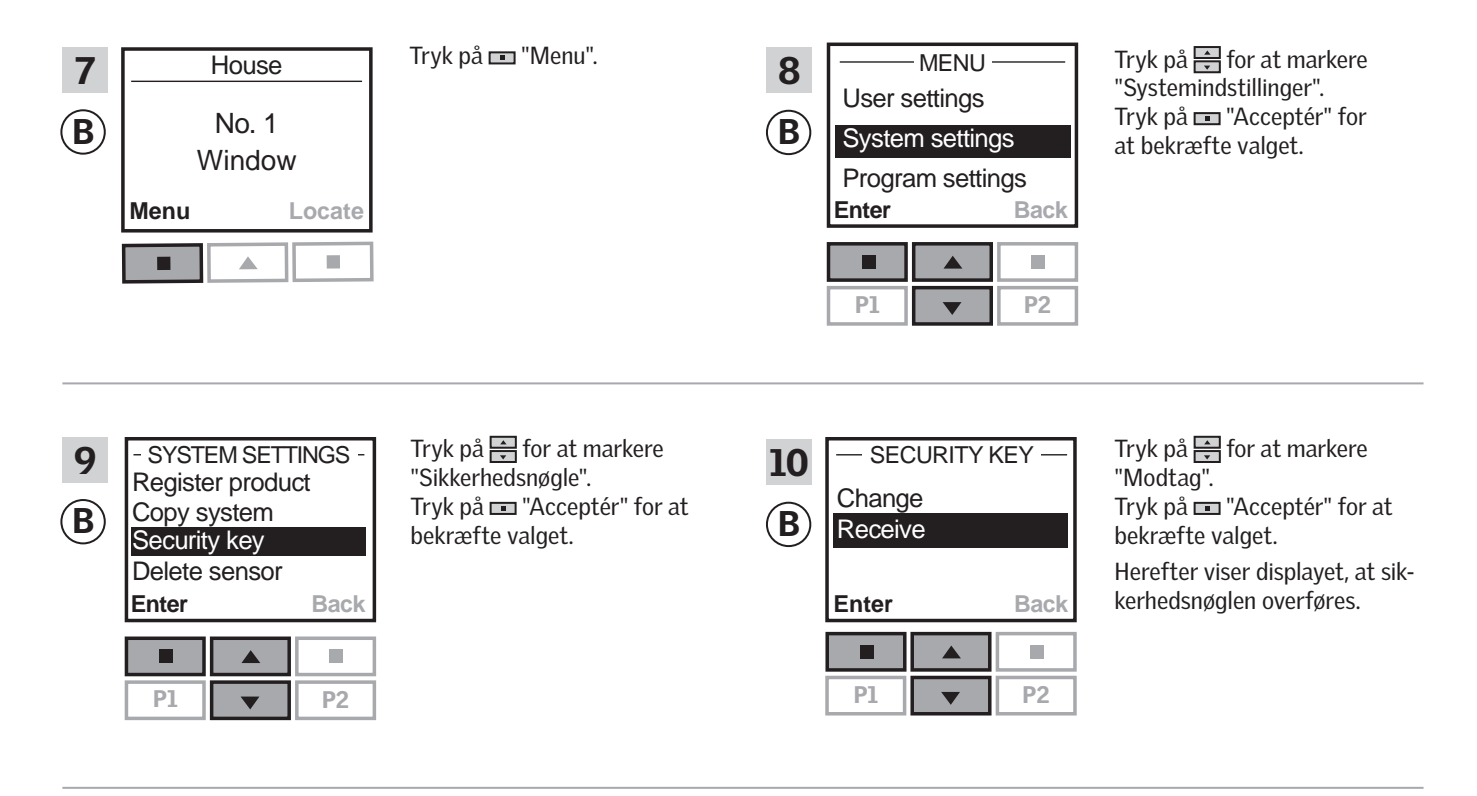

Sikkerhedsnøglen er nu identisk i begge betjeningsenheder.

Har du flere betjeningsenheder, skal du udføre pkt. 6 med @ og pkt. 7-10 eller tilsvarende punkter for hver ekstra ®, se oversigten i afsnittet *Skift sikkerhedsnøgle*.

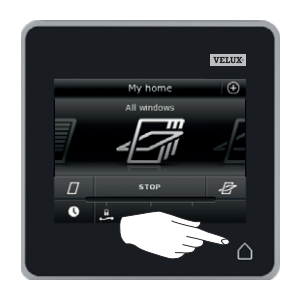

Tryk på  $\triangle$  eller tilsvarende "Tilbage"-knap på alle betjeningsenheder for at afslutte.

### **Opsætning**

**Sikkerhed - Skift sikkerhedsnøgle 3**

# WEINU

### Skift sikkerhedsnøgle i systemer med én eller flere VELUX INTEGRA® kontrolenheder KLR 200 og interface KLF 100

Kontrolenhed KLR 200, som skal sende sikkerhedsnøgle, kaldes betjeningsenhed (A).

Interface KLF 100, som skal modtage sikkerhedsnøgle, kaldes betjeningsenhed ®.

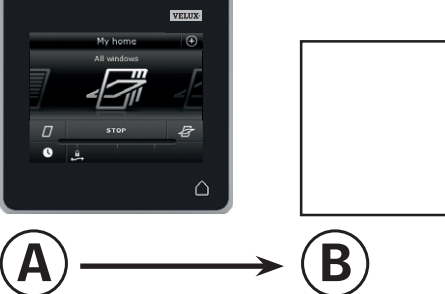

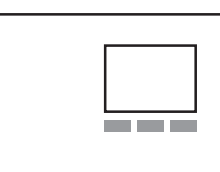

Udfør først pkt. 1-6 med A.

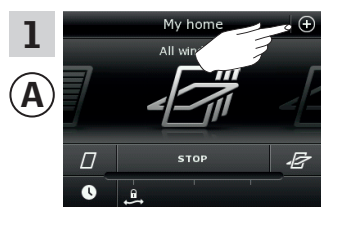

Settings

A

sik

3

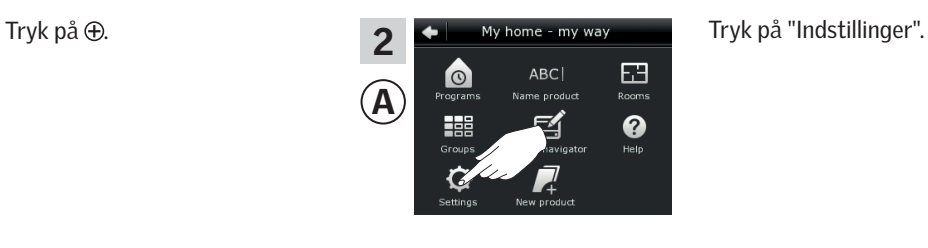

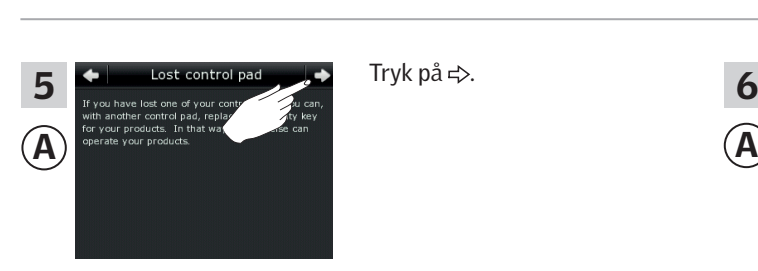

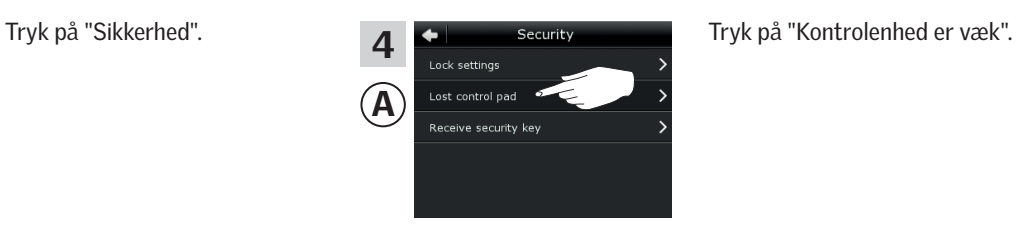

6

Tryk på  $\div$ . Tryk på  $\div$  Security keys replaced Tryk på "Send sikkerhedsnøgle".

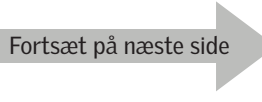

### **Opsætning**

**Sikkerhed - Skift sikkerhedsnøgle 3**

Du har nu to minutter til at udføre pkt. 7-8 med ®.

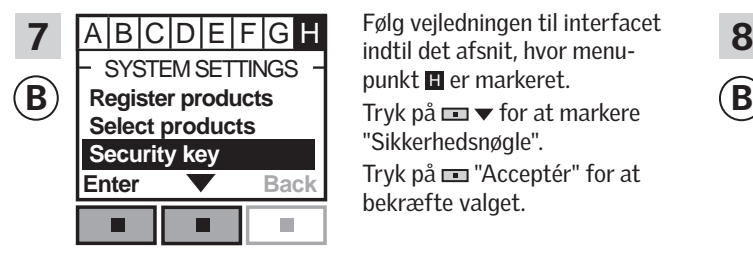

SYSTEM SETTINGS SECURITY KEY Følg vejledningen til interfacet punkt H er markeret. "Sikkerhedsnøgle". Tryk på  $\blacksquare$  "Acceptér" for at bekræfte valget.

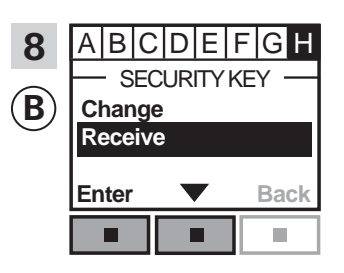

Tryk på  $\blacksquare$   $\blacktriangleright$  for at markere "Modtag". Tryk på "Acceptér" for at bekræfte valget. Herefter viser displayet, at sikkerhedsnøglen modtages.

Sikkerhedsnøglen er nu identisk i begge betjeningsenheder.

Har du flere betjeningsenheder, skal du udføre pkt. 6 med @ og pkt. 7-8 eller tilsvarende punkter for hver ekstra ®, se oversigten i afsnittet *Skift sikkerhedsnøgle*.

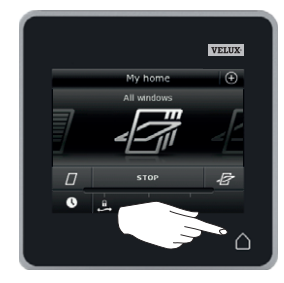

Tryk på  $\Delta$  eller tilsvarende "Tilbage"-knap på alle betjeningsenheder for at afslutte.

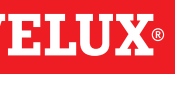

## **Opsætning**

**Sikkerhed - Skift sikkerhedsnøgle 3**

Skift sikkerhedsnøgle i systemer med én eller flere VELUX INTEGRA® kontrolenheder KLR 200 og andre typer io-homecontrol® betjeningsenheder

Kontrolenhed KLR 200, som skal sende sikkerhedsnøgle, kaldes betjeningsenhed (A). io-homecontrol® betjeningsenheden, som skal modtage sikkerhedsnøgle, kaldes betjeningsenhed ®.

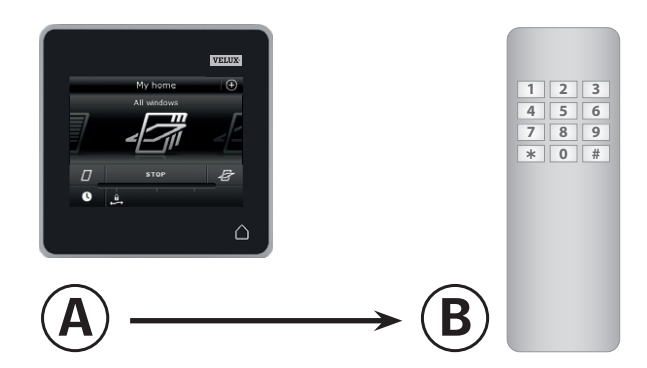

### Udfør først pkt. 1-6 med @.

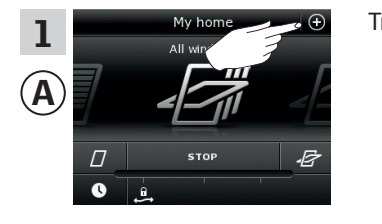

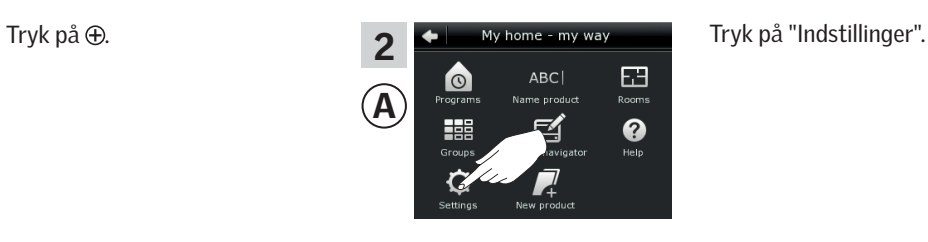

VEHU

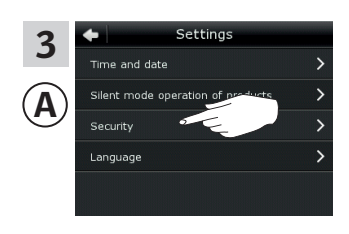

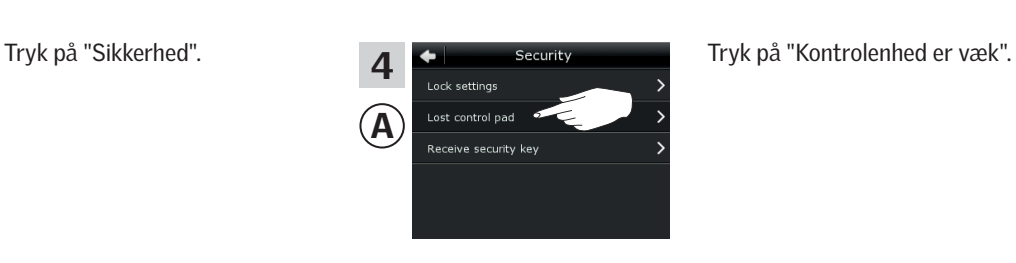

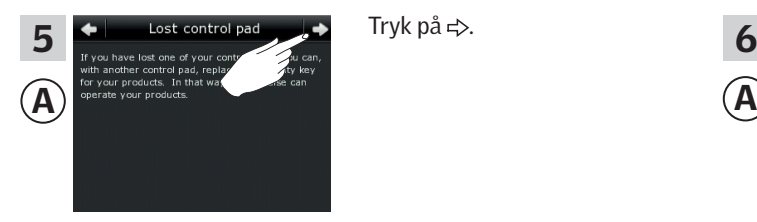

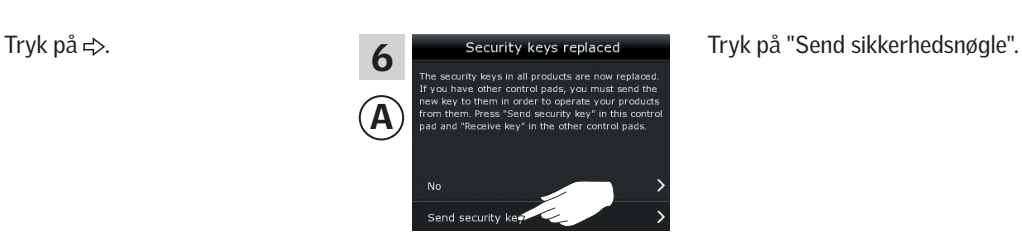

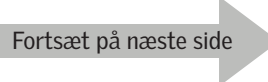

**Sikkerhed - Skift sikkerhedsnøgle 3**

Du har nu to minutter til at udføre pkt. 7 med ®.

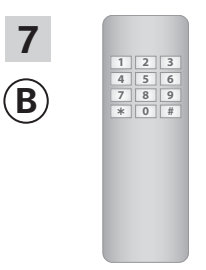

Se vejledningen til io-homecontrol® betjeningsenheden. Se evt. også afsnittet *Fælles betjening af io-homecontrol® produkter*.

Sikkerhedsnøglen er nu identisk i begge betjeningsenheder.

Har du flere betjeningsenheder, skal du udføre pkt. 6 med @ og pkt. 7 eller tilsvarende punkter for hver ekstra ®, se oversigten i afsnittet *Skift sikkerhedsnøgle*.

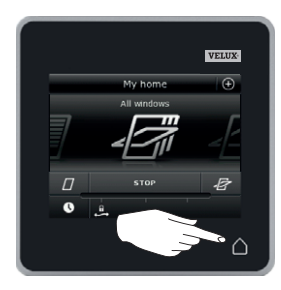

Tryk på △ på kontrolenheden for at afslutte.

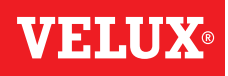

### **Montering**

## **Vægmontering af kontrolenhed 44 meters og det større af de større af de større af de større af de større af de**<br>Vægmontering af kontrolenhed

Du kan montere kontrolenheden direkte på væggen uden at bruge den medleverede holder A . Kontrolenheden flugter næsten med væggen, og du ved altid, hvor du har den.

Hvis du vil kunne tage kontrolenheden med dig, kan du montere den medleverede holder B. Så har du en fast plads til kontrolenheden.

Du kan også vælge ikke at montere kontrolenheden på væggen.

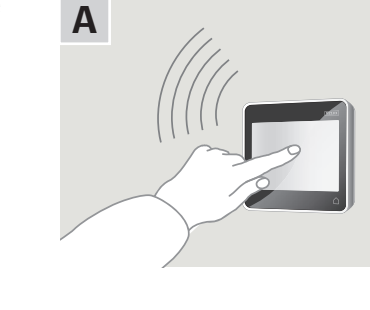

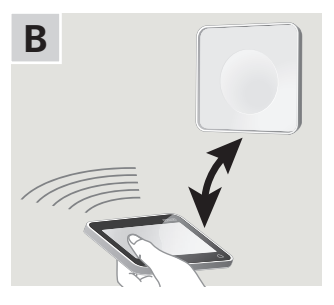

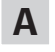

### Kontrolenhed monteret direkte på væggen

Holderen skal ikke anvendes.

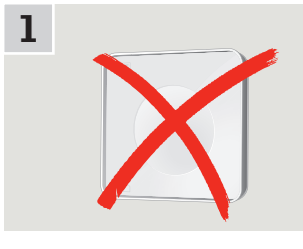

Montér batterilåget på væggen med de to medfølgende skruer.

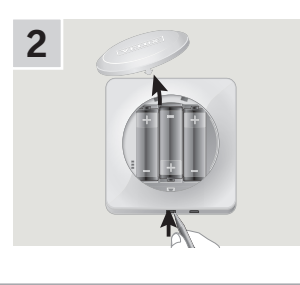

Fjern batterilåget ved at trykke på knappen med en skruetrækker som vist i illustrationen.

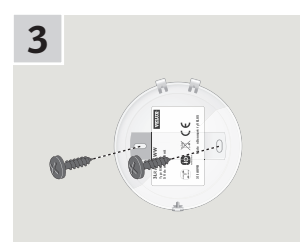

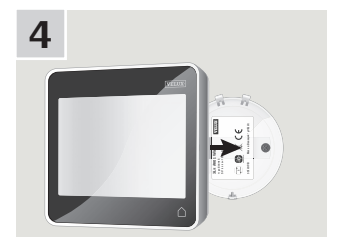

Klik kontrolenheden på batterilåget.

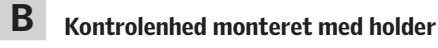

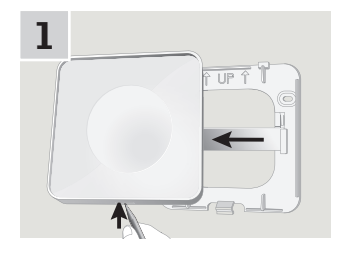

Tryk med en spids genstand i bunden af holderen og tag bagpladen af.

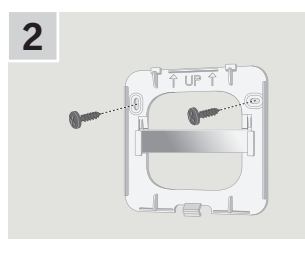

Montér bagpladen på væggen med de to medfølgende skruer.

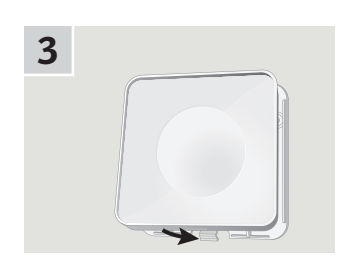

Klik holderen på bagpladen.

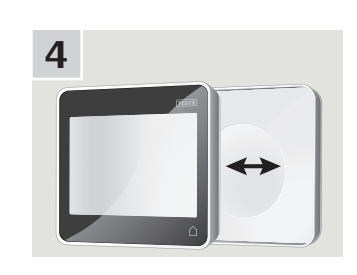

Sæt kontrolenheden i holderen. Kontrolenheden holdes på plads ved hjælp af indbyggede magneter.

# VI SI A I

## **Montering**

## **Flytning af regnsensor ved eftermontering 4**

### Eftermontering af en VELUX INTEGRA® rulleskodde eller markise på et VELUX INTEGRA® vippevindue

Hvis du vil eftermontere en VELUX INTEGRA® rulleskodde eller markise på dit VELUX INTEGRA® vippevindue, skal du flytte regnsensoren fra vinduet til rulleskodden eller markisen.

Bemærk: Forsyningsspændingen skal være afbrudt, mens regnsensoren flyttes.

- 1 Flyt regnsensoren fra vinduets sidekarmbeklædning til rulleskoddens eller markisens sideskinne. Vigtigt: Sørg for, at den overflade, som regnsensoren skal klæbes på, er ren og tør.
- 2 Før ledningen under rulleskodden/markisen i en blød bue.
- 3 Før derefter ledningen ind i vinduet som vist.

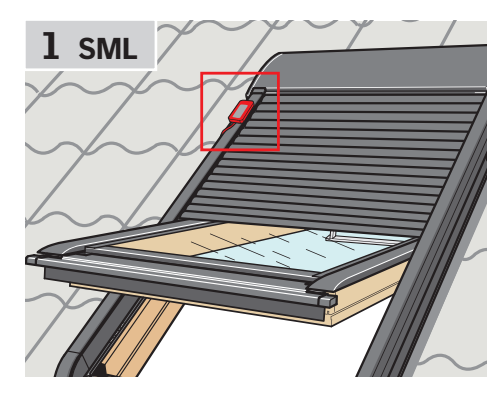

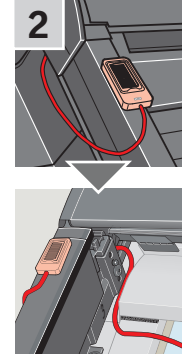

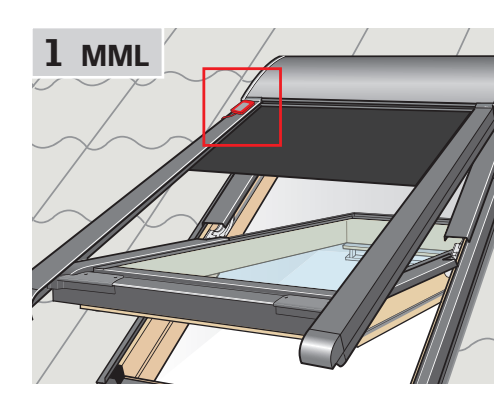

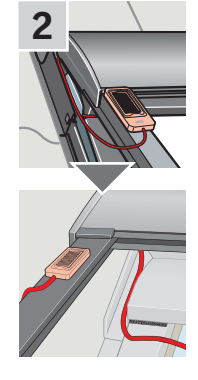

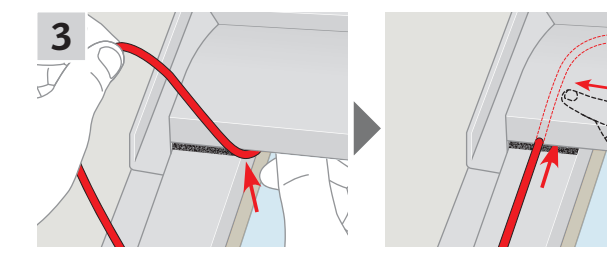

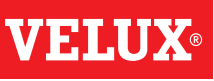

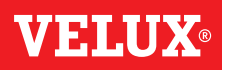

## **Overensstemmelseserklæring**

### I henhold til Rådets direktiv 2006/95/EF

Vi erklærer hermed, at VELUX INTEGRA® produkterne

- ovenlysvindue GGL (----21) og GGU (----21),
- Solar ovenlysvindue GGL (----30) og GGU (----30),
- fladtagsvindue CVP (3MX A02),
- ovenlysmodul HVC (3MA A01, 3MA A02, 3MA A03, 3MA A04 og 3MA A05),
- sæt til elektrisk betjening KMX 100 (3MG A01, 3UC A02, 3LA A01 og 3LR A01) til VELUX ovenlysvindue GGL og GGU,
- sæt til elektrisk betjening KMX 200 (3MX A01, 3LA A01 og 3LR A01) til VELUX ovenlysvindue GHL, GHU, GPL, GPU, GTL, GTU og VKU,
- sæt til solcelledrevet betjening KSX 100 (3SM B01, 3SD B01 og 3LR A01) og KSX 100K (3SM BK01 og 3LR A02) til VELUX ovenlysvindue GGL og GGU samt
- kontrolenhed KLR 200 (3LR A02)
- er i overensstemmelse med Maskindirektivet 2006/42/EF, EMC-direktivet 2004/108/EF, Lavspændingsdirektivet 2006/95/EF og R&TTE-direktivet 1999/5/EF og
- er fremstillet i overensstemmelse med de harmoniserede standarder EN 300220-2, EN 301489-3, EN 55014-1 (2006-12), EN 55014-2(1997-02), EN 55022(2006-09), EN 55024(1998-09), EN 61000-3-2(2006-04), EN 61000-3-3(1995-01), EN 50366, EN 60335-1, EN 60335-2-103, EN 61558-1 og EN 61558-2-16.

Ovenstående VELUX INTEGRA® produkter er at betragte som maskiner, som først må tages i brug, når de er monteret i overensstemmelse med vejledninger og forskrifter.

Det samlede system opfylder herefter de væsentlige krav i Rådets direktiver 2006/42/EF, 2004/108/EF, 2006/95/EF og 1999/5/EF.

VFI UX A/S:

(Lars Gylstorff, Product Management)

22-12-2011

Ådalsvej 99, DK-2970 Hørsholm ...

Declaration No. 942000-00